# H-Class<sup>™</sup>

# **Manuel d'utilisation**

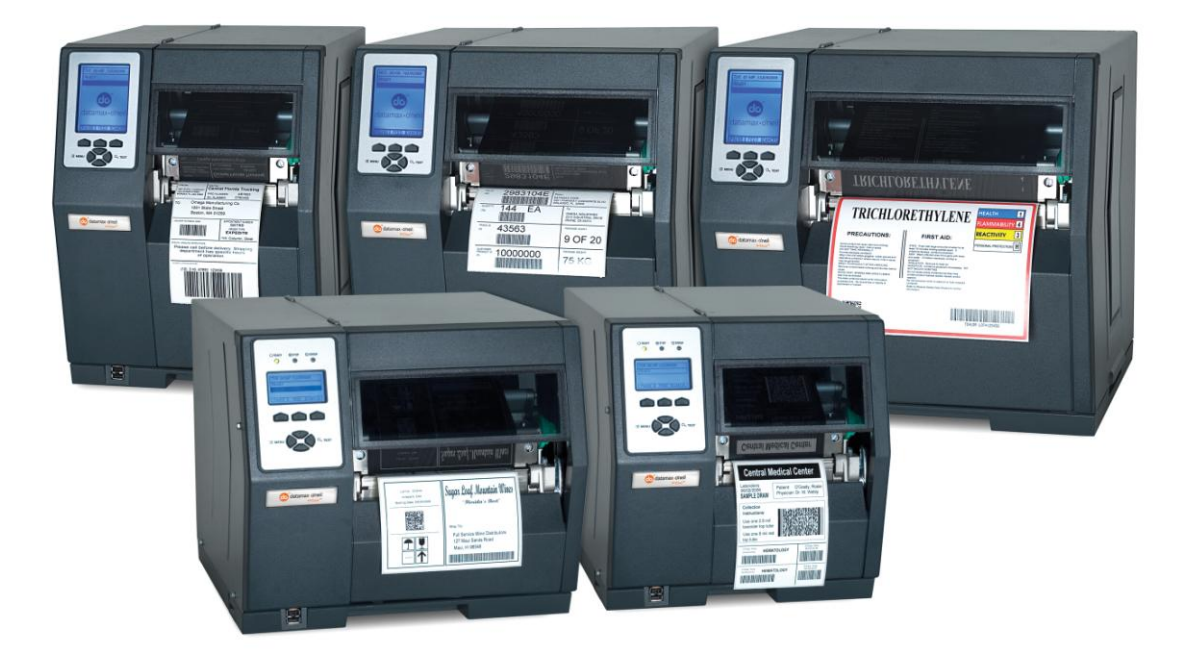

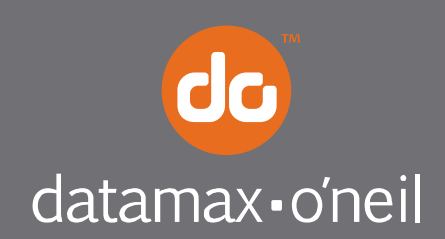

right by our customers.

### *Information de Copyright*

CG Triumvirate est une marque déposée d"Agfa Corporation. CG Times basé sur Times New Roman sous licence de Monotype Corporation. Windows est une marque déposée de Microsoft Corporation.

Ethernet est une marque déposée de Xerox Corporation.

Tous les autres noms de marques et de produits sont des noms commerciaux, des marques de service, des marques déposées ou des marques de service déposées appartenant à leurs sociétés respectives.

#### *Limitation de responsabilité*

En aucun cas Datamax-O'Neil ne sera tenu pour responsable auprès de l'acheteur de tout dommage indirect, spécial ou consécutif ou de toute perte de profit due aux produits de Datamax-O"Neil, ou de toute perte de performance ou d'une infraction, même si Datamax-O"Neil a été averti de cette possibilité. La responsabilité de Datamax-O"Neil auprès de l'acheteur ou auprès du client de l'acheteur, en cas de produit défectueux, ne pourra en aucun cas dépasser les montants totaux payés à Datamax-O"Neil par l'acheteur.

En aucun cas Datamax-O"Neil ne sera tenu pour responsable auprès de l'acheteur de tout dommage résultant ou relatif à tout manquement ou retard de Datamax-O"Neil concernant la livraison ou l'installation de matériel informatique, de fournitures ou de logiciels ou concernant la performance de tout autre service.

Certains États ne permettent pas l'exclusion des dommages fortuits et consécutifs, les limitations susdites peuvent donc ne pas être applicables dans ces États. Les garanties présentes vous donnent des droits spécifiques, mais vous pouvez bénéficier d'autres droits légaux pouvant varier d'un État à l'autre.

## *Contrat micrologiciel (logiciel)*

Le micrologiciel (logiciel) inclus qui est présent dans l'imprimante est la propriété du titulaire de la licence ou de ses fournisseurs et son utilisation n'est autorisée que sur une seule imprimante au sein de l'entreprise ou commerce de l'utilisateur. **L'utilisateur ne peut accorder et ne peut autoriser ni permettre à toute autre personne ou groupe de personnes de reproduire ou de copier le micrologiciel ou l'information contenue dans la mémoire rémanente ou programmable.** Le micrologiciel (logiciel) est protégé par les lois sur le droit d'auteur et le titulaire de la licence conserve tous les droits non expressément accordés. En aucun cas le titulaire de la licence ni ses fournisseurs ne seront tenus pour responsables de tout dommage ou perte, y compris les dommages directs, fortuits, économiques, spéciaux ou consécutifs résultant de l'utilisation ou de l'incapacité à utiliser le micrologiciel (logiciel).

Les informations contenues dans ce document peuvent être modifiées sans préavis et ne représentent aucun engagement de la part de Datamax-O"Neil Corporation. Aucune partie de ce manuel ne peut être reproduite ni transmise de quelque forme ou moyen que ce soit, pour tout autre motif que l'utilisation personnelle de l'acheteur, sans autorisation expresse écrite de la part de Datamax-O"Neil Corporation.

> Tous droits réservés Copyright © 2010, Datamax-O"Neil Référence 88-2329-01, Révision M

## *Autorités de mises en conformité et d'homologations*

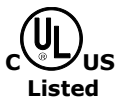

**UL60950-1 : 2003 Première édition**, Équipement informatique **CSA C22.2 No.60950-1-03, Première édition ; avril 2003**

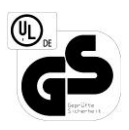

#### **EN60950**

Pour une utilisation à 230 volts (Europe) : Utilisez le cordon amovible marqué « HAR », constitué d'un cordon min H05VV-F doté de conducteurs d'un diamètre minimal de 0,75 mm carré, fournis avec un réceptacle IEC 320 et une prise mâle du pays d'installation notée 6A, 250V

Für 230 Volt (Europa): Benützen Sie ein Kabel, das mit "HAR" markiert ist, bestehend mindestens aus einem H05VV-F Kabel, das mindestens 0,75 Quadratmillimeter Drahtdurchmesser hat; sowie eine IEC320 Steckdose und einen für das Land geeigneten Stecker, 6A, 250 Volt.

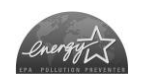

En tant que partenaire d'Energy Star, le fabricant a indiqué que ce produit est conforme aux directives d"Energy Star en termes d'économie d'énergie.

 $\epsilon$ 

Le fabricant déclare sous sa seule responsabilité que ce produit est conforme aux normes ou autres documents normatifs suivants :

EMC : EN 55022 (1993) Classe B EN 50024 (1998)

Sécurité : Ce produit est conforme à EN 60950-1, 1ère Edition

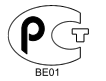

Gost-R

FCC : Ce dispositif est conforme à la norme FCC CFR 47 Part 15 Class A.

*Remarque : Ce matériel a été testé et déclaré conforme aux limites applicables à un dispositif numérique de Classe A, conformément à la partie 15 des règles de la FCC. Ces limites sont définies afin de fournir une protection raisonnable contre toute interférence nocive lorsque le matériel fonctionne dans un environnement commercial. Ce matériel génère, utilise et peut émettre des ondes radio, et s'il n'est pas installé ni utilisé conformément aux instructions de ce manuel, il peut provoquer des interférences pouvant gêner les communications radio. Le fonctionnement de ce matériel dans une zone résidentielle peut causer des interférences nuisibles, auquel cas il sera demandé à l'utilisateur de remédier aux interférences à ses propres frais.*

# *Instructions importantes de sécurité*

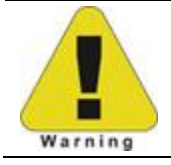

Le point d'exclamation à l'intérieur d'un triangle équilatéral est destiné à vous avertir concernant la présence d'instructions importantes d'utilisation et d'entretien.

Cet équipement a été soigneusement conçu afin de garantir des années de fonctionnement fiable et en toute sécurité. Néanmoins, comme pour tout équipement électrique, il y a certaines précautions de base qui doivent être respectées afin d'éviter toute blessure corporelle ou tout dégât causé à l'imprimante :

- Avant d'utiliser l'imprimante, lisez attentivement toutes les instructions d'installation et d'utilisation.
- Respectez toutes les étiquettes d'avertissement d'utilisation situées sur l"imprimante.
- Installez l'imprimante sur une surface plane et stable.
- Ne placez pas l'imprimante à proximité d'une source de chaleur.
- N'insérez jamais rien dans les fentes et ouvertures de l"imprimante.
- N'utilisez pas l'imprimante à proximité d'eau et ne versez aucun liquide à l'intérieur.
- Assurez-vous que la source d'alimentation électrique soit conforme aux spécifications de l"imprimante. (en cas de doutes, consultez votre vendeur ou société de services publics locale).
- Ne marchez pas sur le cordon d'alimentation CA. Si le cordon d"alimentation devient endommagé ou effiloché, remplacez-le immédiatement.
- Si l"imprimante nécessite une réparation, consultez uniquement du personnel qualifié et formé. Aucune pièce réparable par l'utilisateur ne se trouve à l'intérieur ; n'ouvrez pas le couvercle.

## *Instructions spéciales*

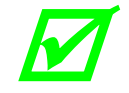

*La case à cocher de couleur verte est utilisée pour vous avertir concernant les détails importants relatifs au fonctionnement de l'imprimante ou les conventions utilisées dans ce manuel.* 

# *Applicabilité*

Les procédures, fonctions et paramètres décrits dans ce document sont écrits en accord avec la version d'application du micrologiciel de l'imprimante. Pour identifier la version d'application correspondante à ce texte, veuillez vous référer à la section 4.3.5 concernant la configuration de l'impression. Pour mettre à jour la version d'application de votre imprimante, veuillez visiter notre site Web à l'adresse [www.datamax-oneil.com](http://www.datamax-oneil.com/) afin de télécharger le micrologiciel.

# *Table des matières*

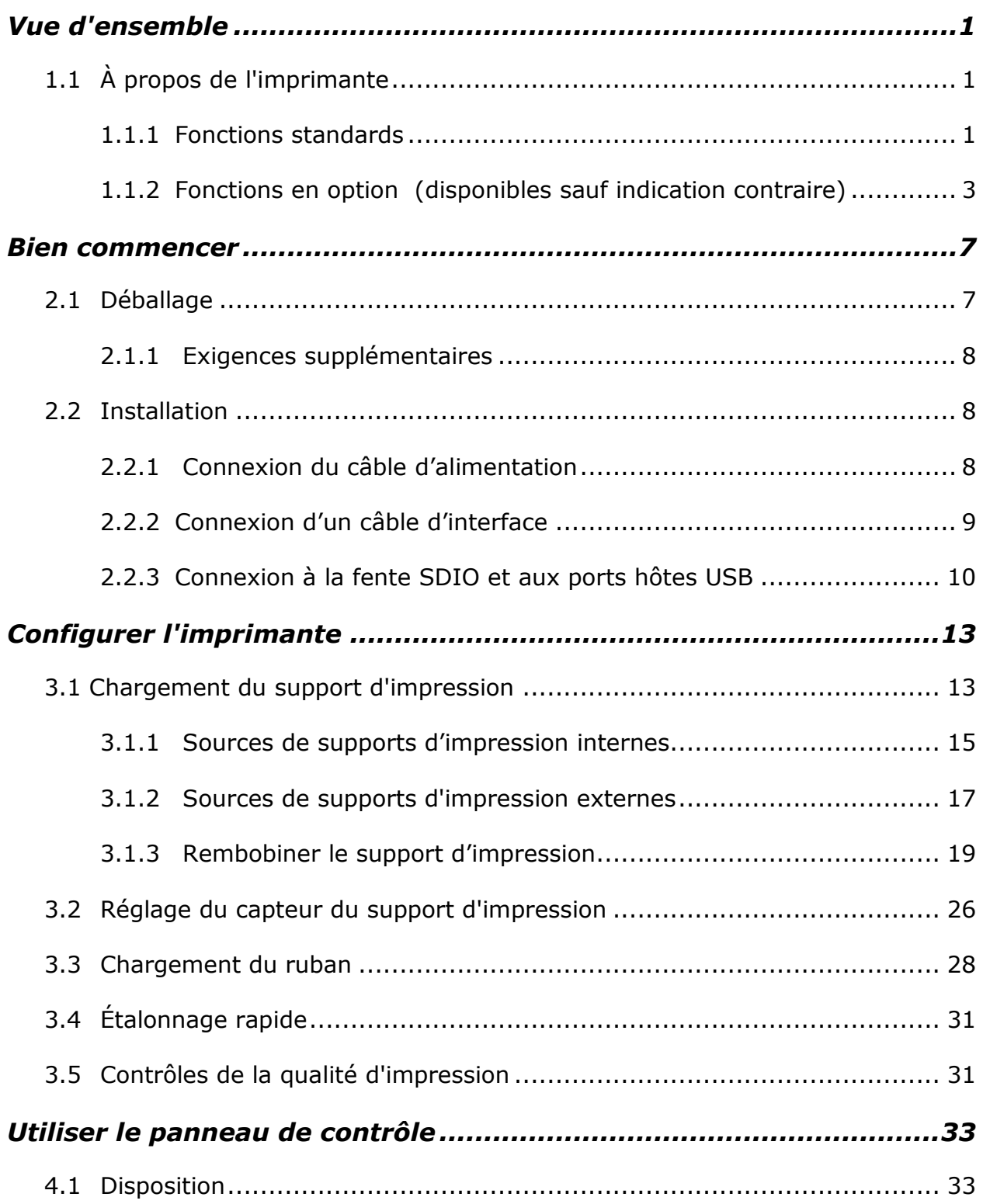

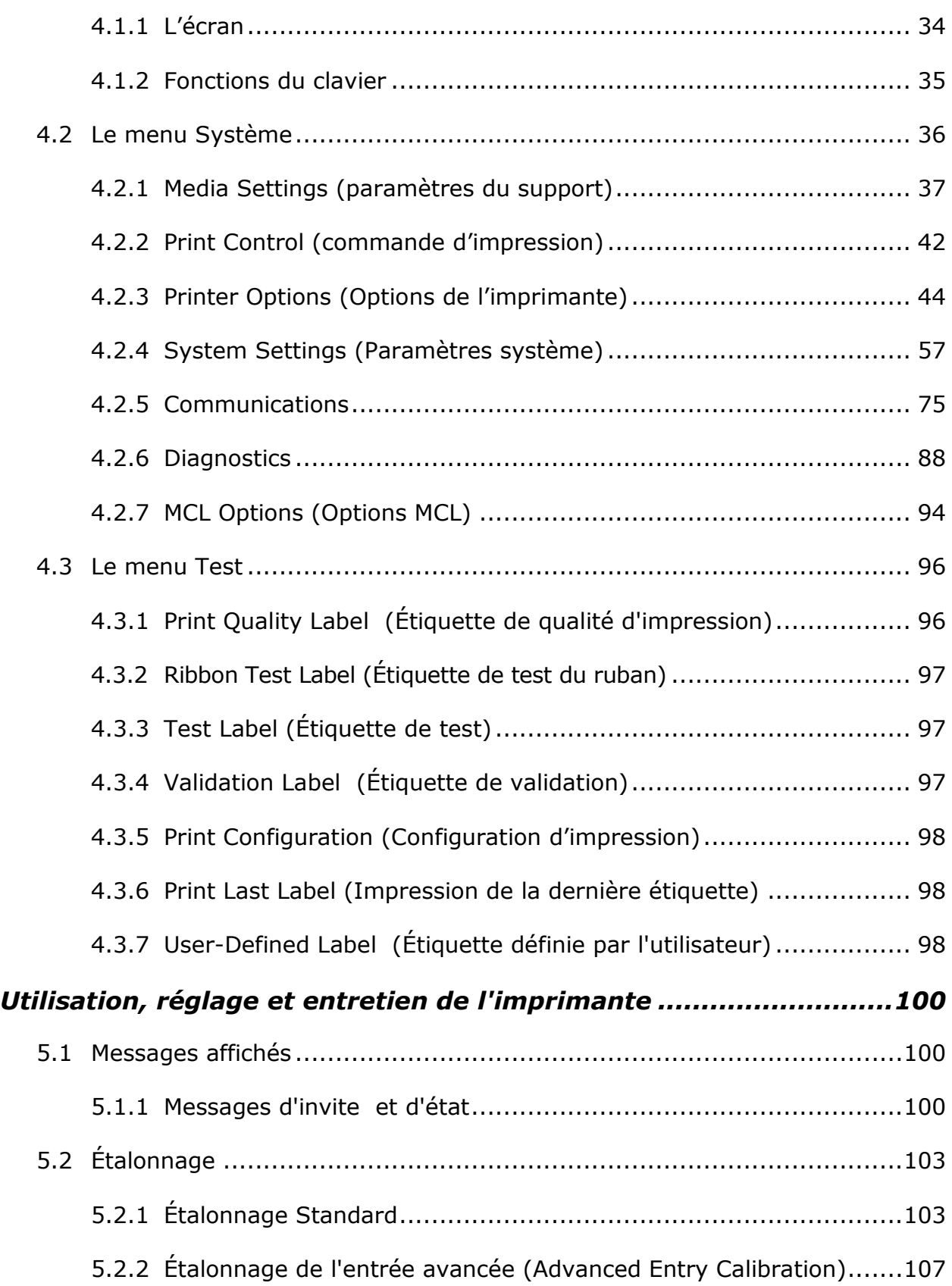

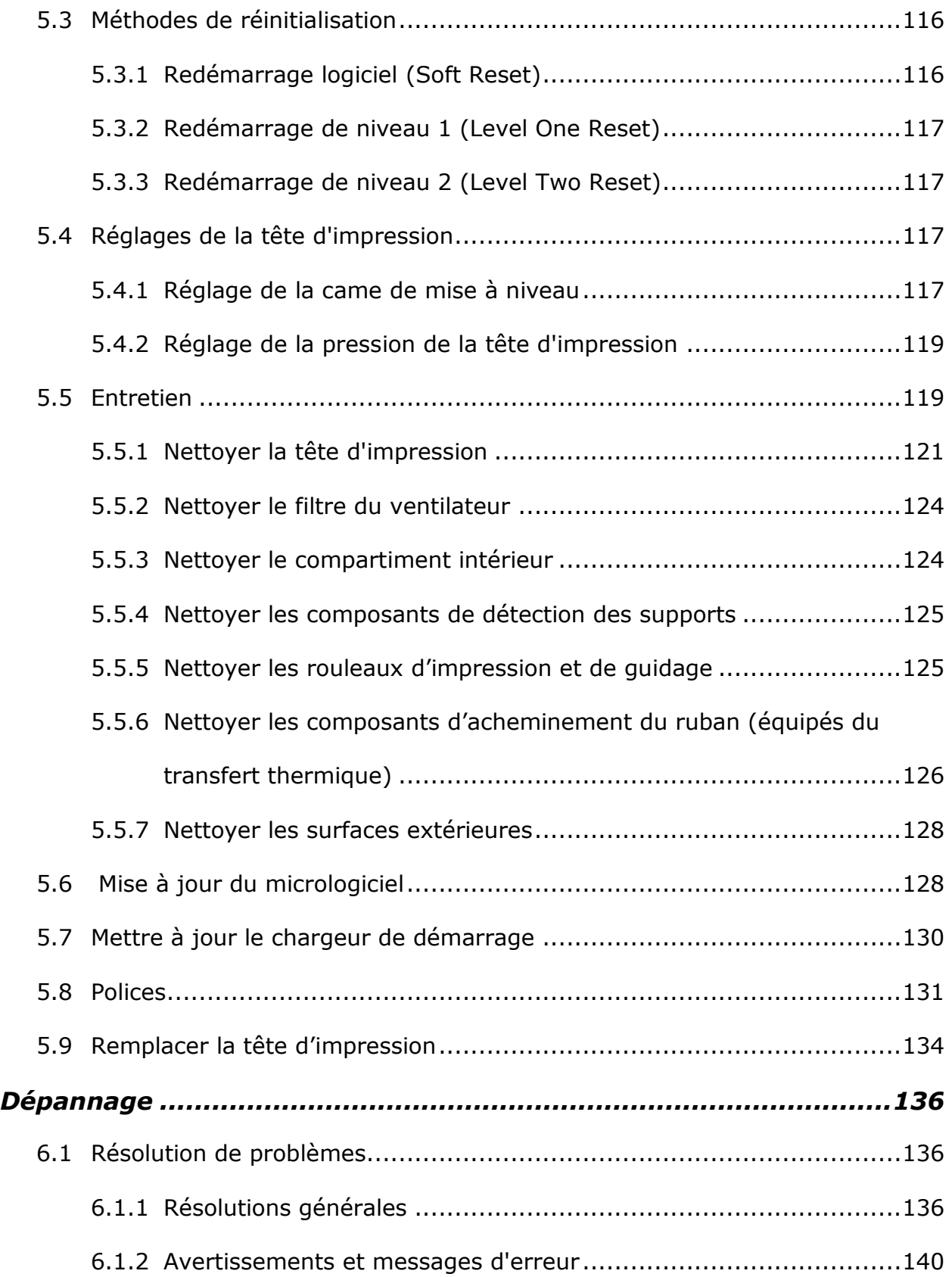

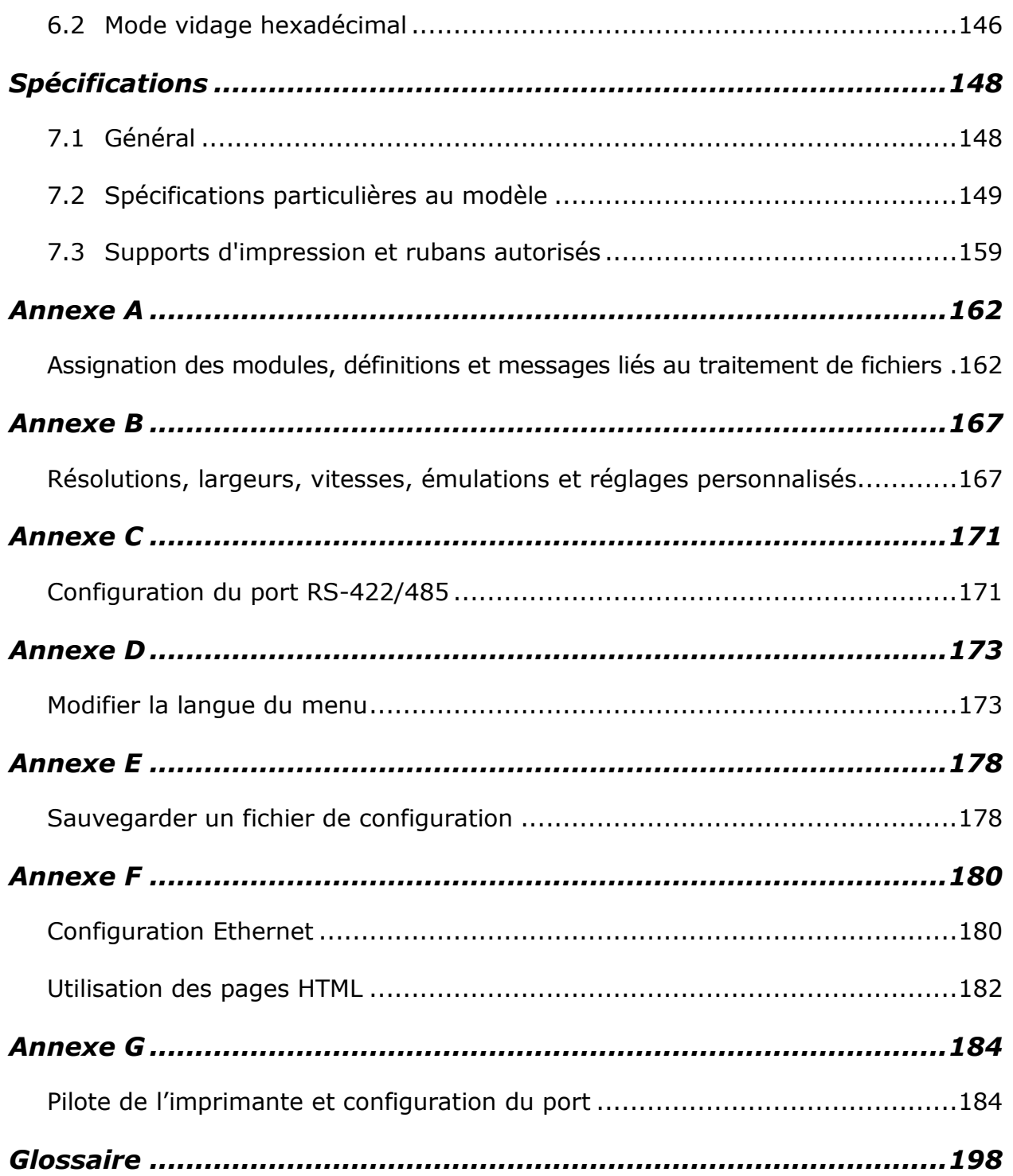

# *1 Vue d'ensemble*

<span id="page-10-0"></span>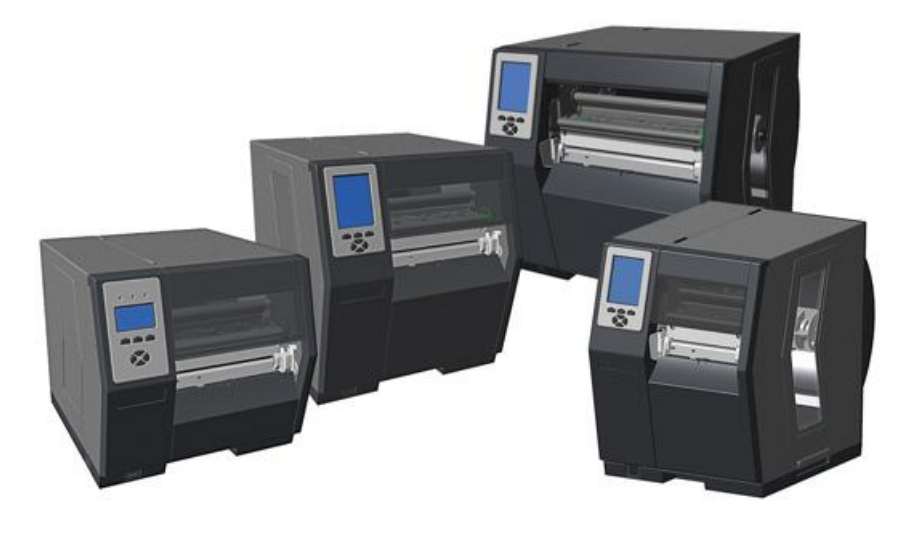

# <span id="page-10-1"></span>*1.1 À propos de l'imprimante*

Nous vous félicitons pour l"achat de votre imprimante H-Class (désignée par la suite comme « l"imprimante »). Le présent manuel fournit des informations concernant la configuration, le fonctionnement et l"entretien de l"imprimante.

Pour imprimer des étiquettes, veuillez consulter les instructions fournies avec votre logiciel d'étiquetage; ou, si vous souhaitez écrire vos propres programmes, une copie du *Manuel du programmateur Class Series 2* est disponible sur le CD-ROM d"accessoires et sur notre site Web à l"adresse [http://www.datamax-oneil.com](http://www.datamaxcorp.com/)

Telles que détaillées ci-dessous, les caractéristiques disponibles de série et en option peuvent satisfaire toutes vos exigences en matière d'étiquetage.

# <span id="page-10-2"></span>*1.1.1 Fonctions standards*

En fonction du modèle et du type, l'imprimante propose les fonctions standards suivantes :

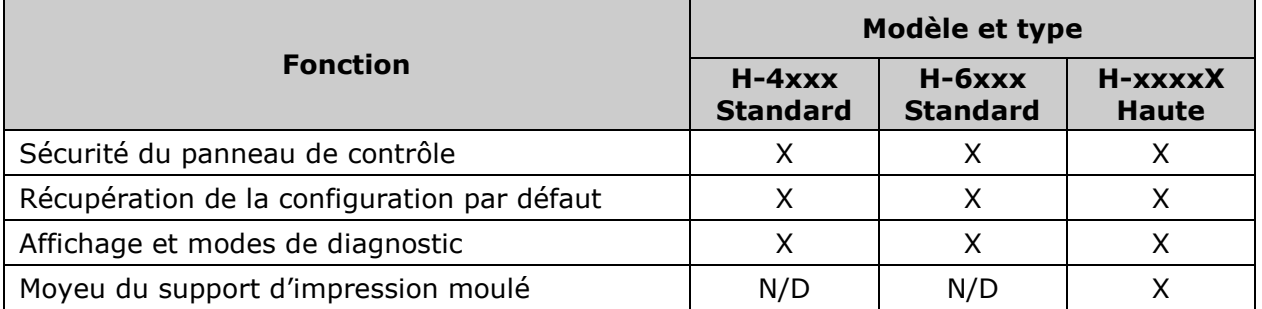

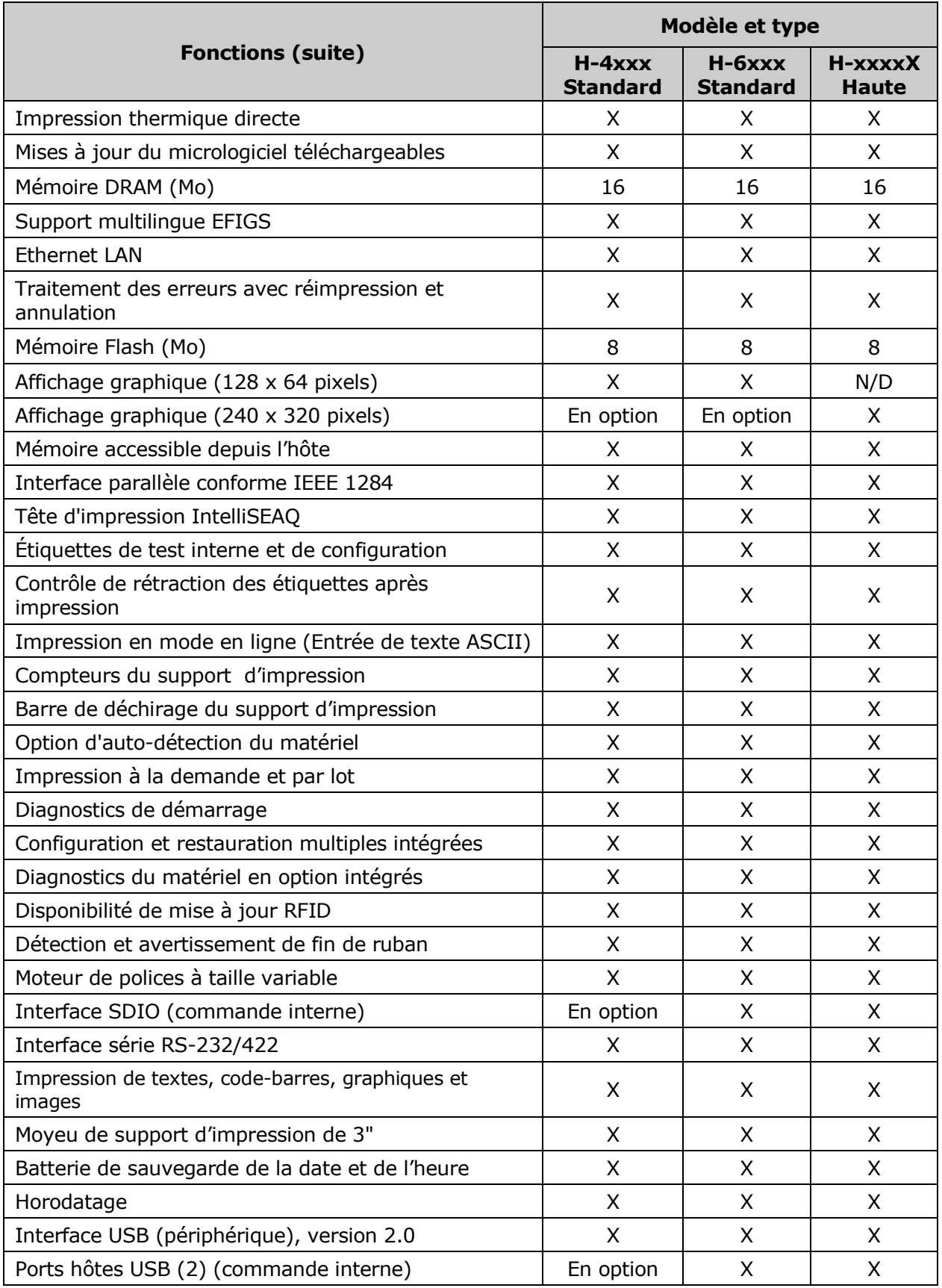

## <span id="page-12-0"></span>*1.1.2 Fonctions en option (disponibles sauf indication contraire)*

Les fonctions suivantes sont proposées en option pour l'imprimante :

**Moyeu de support de 40 mm** *(modèles H-4xxx et H-4xxxX uniquement)* Un moyeu de support adapté pour des mandrins de 40 mm.

#### **DMXrfNetII**

Une carte Ethernet WiFi équipée de nombreuses fonctionnalités, y compris :

- Technologie LAN WiFi 802.11b  $\bullet$
- Module intégré avec radio, bande de base, MAC et processeurs d"application
- $\bullet$ Fonctions TCP/IP et UDP intégrées offrant des options de connectivité LAN flexibles
- Serveur Web intégré permettant une connectivité LAN et Internet instantanée
- Protocole de sécurité WEP intégré
- Interface de commande intégrée permettant d"éliminer les pilotes logiciels  $\bullet$ compliqués

#### **Rebobineuse pour supports d'impression externes**

Fabriqué avec précision, mécanisme de rembobinage bidirectionnel avec fonctions dépendantes de l"équipement :

- DMXREW1 accepte un mandrin avec un diamètre de 1 à 4" (25 à 101 mm) et une largeur pouvant aller jusqu"à 4,5" (114 mm), et rembobine jusqu"à un diamètre extérieur maximum de 8" (203 mm) à une vitesse de 10" par seconde.
- DMXREW2 accepte un mandrin avec un diamètre de 3" (76 mm) et une largeur  $\bullet$ pouvant aller jusqu"à 9,5" (241 mm), et rembobine jusqu"à un diamètre extérieur maximum de 12" (304 mm) à une vitesse de 30" par seconde.

#### **Polices ILPC**

Ensemble de polices qui autorise l'International Language Print Capability, se composant de l'une des polices suivantes :

- Polices de caractères à taille variable CG-Times (Europe occidentale)
- Kanji Gothic B à taille variable
- Polices de caractères à taille variable chinois simplifié GB  $\bullet$
- Coréen Hangul

#### **Rebobineuse interne, asservie** *(modèles standards uniquement)*

Un mécanisme interne permettant de rembobiner les étiquettes imprimées, ou le support lors de l"utilisation de l"option Décollage et Présence, dans un rouleau de diamètre extérieur de 5,5" (139 mm).

#### **Rebobineuse interne, alimentée « Rouleau complet »** *(Grands modèles uniquement)*

Un mécanisme interne motorisé permettant de rembobiner les étiquettes imprimées, ou le support lors de l"utilisation de l"option Décollage et Présence, dans un rouleau de diamètre extérieur maximal de 8" (203 mm).

#### **Scanner linéaire** *(modèles H-4xxx et H-4xxxX uniquement)*

Un dispositif de numérisation CCD avec capture de données et fonctions d"annulation d"étiquette intégrée permettant d'assurer l"intégrité des codes-barres imprimés.

#### **Massicot**

Un dispositif de type rotatif qui découpe le support avec une épaisseur maximale de 0,01" (0,254 mm) à des longueurs aussi petites que 1,25 pouces (31,8 mm).

#### **Mécanisme Décollage et Présence, haute performance**

*(modèles H-4xxx et H-4xxxX uniquement, rebobineuse interne facultative)*

Un dispositif qui permet de décoller les étiquettes avec de puissants adhésifs du support pour une application immédiate, régulé par le retrait de l"étiquette précédente (longueur d"étiquette minimale de 1,5 pouces [38 mm]).

#### **Mécanisme Décollage et Présence, Standard** *(rebobineuse interne nécessaire)*

Un dispositif qui permet de décoller les étiquettes du support pour une application immédiate, régulé par le retrait de l"étiquette précédente (longueur d"étiquette minimale de 1,5 pouces [38 mm]).

#### **Capteur de présence**

Un régulateur de sortie qui empêche l"impression lorsqu"une étiquette est présente.

#### **RFID** *(tous les modèles à l'exception du H-8308X)*

Un dispositif d"encodage et de lecture RFID intégré et à ultra-haute fréquence (UHF) équipé d"acquisition de données, disponible dans trois configurations différentes :

- Installé en usine complet, prêt à l"emploi à la sortie d'usine.
- Prêt à l'emploi antennes installées à l'usine, installation d'un module et d'un périphérique nécessaire.
- Mise à niveau complète installation des antennes, du module RFID et du périphérique nécessaire.

#### **Ports hôtes pour interface SDIO et USB**

Ports d'interface qui permettent à l'imprimante d'accepter des dispositifs de mémoire externes SDIO et USB pour le stockage de graphiques, formats d'étiquettes, polices et micrologiciels ; et qui permet la connexion d'un clavier USB (et la connexion d'un scanner USB pour les utilisateurs MCL) pour les applications de saisie directe de données.

#### **Transfert thermique**

Un ensemble équipé d'un moyeu qui permet l'impression à l'aide d'un ruban pour une clarté et une longévité d"image exceptionnelles, en comparaison avec la plupart des types de supports thermiques.

# *Installation des options*

Le tableau ci-dessous indique l'expérience nécessaire pour installer les options décrites cidessus. Pour de plus amples informations, veuillez contacter votre vendeur ou Datamax-O'Neil.

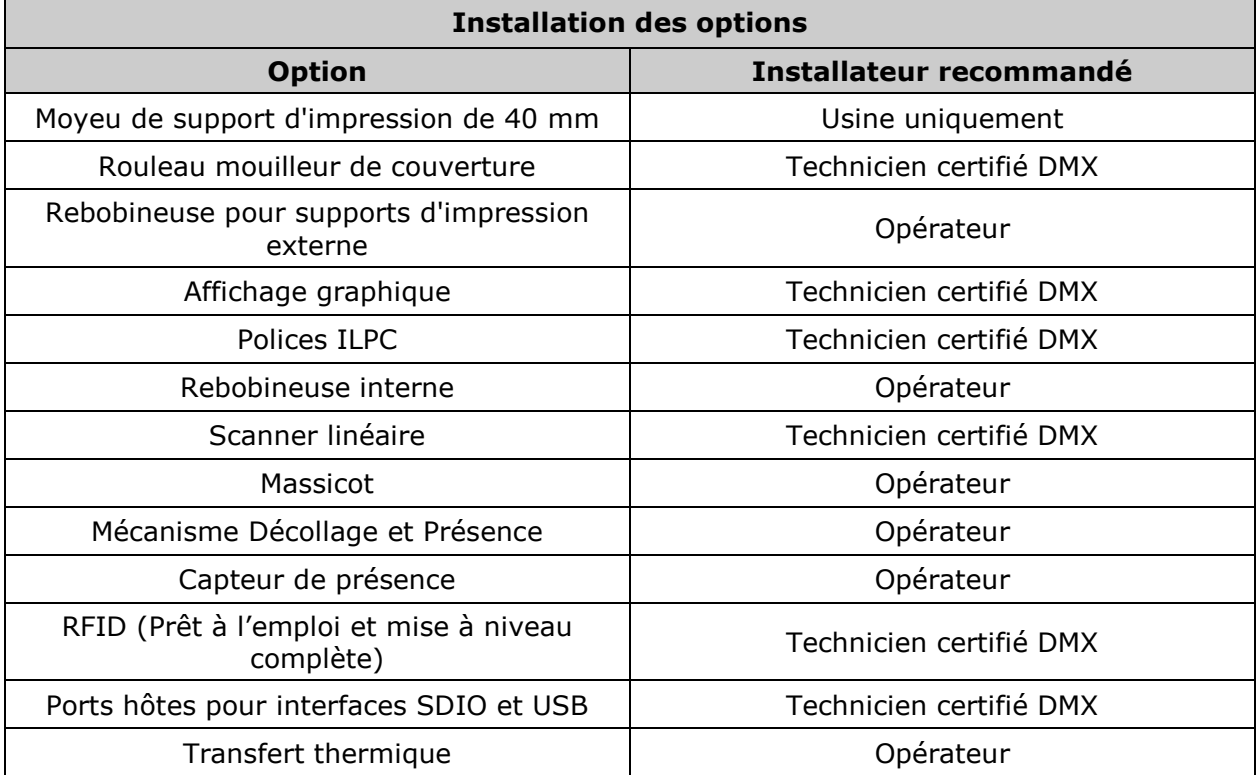

# <span id="page-16-0"></span>*2 Bien commencer*

# <span id="page-16-1"></span>*2.1 Déballage*

L"imprimante a été soigneusement emballée afin d"éviter tout endommagement lors du transport. (Inspectez le conteneur à la recherche d"éventuel dégât et, le cas échéant, avertissez le transporteur avant de signer le reçu).

Après avoir retiré l'emballage, vérifiez le contenu de l'expédition.

Les éléments suivants sont compris :

- Imprimante
- Cordon d'alimentation
- Guide de démarrage rapide
- CD-ROM d'accessoires
- Carte de garantie
- Tout article spécial ou supplémentaire acheté

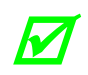

*Conservez le carton et le matériel d'emballage pour un usage ultérieur.*

# <span id="page-17-0"></span>*2.1.1 Exigences supplémentaires*

D'autres éléments peuvent également être nécessaires au fonctionnement :

- Un câble d'interface (voir section 2.2.2) ;
- Un support compatible (voir section 7.3) ; et,
- Un logiciel compatible (consultez le CD-ROM d"accessoires, votre vendeur ou Datamax-O"Neil).

# <span id="page-17-1"></span>*2.2 Installation*

L'imprimante est équipée d'une alimentation auto-adaptable et de différents types d"interfaces facilitant l"installation.

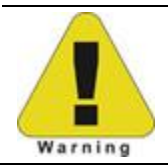

*Assurez-vous que l'interrupteur d'alimentation soit sur la position OFF lorsque vous effectuez les connexions de l'imprimante.* 

# <span id="page-17-2"></span>*2.2.1 Connexion du câble d'alimentation*

L"imprimante étant placée sur une surface plane et rigide, connectez le câble d"alimentation comme suit :

- A. Assurez-vous que l"interrupteur d"alimentation soit en position OFF.
- B. Connectez le câble d"alimentation dans la prise CA située sur l"imprimante et ensuite à une prise murale correctement mise à la terre et à la tension adéquate.

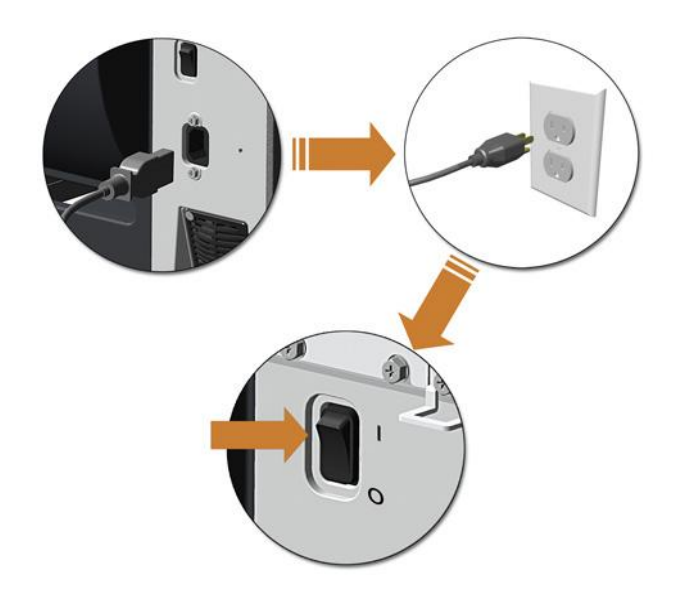

# <span id="page-18-0"></span>*2.2.2 Connexion d'un câble d'interface*

L'imprimante peut être interfacée avec un appareil hôte via les ports Ethernet, parallèle, série et USB. Après le démarrage (ou après une certaine d'inactivité), la sélection du port d'interface se fait automatiquement lors de la détection de données valides. Si le flux de données d'entrée est interrompu lorsque la période d'inactivité de l'hôte est atteinte (voir Section 4.2.5), les formats partiellement reçus seront ignorés et la sélection du port répétée.

- *Pour modifier un port actif immédiatement, passez de la position OFF à la position ON.*
- *Pour des options de traitement des données alternatives, veuillez vous référer au MODE D'ENTRÉE, section 4.2.4.*

#### *Connexion Ethernet*

 $\boldsymbol{\varPi}$ 

L"interface Ethernet supporte différents modes sélectionnables à partir du menu. En fonction de la longueur, le câble devrait être de catégorie/type 3 ou supérieur. Consultez l"annexe F pour obtenir des informations sur la configuration.

#### *Connexion parallèle*

L"interface parallèle supporte les communications directionnelles. Sélectionnez et connectez le câblage comme suit :

- Pour une communication unidirectionnelle, utilisez un câble Centronics IEEE 1284 équipé d"un connecteur mâle de 36 broches ; ou,
- Pour une communication bidirectionnelle, utilisez un câble conforme à la norme IEEE 1284 équipé d"un connecteur mâle de 36 broches (et compatible avec le logiciel de l"hôte).

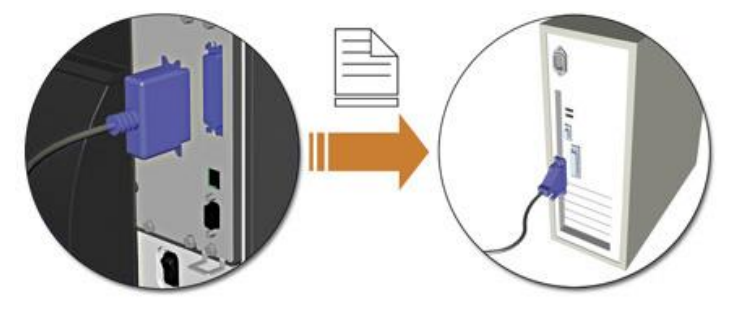

#### *Connexion série*

L"interface série supporte les communications RS-232C, RS-422 et RS-485 (consultez l"annexe C pour plus de détails concernant le RS-422/485).

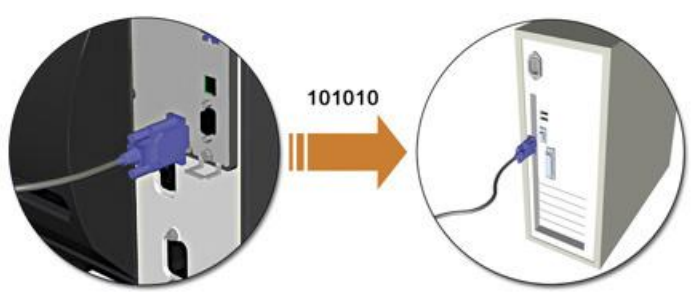

Les configurations de câblage RS-232C et les numéros de pièce sont présentés ci-dessous (contactez votre revendeur afin d'obtenir les informations de commande).

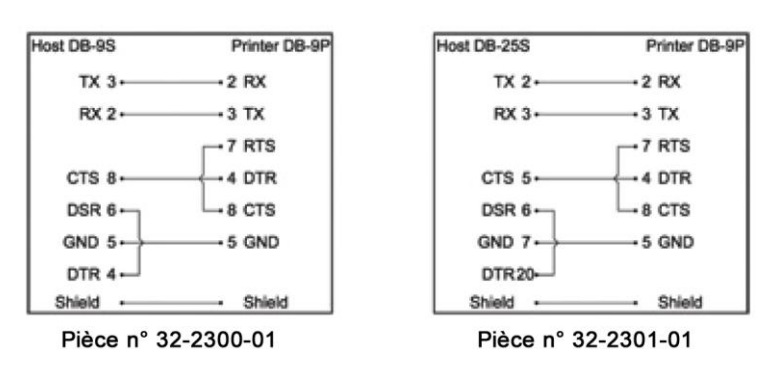

#### *Connexion USB*

La connexion d"interface USB peut différer légèrement en fonction du système d"exploitation et de la configuration matérielle de l"ordinateur hôte. Les connexions de base sont présentées ci-dessous.

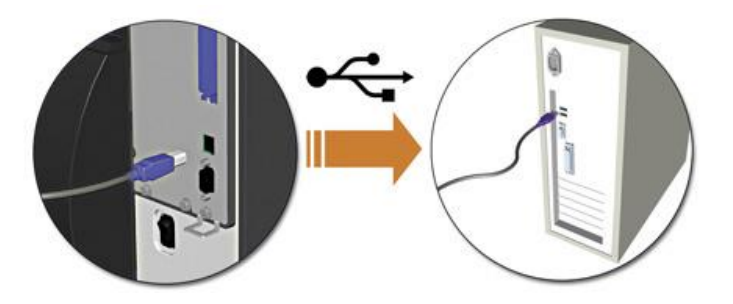

## <span id="page-19-0"></span>*2.2.3 Connexion à la fente SDIO et aux ports hôtes USB*

Si elle est équipée de ports hôtes Secure Digital Input Output (SDIO) et USB, l'imprimante peut accepter des dispositifs de stockage externes destinés aux polices, graphiques, formats d'étiquettes et fichiers de micrologiciel. Le port USB hôte accepte également l'entrée d'un clavier USB pour les applications autonomes à entrée directe de données (mode en ligne) ; voir le *Manuel du programmateur Class Series 2* pour obtenir des exemples.

**Connexions SDIO -** Lors de l'installation d'une carte SDIO, éteignez l'imprimante et insérez ensuite la carte dans la fente. Le module « F » sera reconnu par l'imprimante. Lorsque vous retirez une carte, éteignez l'imprimante et enfoncez la carte pour la libérer.

**Connexions au port hôte USB -** Les ports hôtes USB supportent l'installation et le retrait de matériel Plug and Play. Le module « H » et le module « I » seront reconnus par l'imprimante.

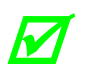

- *Les périphériques de mémoire jusqu'à 16 Go sont supportés.*
- *Si le dispositif de mémoire en est équipé, assurez-vous que la protection en écriture est désactivée.*
- *Avant toute première utilisation, formatez le dispositif de mémoire externe ; voir Section 4.2.3.*
- *Attendez toujours que les processus soient terminés avant de retirer tout module.*

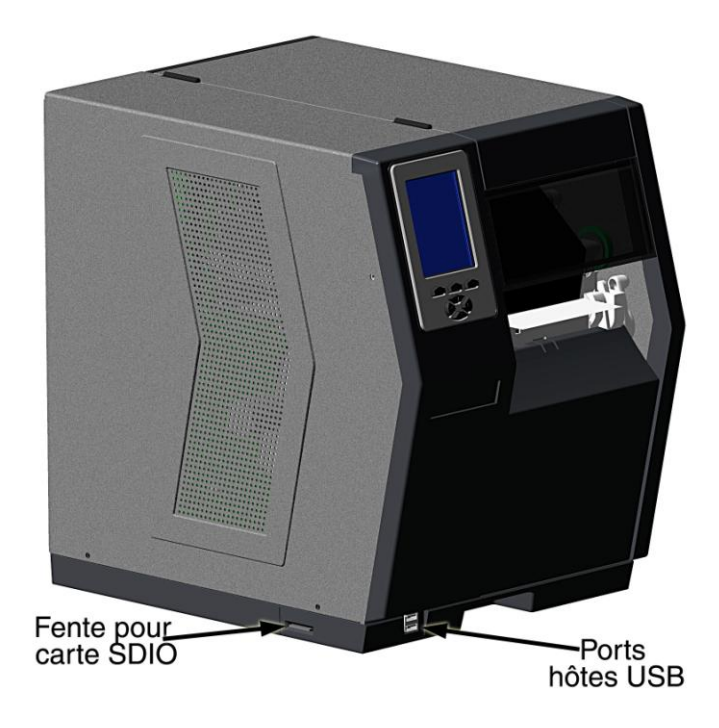

# *Utiliser les fonctions de mémoire*

Téléchargez vos fichiers sur le dispositif en utilisant Windows Explorer ou DMX Config ; voir DÉFINITIONS DE TRAITEMENT DE FICHIER de l'annexe A. Les exemples suivants soulignent plusieurs façons d'utiliser les périphériques de mémoire; sauf indication contraire, veuillez vous référer à MODULES dans la Section 4.2.3 pour obtenir plus de détails sur la sélection des fonctions.

- **lv** • *Les fichiers présents sur le module 'X' ne peuvent pas être copiés ; voir annexe A pour obtenir plus de détails sur le module.* 
	- *Pour l'accès à toutes les fonctions, assurez-vous que le Menu Avancé (Advanced Menu) soit sélectionné : Appuyez sur System Settings (Configuration Système), sélectionnez Menu Mode (Mode Menu) puis Advanced Menu (Menu Avancé).*

Pour copier les fichiers stockés dans un module vers ou à partir de l'imprimante :

1.Appuyez sur le bouton **MENU**, puis sélectionnez **Printer Options** (Options de l"imprimante).

2.Sélectionnez **Modules**, puis **Copy File** (Copier fichier).

3.Sélectionnez le fichier à copier et ensuite l'identifiant du module de destination.

*Lors du partage de fichiers de configuration entre plusieurs imprimantes, utilisez 'Restore As Current' (voir FICHIER DE CONFIGURATION, Section 4.2.4) et effectuez l'étalonnage (voir Section 5.2).* 

Pour copier le micrologiciel stocké dans un module vers l'imprimante :

1.Appuyez sur le bouton **TEST** puis sélectionnez **User Defined Label** (Étiquette définie par l'utilisateur).

2.Sélectionnez l'identifiant du module et le fichier du micrologiciel.

Pour imprimer les fichiers stockés dans un module :

1.Appuyez sur le bouton **TEST** puis sélectionnez **User Defined Label** (Étiquette définie par l'utilisateur).

2.Sélectionnez l'identifiant du module, puis le fichier à imprimer.

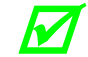

W

 *Pour imprimer directement à partir des fichiers au démarrage, veuillez vous référer au mode User Label (Étiquette de l'utilisateur) dans la section 4.2.4.*

- Pour imprimer un format d'étiquette précédemment stocké dans la mémoire :
	- 1. Appuyez sur le bouton **MENU**, puis sélectionnez **Printer Options** (Options de l"imprimante).
	- 2. Sélectionnez **Modules**, puis **Print File** (Imprimer fichier).

# <span id="page-22-0"></span>*3 Configurer l'imprimante*

# <span id="page-22-1"></span>*3.1 Chargement du support d'impression*

Chargez le support d"impression en fonction de son type et de sa provenance, après avoir préalablement effectué ces opérations :

- A. Soulevez le couvercle.
- B. Faites pivoter le verrou de la tête d"impression dans le sens contraire aux aiguilles d"une montre et soulevez ensuite l"ensemble de la tête d'impression.

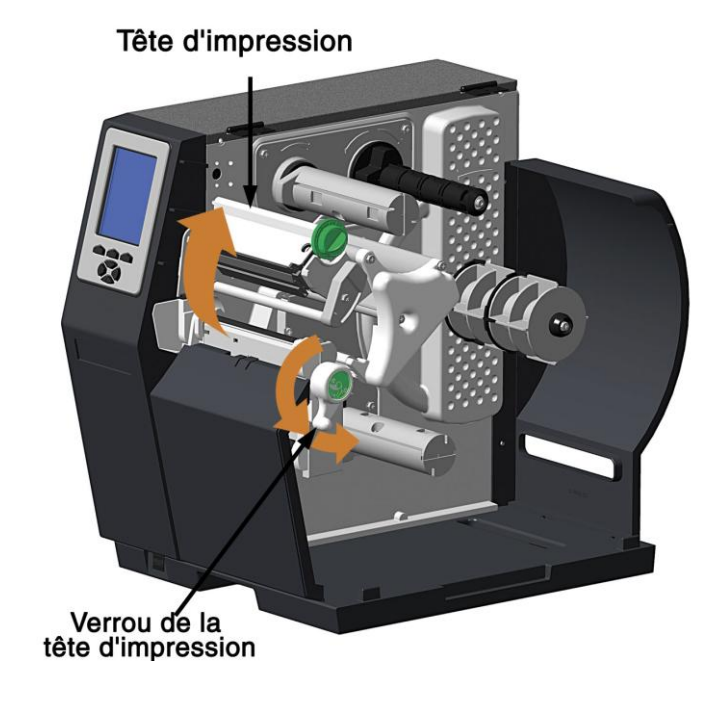

C. Faites glisser le guide du support vers l"extérieur.

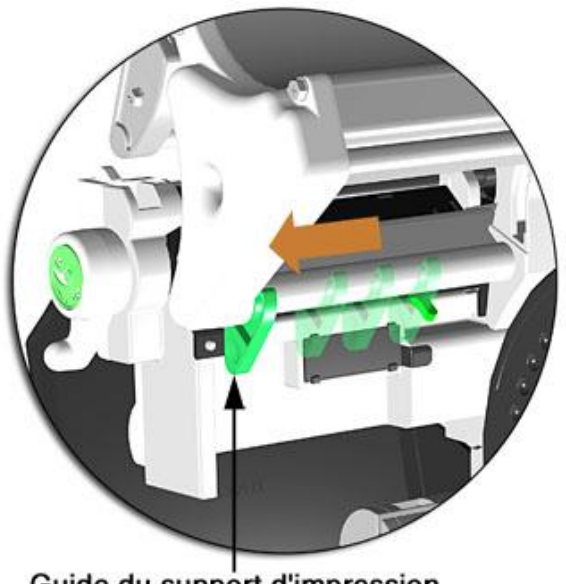

- Guide du support d'impression
- D. Faites pivoter le guide du support vers le haut.

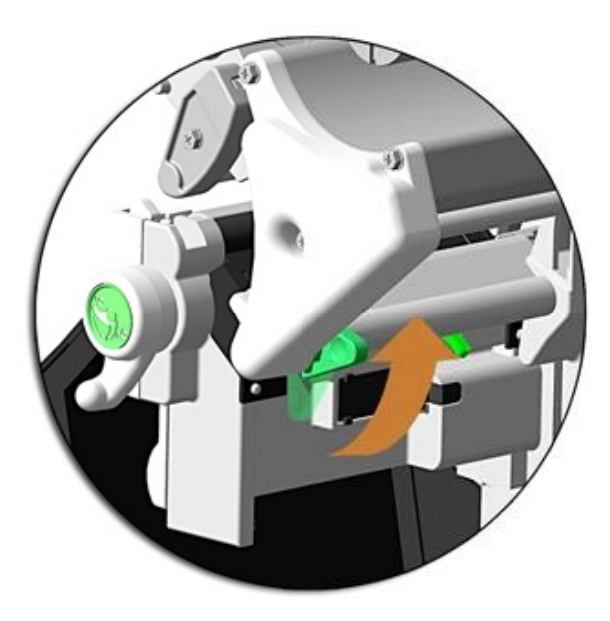

- E. Continuez en fonction de la source du support à installer :
	- En cas d"utilisation de sources internes (rouleau), voir section 3.1.1 ; ou,
	- En cas d"utilisation de sources externes (support plié en paravent dans une boîte), voir section 3.1.2.

## <span id="page-24-0"></span>*3.1.1 Sources de supports d'impression internes*

A. Faites complètement glisser le rouleau sur le moyeu de support d'impression.

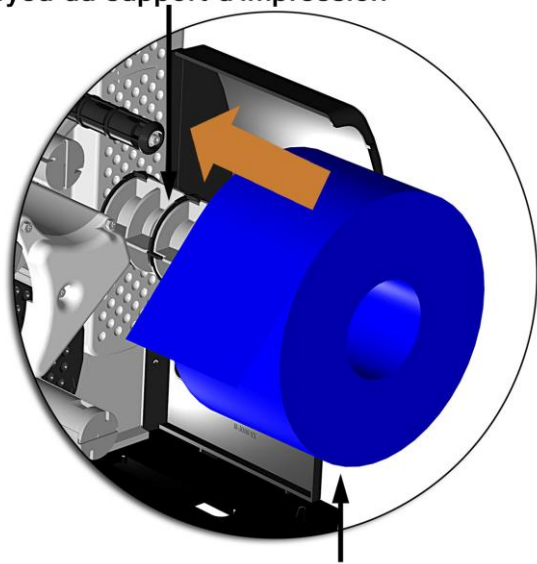

Moyeu du support d'impression

Rouleau de support d'impression

B. Guidez le support sous l"extrusion du guide et ensuite en dehors de la partie avant de l"imprimante, tel qu"indiqué.

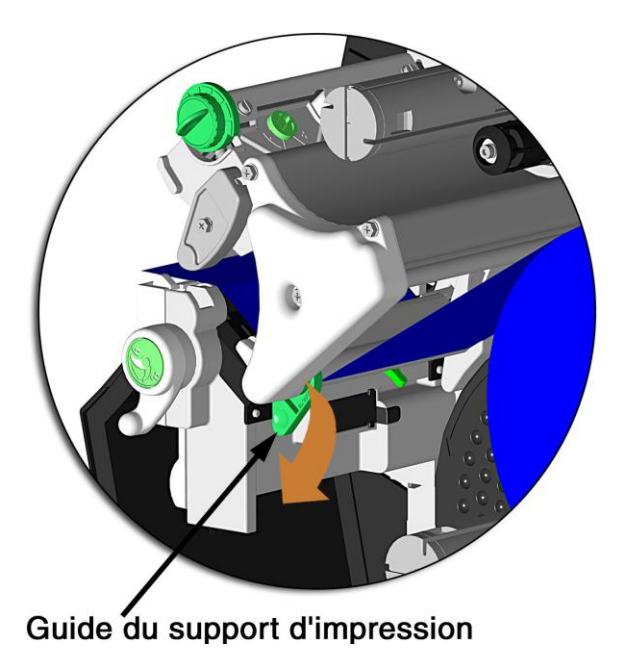

C. Faites pivoter le guide du support dans la position DOWN (abaissé) et faites-le ensuite glisser vers l"intérieur jusqu"à ce qu"il repose légèrement contre le bord du support.

D. En cas de premier chargement du support d"impression, ou en cas de changement de type, de largeur ou de configuration de support, placez le capteur de support tel que décrit dans la section 3.2 ; sinon, passez à l"étape E.

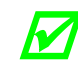

 *En cas de chargement d'un support à transfert thermique, chargez également le ruban ; voir section 3.3.*

E. Abaissez l"ensemble de la tête d"impression et faites ensuite complètement pivoter le verrou de la tête d"impression dans le sens des aiguilles d'une montre.

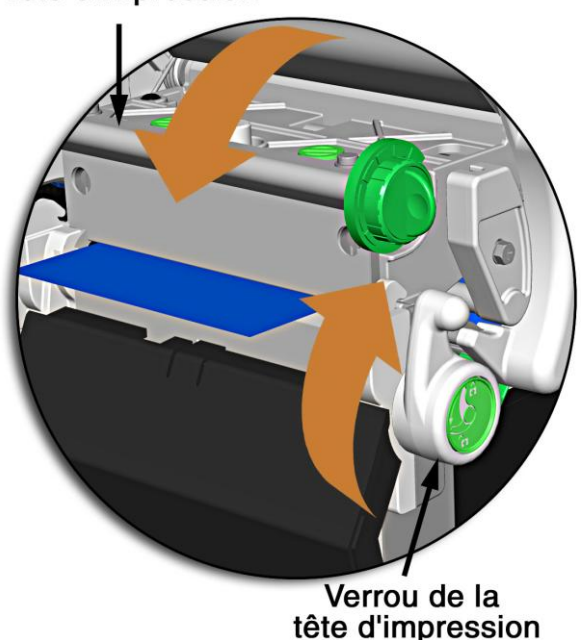

Tête d'impression

F. Fermez le couvercle. Avec READY (Prêt) affiché, appuyez et maintenez enfoncé le bouton FEED (Alimentation) jusqu"à ce qu"au moins un espace (ou une marque) soit alimentée;; voir section 3.4.

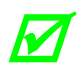

 *Si votre support est inférieur à la largeur de la tête d'impression, réajustez la came de mise à niveau ; voir section 5.4.1.*

## <span id="page-26-0"></span>*3.1.2 Sources de supports d'impression externes*

A. Placez la source de support d"impression (boîte ou rouleau) parallèle et alignée avec la fente de chargement de support arrière ou inférieure, de façon à ce que le support ne se torde ni ne pivote lors de son alimentation à partir de la source.

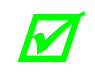

 *En cas de chargement de support réfléchissant, assurez-vous que le matériau pénètre dans l'imprimante avec les marques noires dirigées vers le bas.*

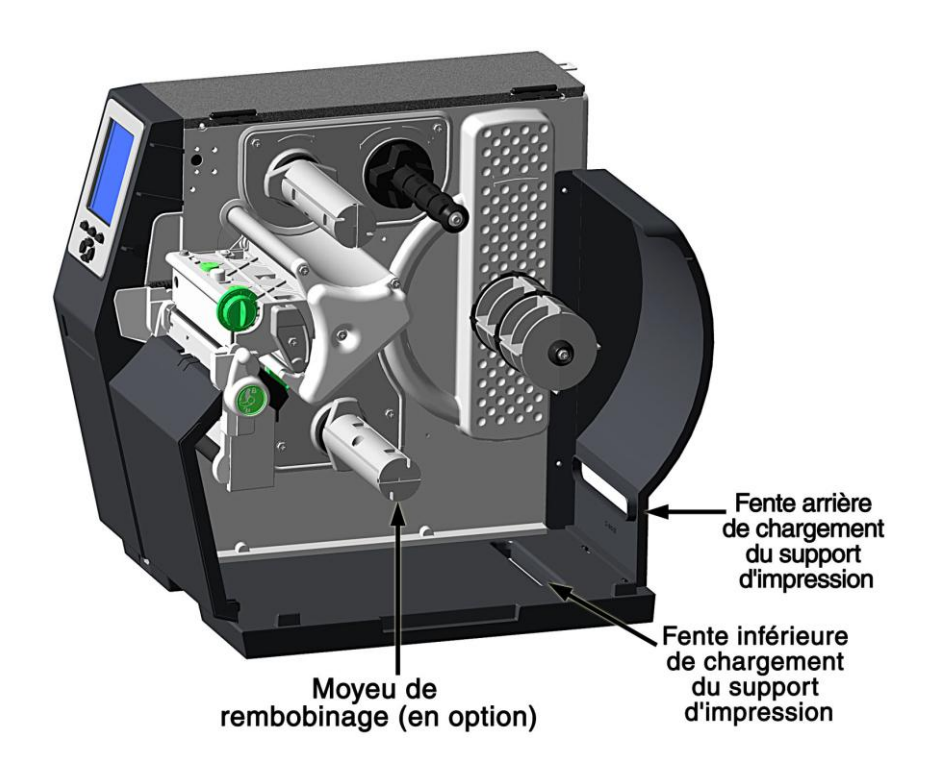

- B. Dirigez le support dans l"imprimante à travers la fente de chargement du support d"impression arrière ou inférieure, et le cas échéant, par-dessus le moyeu de rembobinage.
- C. Guidez le support sous l"extrusion du guide et ensuite en dehors de l"imprimante, tel qu"indiqué dans la section précédente.
- D. Faites pivoter le guide dans la position DOWN (abaissé) et faites-le ensuite glisser vers l"intérieur jusqu"à ce qu"il repose légèrement contre le bord du support, tel qu'indiqué dans la section précédente.

E. En cas de premier chargement de support d"impression, ou en cas de changement de type, de largeur ou de configuration de support, placez le capteur de support tel que décrit dans la section 3.2 ; sinon, passez à l"étape F.

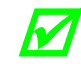

 *En cas de chargement d'un support à transfert thermique, chargez également le ruban ; voir section 3.3.*

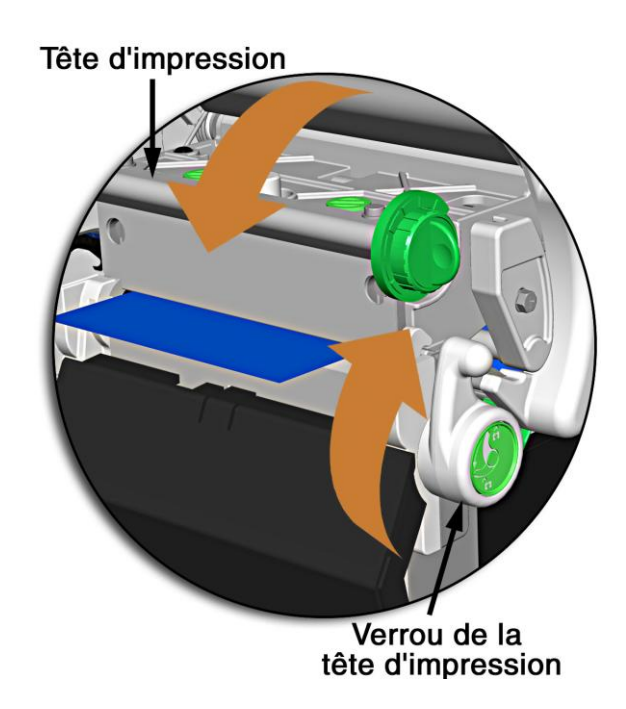

- F. Abaissez l"ensemble de la tête d"impression et faites ensuite complètement pivoter le verrou de la tête d"impression dans le sens des aiguilles d'une montre.
- G. Fermez le couvercle. Avec READY (Prêt) affiché, appuyez et maintenez enfoncé le bouton FEED (Alimentation) jusqu"à ce qu"au moins un espace (ou une marque) soit alimentée; voir section 3.4.

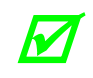

Si votre support est inférieur à la largeur de la tête d'impression, réajustez la<br>Came de mise à niveau : voir soction 5.4.1 *came de mise à niveau ; voir section 5.4.1.*

## <span id="page-28-0"></span>*3.1.3 Rembobiner le support d'impression*

Si l"imprimante est équipée de l"option de rembobinage interne, les impressions produites peuvent être rembobinées ou, avec l"ajout d"une fonction Décollage et Présence, distribuées automatiquement pour être appliquée. Dans ce cas, suivez les instructions ci-dessous pour commencer à utiliser la rebobineuse interne :

A. Appuyez sur la languette et tirez-la vers l"extérieur afin de retirer la façade avant.

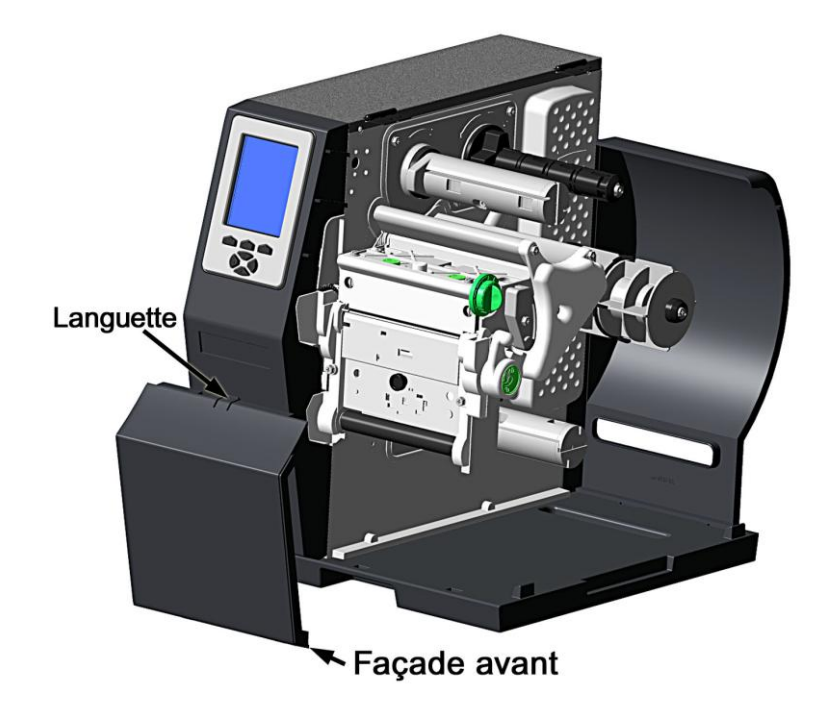

B. Retirez la vis de serrage et la plaque de déchirage.

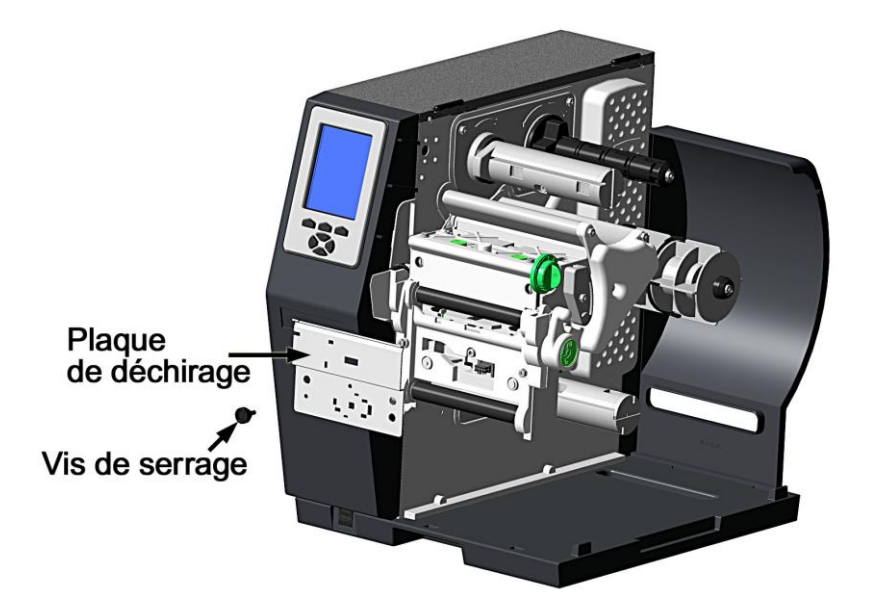

C. Placez la plaque arquée sur la partie frontale de l"imprimante (comme illustré cidessous) et serrez la vis à tête Phillips pour la fixer ; ou, fixez le dispositif de Décollage et Présence pour utiliser cette option.

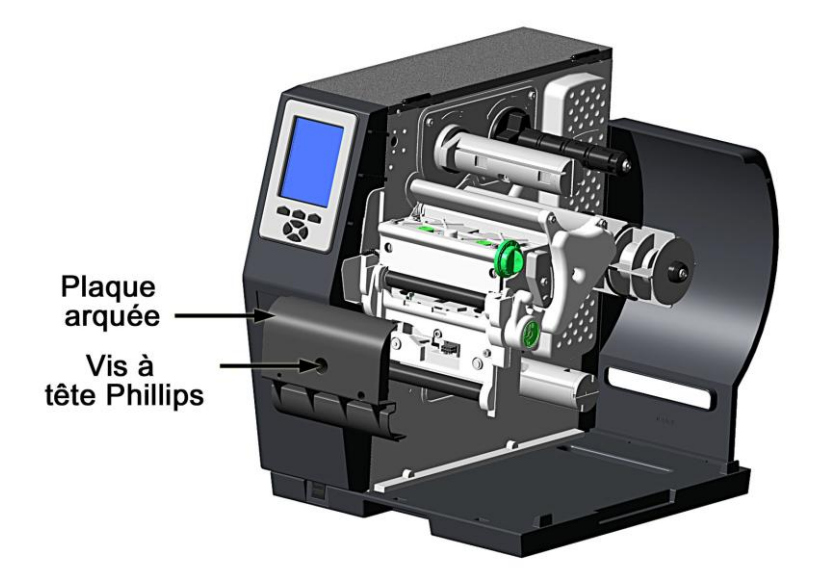

- D. Continuez en fonction de votre application :
	- Pour rembobiner les étiquettes sur un rouleau vide (grands modèles uniquement), passez à l"étape E.
	- Pour distribuer les étiquettes en utilisant l"option Décollage et Présence, suivez les instructions inclues avec cette option.
- E. Utilisateurs H-8308X (tous les autres peuvent passer à l"étape F), faites pivoter le verrou d"1/4 de tour dans le sens contraire des aiguilles d"une montre afin de libérer le support de rembobinage du moyeu et faites ensuite pivoter le support de rembobinage vers l"extérieur.

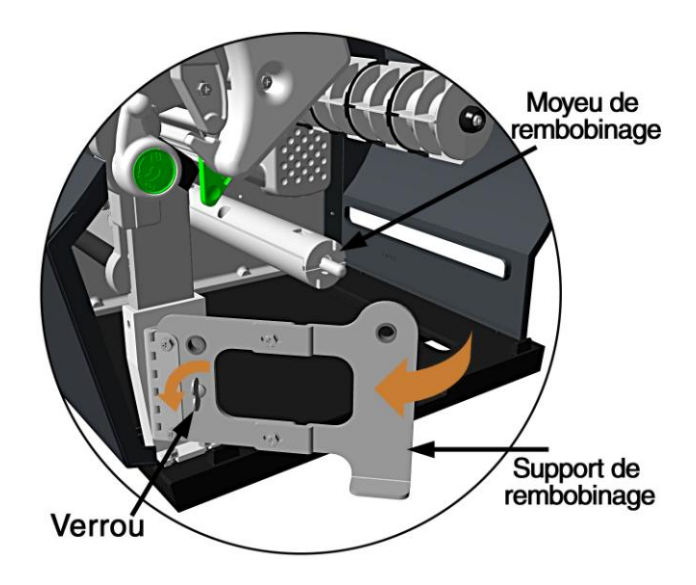

F. Alignez les languettes situées sur l"adaptateur du mandrin de rembobinage avec les encoches situées sur le moyeu, et faites ensuite glisser l'adaptateur de mandrin de rembobinage au milieu du moyeu.

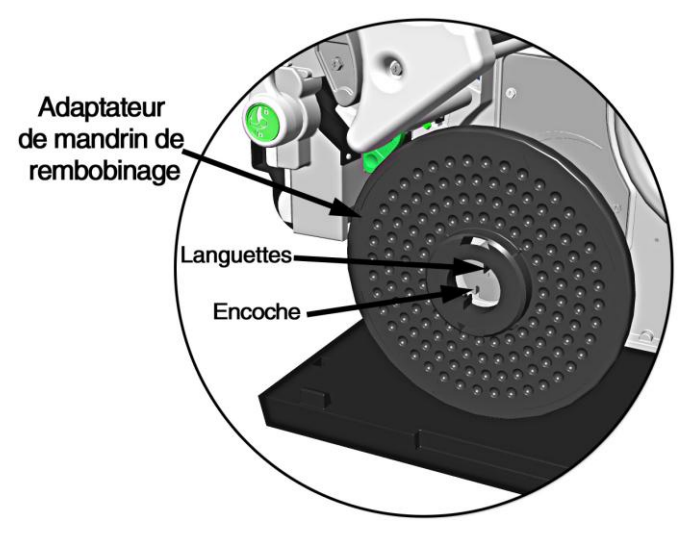

G. Saisissez l"extrémité du moyeu et, tout en le tirant vers l"extérieur, pressez le moyeu jusqu"à ce qu"il se plie puis faites glisser l"adaptateur du mandrin de rembobinage vers la plaque centrale jusqu"à ce qu"il se verrouille en position.

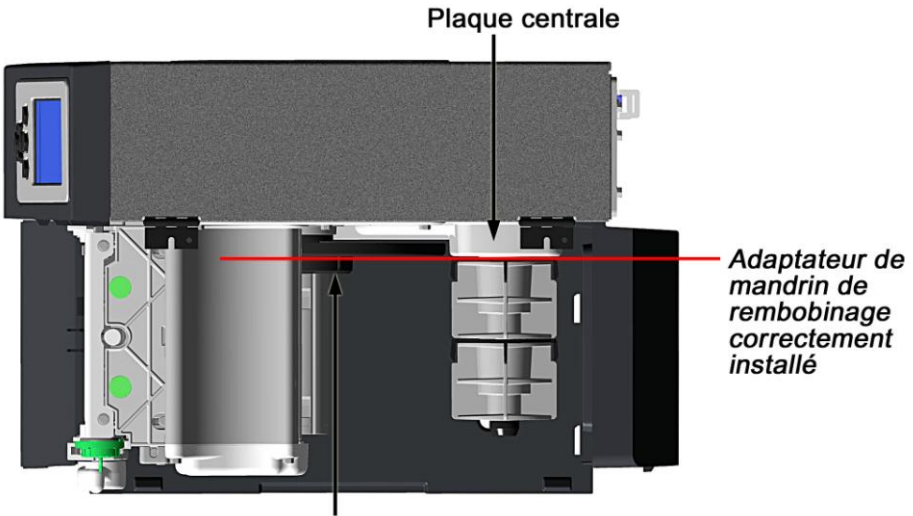

Adaptateur de mandrin de rembobinage

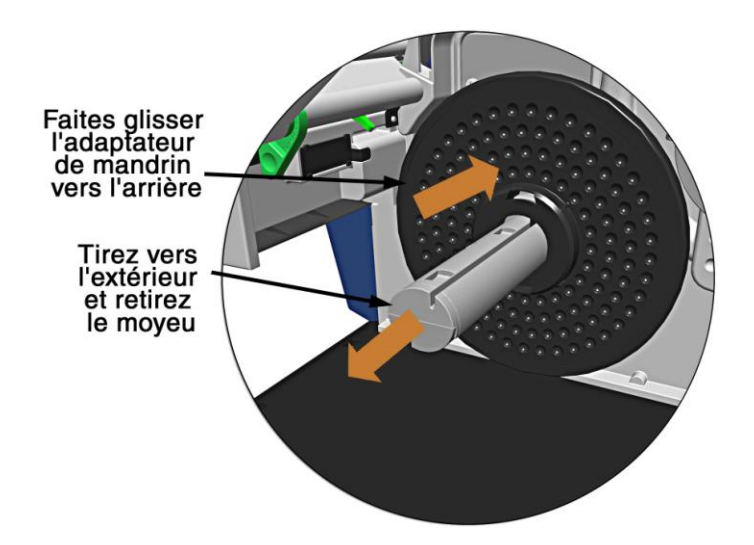

H. Faites glisser un mandrin de support d"impression vide (diamètre de 3") sur l"adaptateur du mandrin de rembobinage.

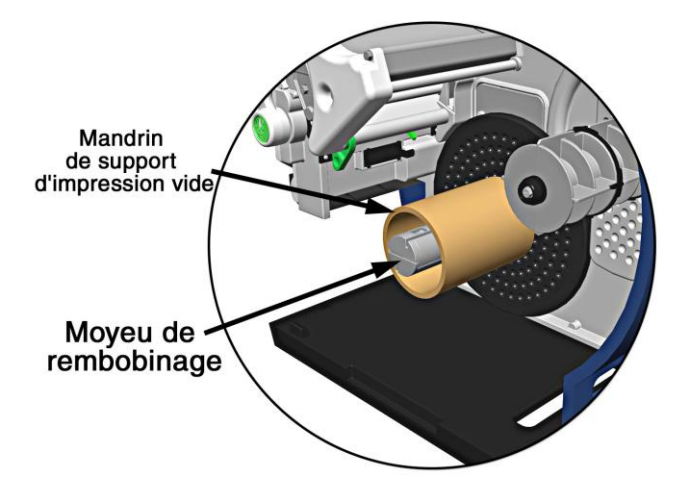

I. Faites glisser le dispositif de retenue dans le mandrin du support d"impression vide puis fermez le levier de verrouillage.

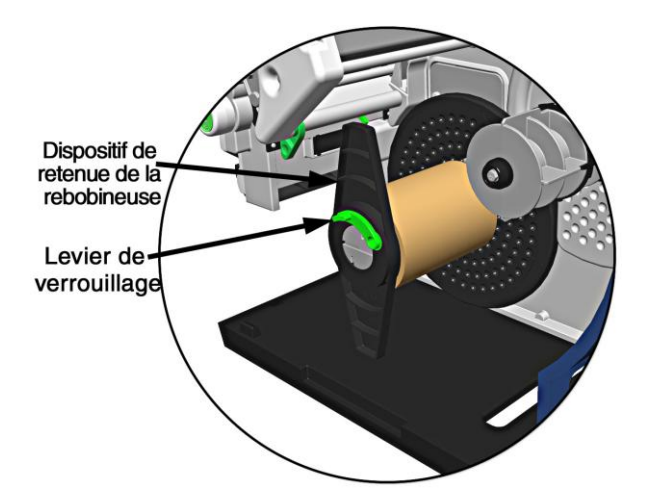

- J. Pour les utilisateurs du modèle H-8308X (tous les autres peuvent passer à l"étape K), fermez le support de rembobinage et faites ensuite pivoter le verrou d"1/4 de tour dans le sens des aiguilles d"une montre afin de verrouiller le support de rembobinage.
- K. Avec la pile d"étiquettes installées tel que décrit au point Chargement du support d"impression en rouleau, appuyez à plusieurs reprises sur la touche FEED (alimentation) jusqu"à ce qu"environ 20 pouces (50 cm) de support soit sorti.
- L. Guidez de nouveau le support dans l'imprimante et placez-le autour du mandrin (tel qu'illustré ci-dessous), puis collez le début de l"étiquette au mandrin. Faites tourner le moyeu à la main afin de supprimer tout mou dans le support d"impression. Vous devriez effectuer au moins 2 ou 3 tours complets du support autour du mandrin vide avant de commencer toute impression, afin de garantir un bon rembobinage des rouleaux.

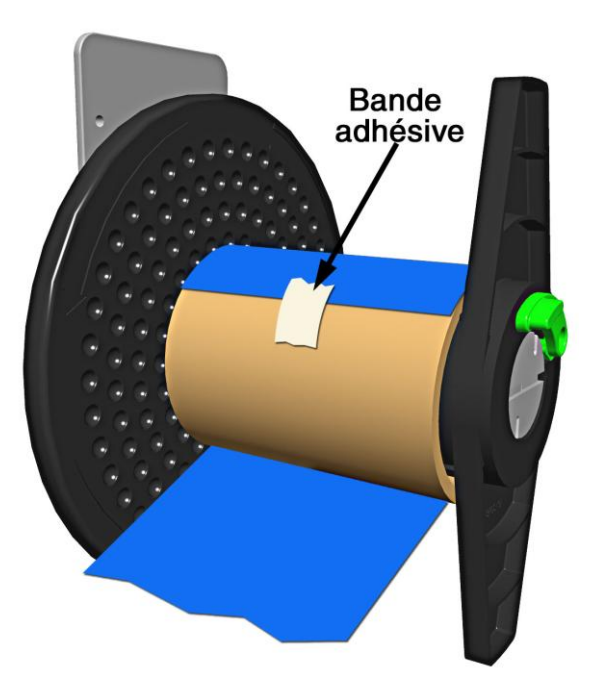

M. Entrez dans le menu, allez dans PRINTER OPTIONS / REWINDER (OPTIONS DE L"IMPRIMANTE / REBOBINEUSE), et sélectionnez Enable (Activer). Quittez le menu et sauvegardez vos modifications. (La rebobineuse tournera lentement pendant environ 30 secondes afin de tendre le matériau et tournera ensuite au fur et à mesure que sont produites les étiquettes).

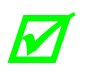

*En cas de distribution d'étiquettes étroites ou petites à l'aide d'une option de Décollage et Présence, il peut être nécessaire d'ajuster les paramètres suivants :*

• *Afin de conserver la précision de début de page, il peut être nécessaire (en fonction de la vitesse d'impression) de réduire le couple ; voir PRINTER OPTIONS / REWINDER ADJUSTMENT (OPTIONS DE L'IMPRIMANTE / RÉGLAGE DE LA REBOBINEUSE).*

• *Afin de conserver la précision de la taille de l'image, il peut être nécessaire de régler les valeurs de CUSTOM ADJUSTMENTS / ROW ADJUST (RÉGLAGES PERSONNALISÉS / RÉGLAGE DE LIGNE) à une valeur négative.*

Par exemple, lors du décollage d'étiquettes de 2 pouces de large et d'1 pouce de *long à l'aide du modèle H-8308, les paramètres suivants sont utilisés afin de conserver les précisions ; vos résultats peuvent varier :*

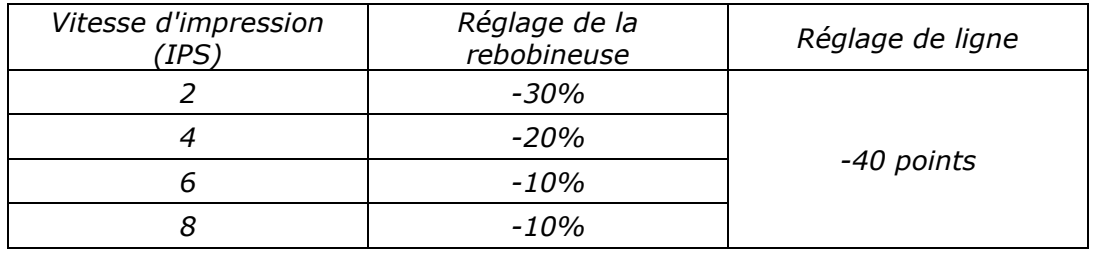

## *Décharger la rebobineuse interne*

Pour décharger la rebobineuse interne, ouvrez le levier de verrouillage, retirez le dispositif de retenue de la rebobineuse et faites glisser le rouleau d'étiquettes (et le mandrin) hors de l'adaptateur du mandrin de rembobinage.

### *Démonter l'adaptateur du mandrin*

Pour passer du rembobinage d"étiquettes au décollage d"étiquettes, démontez l"adaptateur de mandrin comme suit :

A. Retirez les étiquettes de la rebobineuse interne. Ouvrez le support rembobinage (modèles de 8" de large uniquement).

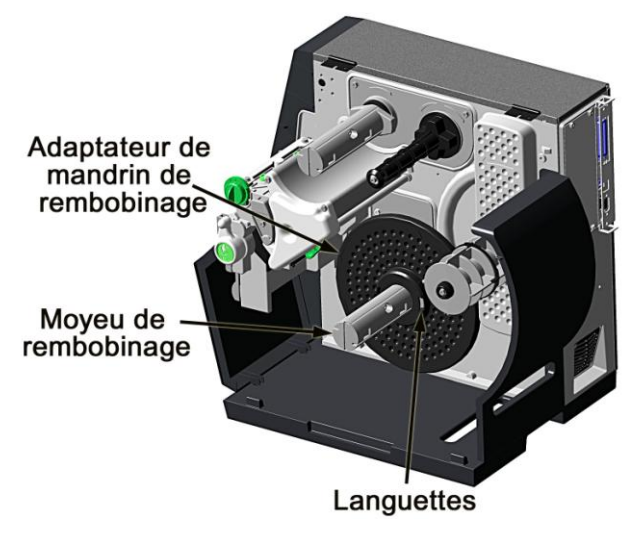

B. Faites pivoter le moyeu de rembobinage afin que les languettes se trouvent en position horizontale, tel qu"illustré.

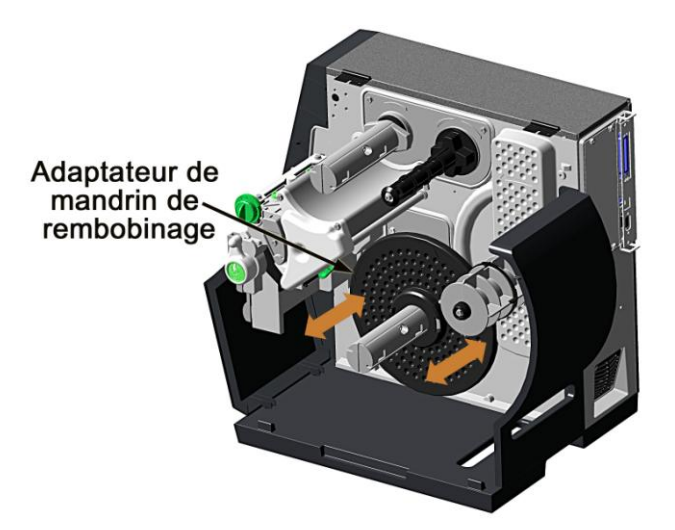

C. À l"aide des deux mains, saisissez l"adaptateur du mandrin de rembobinage et avec un léger mouvement de balancement d"avant en arrière, tirez l"adaptateur du mandrin de rembobinage hors du moyeu de rembobinage.

# <span id="page-35-0"></span>*3.2 Réglage du capteur du support d'impression*

Placez le capteur du support pour permettre une détection correcte des étiquettes :

- A. Soulevez l"ensemble de la tête d"impression. Localisez le point rouge (voir illustration ci-dessous) qui permet d"identifier l"emplacement du capteur du support.
- B. Saisissez la languette coulissante afin de positionner le point rouge conformément au type de support, voir détails ci-dessous.

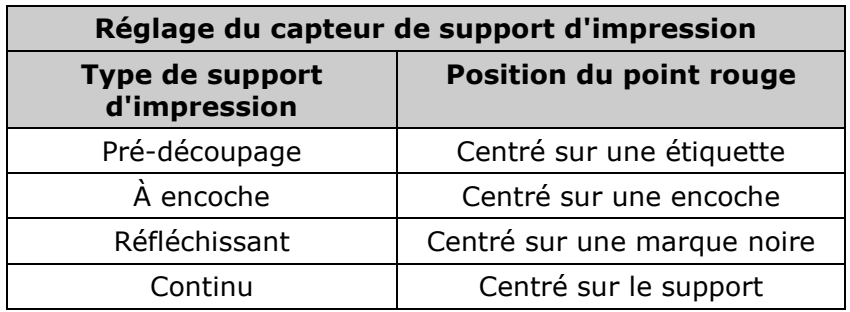
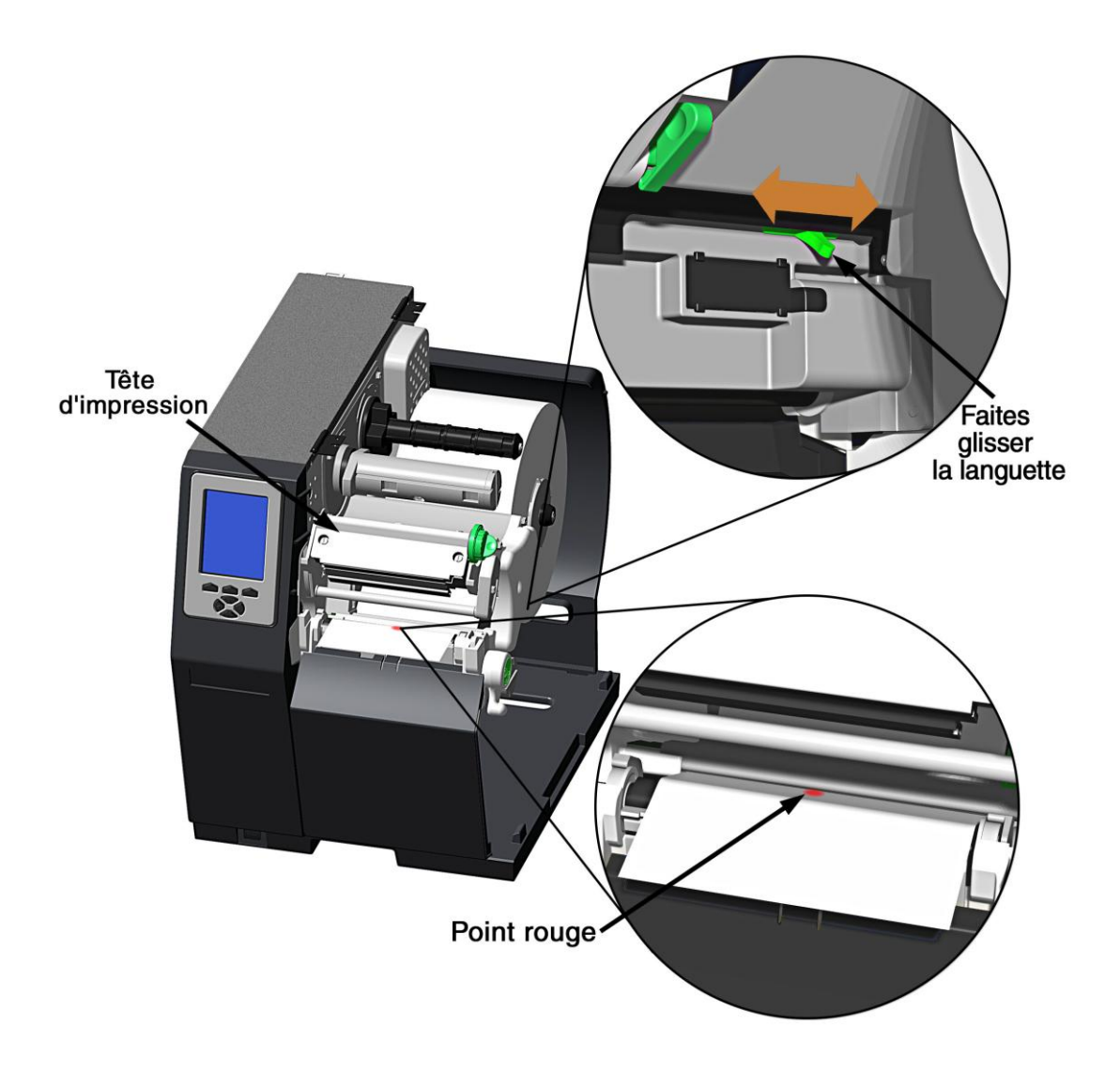

- C. Abaissez l"ensemble de la tête d"impression et faites ensuite complètement pivoter le verrou de la tête d"impression dans le sens des aiguilles d'une montre.
- D. Si nécessaire, retournez au chargement de support d"impression afin de terminer le processus de configuration ; sinon, fermez le couvercle. Avec READY (Prêt) affiché, appuyez et maintenez enfoncé le bouton FEED (Alimentation) jusqu"à ce qu"au moins un espace (ou une marque) soit alimentée ; voir section 3.4.

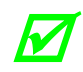

 *En cas d'utilisation d'un support RÉFLÉCHISSANT ou CONTINU, choisissez le TYPE DE CAPTEUR approprié, voir section 4.2.1.*

## *3.3 Chargement du ruban*

Le ruban, nécessaire pour l"impression sur support à transfert thermique, devrait être chargé comme suit :

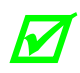

 *L'utilisation d'un ruban légèrement plus large que le support d'impression (et son support, le cas échéant) est recommandé afin de le protéger contre l'usure par abrasion.*

A. Faites pivoter le verrou de la tête d"impression dans le sens contraire aux aiguilles d"une montre et soulevez ensuite l"ensemble de la tête d'impression.

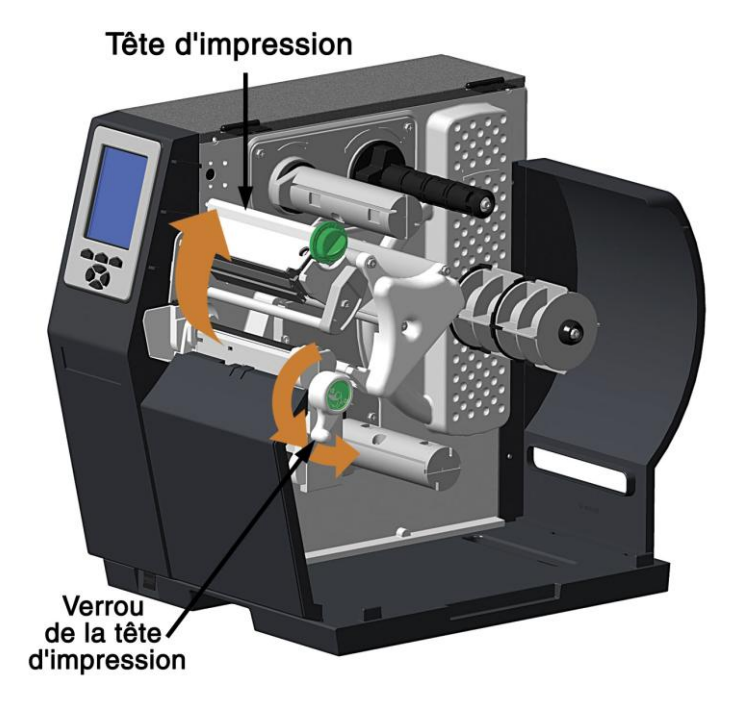

B. Dans la direction appropriée au type de ruban installé (encrage à l"intérieur ou à l'extérieur), faites glisser complètement un rouleau de ruban sur le moyeu du ruban, tel qu"illustré ci-dessous.

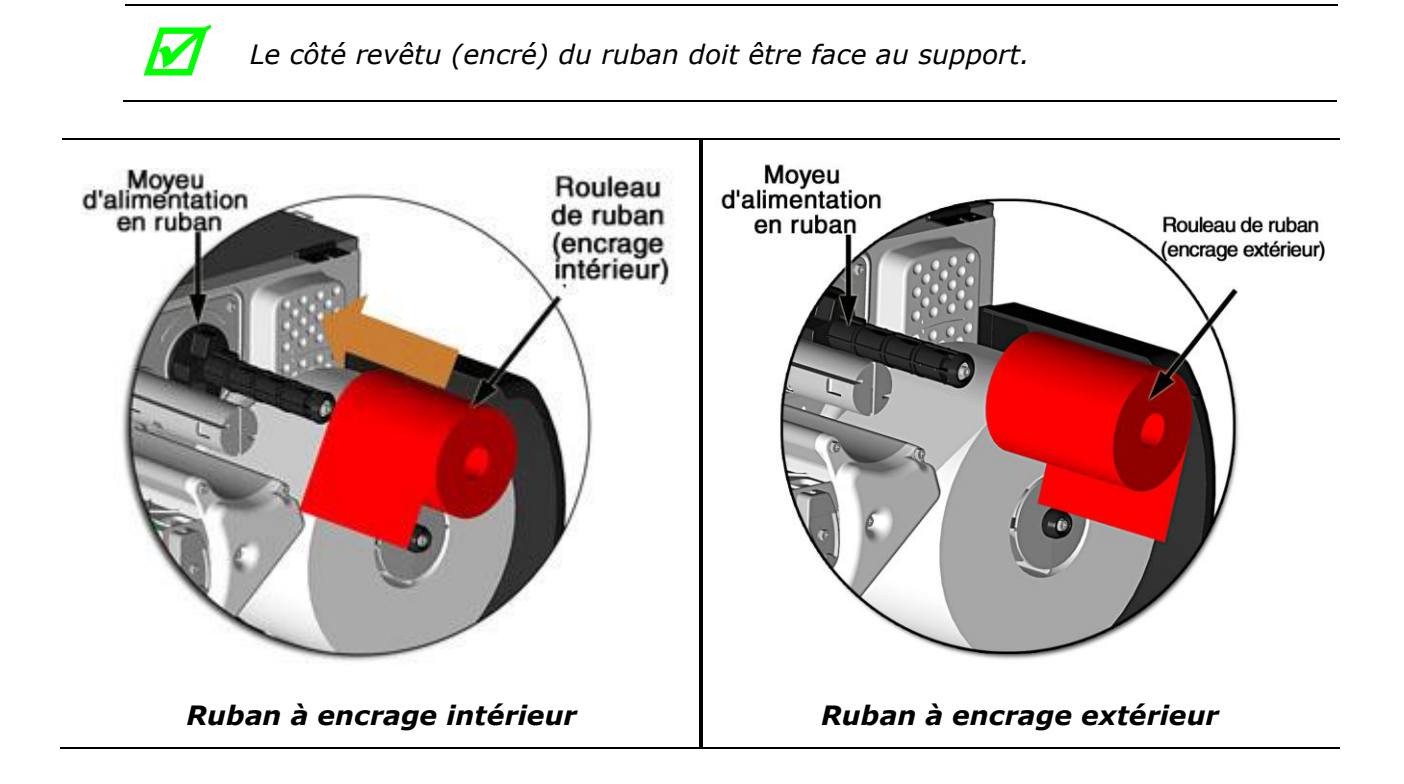

C. Guidez le ruban sous le rouleau libre et ensuite hors de l"avant de l'imprimante.

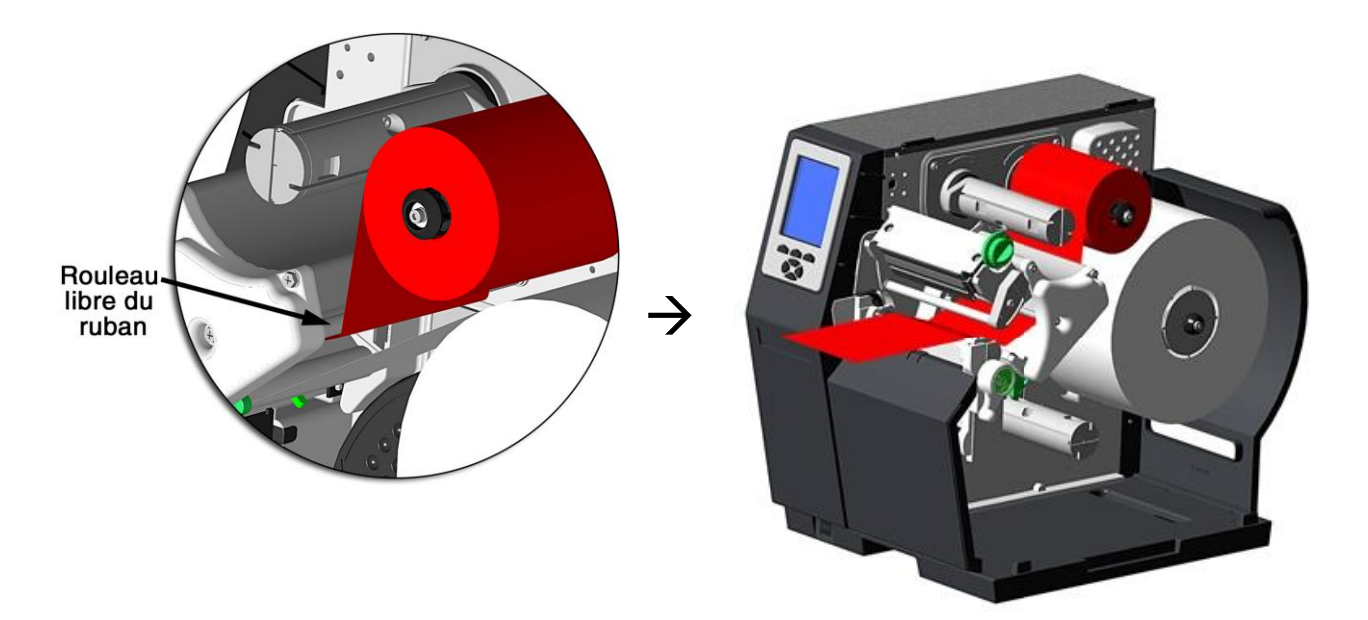

D. Guidez le ruban au-dessus et autour du moyeu d"enroulement du ruban. Enroulez le ruban à plusieurs reprises dans le sens des aiguilles d"une montre (tel qu"indiqué par les flèches directionnelles) autour du moyeu pour le fixer.

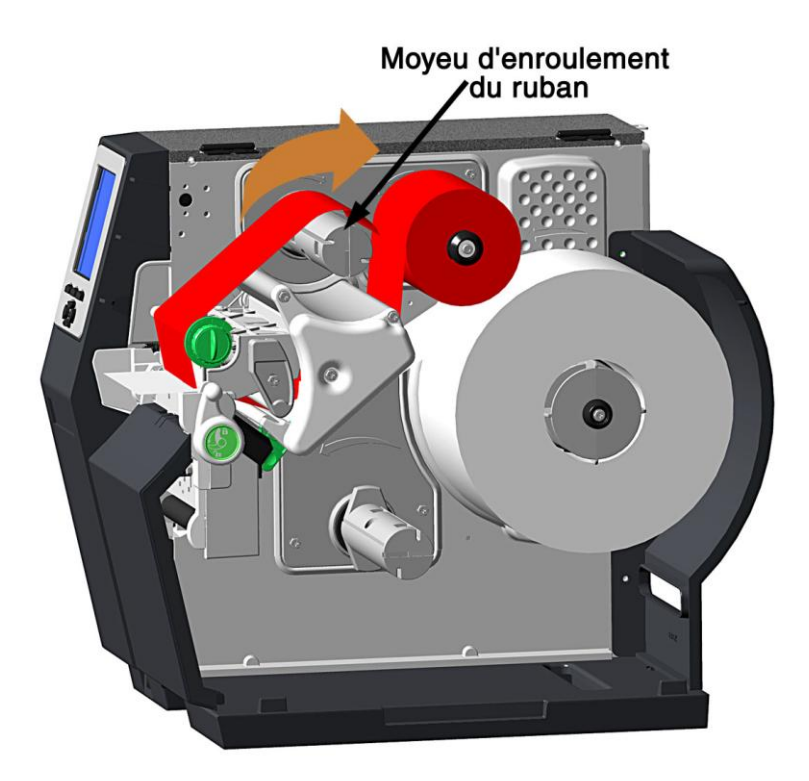

- E. Abaissez l"ensemble de la tête d"impression et faites ensuite complètement pivoter le verrou dans le sens des aiguilles d'une montre.
- F. Fermez le couvercle. Avec READY (Prêt) affiché, appuyez et maintenez enfoncé le bouton FEED (Alimentation) jusqu'à ce qu'au moins un espace (ou une marque) soit alimentée ; voir section 3.4.

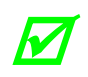

*Retirez le ruban usagé lorsque le rouleau de ruban est épuisé : tirez le mandrin vide hors du moyeu d'alimentation du ruban. Saisissez le rouleau usagé qui se trouve sur le moyeu d'enroulement du ruban et pressez-le afin de retirer le ruban épuisé. (Afin de retirer partiellement des rouleaux épuisés, coupez le ruban puis retirez le rouleau tel que décrit ci-dessus et jetez le ruban usagé).*

# *3.4 Étalonnage rapide*

L"étalonnage rapide règle avec précision votre imprimante pour le support d"impression et devrait être effectué lors de la configuration initiale ou après tout changement de support. Le support étant installé et la position du capteur réglé, effectuez l"étalonnage comme suit :

Avec l"imprimante en veille, appuyez et maintenez enfoncé la touche FEED (alimentation) jusqu"à ce qu"une étiquette entière soit produite, relâchez ensuite la touche.

Dès que l"opération a réussi, CALIBRATION COMPLETED (ÉTALONNAGE TERMINÉ) s"affichera, suivi du message READY (PRÊT).

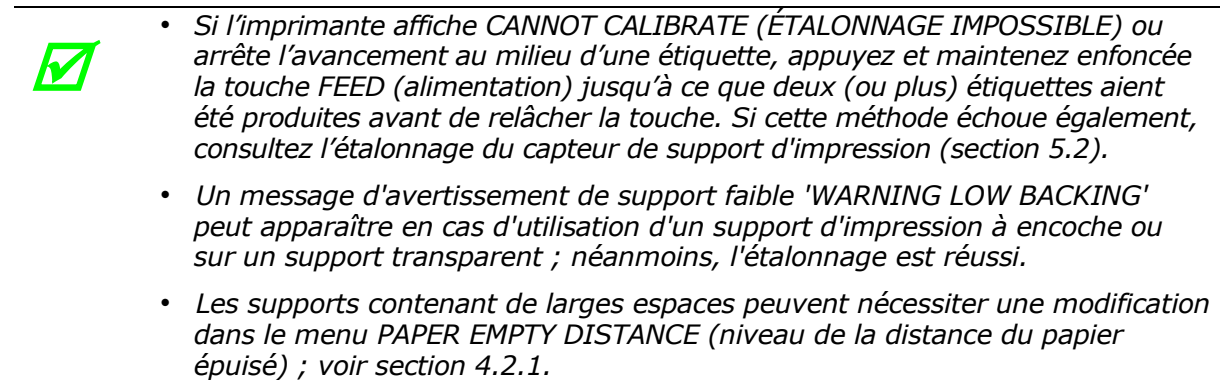

## *3.5 Contrôles de la qualité d'impression*

L"imprimante offre des contrôles d"impression flexibles. Parmi ceux-ci, la quantité de chaleur appliquée et la vitesse de mouvement du support d'impression auront le plus d'effet sur la qualité d"impression. Quatre réglages sont disponibles via PRINT CONTROL (Contrôle d'impression) ; voir Section 4.2.2 :

- HEAT (chaleur) indique le niveau d"énergie de l"impression, où les valeurs faibles éclaircissent l"image et les valeurs élevées l"obscurcissent ;
- PRINT SPEED (Vitesse d'impression) ajuste le débit, où des vitesses plus lentes offrent plus de temps pour le transfert d'énergie et où des vitesses rapides peuvent nécessiter plus de HEAT (chaleur) pour atteindre le contraste souhaité ;
- CONTRAST (contraste) affine les zones grises (dégradés) de l"image ; et,
- DARKNESS (obscurité) affine les zones noires de l"image.

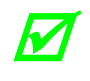

Les commandes Heat (chaleur) et Speed (vitesse) du logiciel hôte peuvent *prévaloir sur le paramétrage du menu de l'imprimante ; voir HOST SETTINGS (Paramétrage de l'hôte), Section 4.2.5.*

# *4 Utiliser le panneau de contrôle*

# *4.1 Disposition*

Le panneau de contrôle est une interface utilisateur pilotée par évènement, qui se compose d'un affichage graphique et d'un pavé numérique. En fonction de la taille, la disposition de l"écran et sa composition diffèrent :

#### *Petit écran*

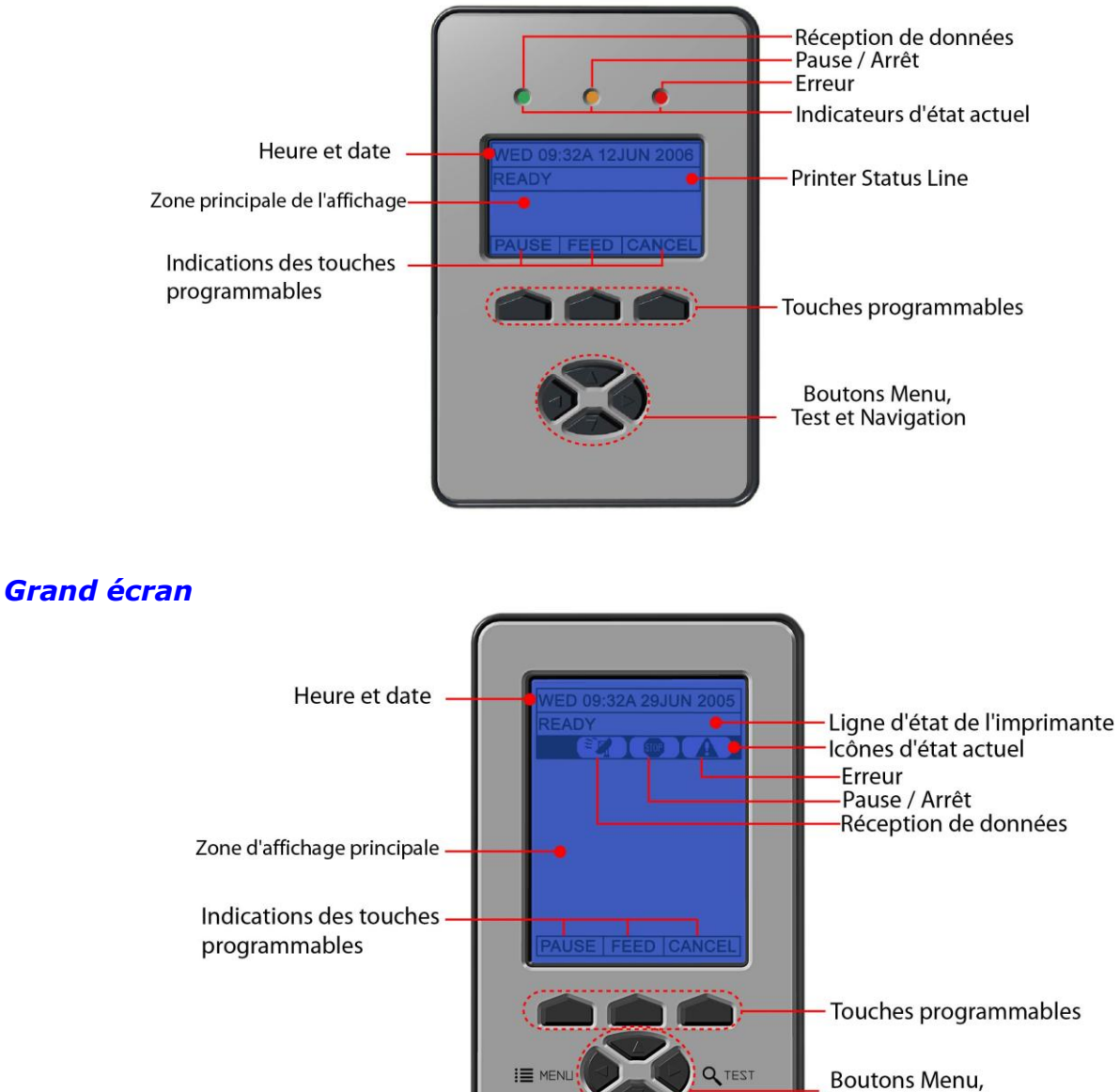

**Test et Navigation** 

#### *4.1.1 L'écran*

L'écran (voir section 4.1) fournit des informations liées à l'imprimante :

- Date et heure actuelles ;
- Description des touches programmables pour identifier leurs fonctions ;
- Comptage des étiquettes lors des traitements par lots ;
- Dans le mode Menu, le menu Système ;
- Dans le mode Test, le menu Test ;
- Divers messages ; et,
- Les notifications de statut en temps réel (voir ci-dessous).

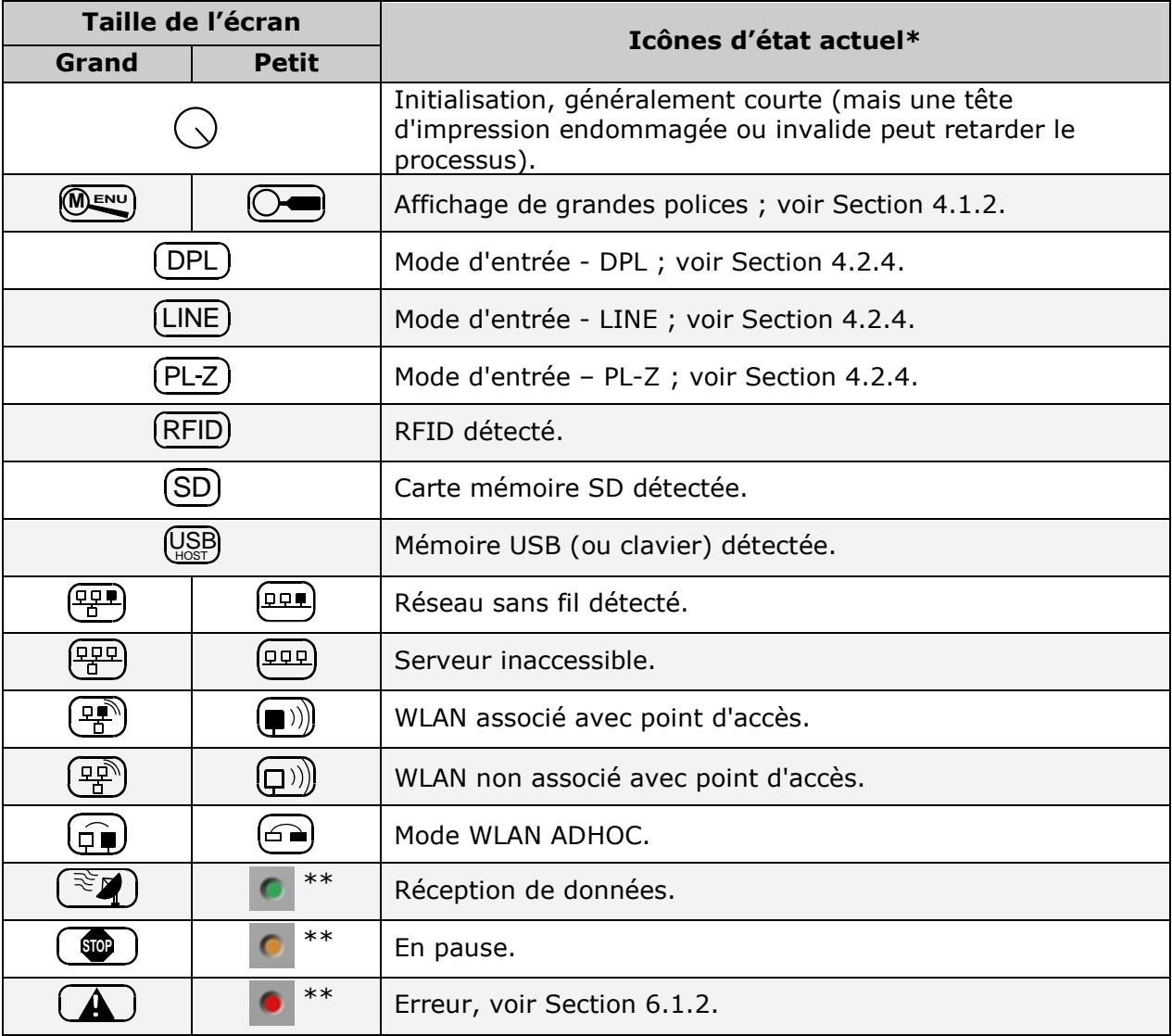

\*Voir également les descriptions des icônes à la section 4.2.6.

 $**$ LED

#### *4.1.2 Fonctions du clavier*

Les touches et les boutons du clavier (voir section 4.1) permettent de commander les fonctions de l"imprimante :

- Les touches programmables sont dépendantes du mode, changeant de fonction si nécessaire ; et,
- Les boutons de navigation permettent de parcourir et de modifier les éléments du menu et les paramètres, ils peuvent être sélectionnés ou activés lorsqu'ils sont surlignés (en appuyant sur ENTER) (un paramètre par défaut, par exemple).

Selon l'état de l'imprimante, il est possible d'accéder à beaucoup de fonctions en appuyant (ou en appuyant et en maintenant enfoncée la touche pendant différentes durées) sur les touches et boutons :

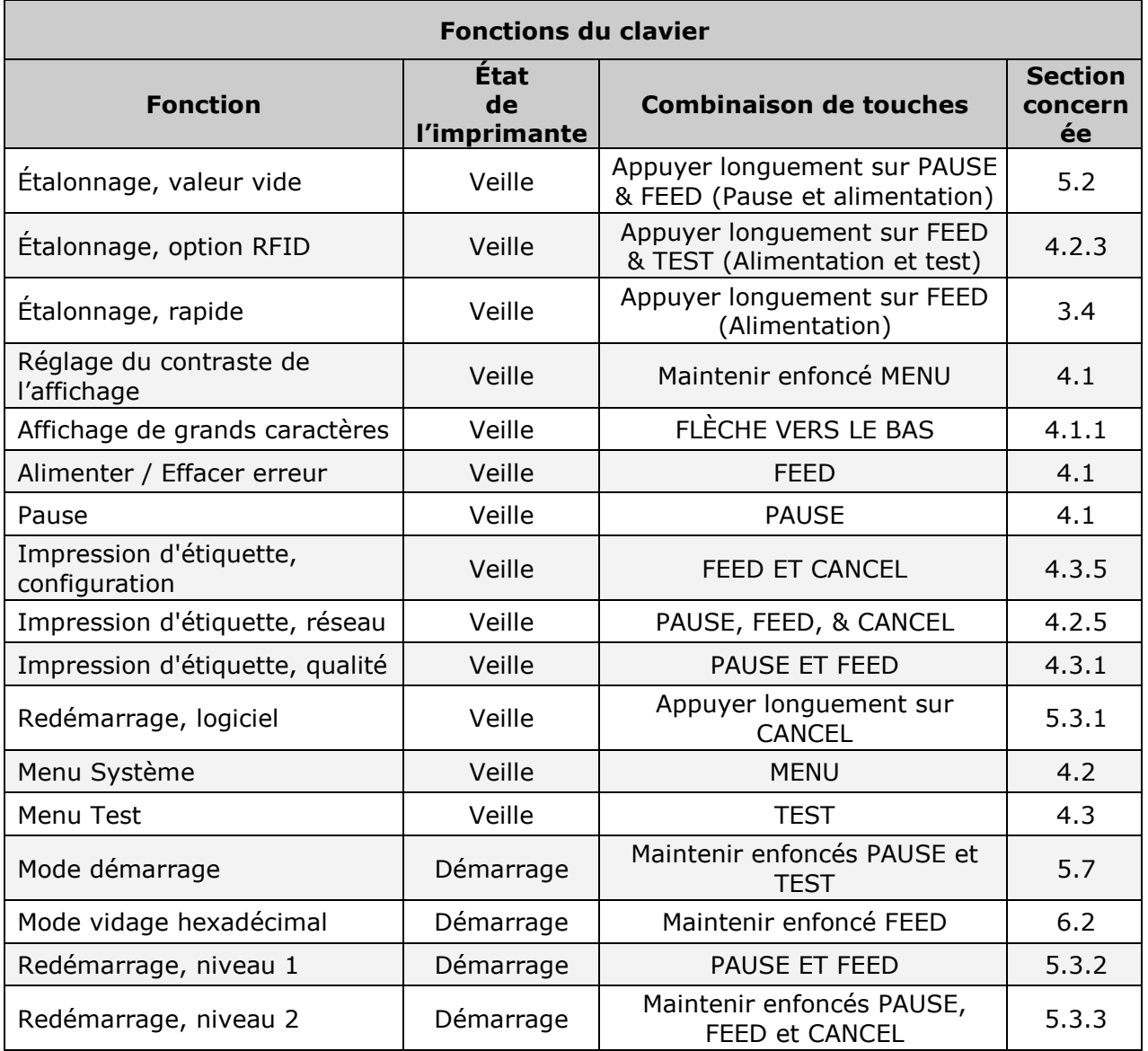

## *4.2 Le menu Système*

Le menu Système est composé de sept sous-menus :

- MEDIA SETTINGS (PARAMÈTRE DU SUPPORT)  $\bullet$
- PRINT CONTROL (CONTRÔLE D"IMPRESSION)  $\bullet$
- PRINTER OPTIONS (OPTIONS DE L"IMPRIMANTE)
- SYSTEM SETTINGS (PARAMÈTRES SYSTÈME)  $\bullet$
- COMMUNICATIONS
- DIAGNOSTICS
- MCL OPTIONS (OPTIONS MCL)

Pour entrer dans le menu Système, appuyez sur le bouton Menu.

(Ceci met l'imprimante en mode Menu, la mettant hors ligne, et stoppant le traitement de nouvelles données.)

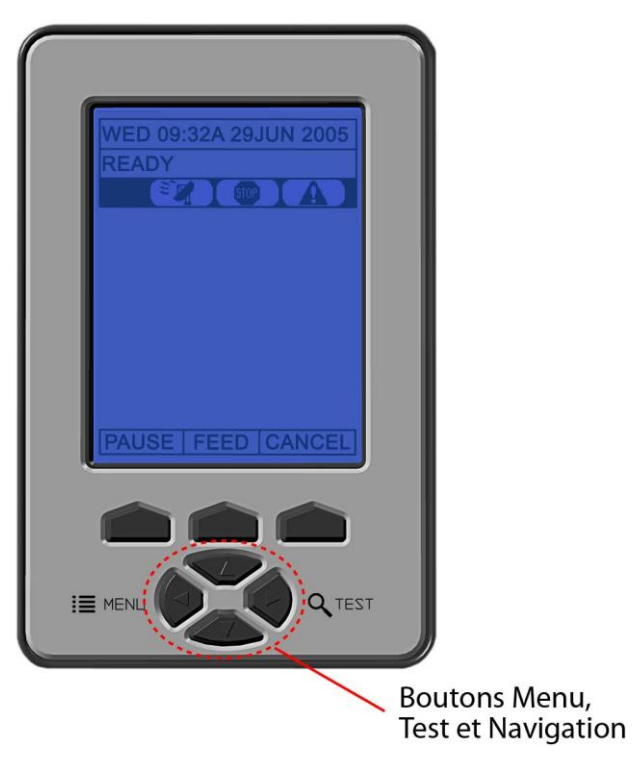

- *Des invites peuvent apparaître avant que l'accès au menu ne soit autorisé ou avant que les changements ne soient appliqués ; voir Section 5.1.1.*
- *LE MODE MENU contrôle le niveau d'accès ; voir Section 4.2.4.*
- *Les commandes du logiciel hôte peuvent, dans certains cas, prévaloir sur le paramétrage du menu ; voir Section 4.2.5.*
- *En fonction du micrologiciel et des options, certains éléments du menu peuvent ne pas être présents ou peuvent indiquer NOT INSTALLED (non installé).*
- Dans les descriptions ci-dessous " $\Diamond$ " indique un paramétrage par défaut du micrologiciel, alors que " $\bullet$ " indique un paramétrage modifiable uniquement via le menu.

M

#### *4.2.1 Media Settings (paramètres du support)*

Le menu de paramétrage du support d'impression contient les paramétrages des étiquettes et du ruban, ainsi que les choix d'entretien de la tête d'impression.

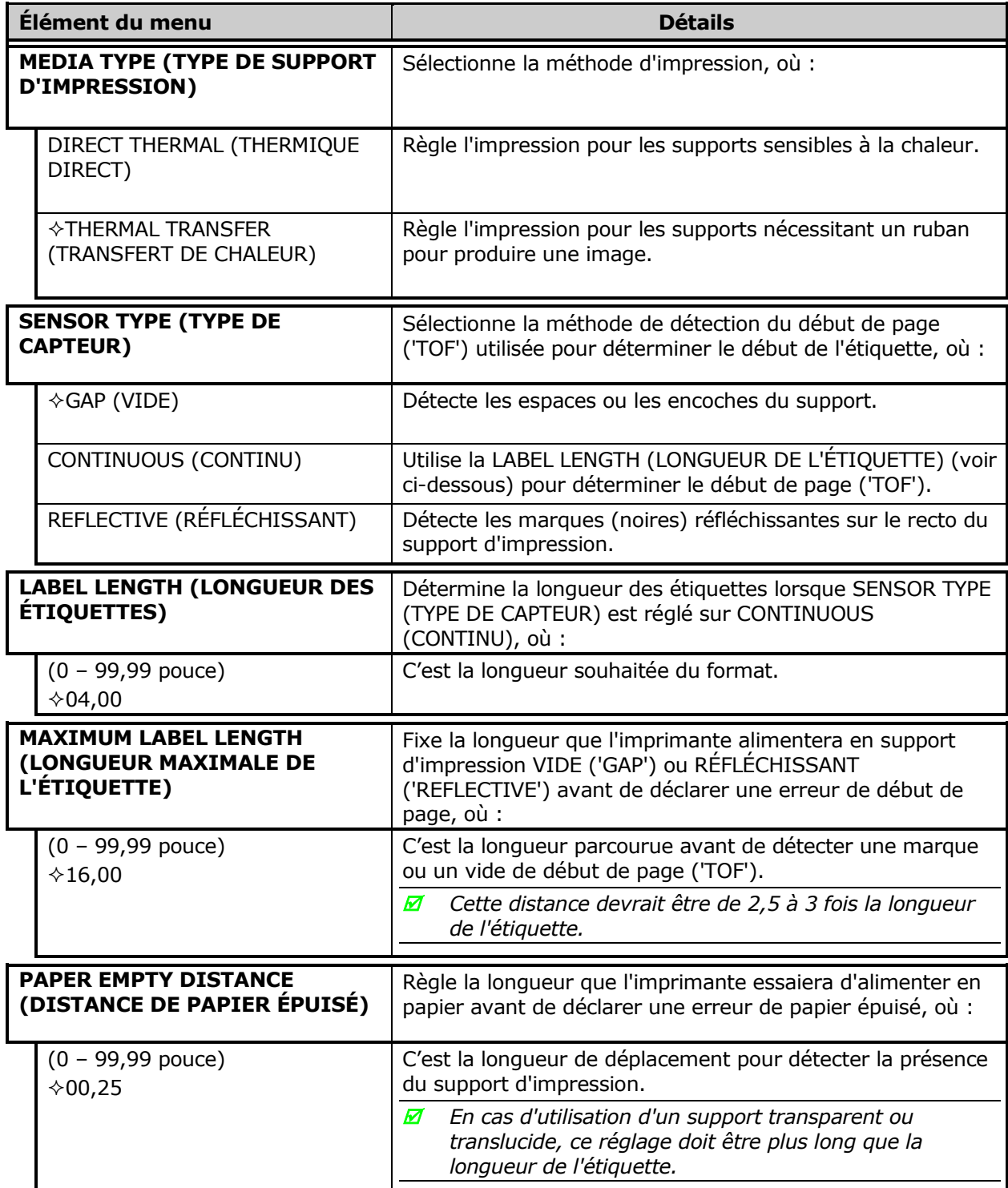

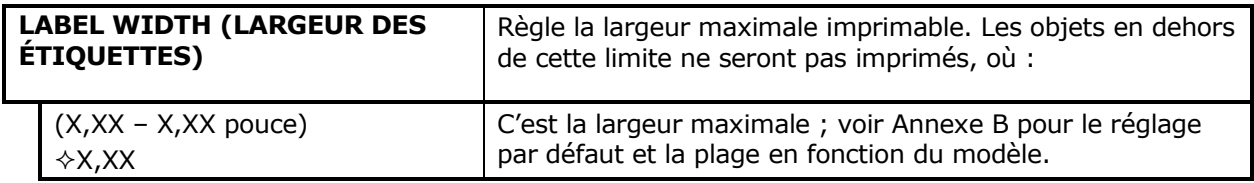

*Réglages du support d'impression (suite)*

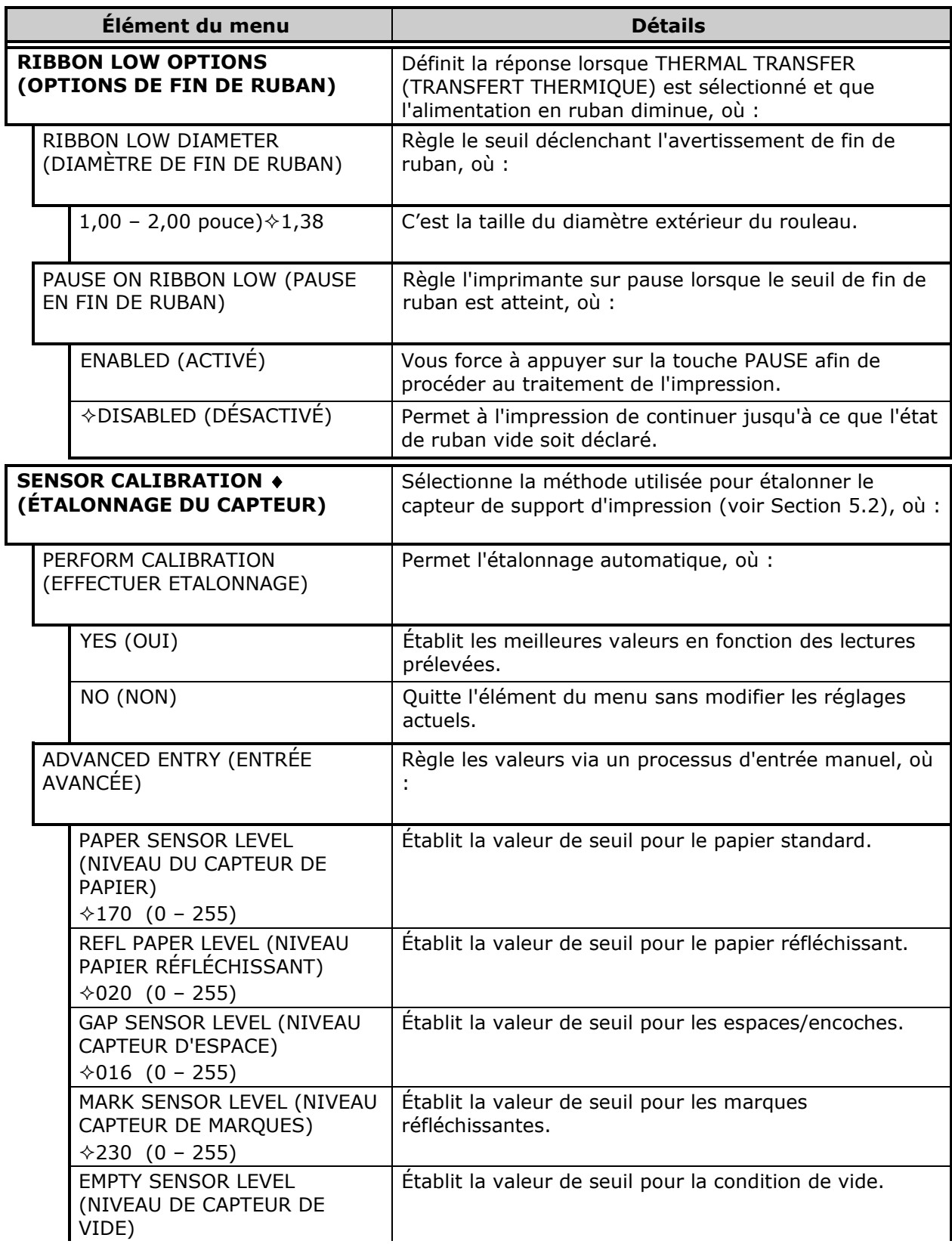

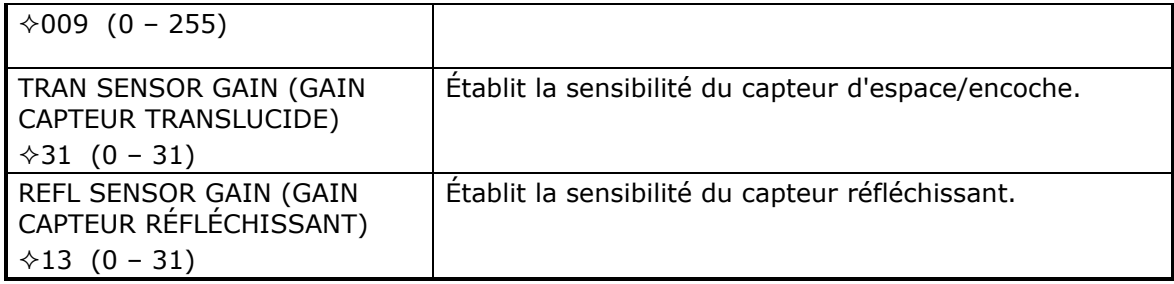

*Réglages du support d'impression (suite)*

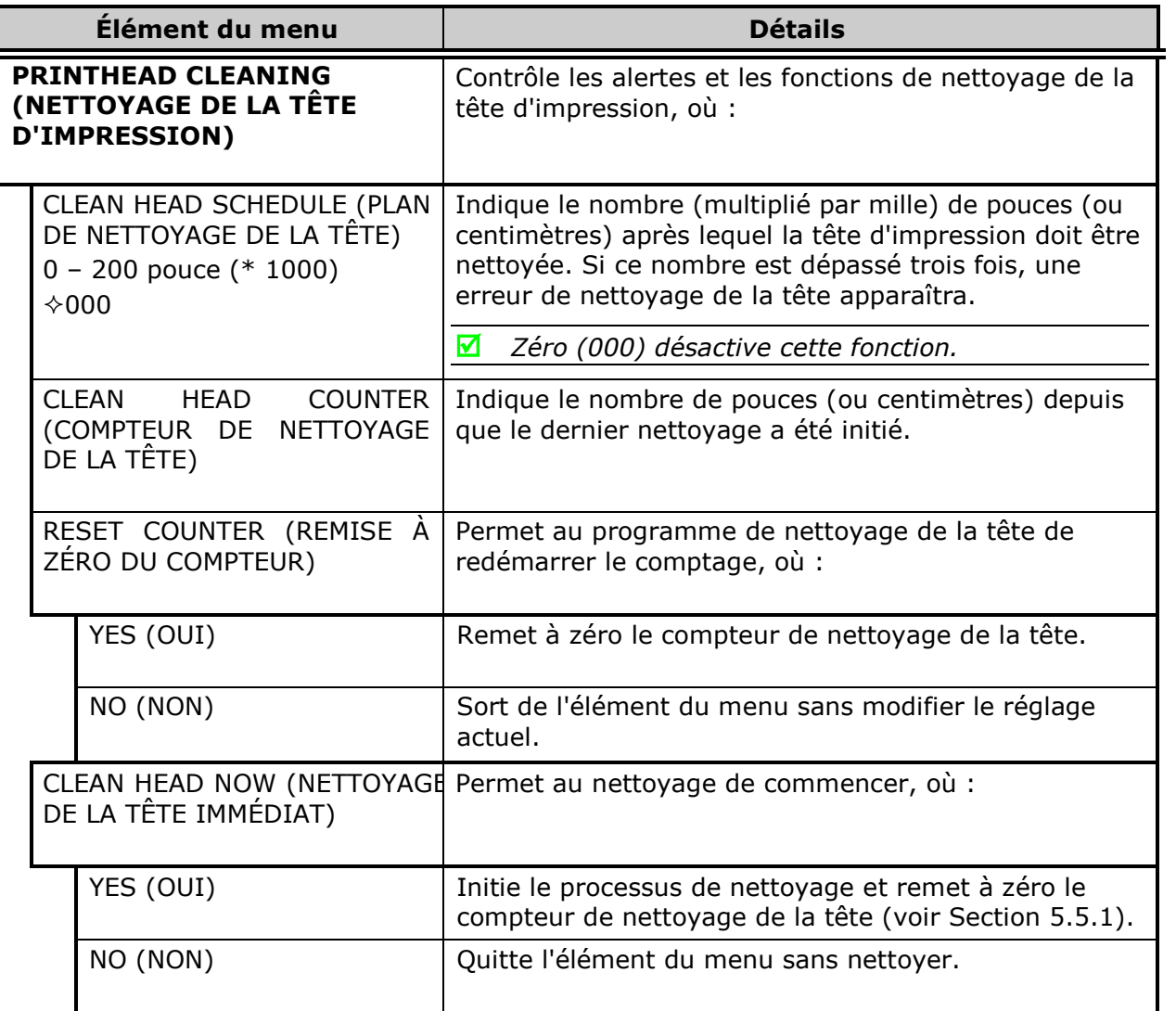

### *4.2.2 Print Control (commande d'impression)*

Le menu de contrôle d'impression contient les fonctions de qualité d'impression, de débit et de formatage :

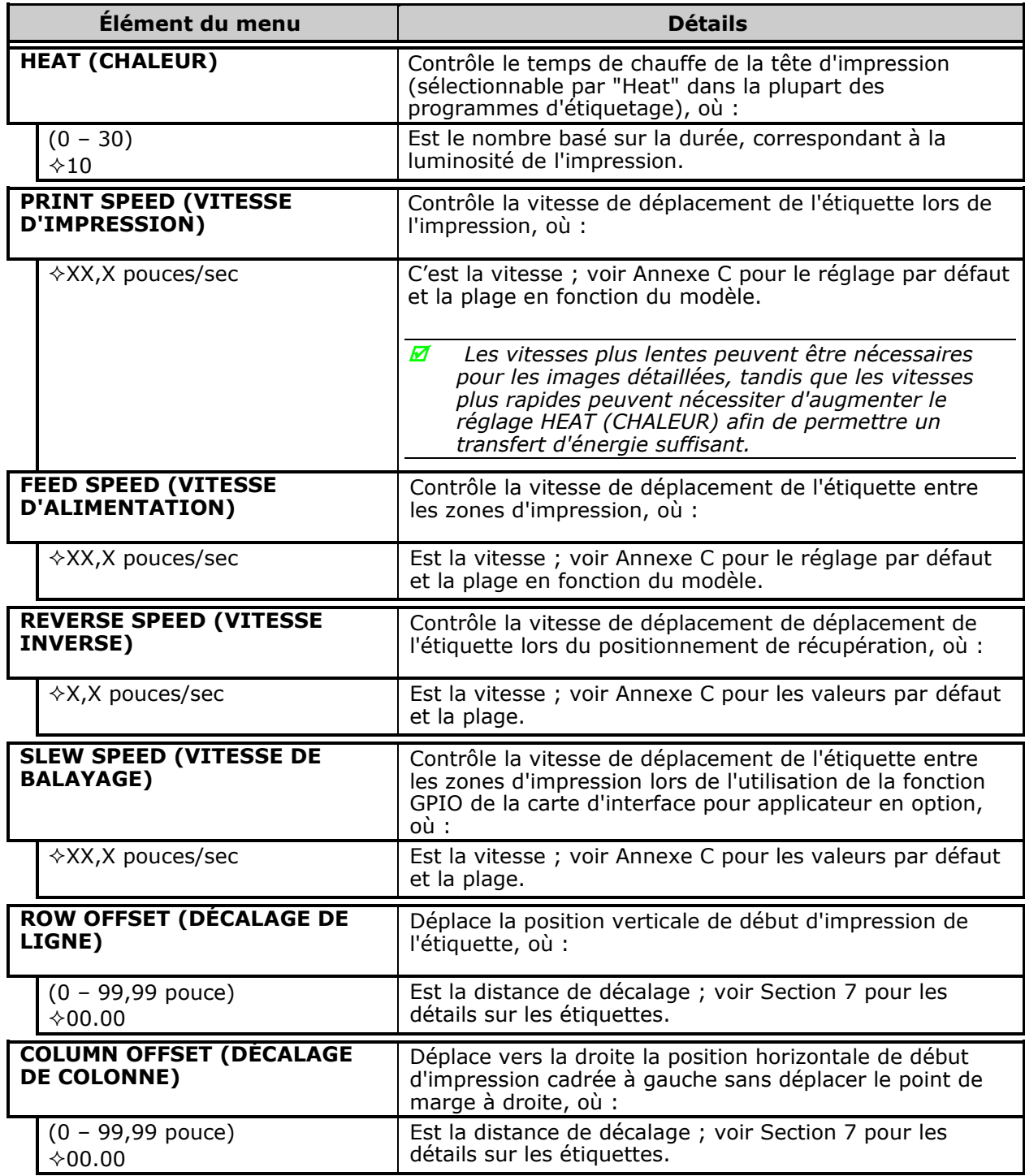

*Contrôle de l'impression (suite)*

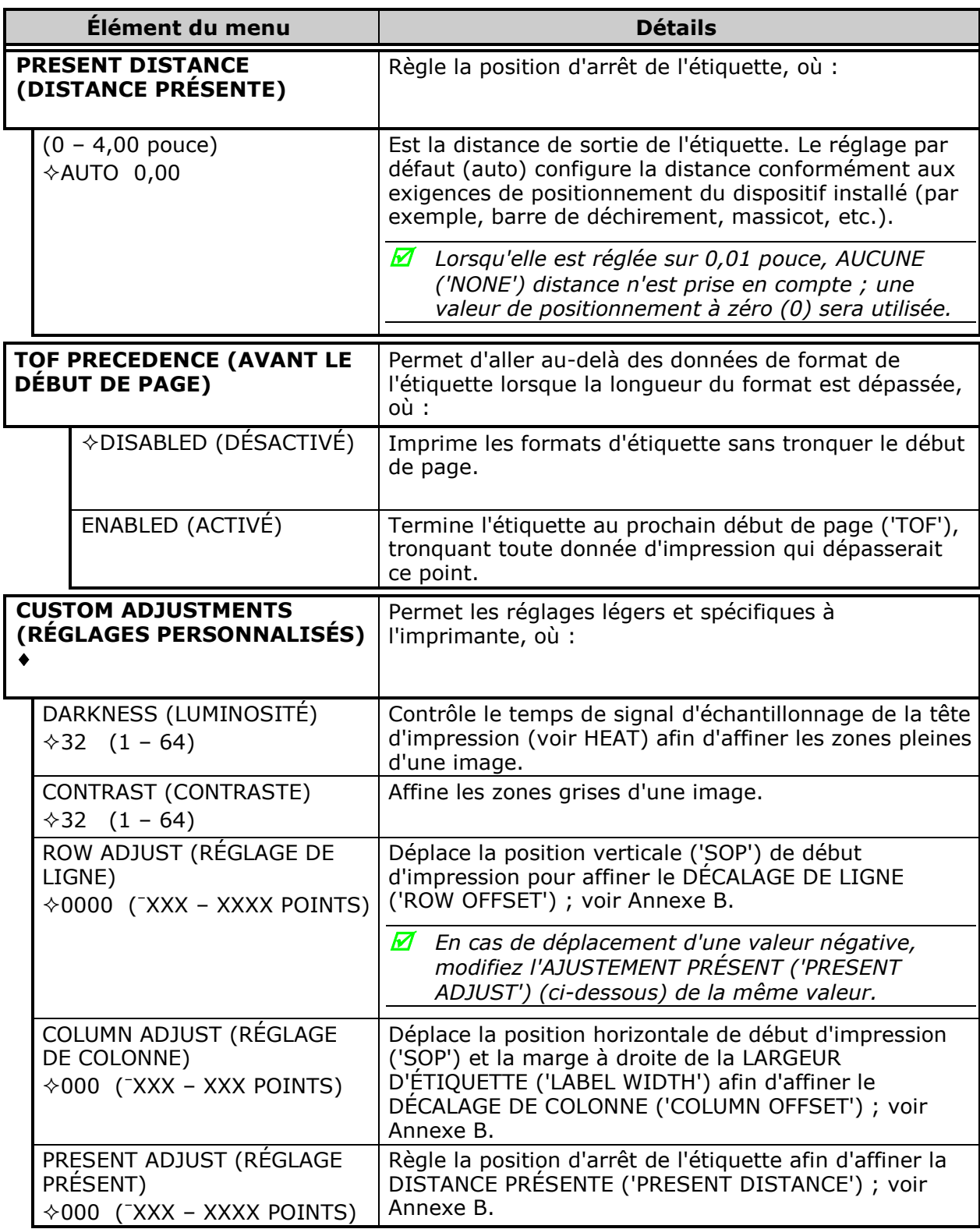

## *4.2.3 Printer Options (Options de l'imprimante)*

Le menu d'options de l'imprimante contient les fonctions de gestion des modules, des fichiers et des options :

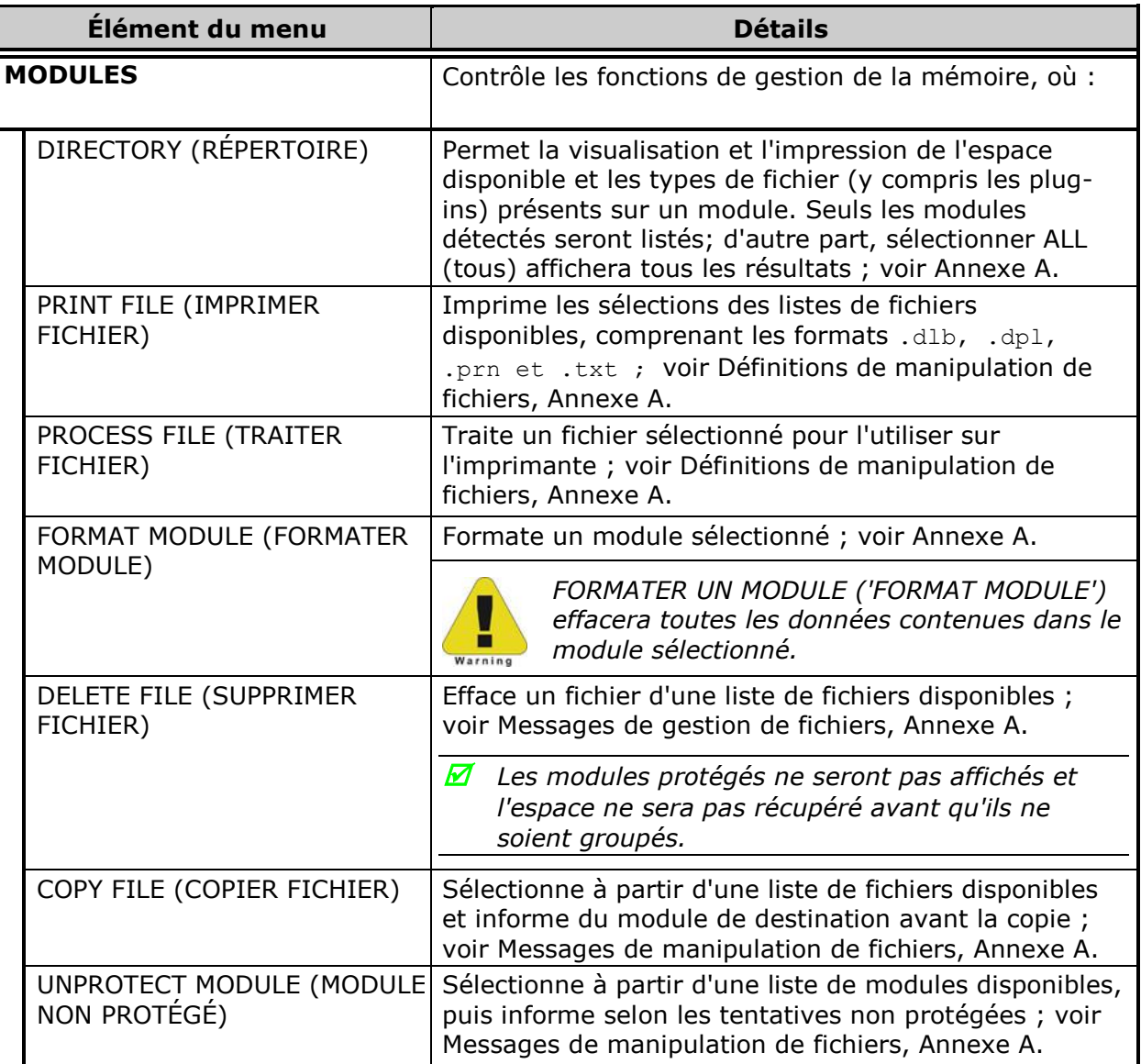

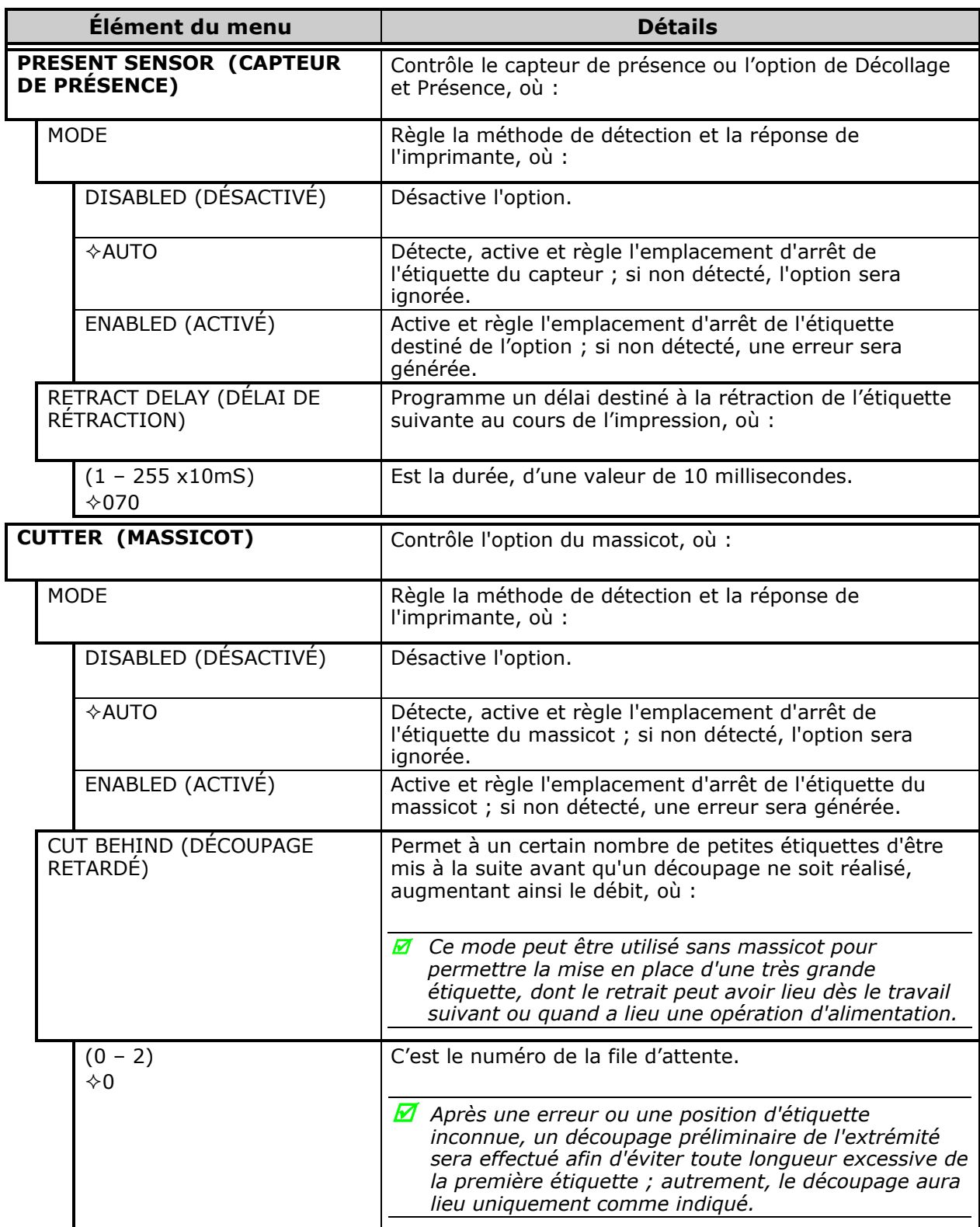

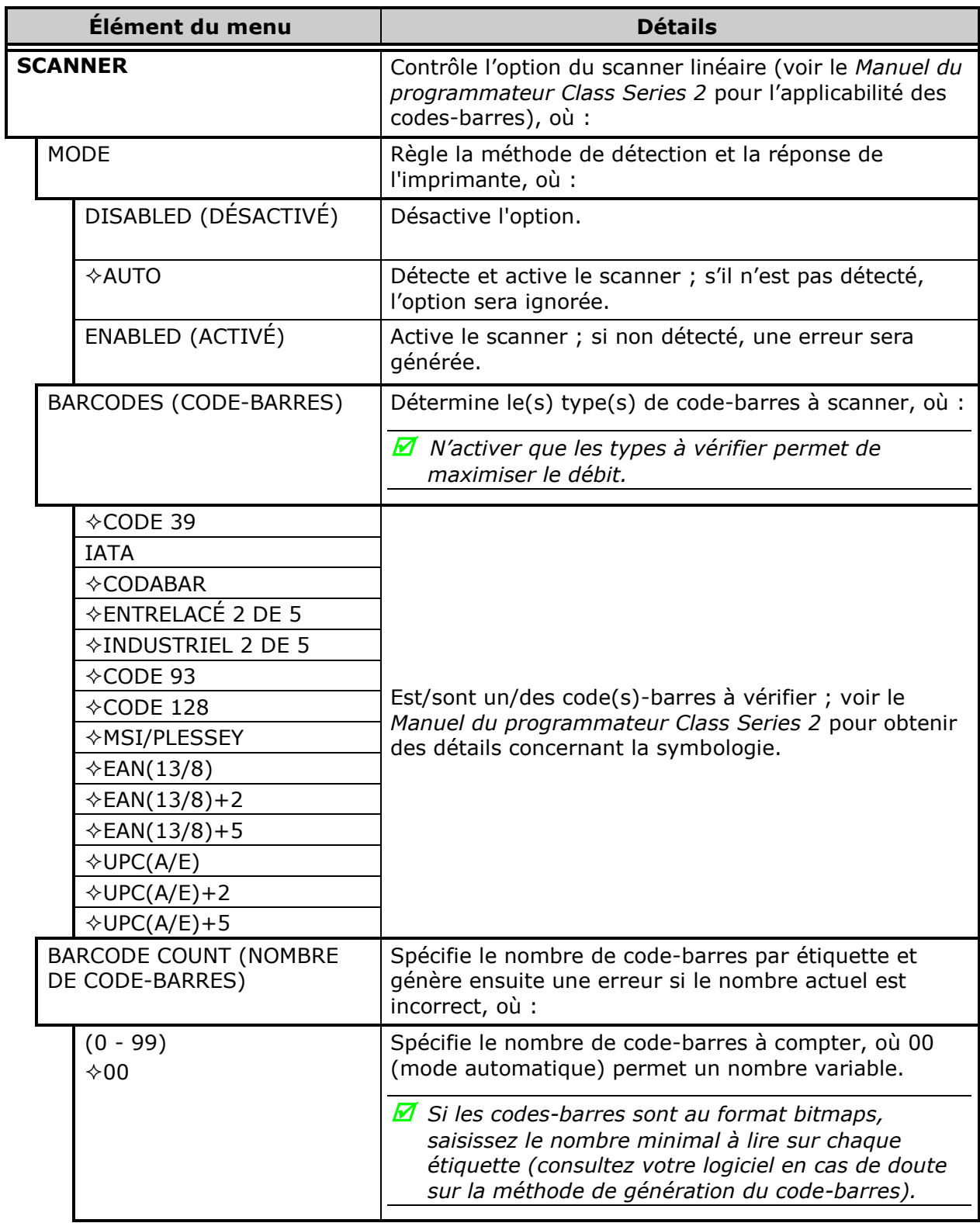

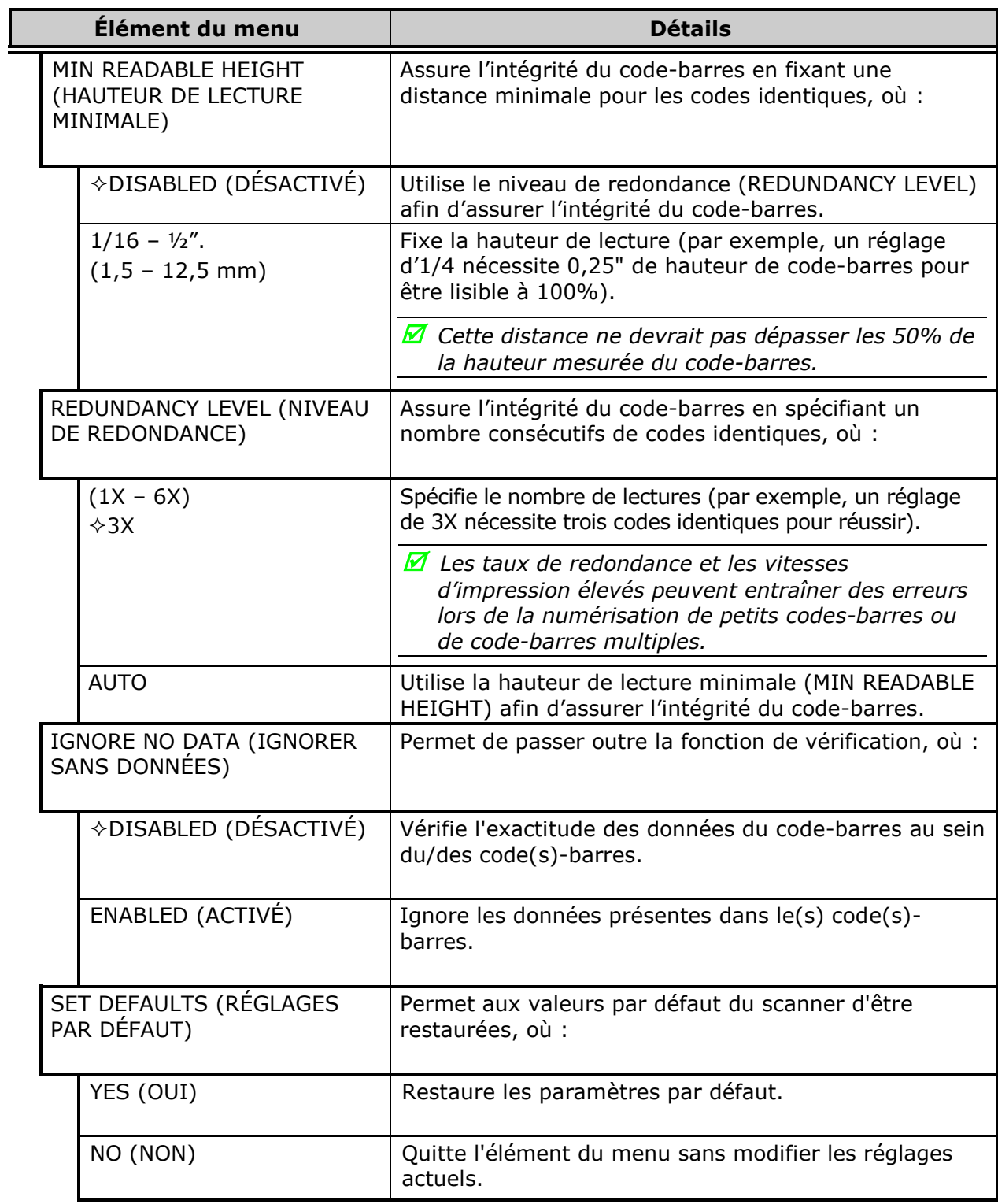

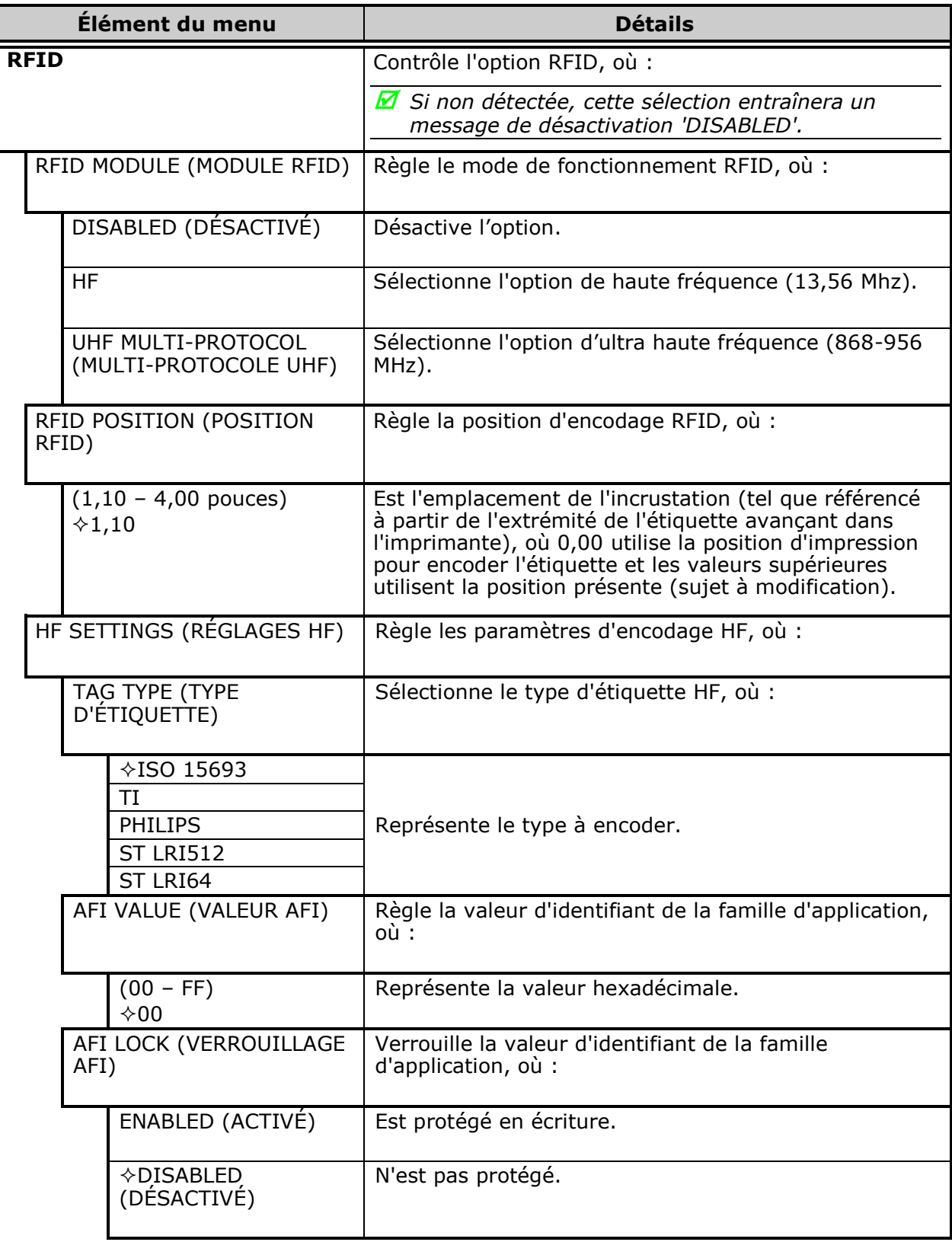

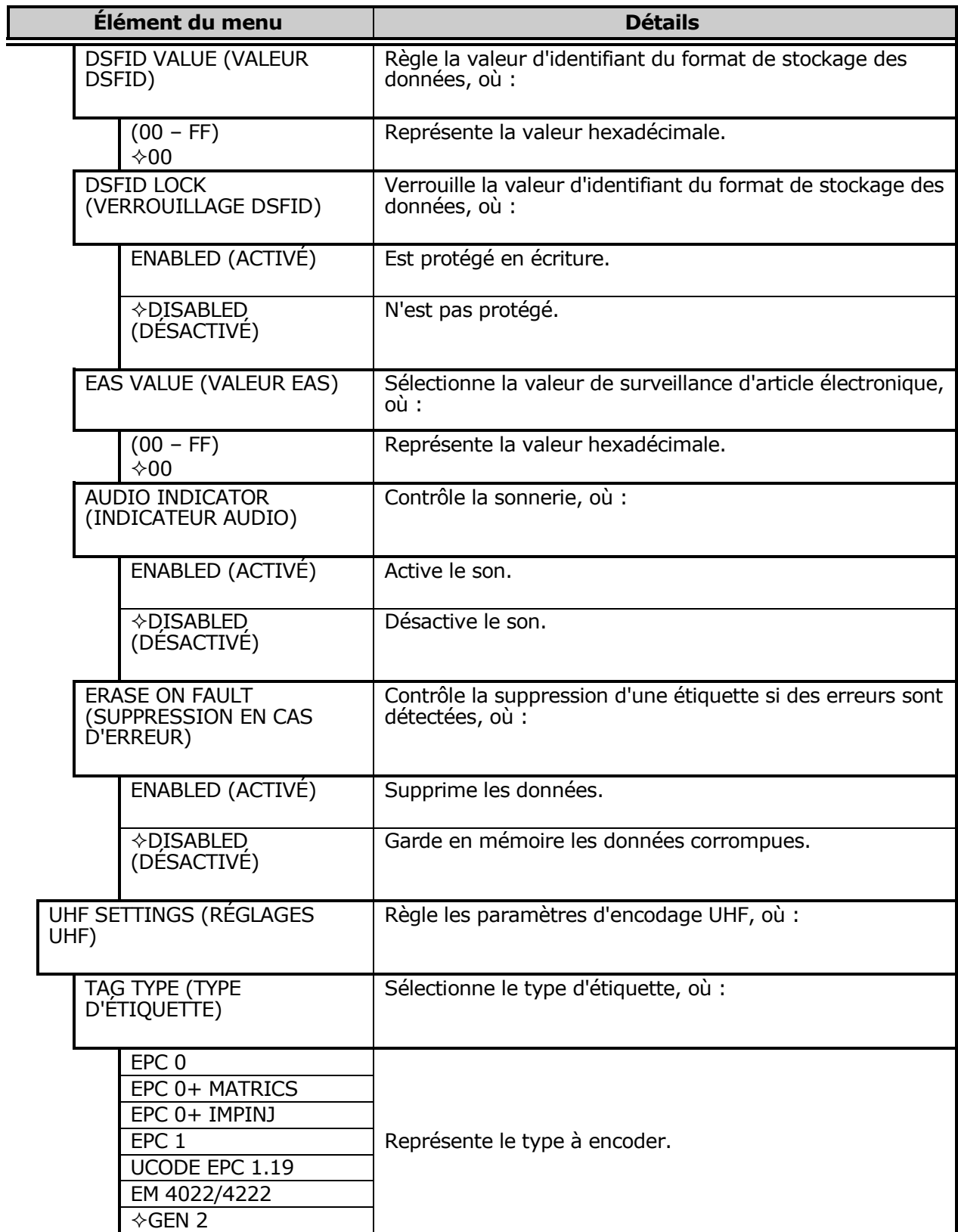

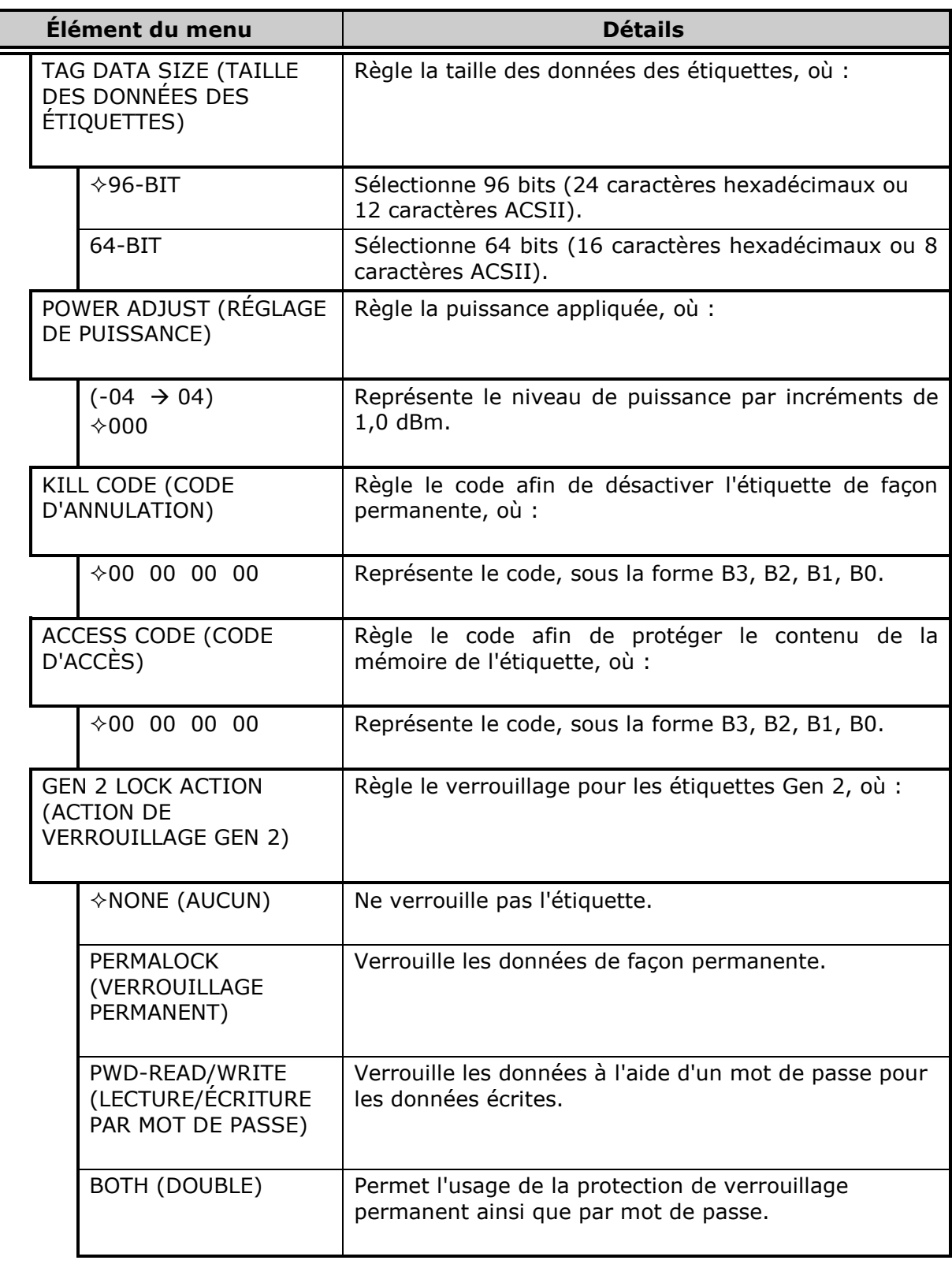

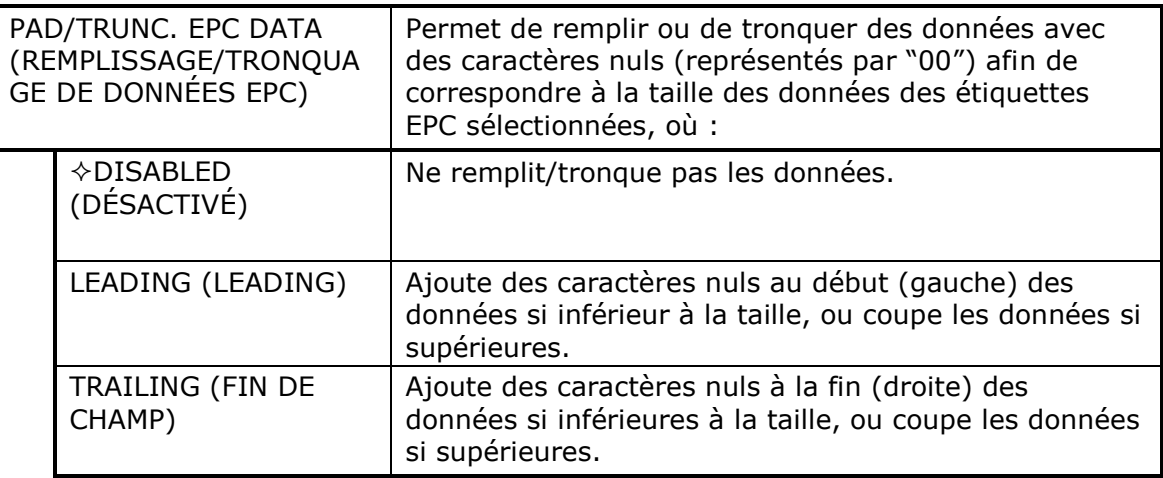

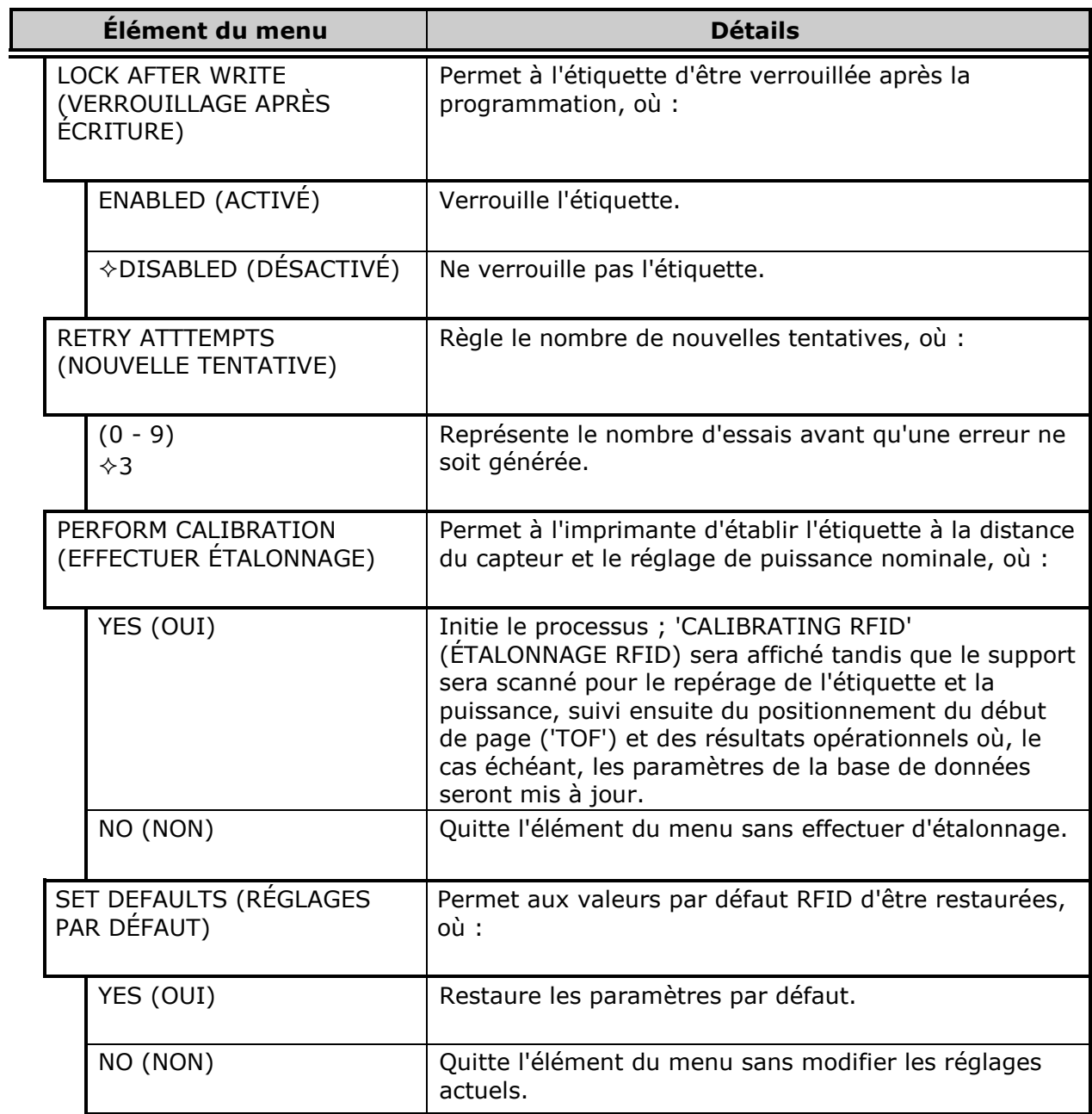

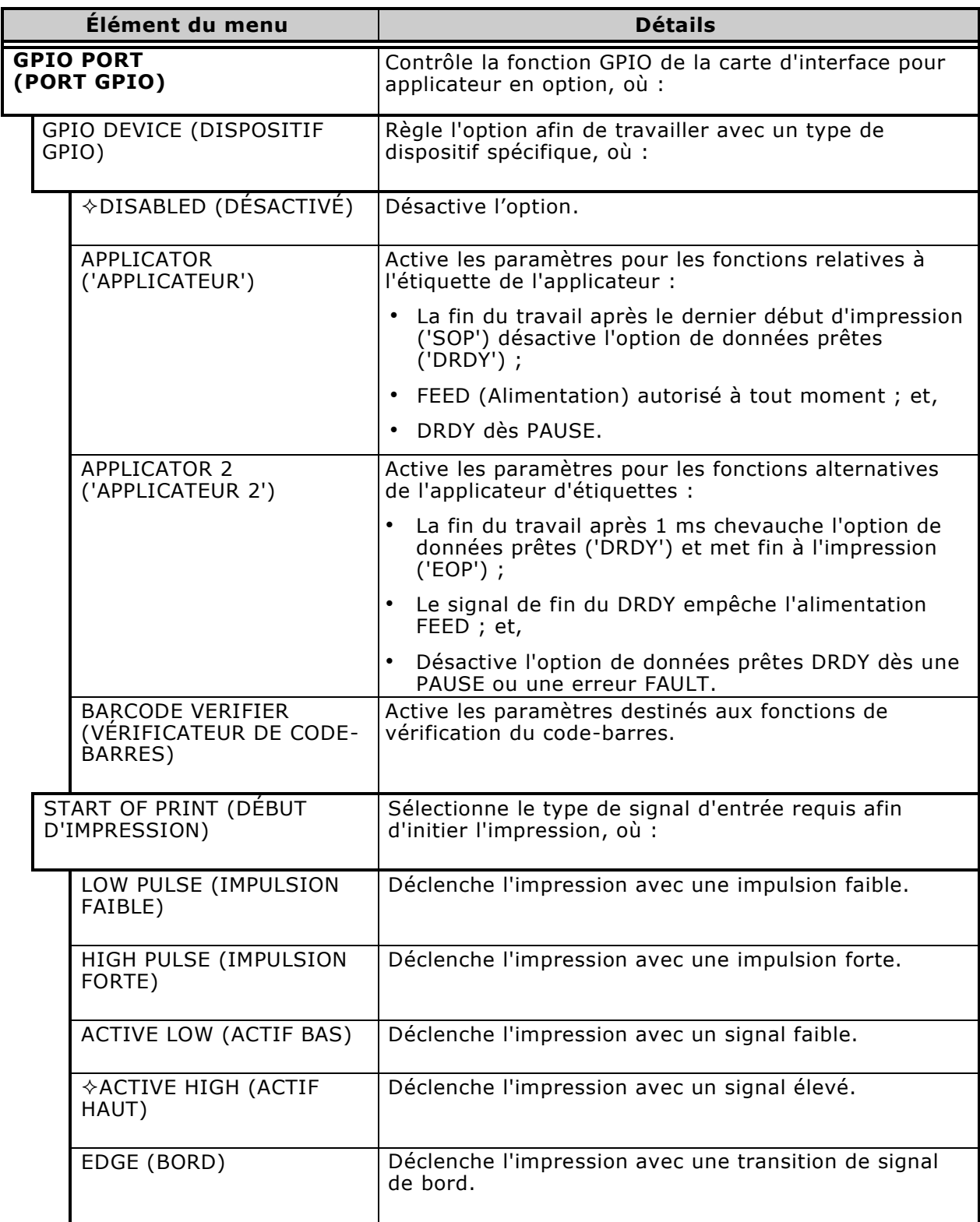

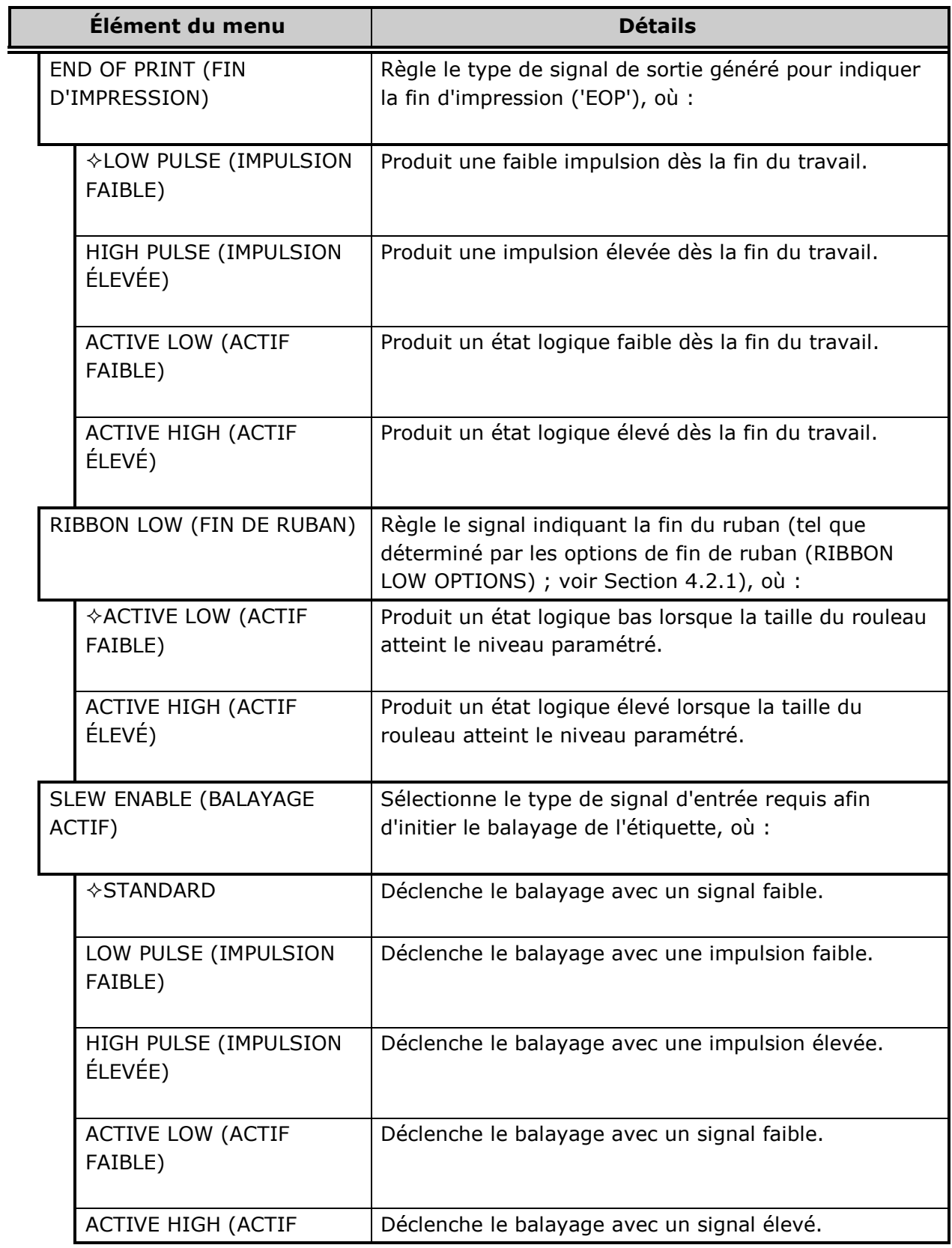

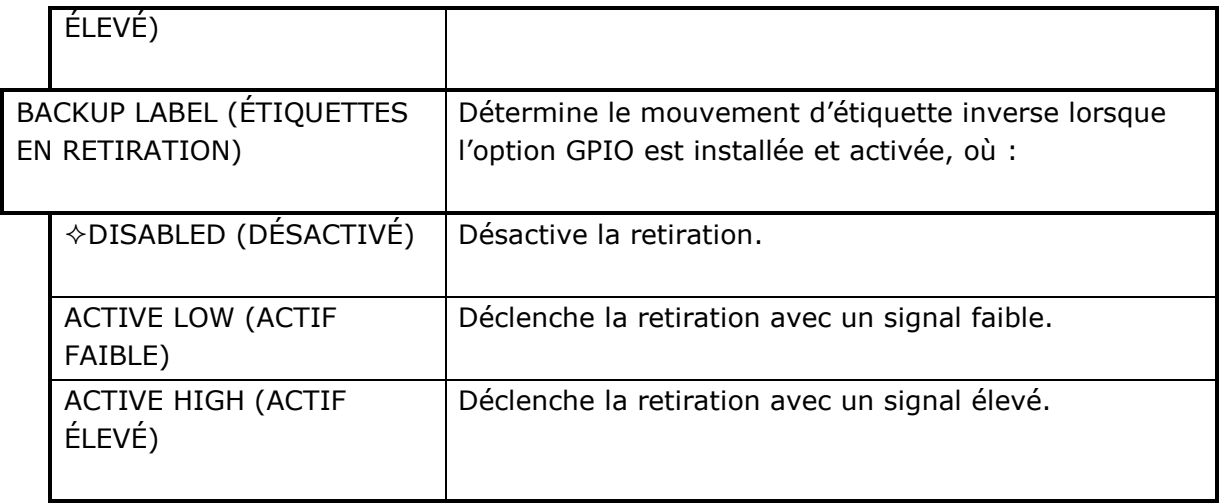

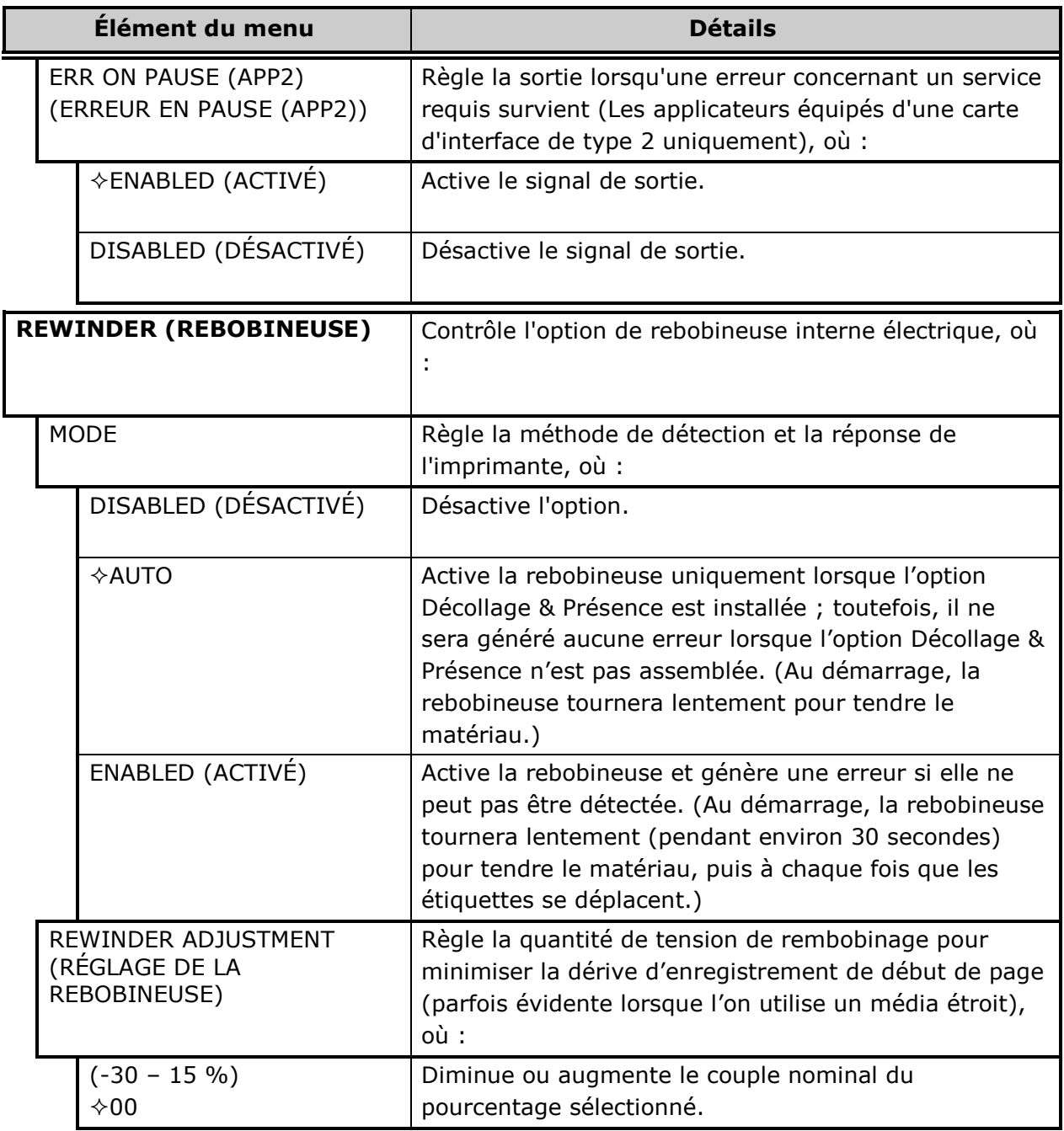

## *4.2.4 System Settings (Paramètres système)*

Le menu des réglages du système contient les fonctions d'exploitation, de contrôle et de formatage :

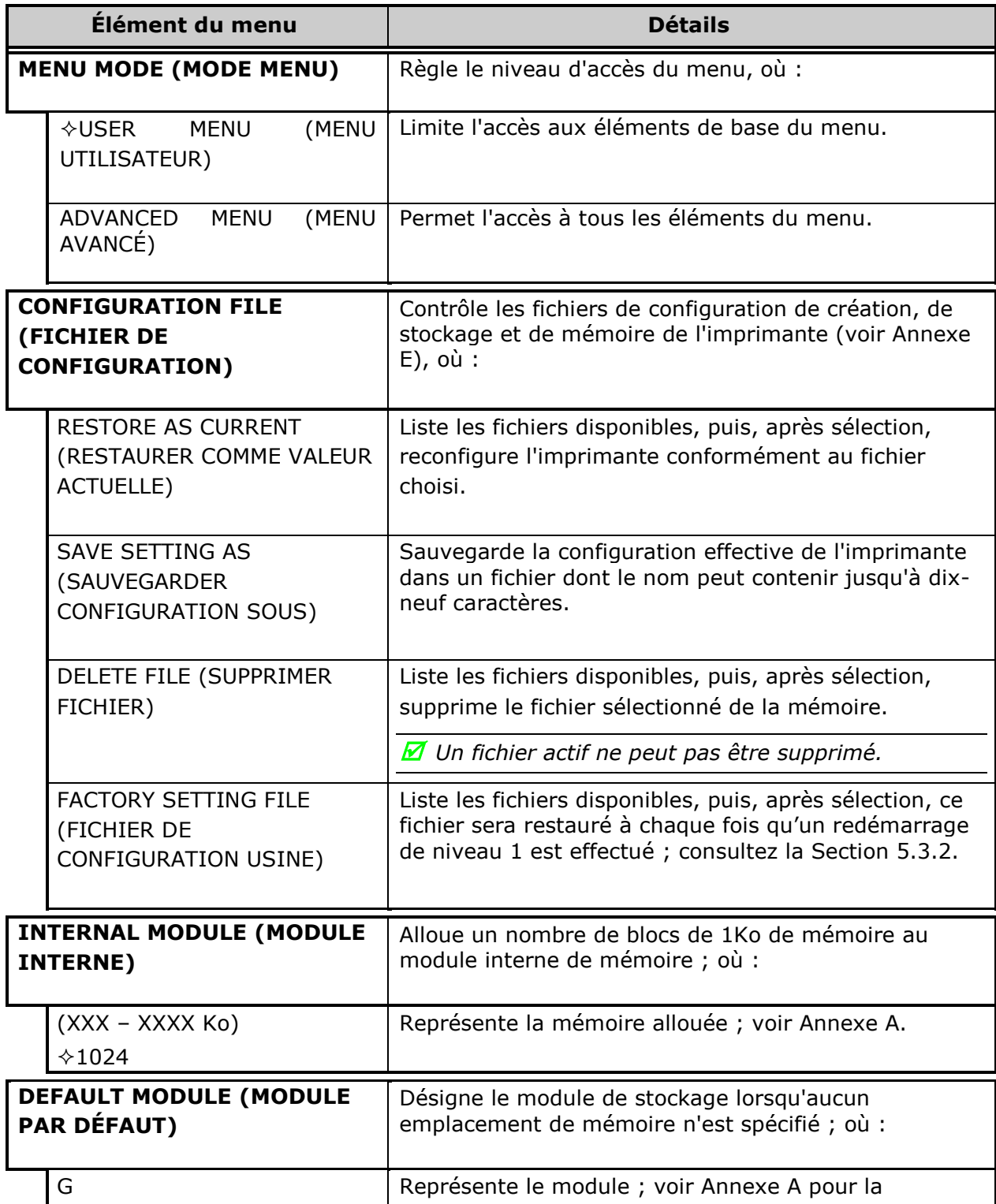

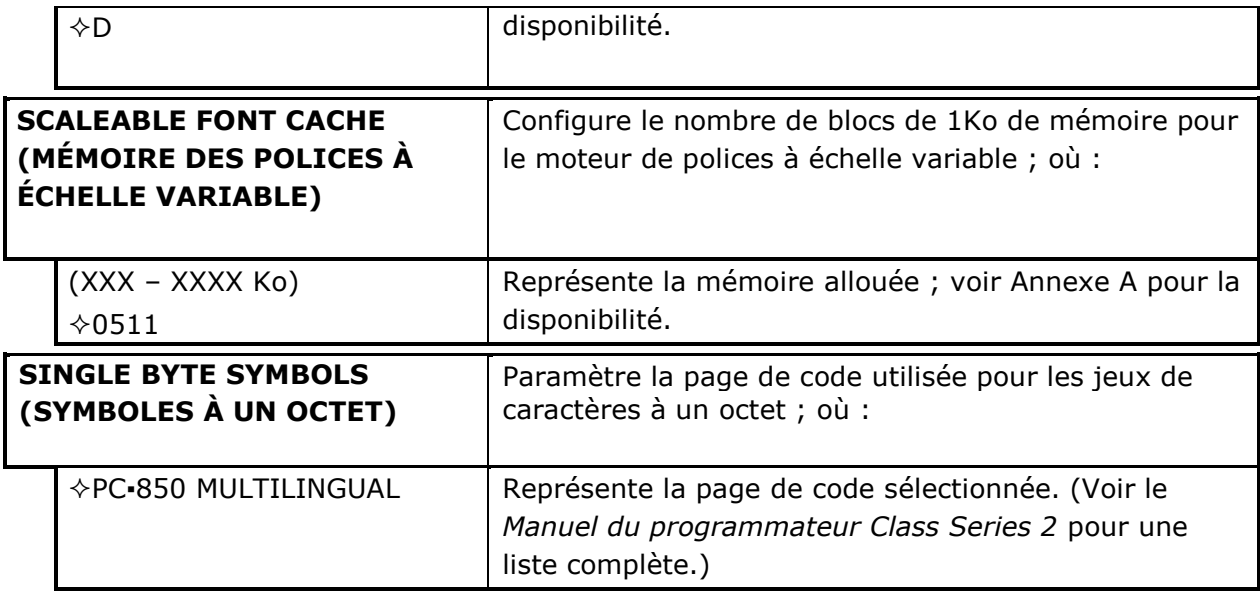

*Réglages du système (suite)*

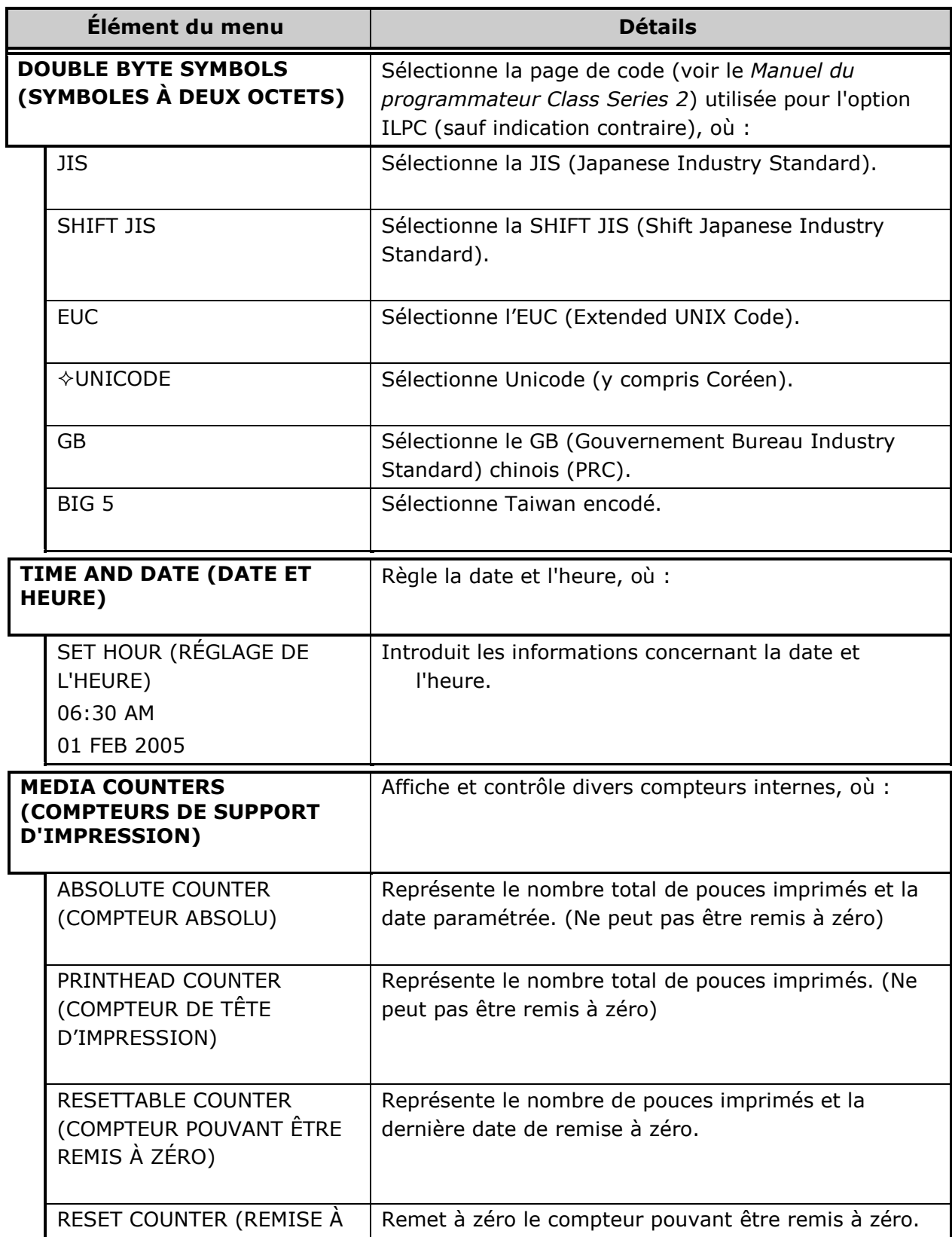

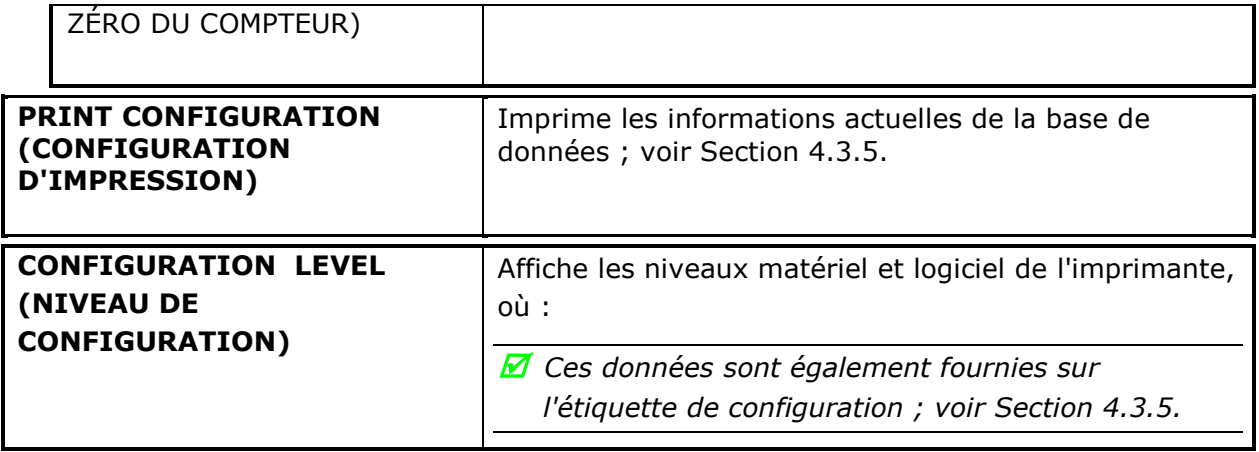

*Réglages du système (suite)*

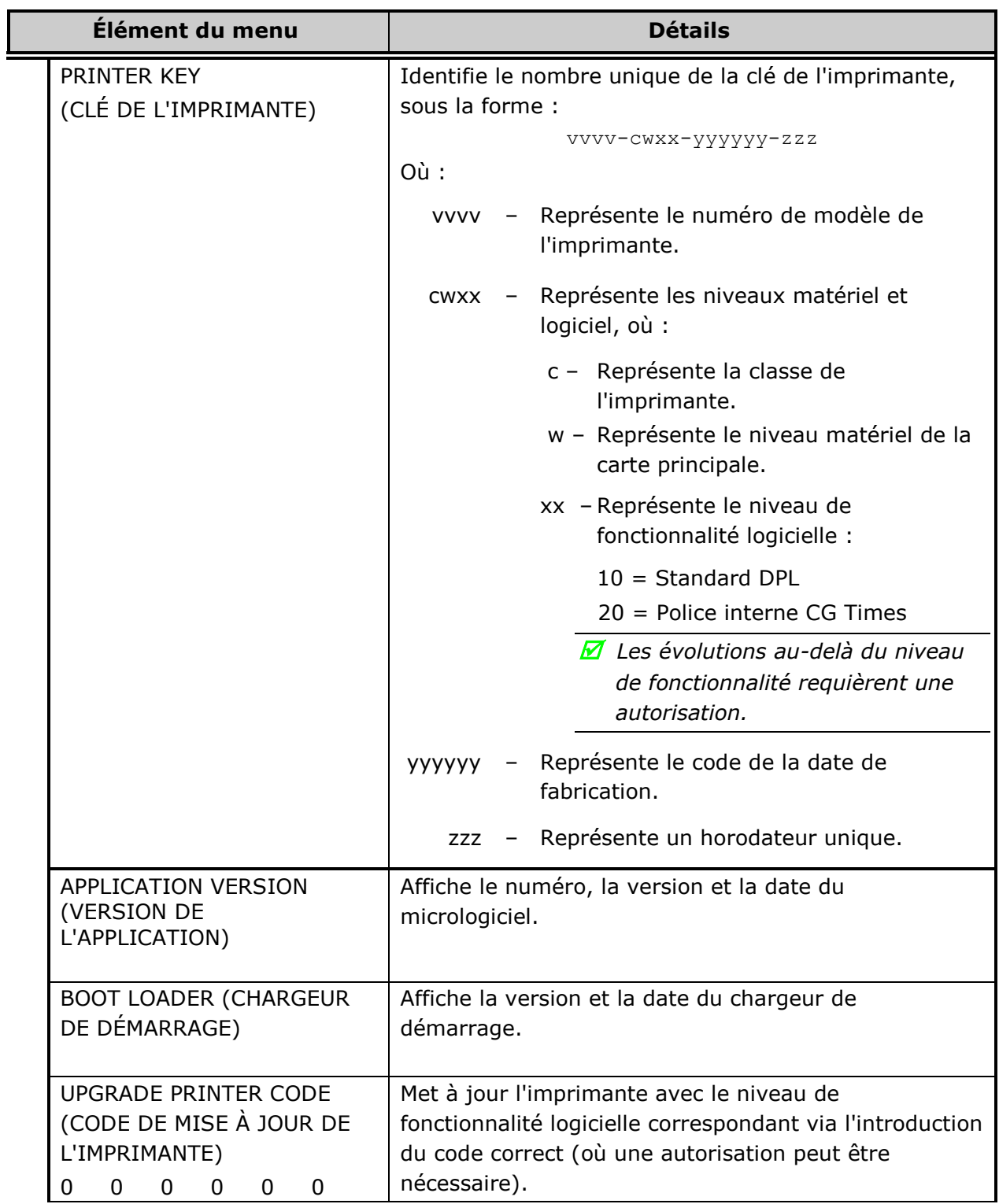

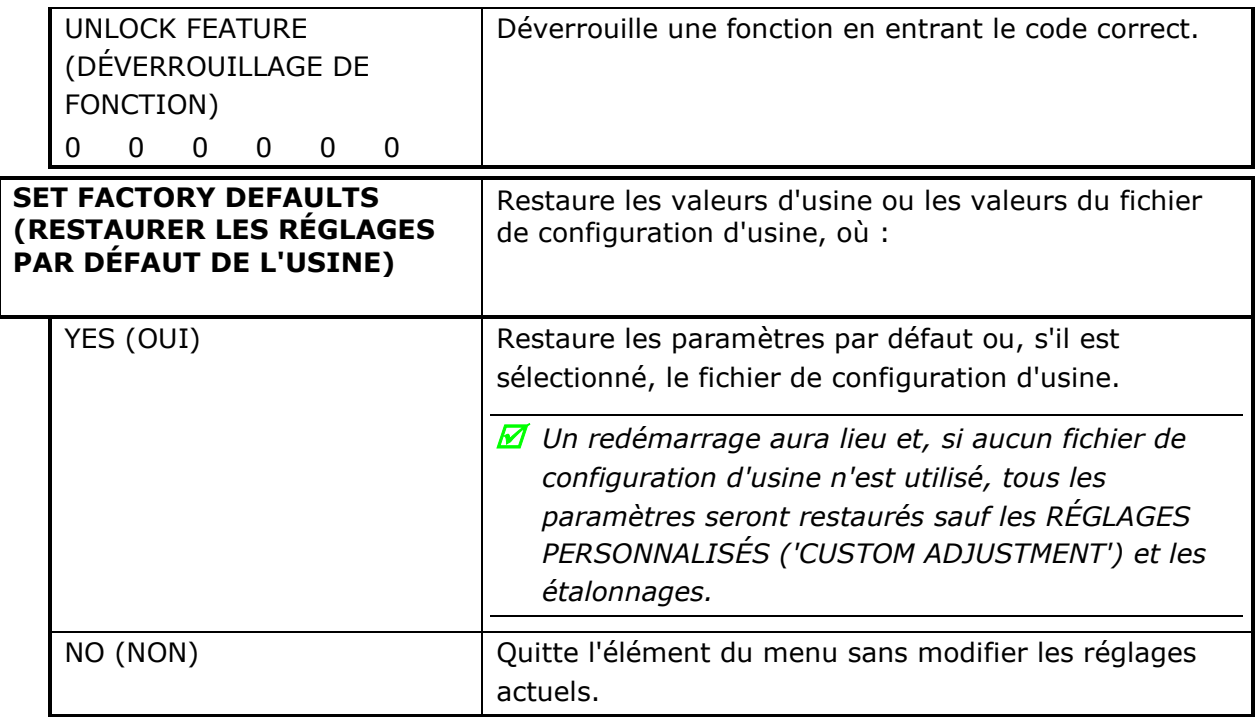
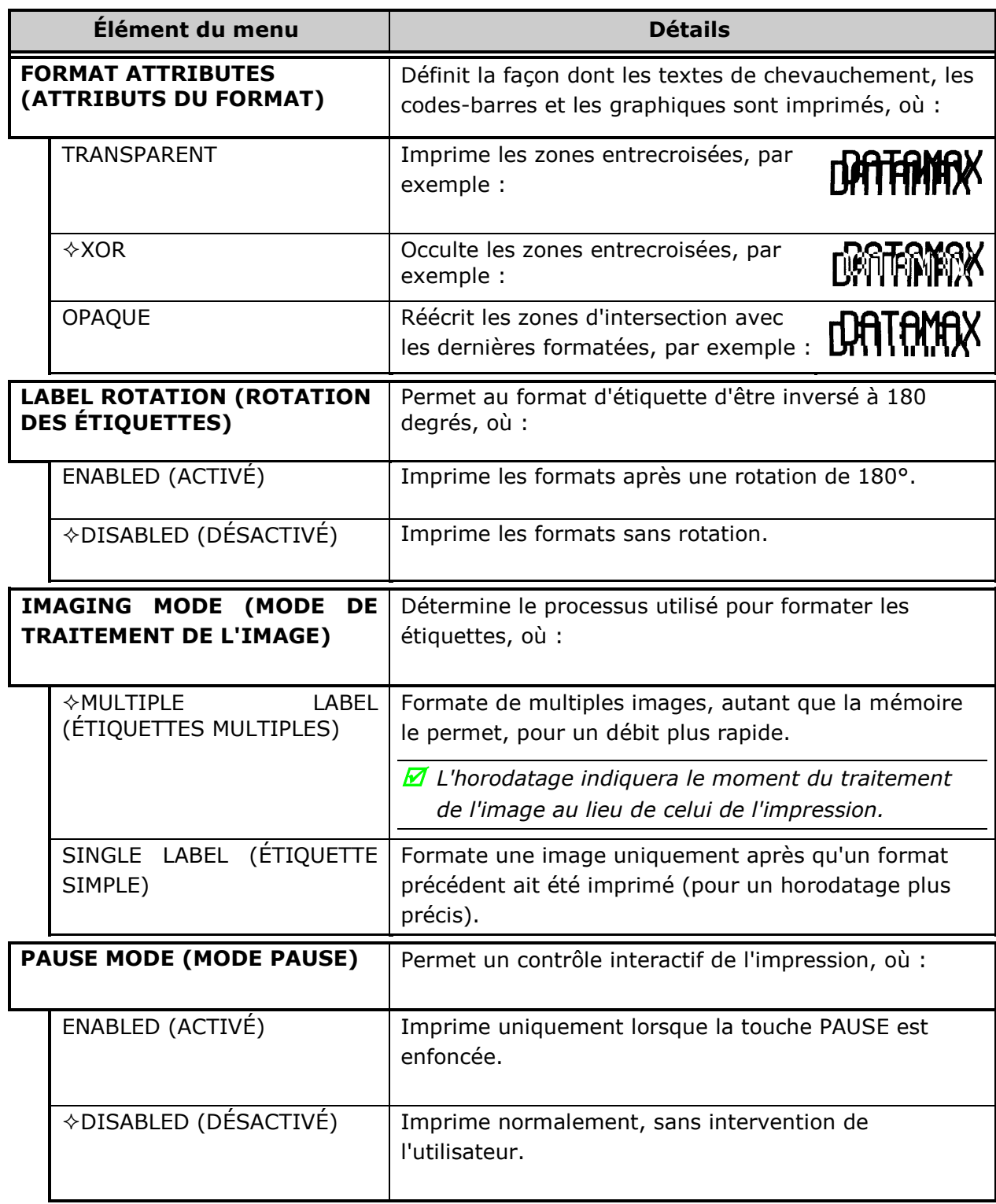

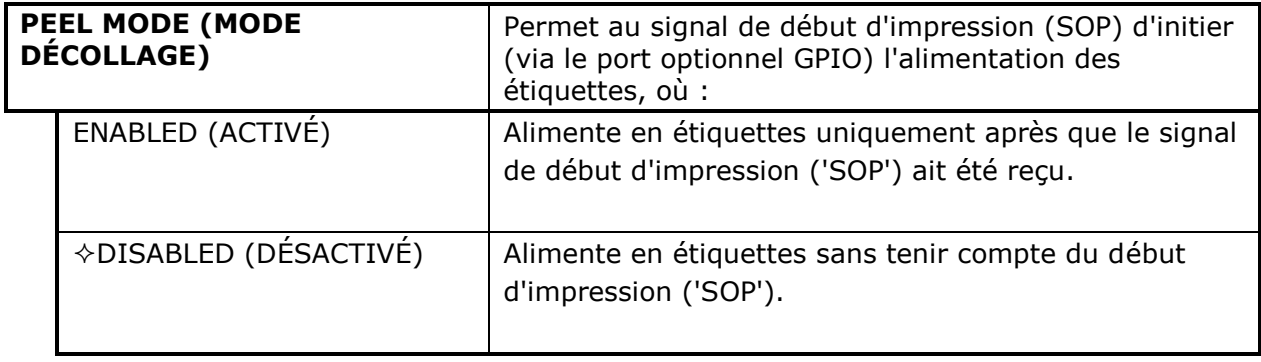

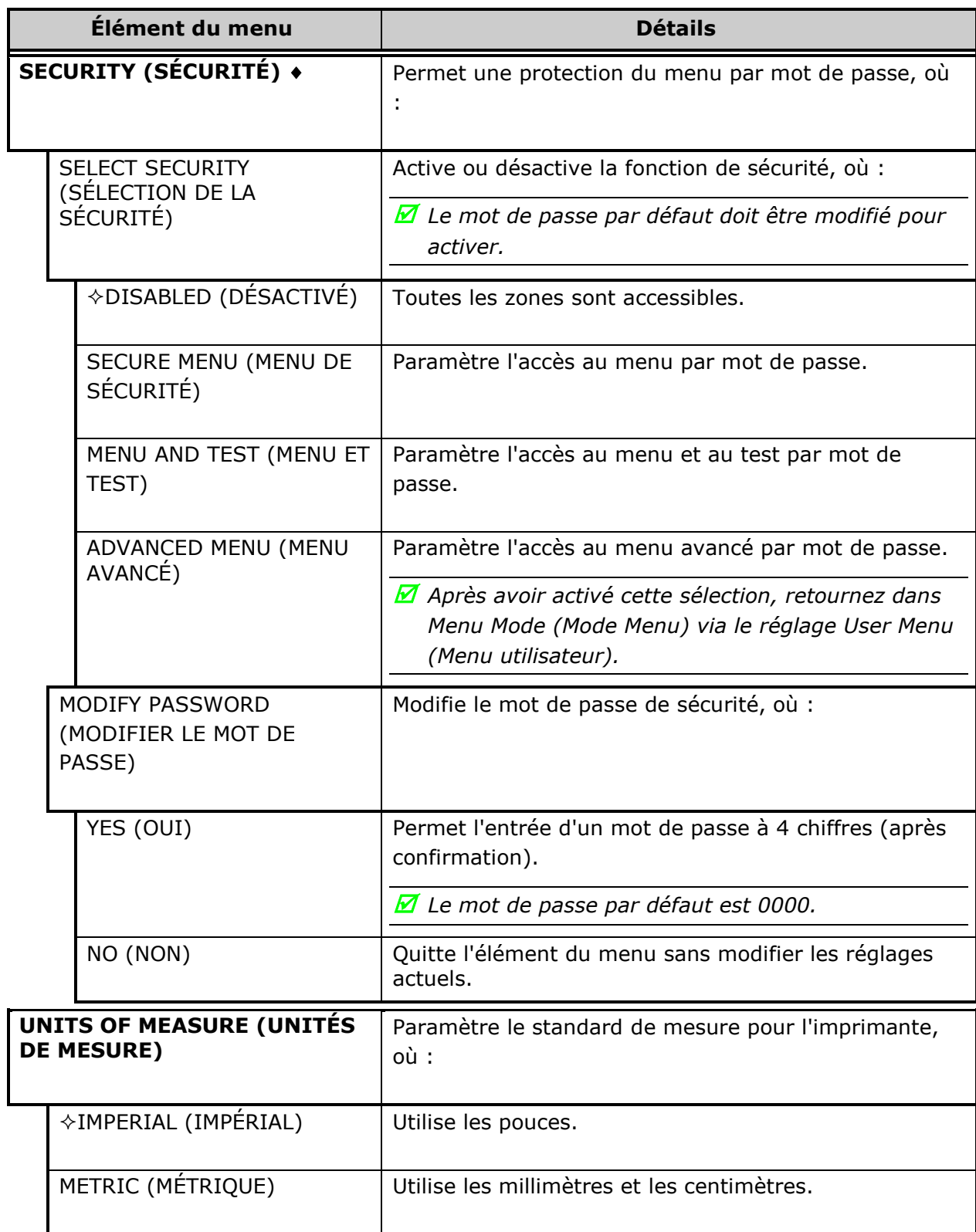

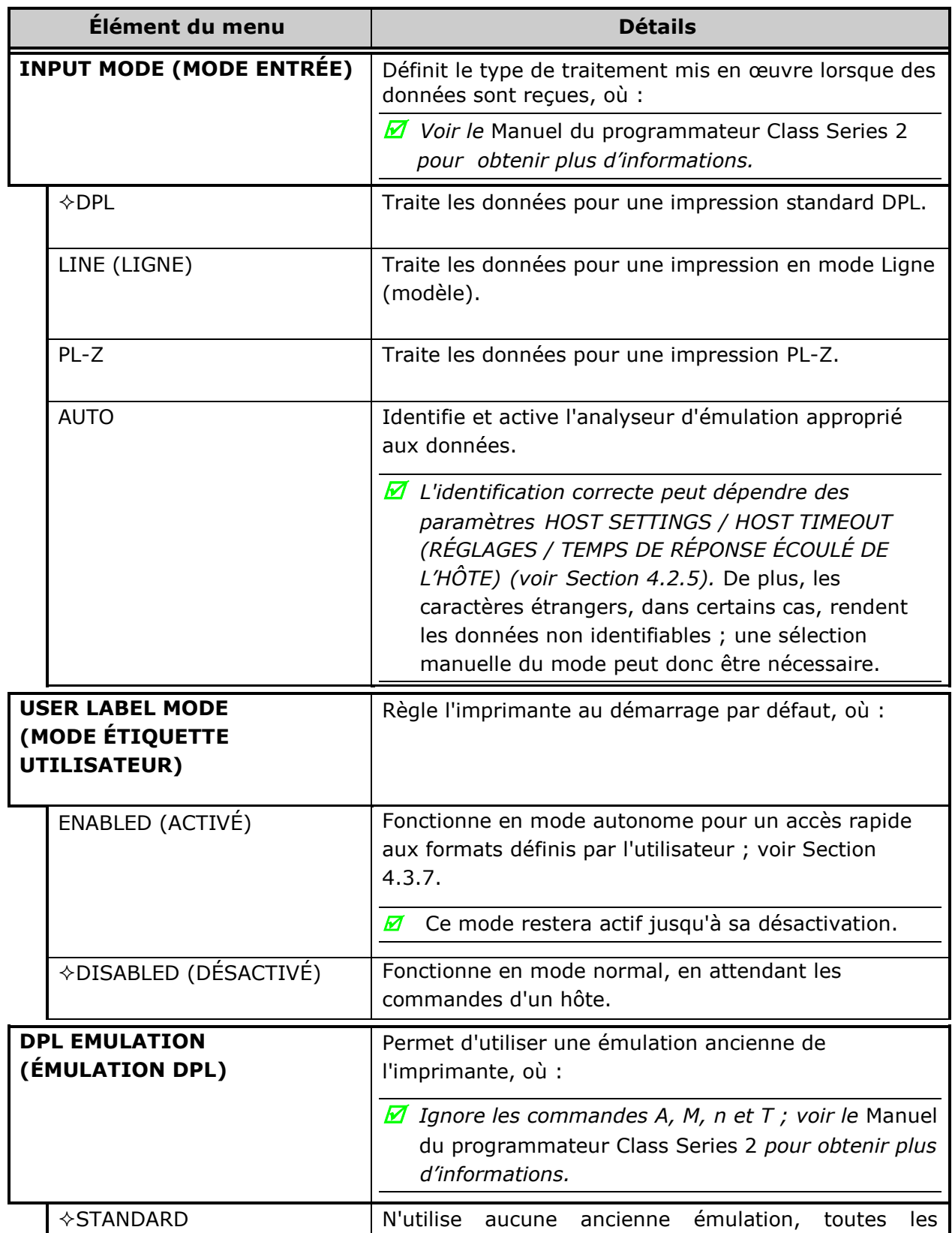

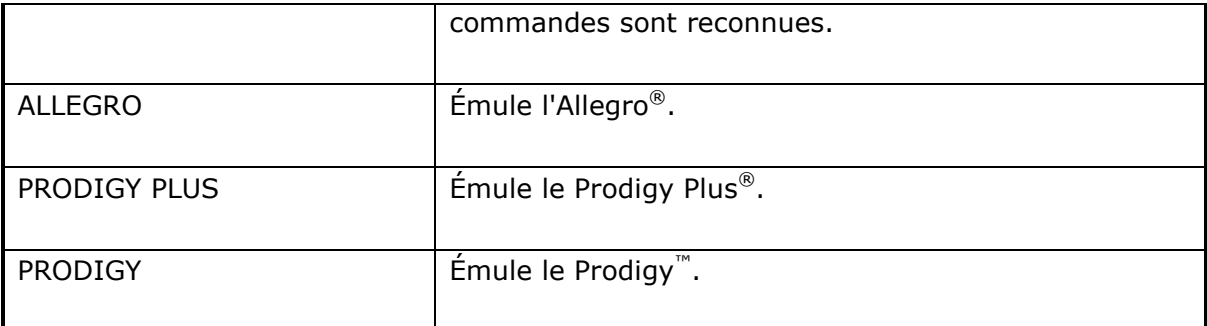

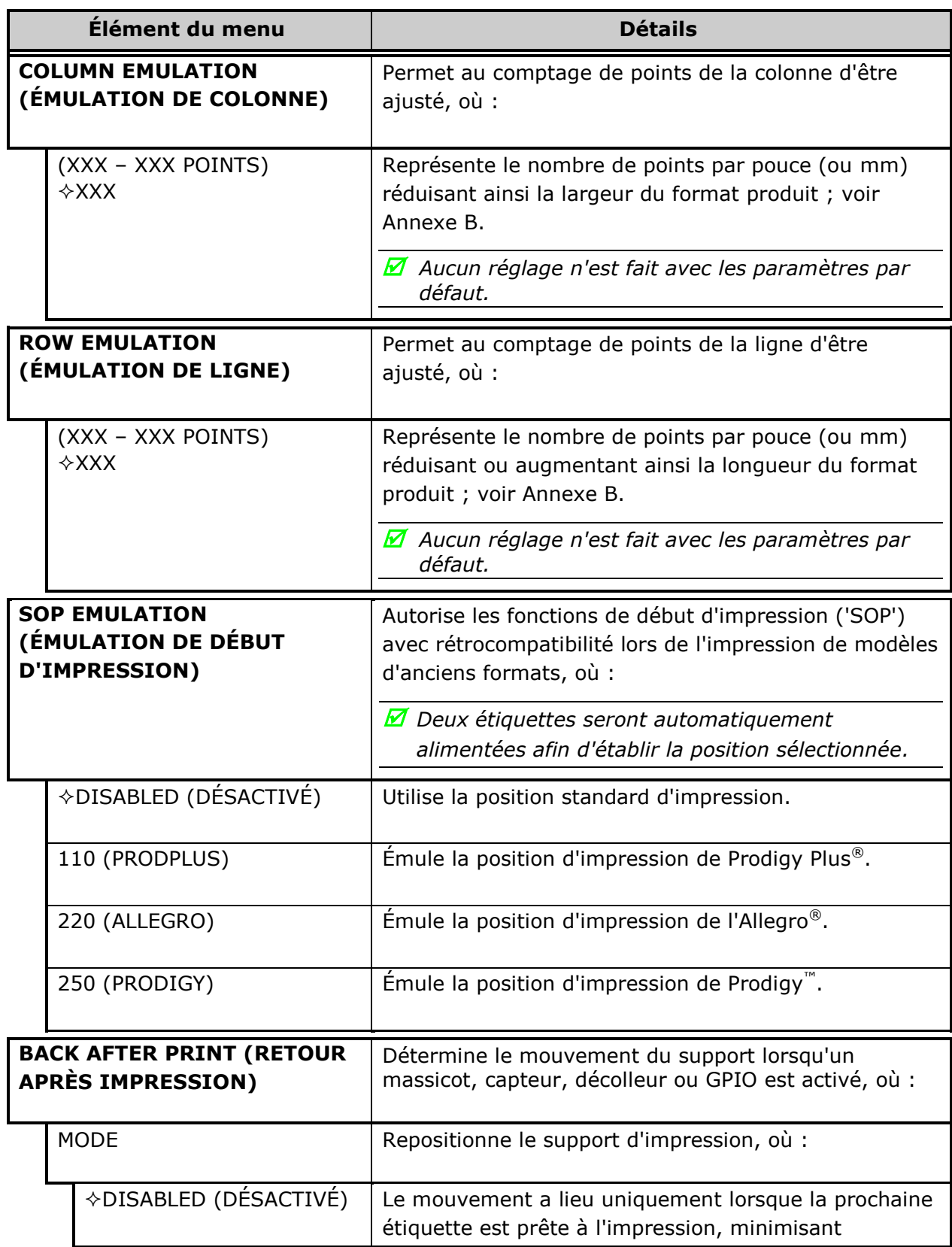

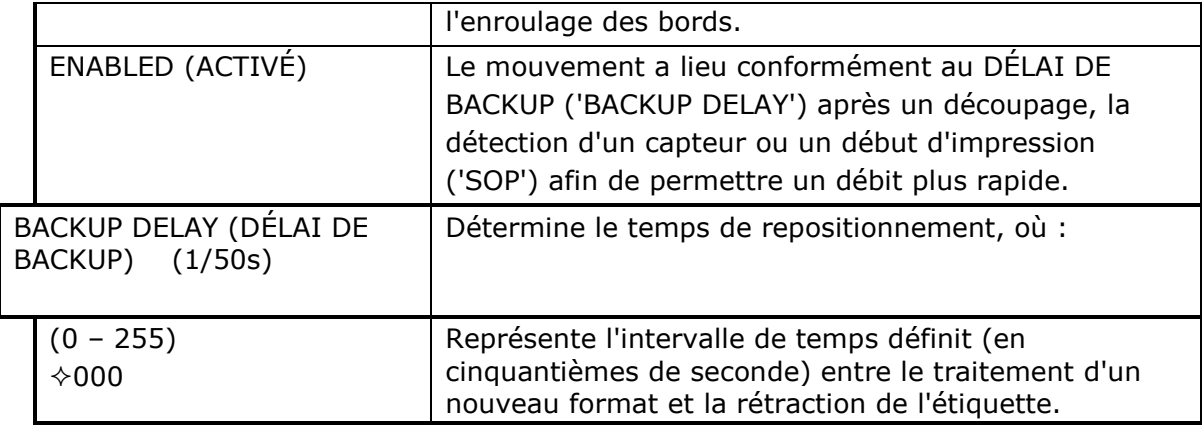

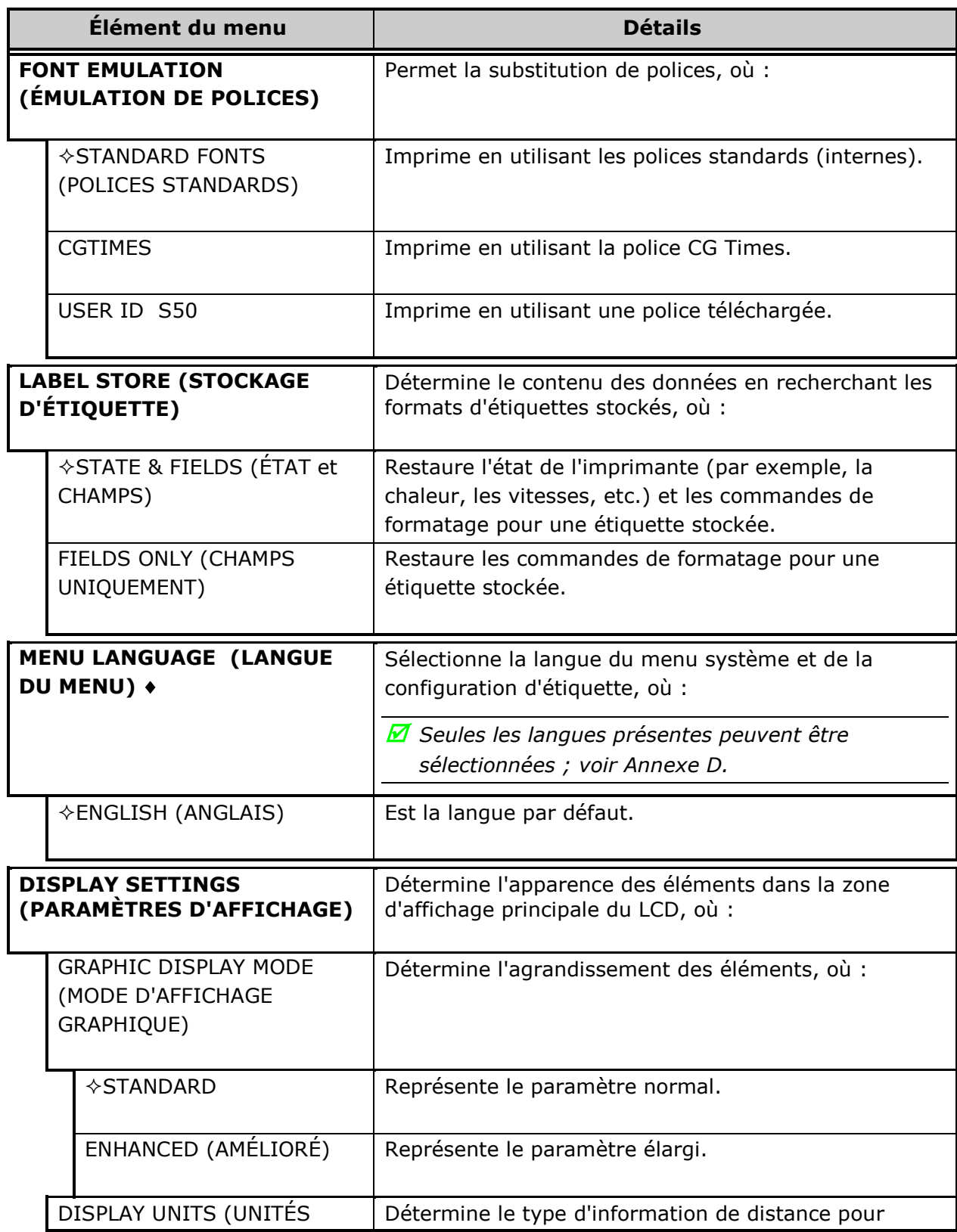

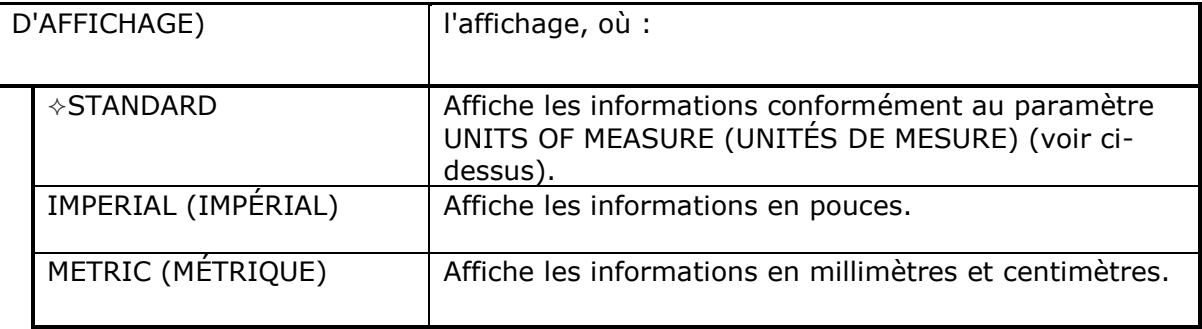

 $\overline{\phantom{a}}$ 

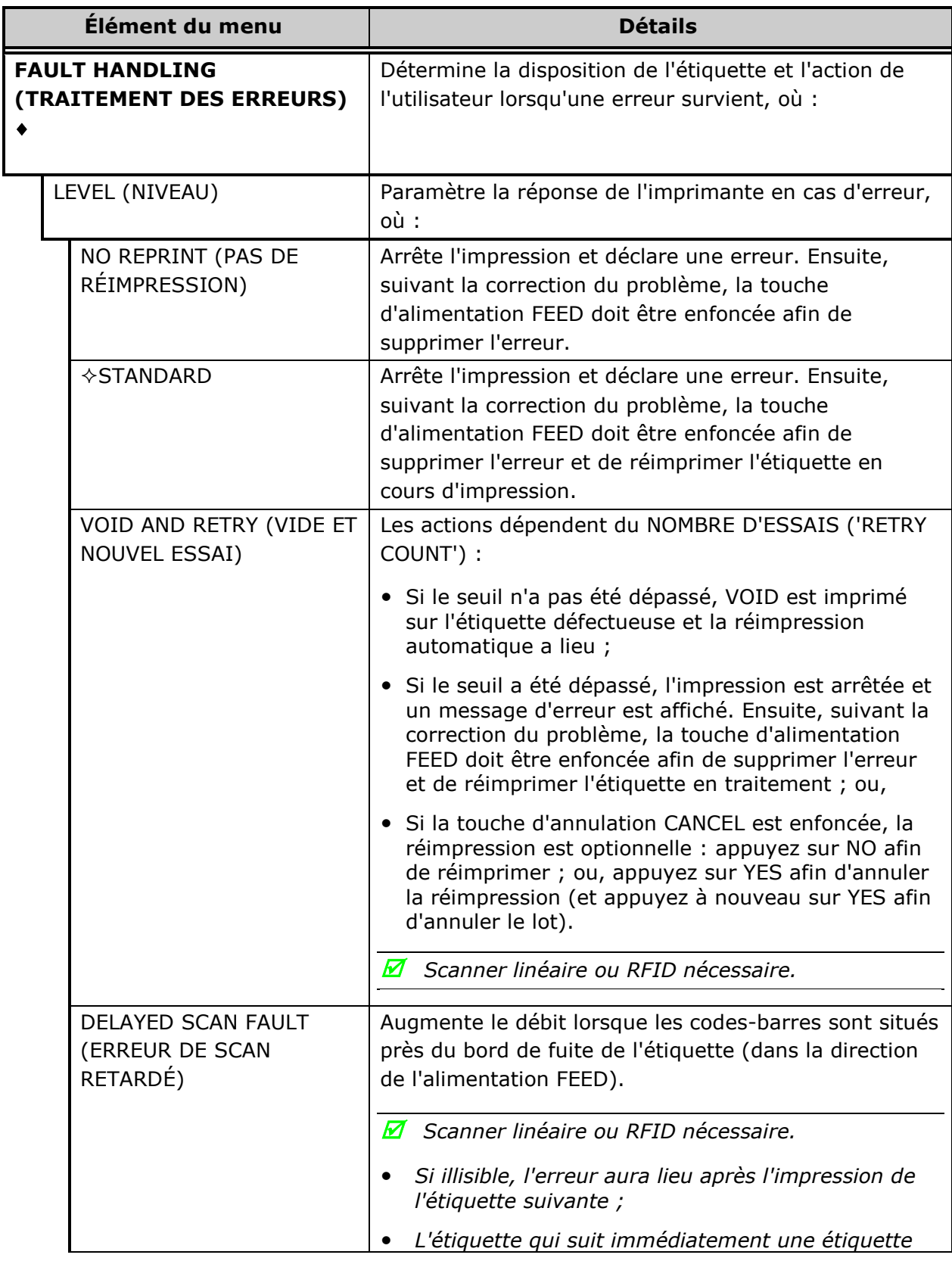

|                                                                  | défectueuse n'est pas numérisée ; et,<br>VIDE ET NOUVEL ESSAI ('VOID AND RETRY') et<br>RÉIMPRESSION ('REPRINT') sont<br>automatiquement désactivés ; le travail peut<br>uniquement être annulé.                                                                                                    |
|------------------------------------------------------------------|----------------------------------------------------------------------------------------------------|
| <b>VOID RETRY &amp; CONT.</b><br>(NOUVEL ESSAI VIDE ET<br>SUITE) | VOID est imprimé sur les étiquettes défectueuses,<br>avec les tentatives de réimpression ayant lieu<br>automatiquement, jusqu'à ce que le NOMBRE<br>D'ESSAIS ('RETRY COUNT') ait été dépassé, puis que<br>l'étiquette ait été sautée (ou supprimée) et que<br>l'impression ait continué avec l'étiquette suivante dans<br>la file.<br>Scanner linéaire ou RFID nécessaire. |

*Réglages du système (suite)*

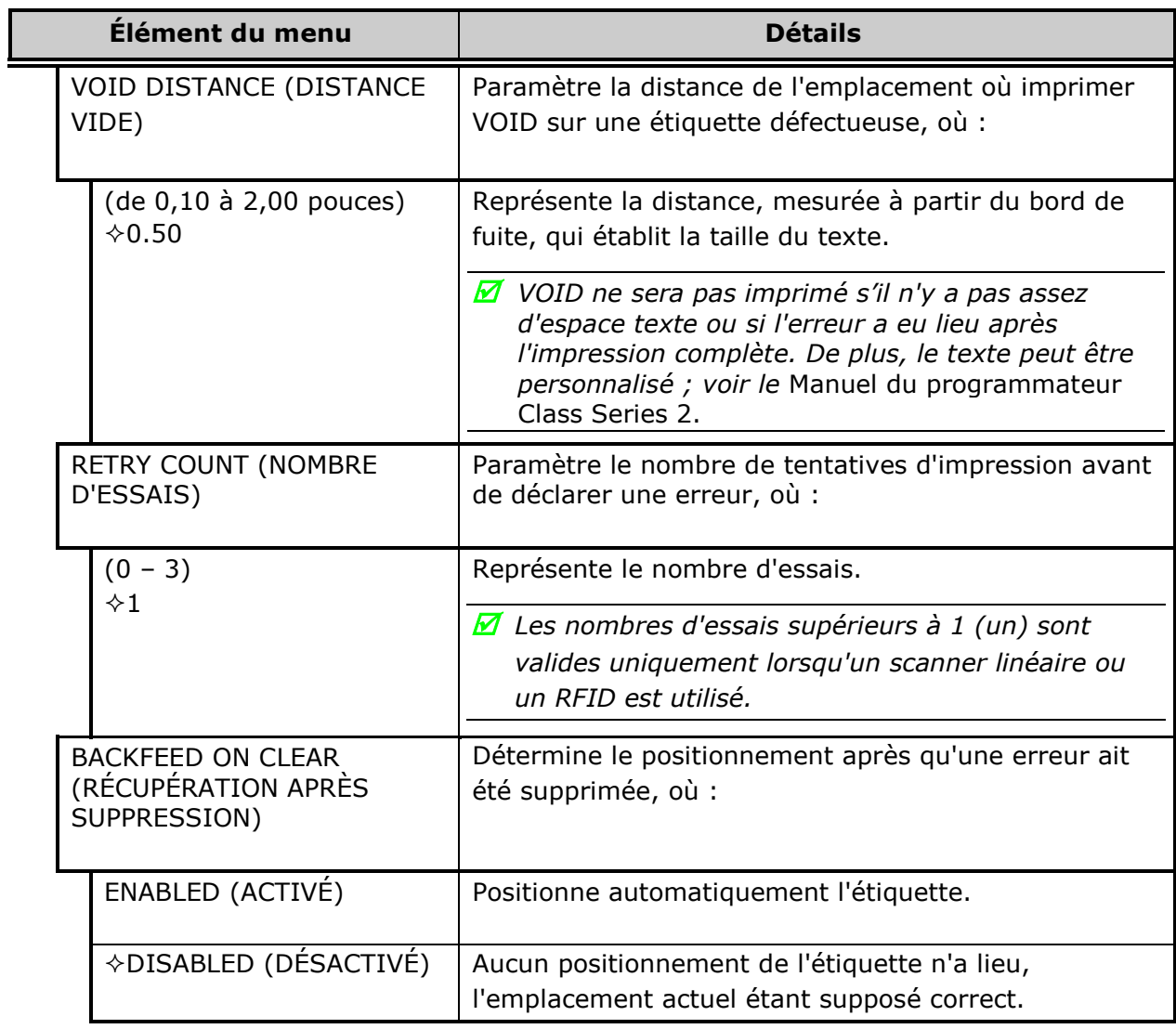

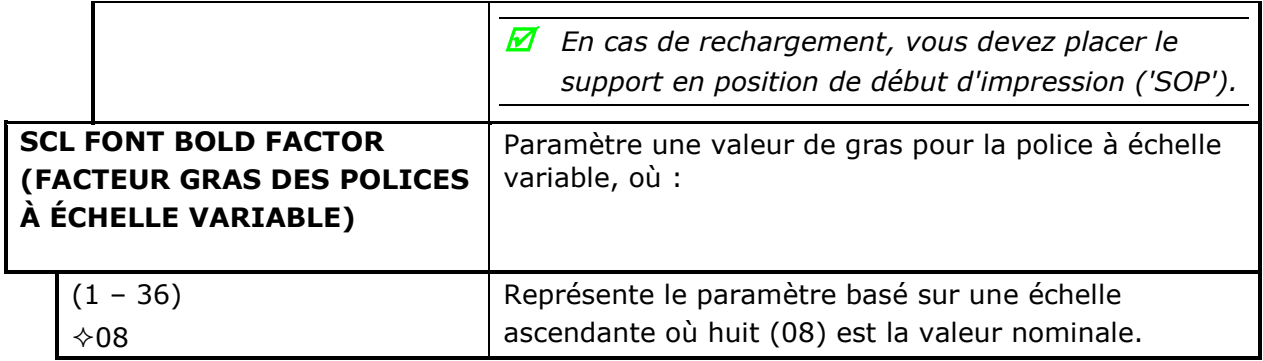

## *4.2.5 Communications*

Le menu Communications contient un port d'interface et des fonctions de contrôle de l'hôte :

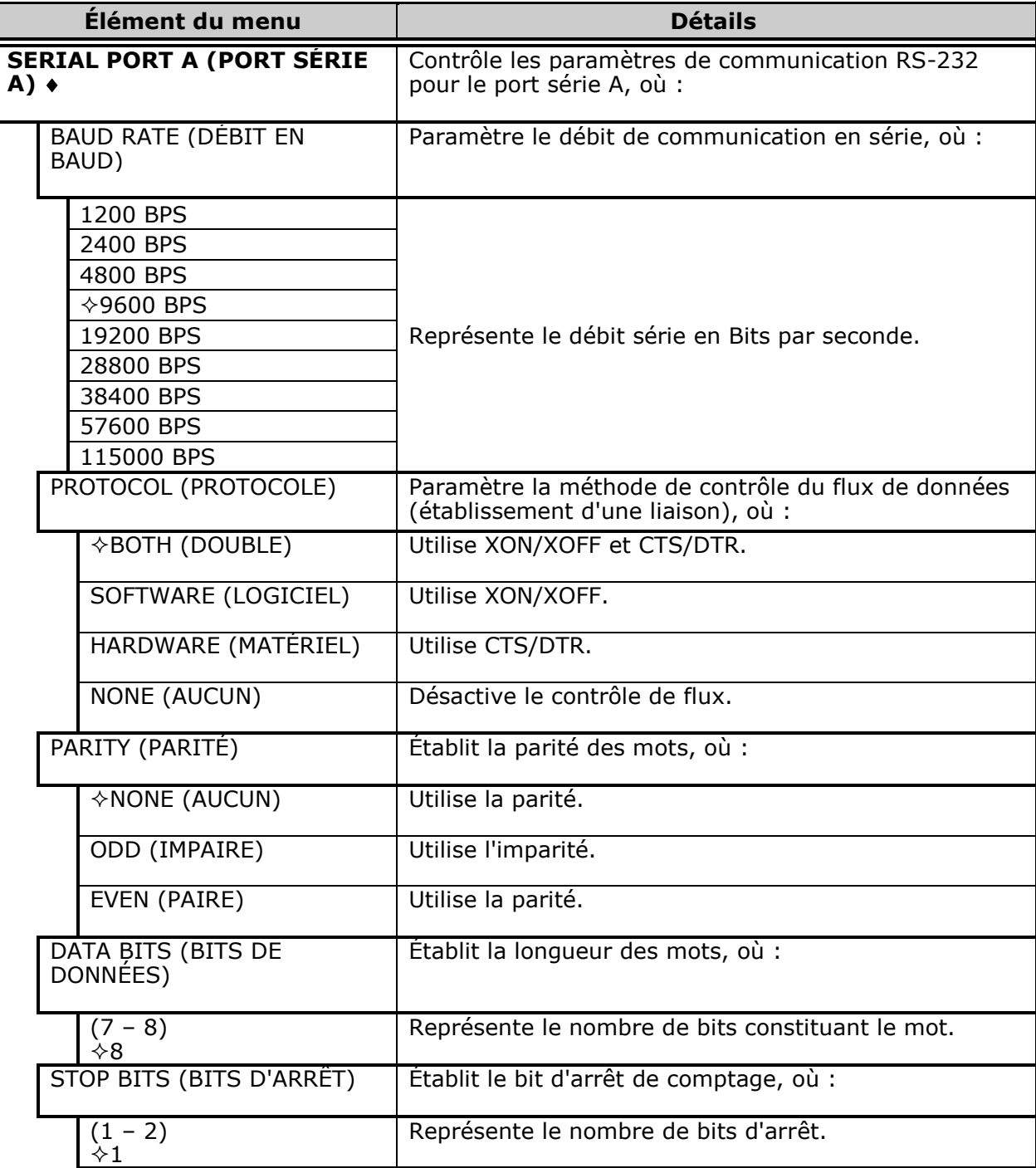

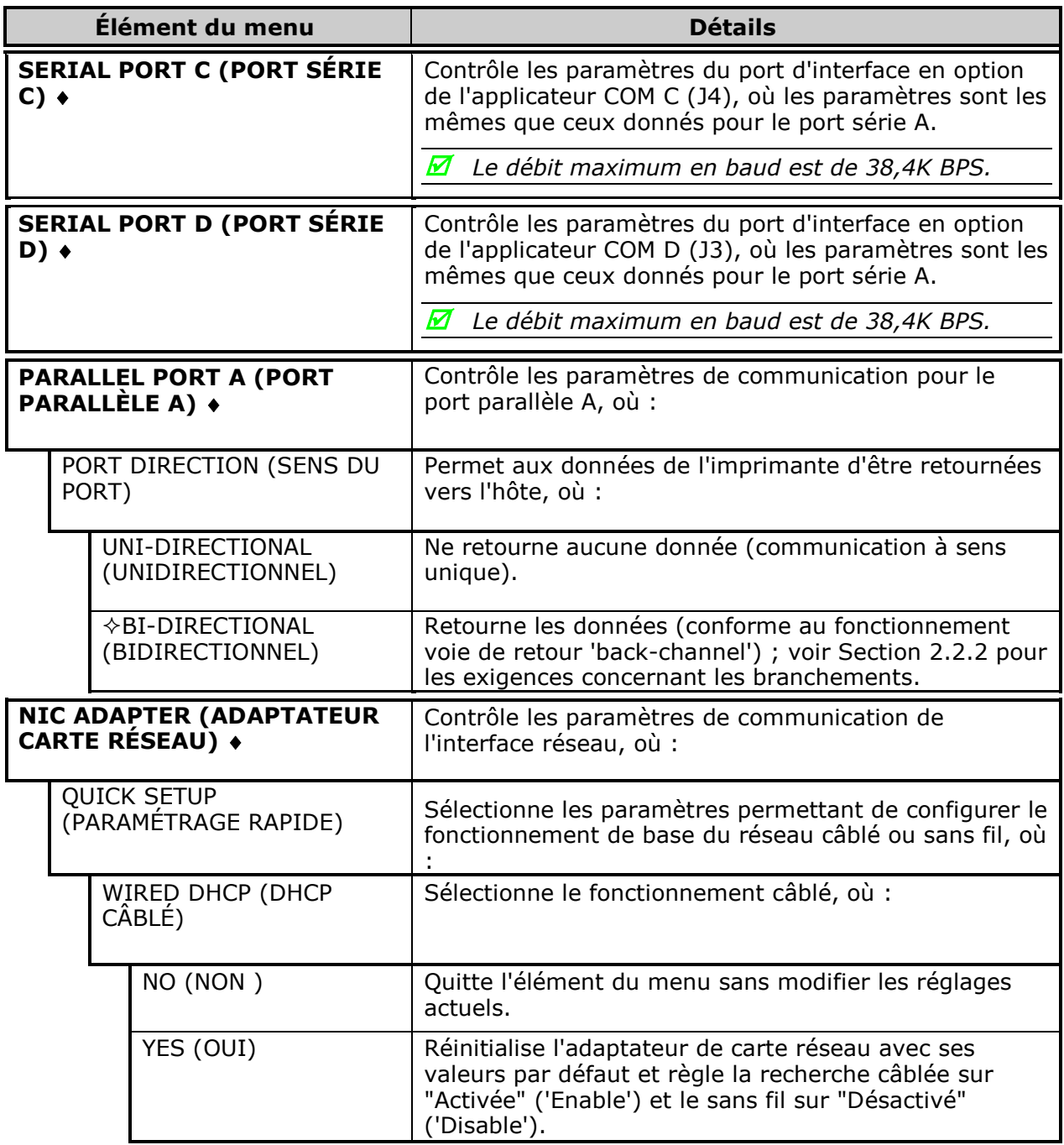

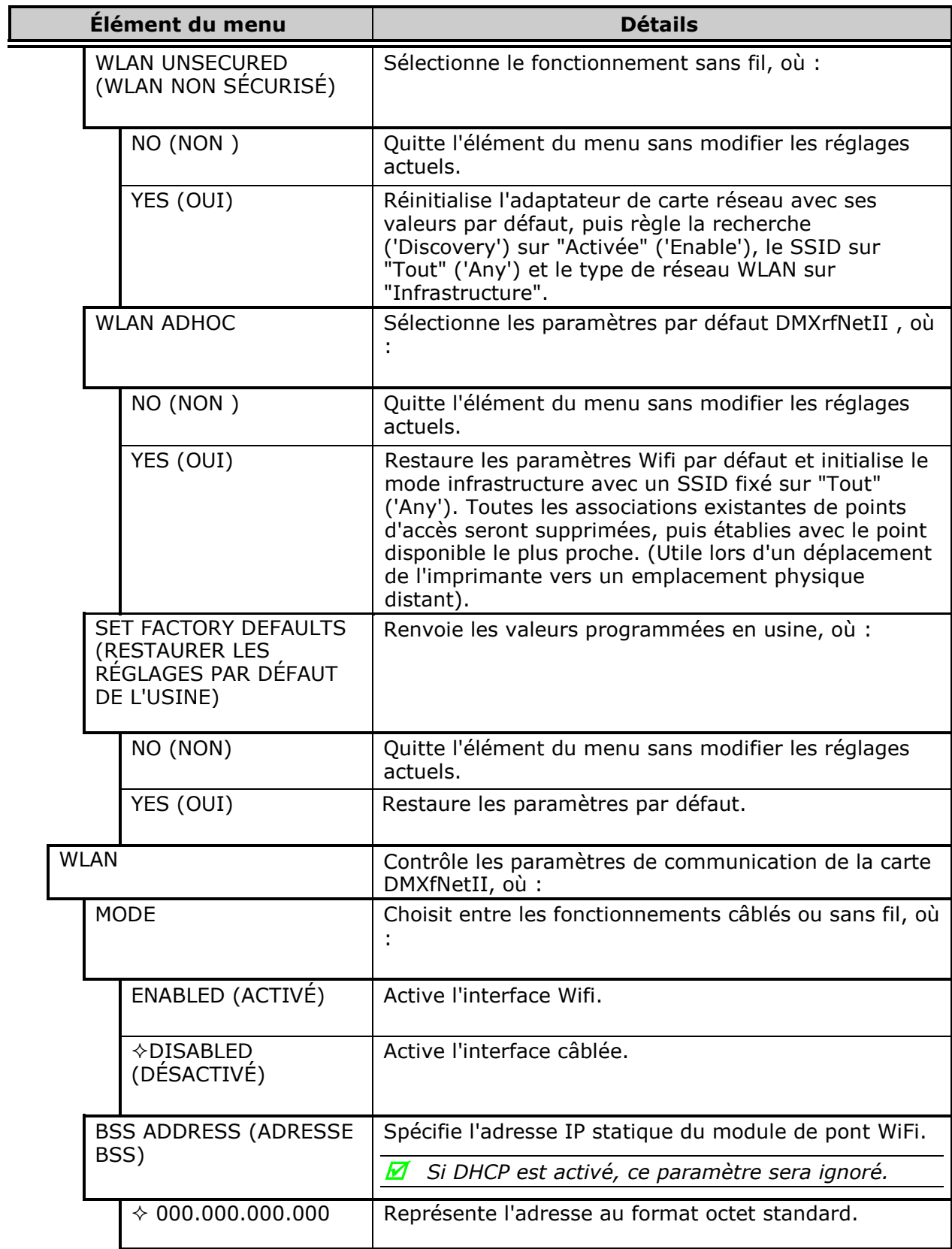

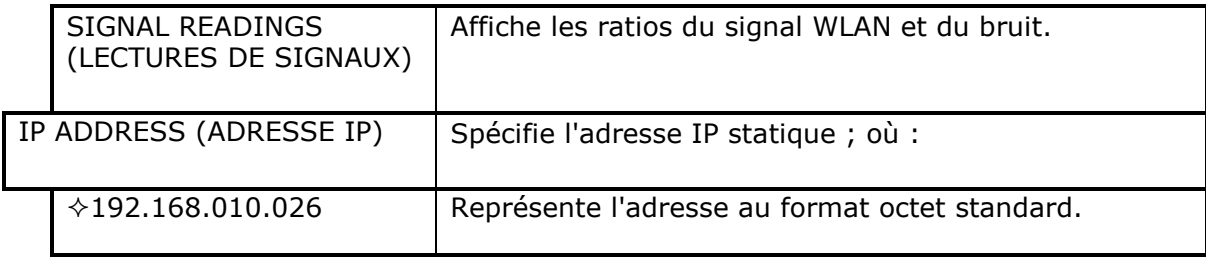

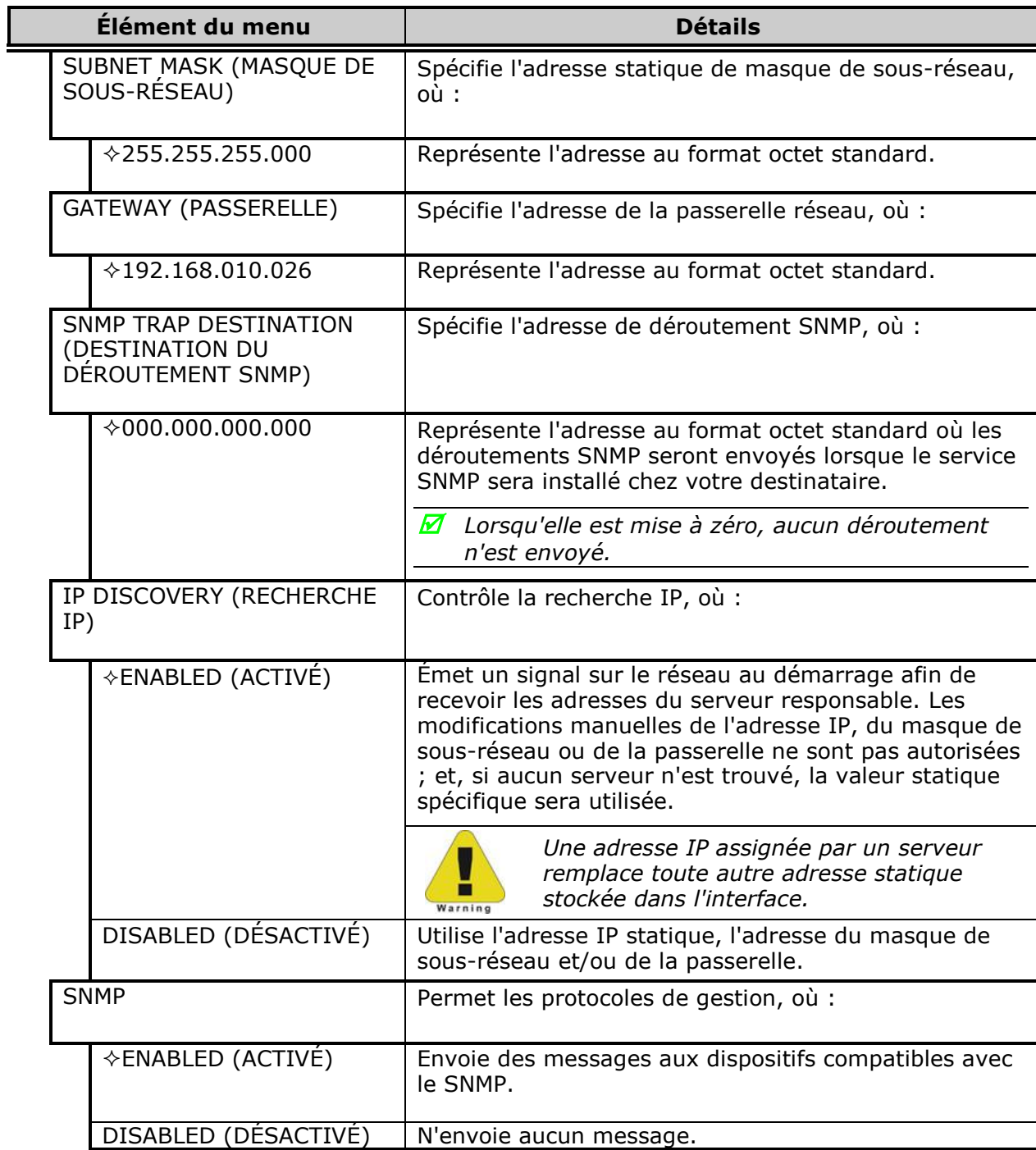

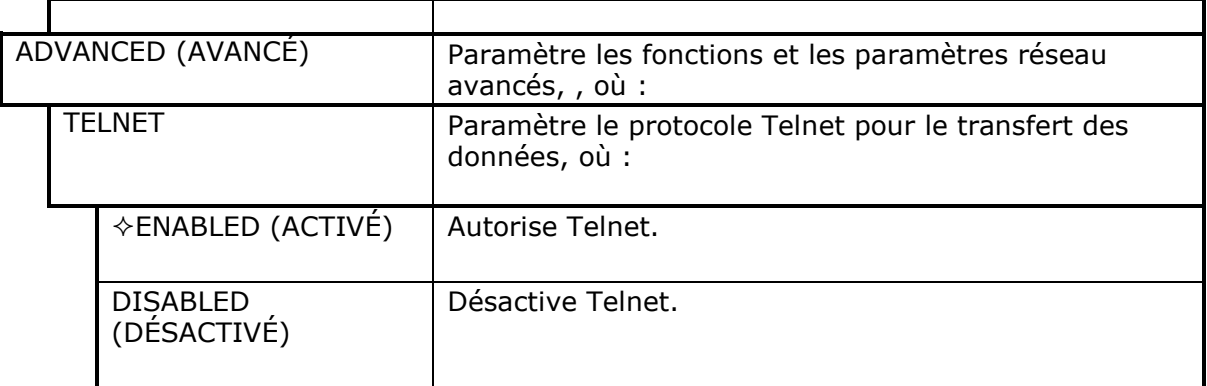

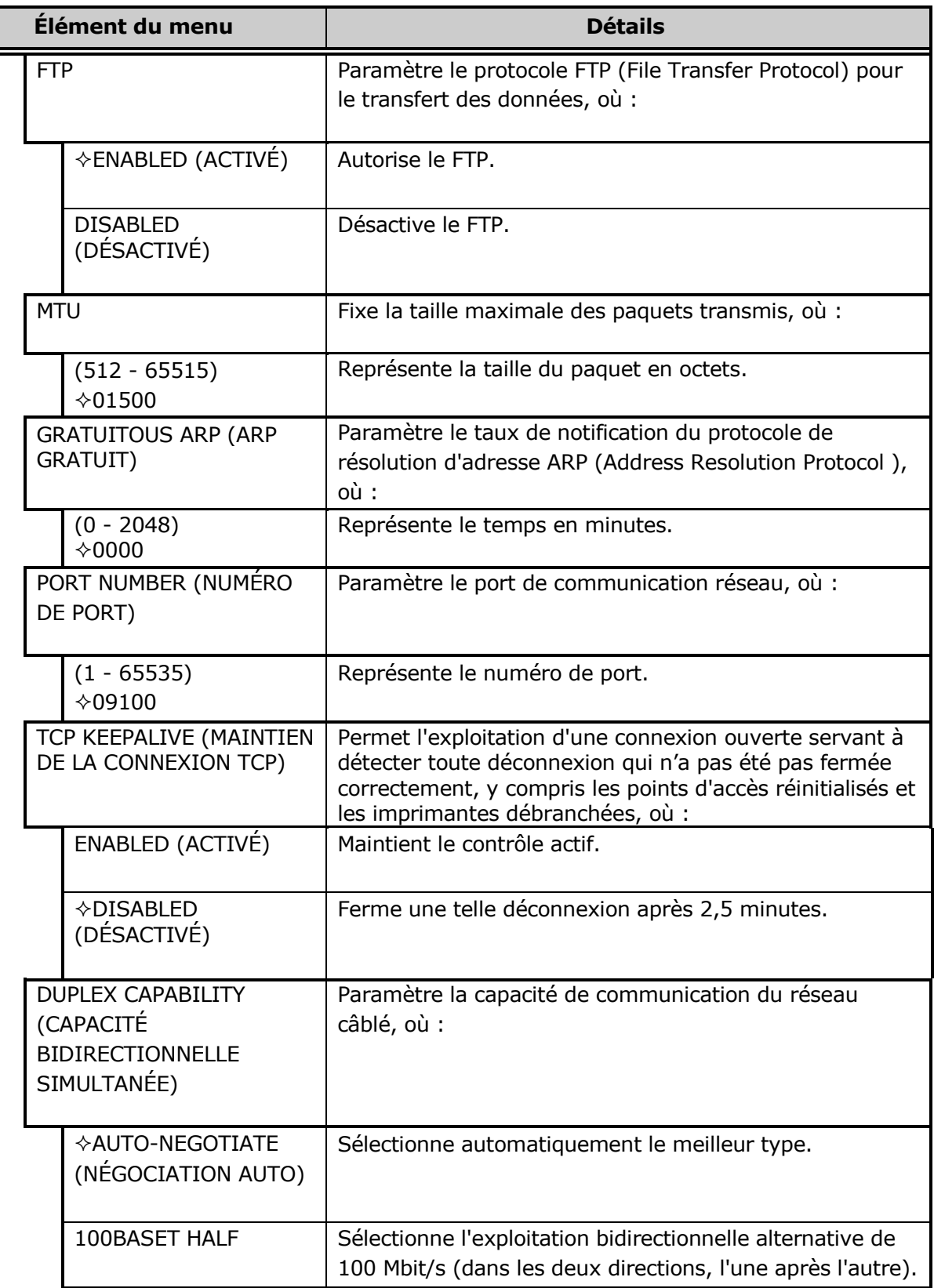

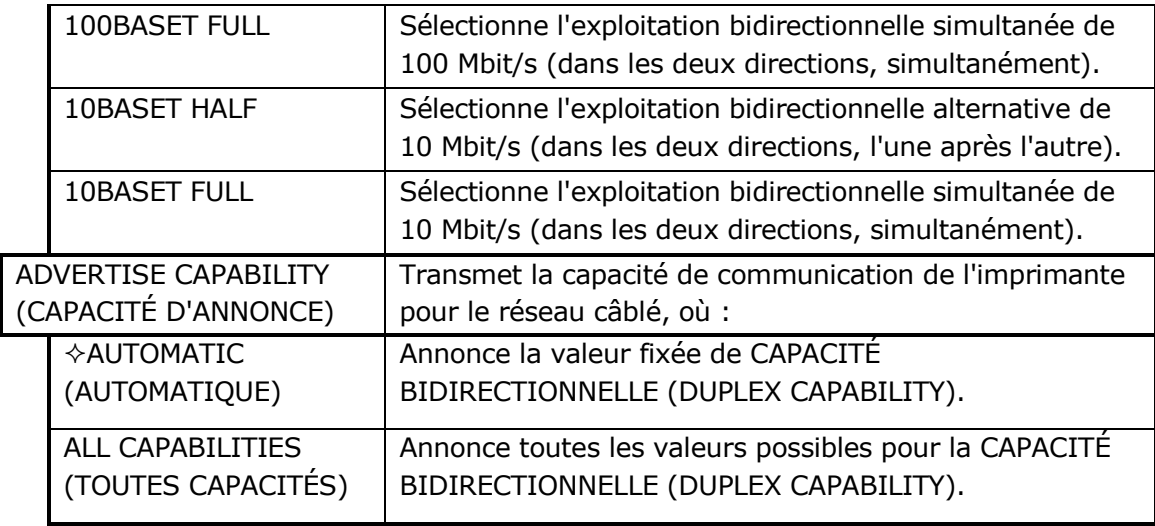

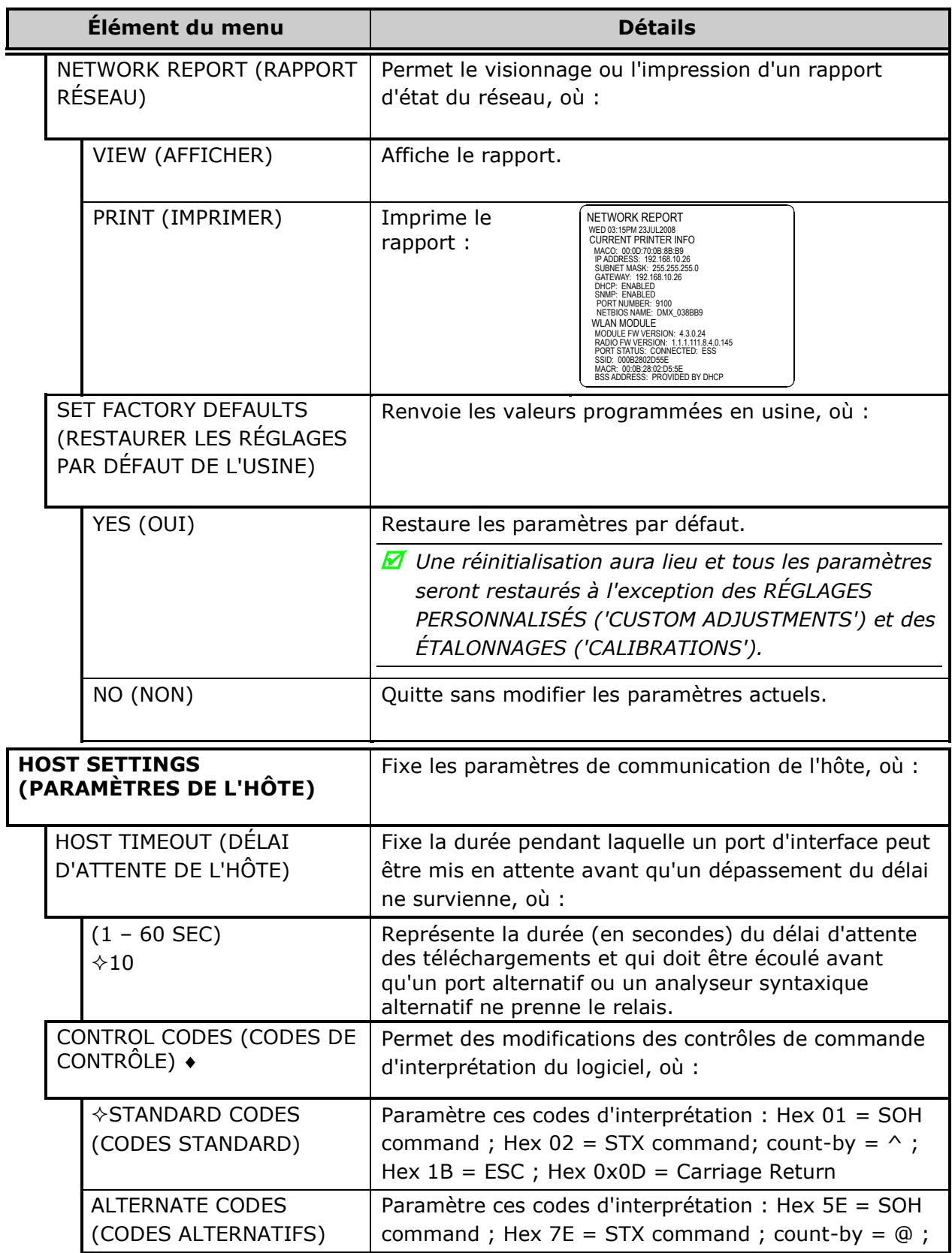

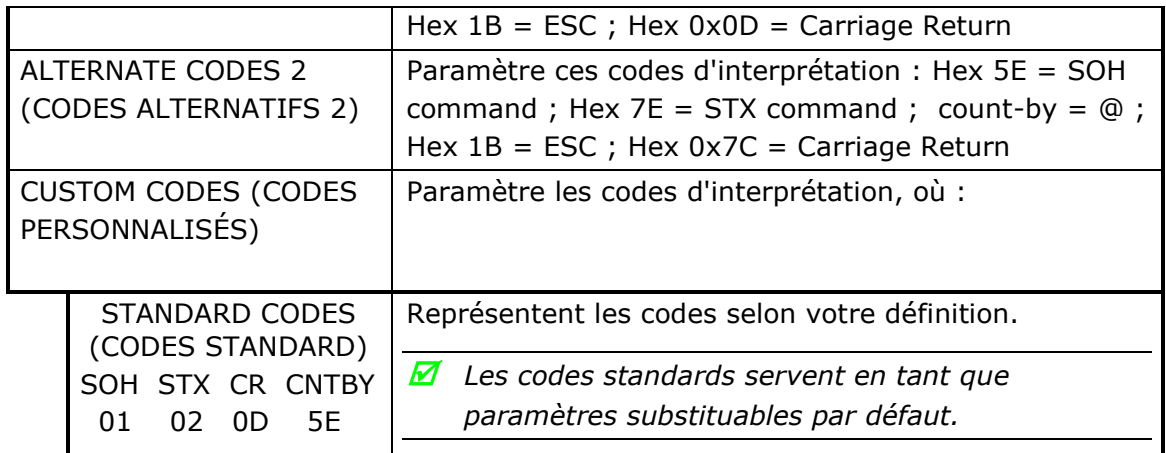

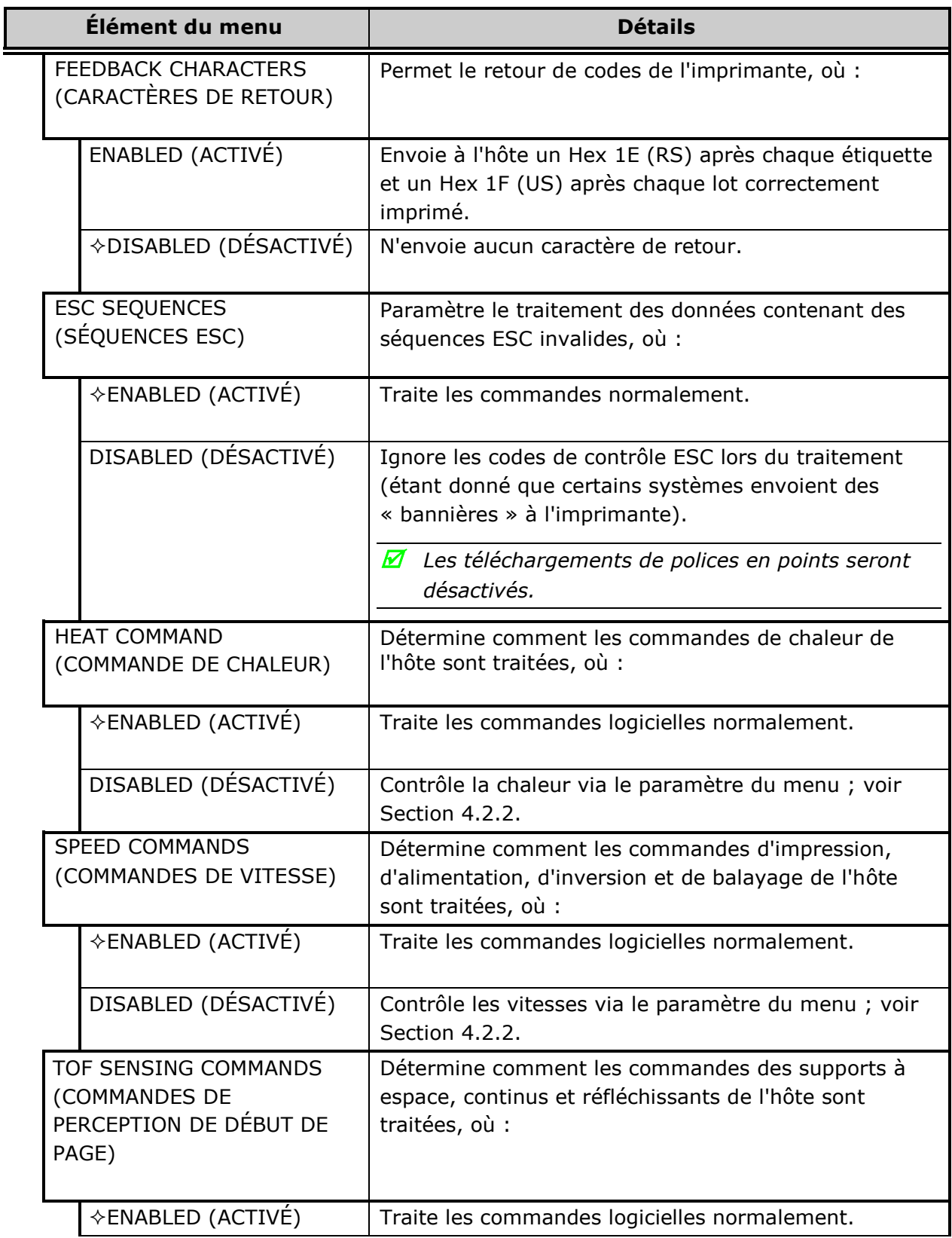

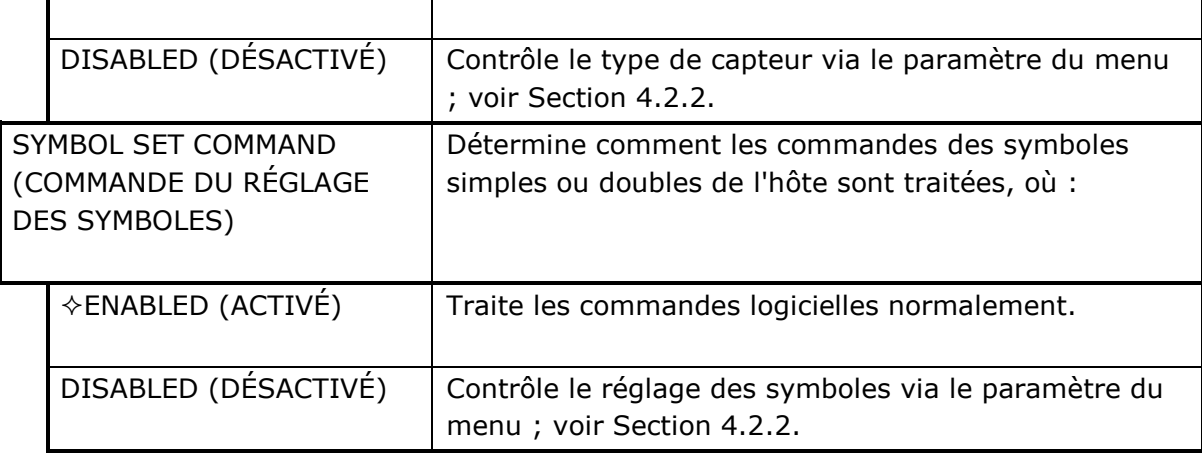

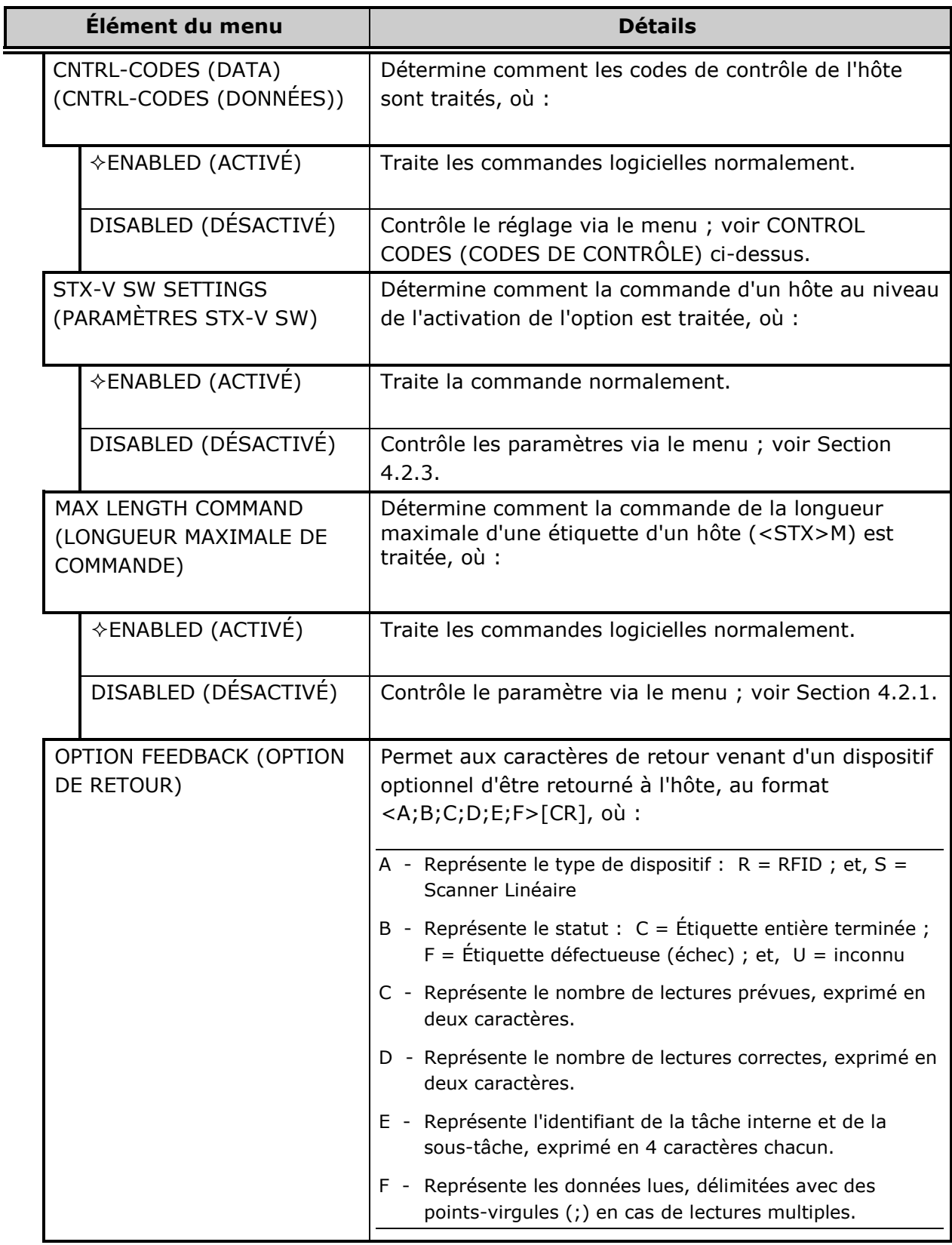

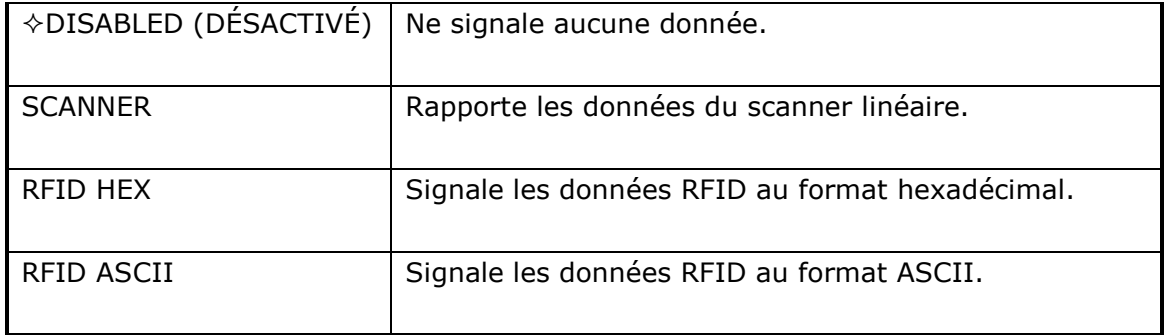

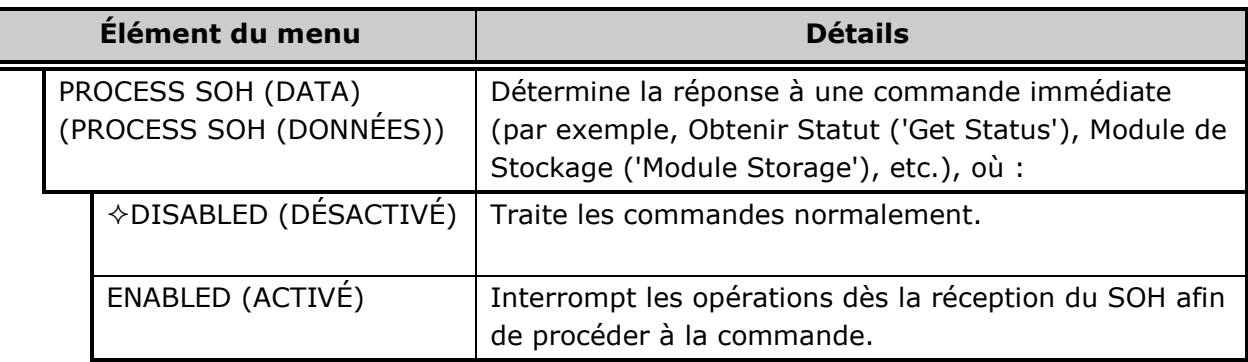

# *4.2.6 Diagnostics*

Le menu Diagnostics contient les fonctions de test :

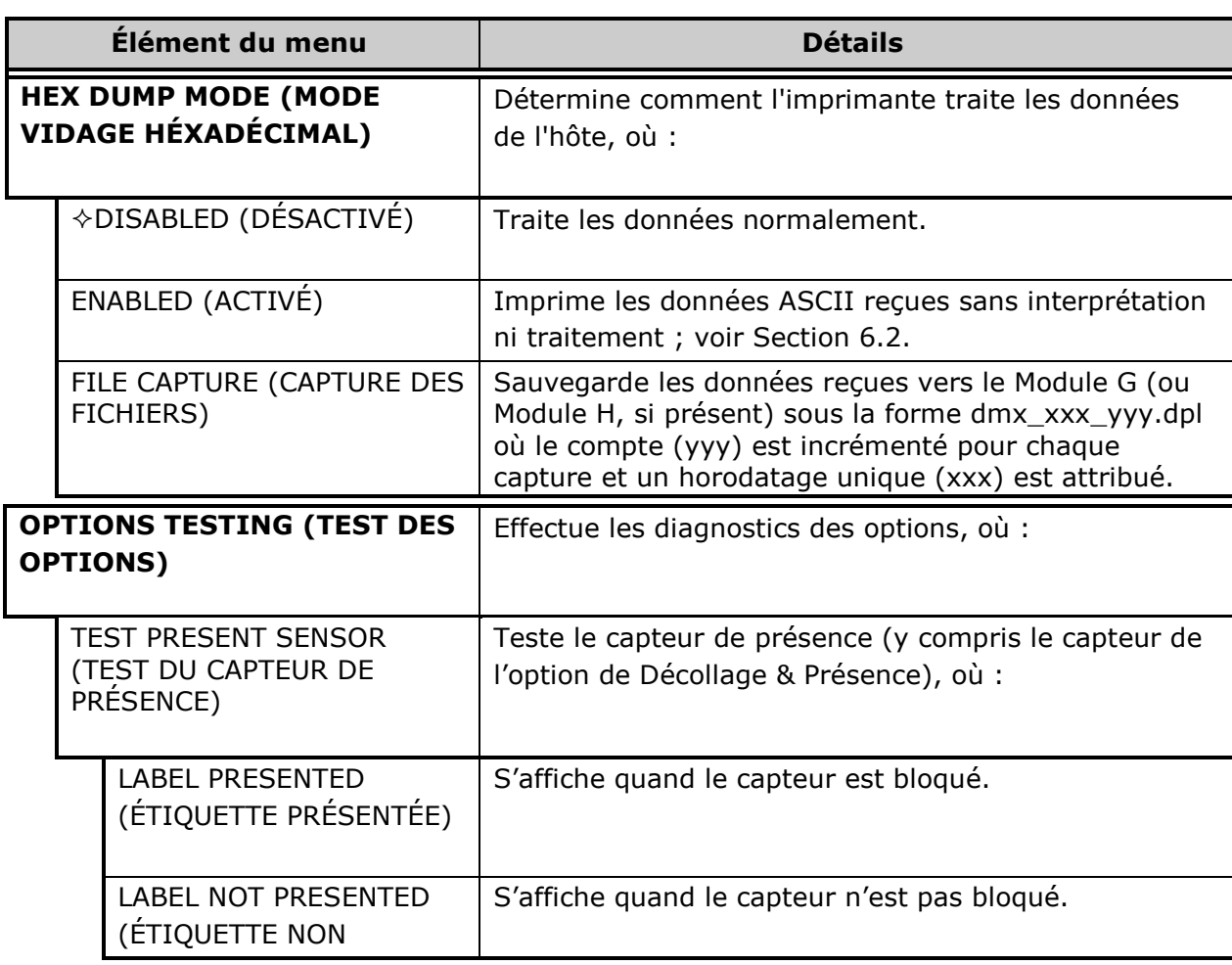

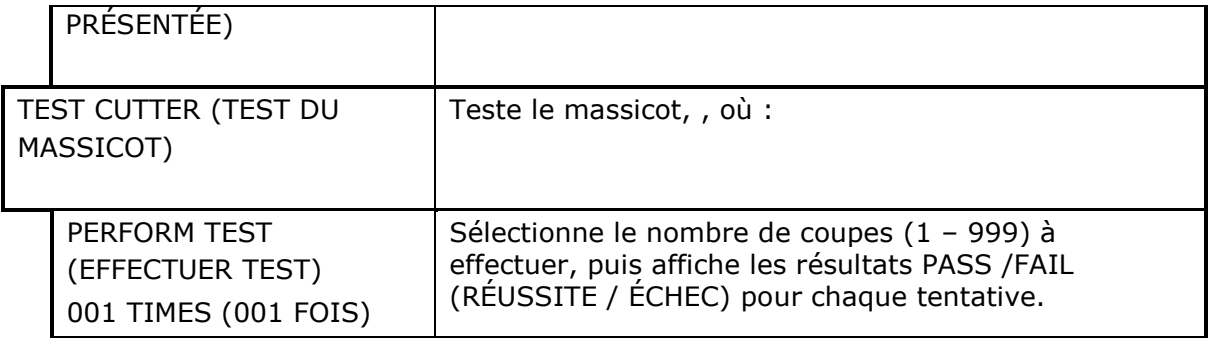

# *Diagnostics (suite)*

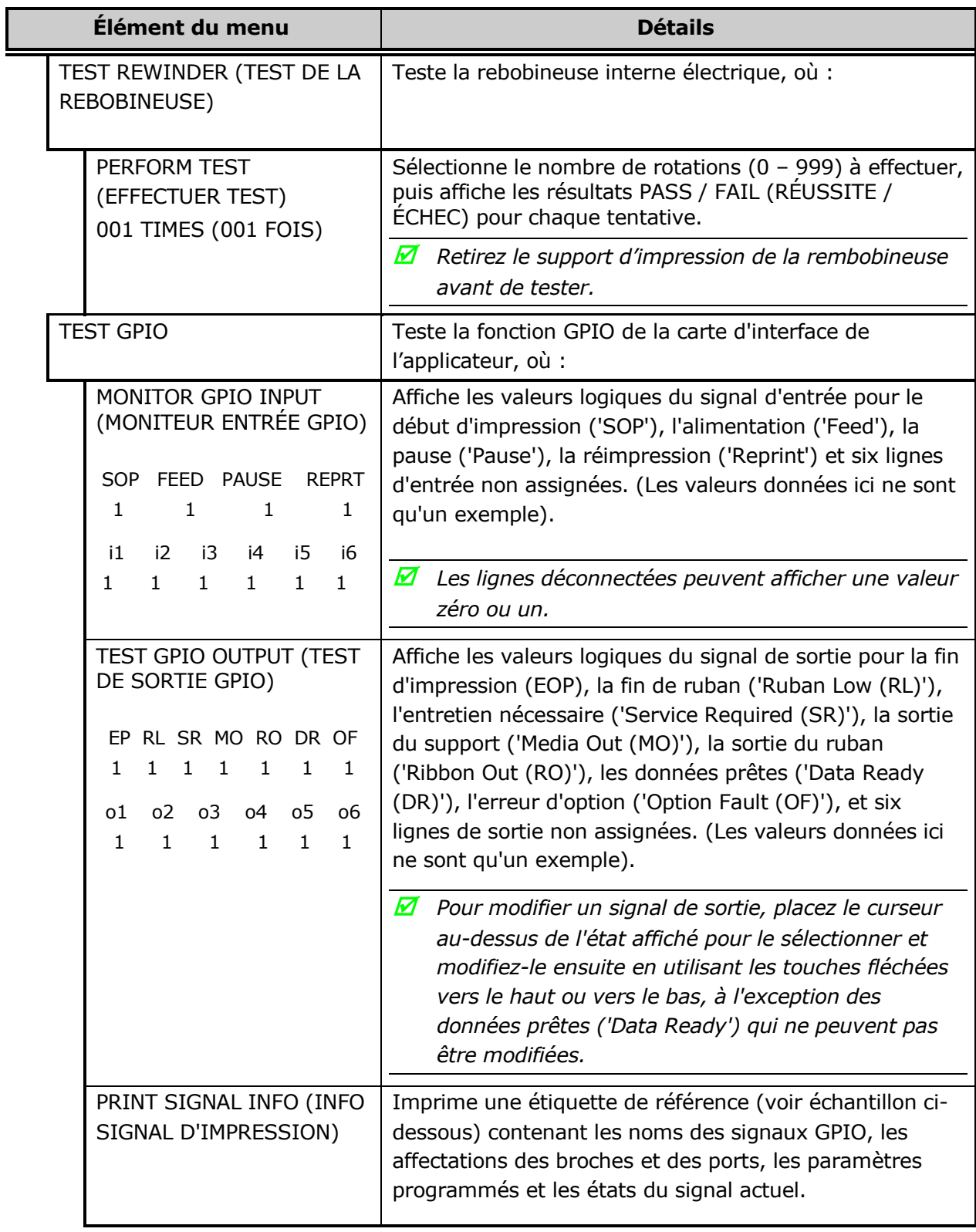

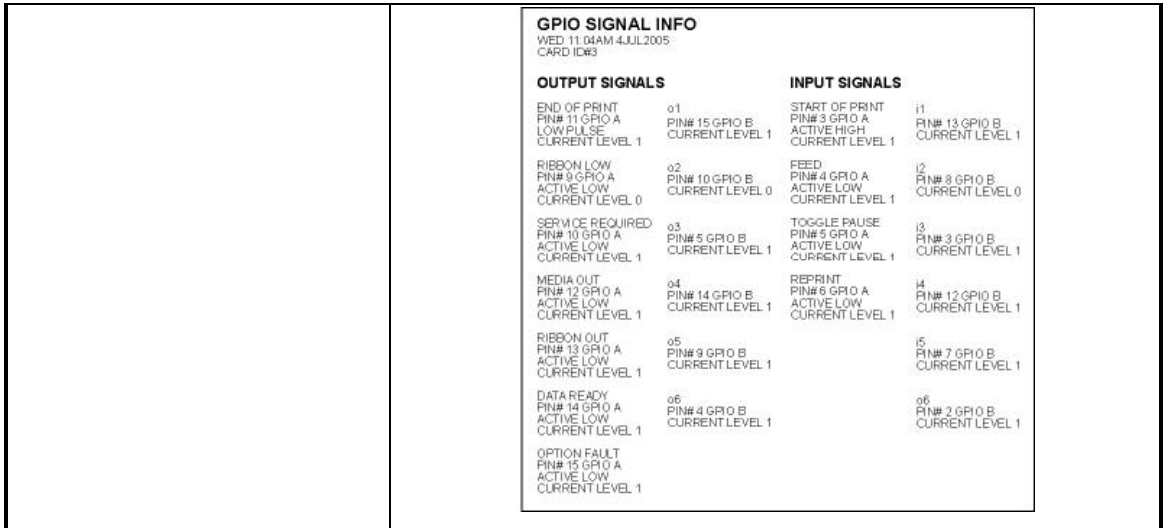

## *Diagnostics (suite)*

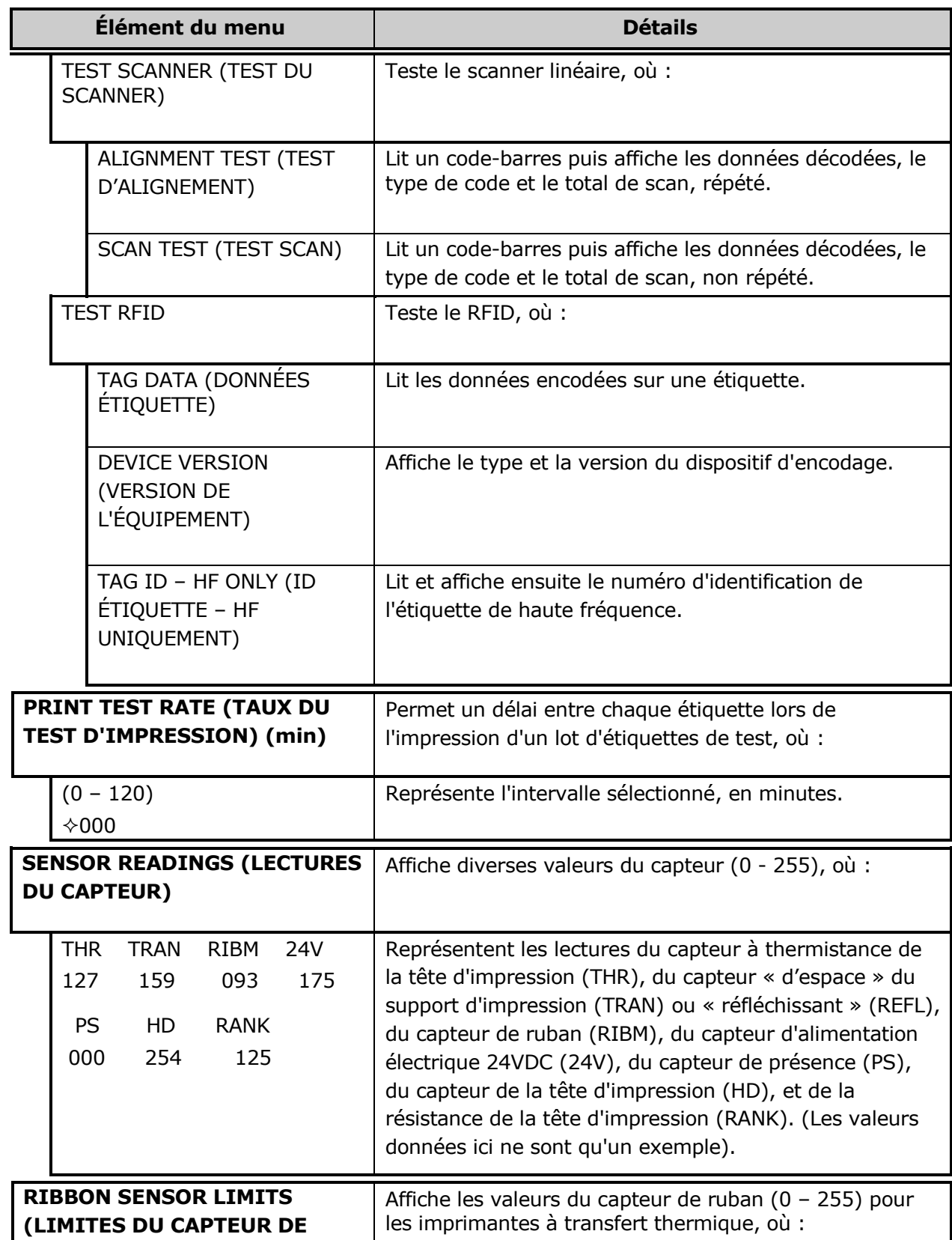

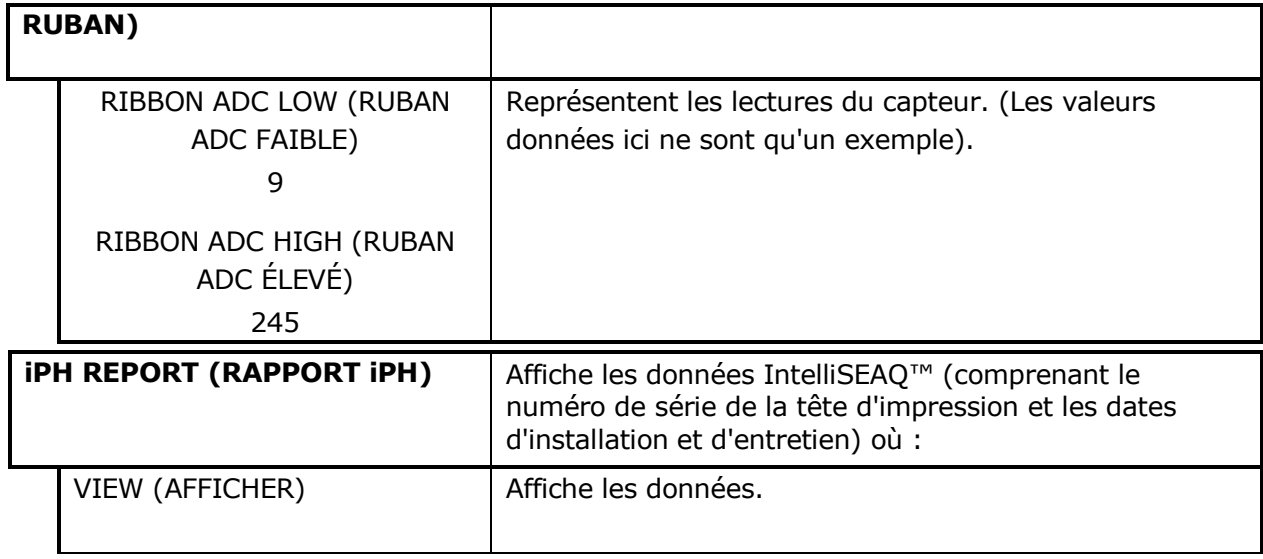

#### *Diagnostics (suite)*

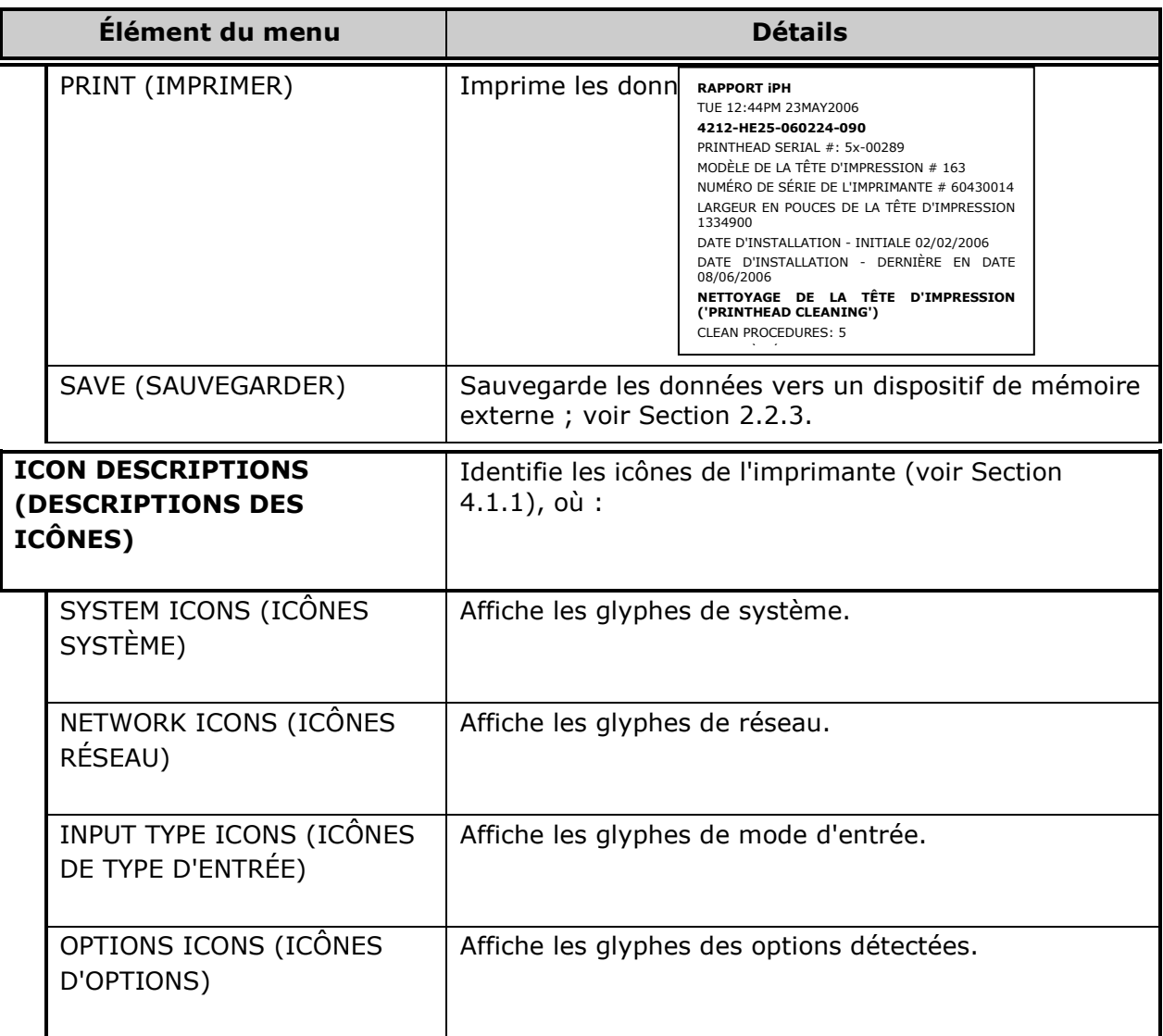

# *4.2.7 MCL Options (Options MCL)*

Le menu d'options MCL contient les sélections d'exploitation alternatives :

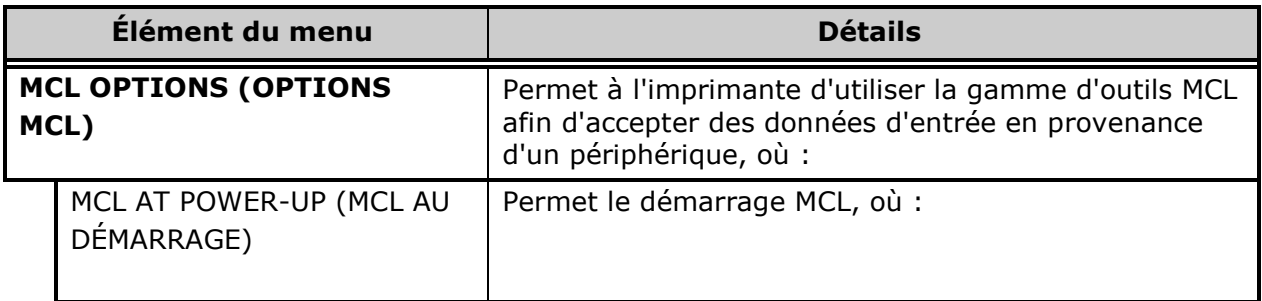

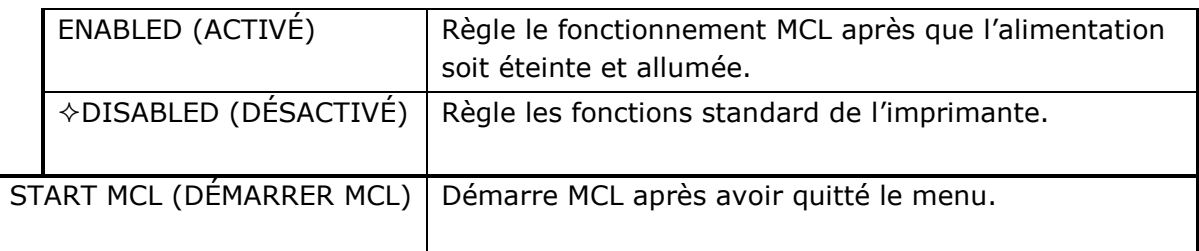

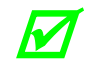

*Consultez votre fournisseur MCL pour plus de détails concernant l'utilisation et l'assistance.* 

# *4.3 Le menu Test*

Le menu Test (rapide) contient les sélections de formats résidents qui sont imprimés selon les paramètres de chaleur et de vitesse choisis. Utilisez la largeur complète du support d'impression pour saisir le format complet ; autrement, ajustez l'imprimante et réglez la largeur d'étiquette.

Afin d'entrer dans le menu Test, appuyez sur le bouton TEST

(en mode Test, l'imprimante est hors ligne, stoppant le traitement de toute nouvelle donnée.)

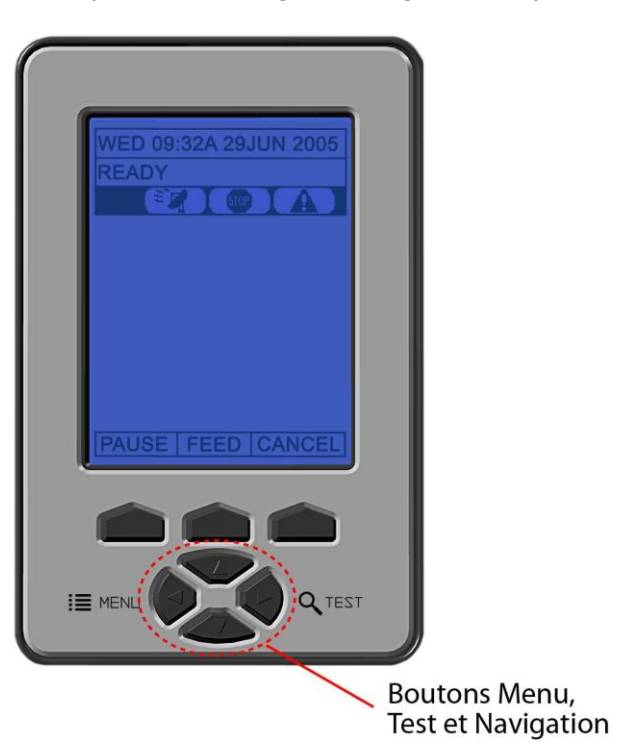

- *Pour imprimer un format, faites défiler les éléments jusqu'à celui voulu, définissez ensuite une quantité, puis appuyez sur ENTER.*
	- *Pour arrêter l'impression, appuyez sur CANCEL.*
	- *Un délai d'impression peut être réglé ; voir Taux du test d'impression, Section 4.2.6.*

#### *4.3.1 Print Quality Label (Étiquette de qualité d'impression)*

L'étiquette de qualité d'impression sert en tant qu'indicateur de qualité global. Constitué de codes-barres verticaux et horizontaux conformes, de tailles de polices assorties et de motifs de remplissage, ce format peut être utilisé afin de garantir la conformité ainsi que l'esthétique.

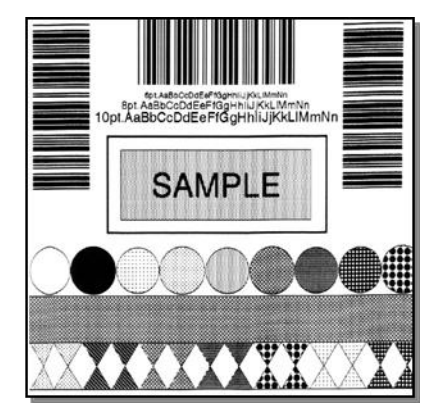

 $\boldsymbol{\mathcal{M}}$ 

### *4.3.2 Ribbon Test Label (Étiquette de test du ruban)*

L'étiquette de test du ruban sert en tant qu'indicateur de fonction de transfert pour les imprimantes équipées d'une option de transfert thermique. Constitué d'un code-barres vertical, ce format peut être utilisé pour garantir le bon fonctionnement du composant et le bon alignement du ruban.

## *4.3.3 Test Label (Étiquette de test)*

L'étiquette de test sert en tant qu'indicateur des fonctionnalités de la tête d'impression. Le format comporte des motifs qui représentent tous les éléments thermiques.

### *4.3.4 Validation Label (Étiquette de validation)*

L'étiquette de validation sert en tant qu'indicateur de qualité global. Constitué de codes-barres verticaux et horizontaux conformes, de tailles de polices assorties et de motifs de remplissage noirs, ce format peut être utilisé afin de garantir la conformité ainsi que l'esthétique.

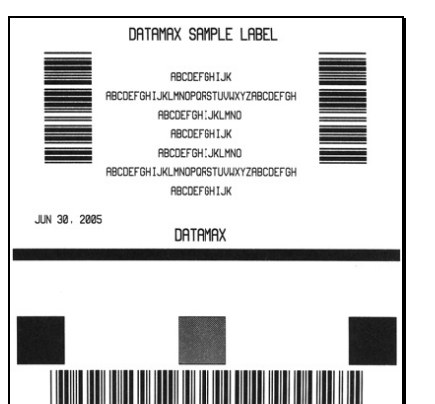

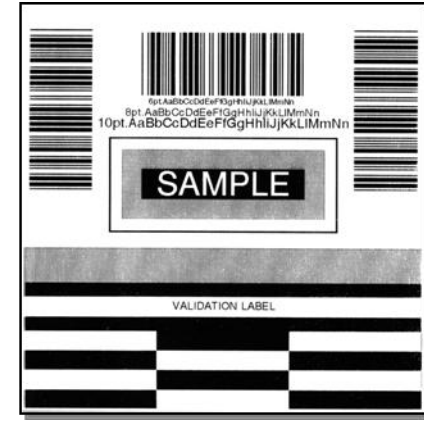

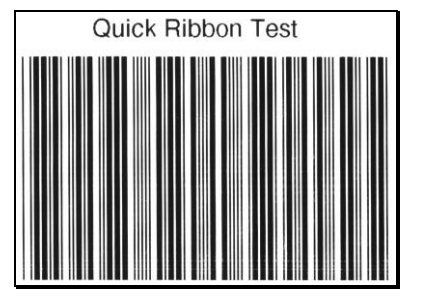

## *4.3.5 Print Configuration (Configuration d'impression)*

L'étiquette de configuration fournit des informations sur la base de données actuelle, y compris la version de l'application, qui peuvent être imprimées sur une étiquette ou exportées sous forme de fichier.

 *Les éléments à puce indiquent les modifications de l'hôte qui n'ont pas encore été sauvegardées.*

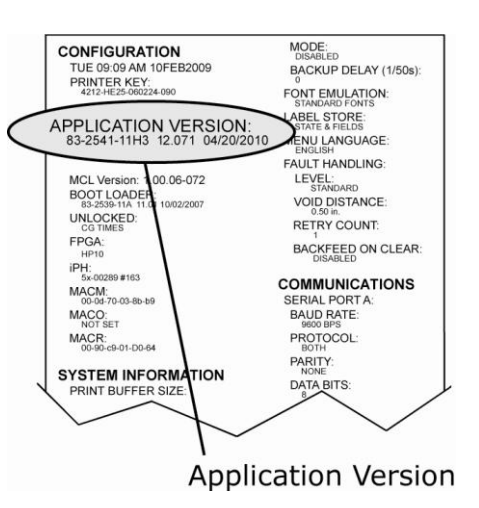

## *4.3.6 Print Last Label (Impression de la dernière étiquette)*

L'impression de la dernière étiquette réimprime le format le plus récent produit par l'imprimante.

*Si un travail a été annulé avant son terme ou si l'alimentation électrique a été suspendue depuis le dernier travail d'impression et cette demande d'étiquette, VOID sera imprimé.*

## *4.3.7 User-Defined Label (Étiquette définie par l'utilisateur)*

L'étiquette définie par l'utilisateur permet à un modèle d'être rempli avec des données variables (via le panneau de contrôle de l'imprimante ou un clavier QWERTY USB). Le modèle est un format d'étiquette stocké, dans lequel les champs délimités par une esperluette (&) deviennent des variables.

L'imprimante vous demandera d'entrer les données du champ variable. Par exemple, le format d'étiquette stocké pourrait contenir les données 19131423443&ENTER NAME&

Ensuite, lors du rappel de la mémoire, l'affichage de l'imprimante indiquera le champ variable : ENTER NAME (saisir le nom)

• *Les données variables peuvent être n'importe quelle partie du format DPL police ID, positionnement, etc.*

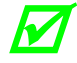

 $\boldsymbol{\varPi}$ 

- *Aucune vérification d'erreur ne sera effectuée.*
- *Compatible avec les fichiers .dlb, .dpl, .prn et .txt.*
# *5 Utilisation, réglage et entretien de l'imprimante*

# *5.1 Messages affichés*

Durant le fonctionnement (en dehors des modes Menu ou Test), l'imprimante affiche différents types d'informations :

- Les messages d'invite et d'état (voir Section 5.1.1) ; et,
- Messages d'erreur et d'avertissement (voir Section 6.1.2).

### *5.1.1 Messages d'invite et d'état*

Les invites apparaissent en réponse à une action ou lorsqu'une action est requise durant le fonctionnement, tandis que les messages d'état indiquent un état de fonctionnement.

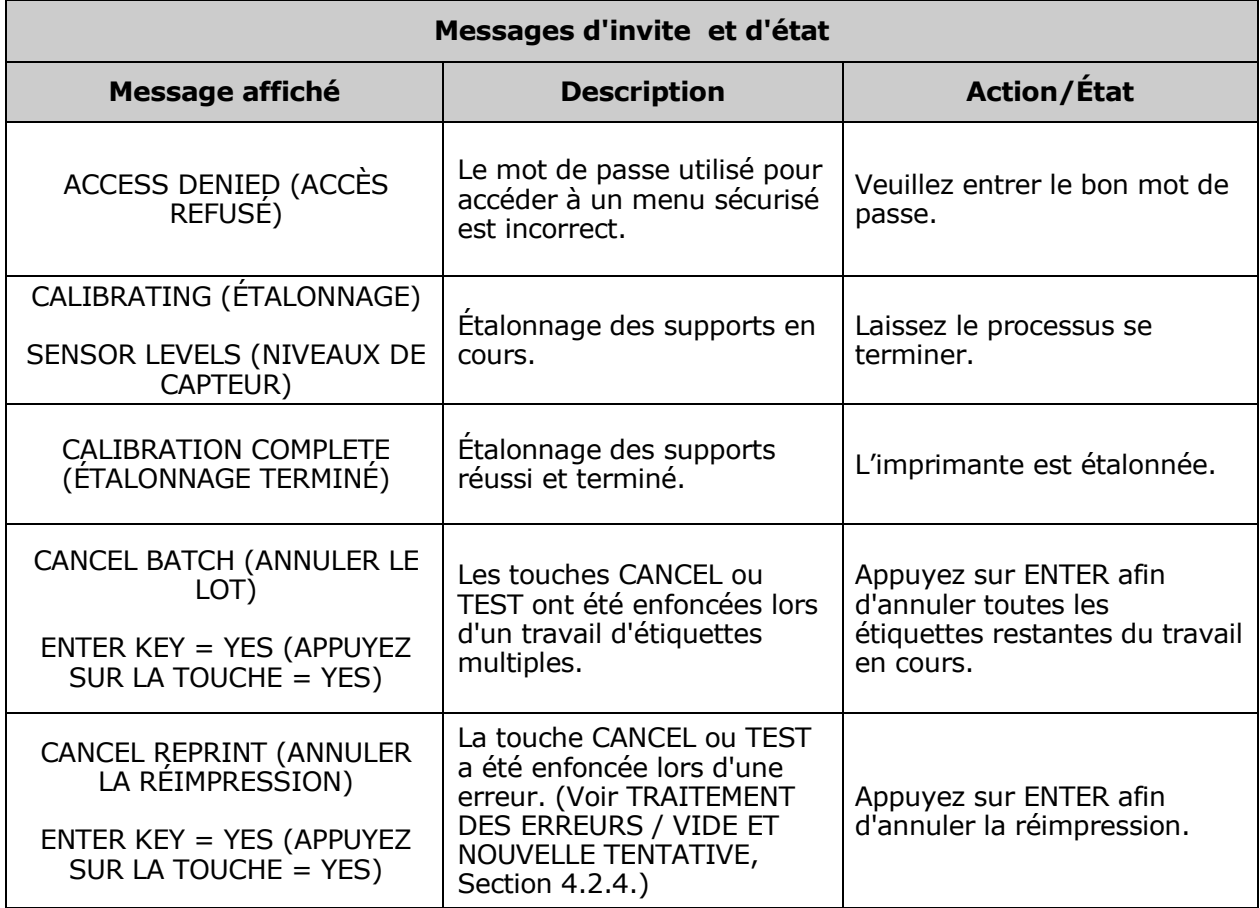

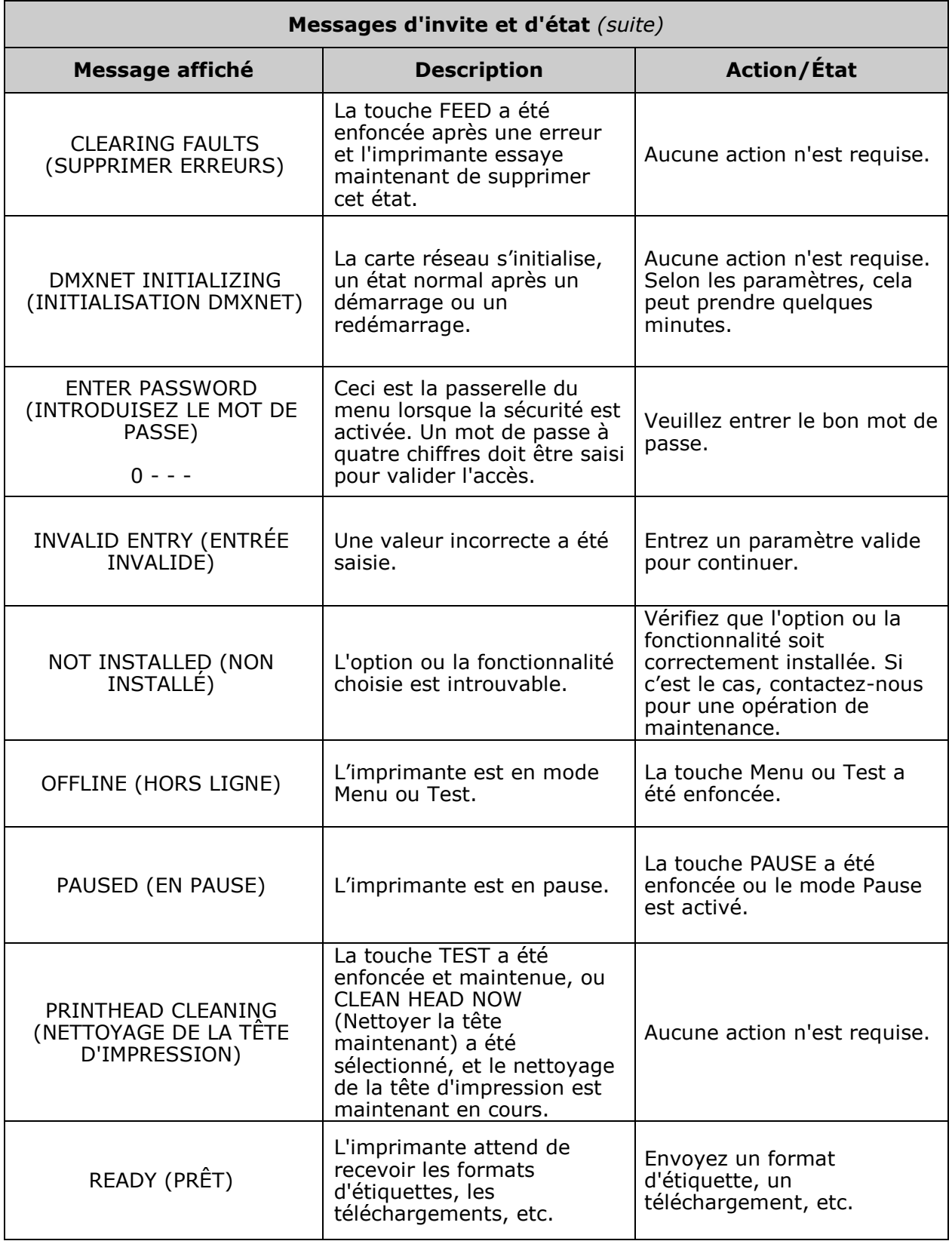

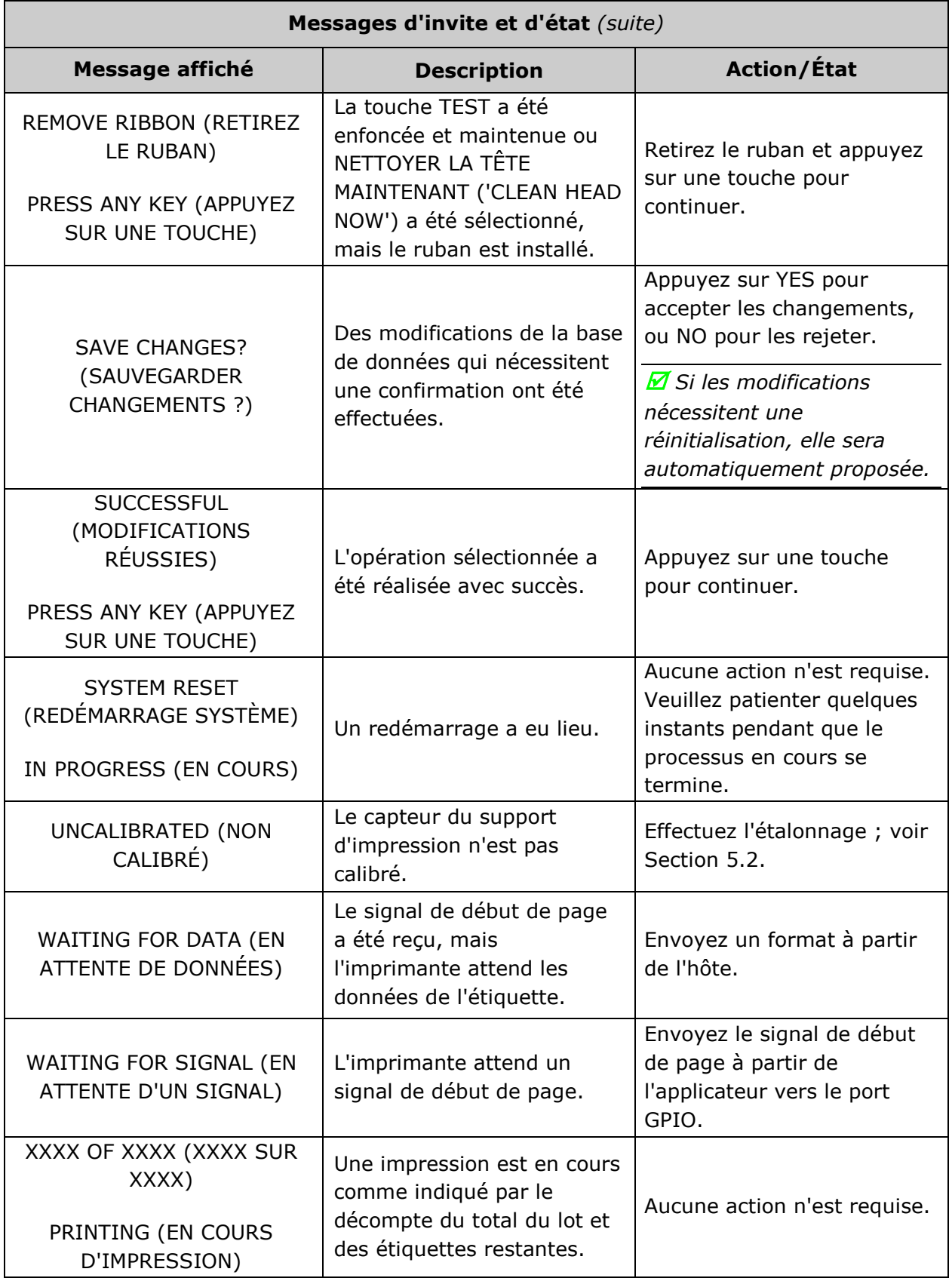

# *5.2 Étalonnage*

L'étalonnage assure une détection correcte des supports. Utilisez l"étalonnage standard si la méthode rapide (voir Section 3.4) échoue.

## *5.2.1 Étalonnage Standard*

L"étalonnage standard fournit des lectures dynamiques, ce qui peut être utile lors de l"utilisation de supports avec de petites encoches ou marques importantes pour la position. Trois échantillons d'étalonnage sont nécessaires :

- Vide sans rien sur le capteur;
- Espace (ou marque) avec un support papier, une encoche, ou une marque sur le capteur ; et,
- $\bullet$ Papier - avec l'étiquette (et le support, le cas échéant) sur le capteur.

Étalonnez le capteur de support en suivant les étapes suivantes :

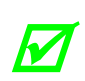

*Avant de continuer, veuillez à ce que ADVANCED MENU (MENU AVANCÉ) soit activé (voir Section 4.2.4) et que SENSOR TYPE (TYPE DE CAPTEUR) soit sélectionné (voir Section 4.2.1).*

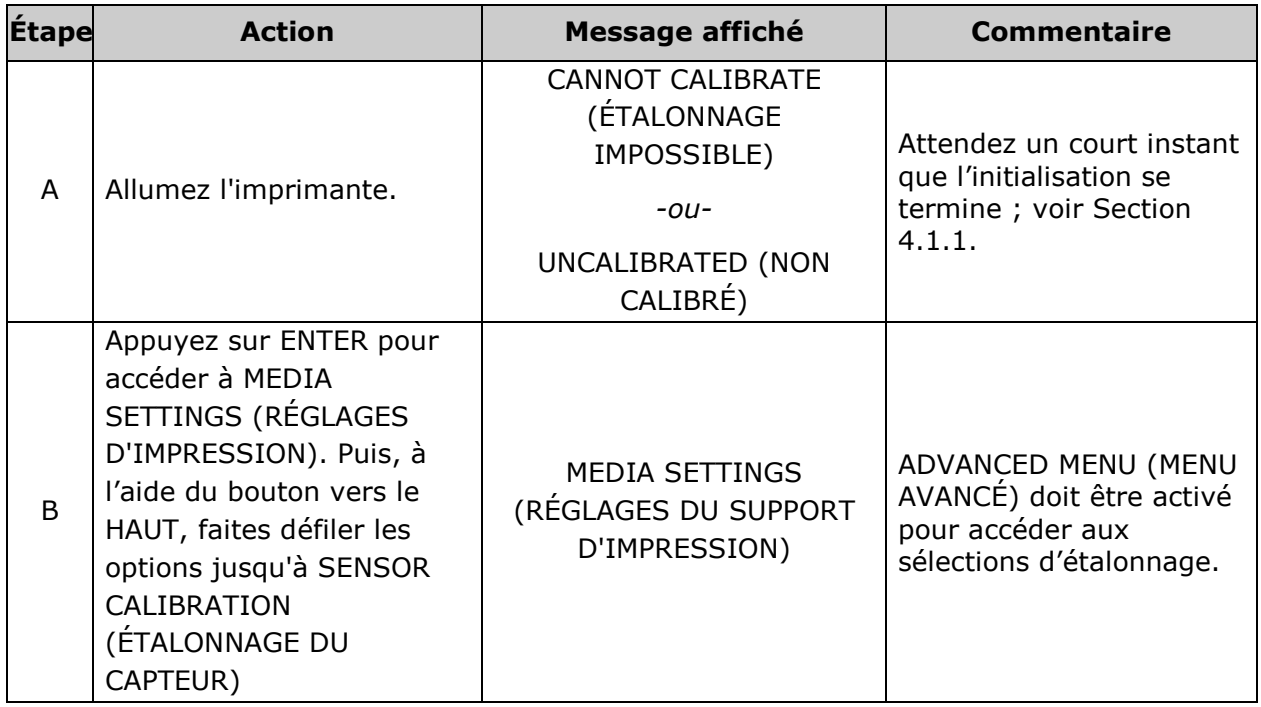

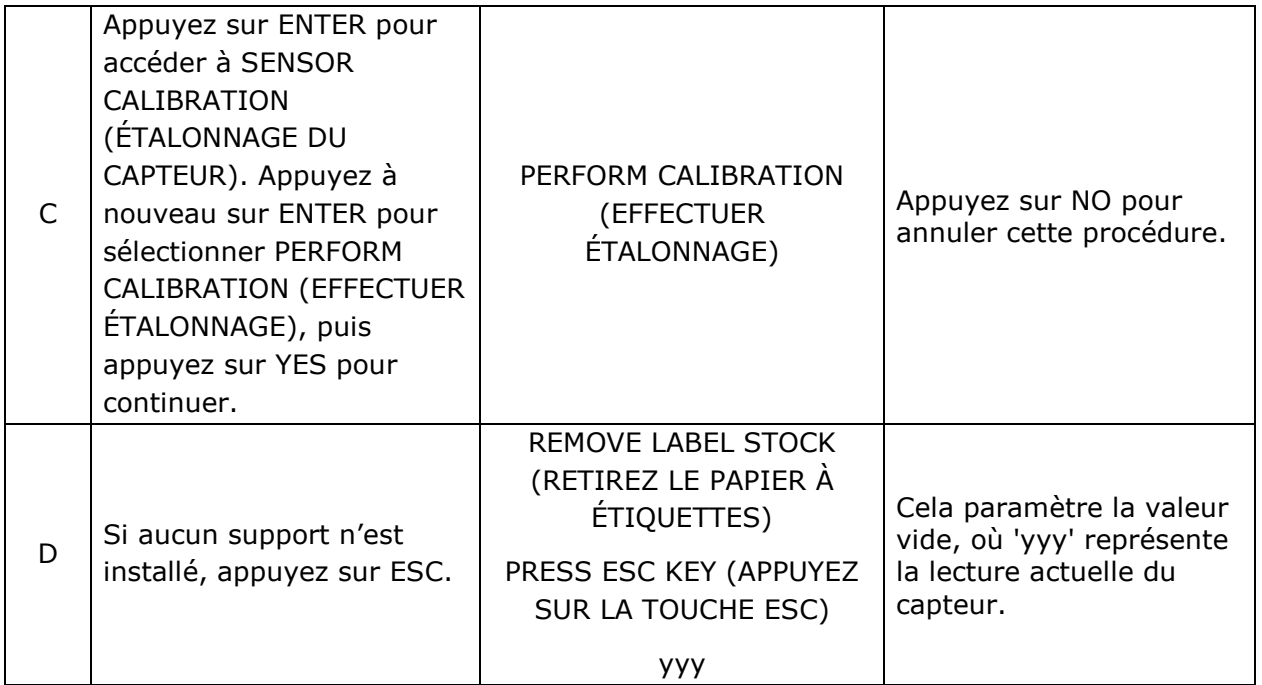

## *Étalonnage standard (suite)*

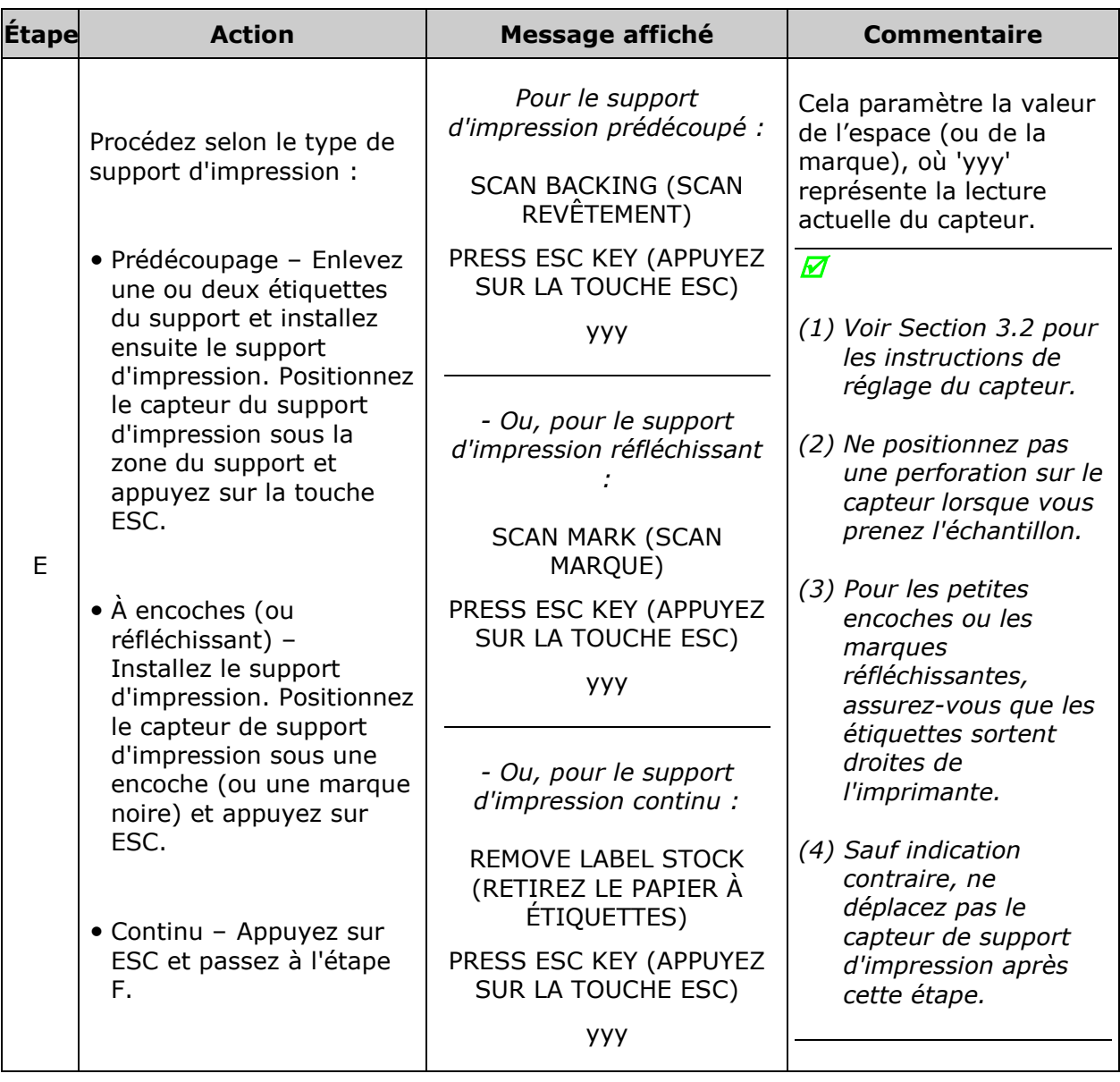

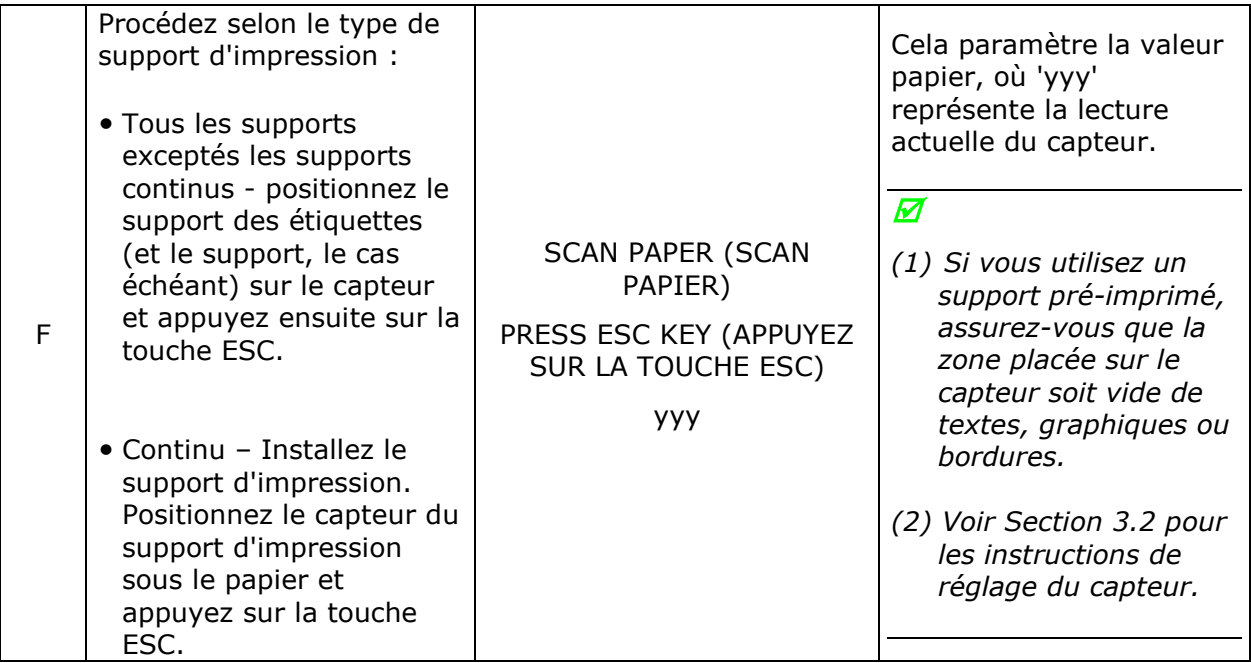

#### *Étalonnage standard (suite)*

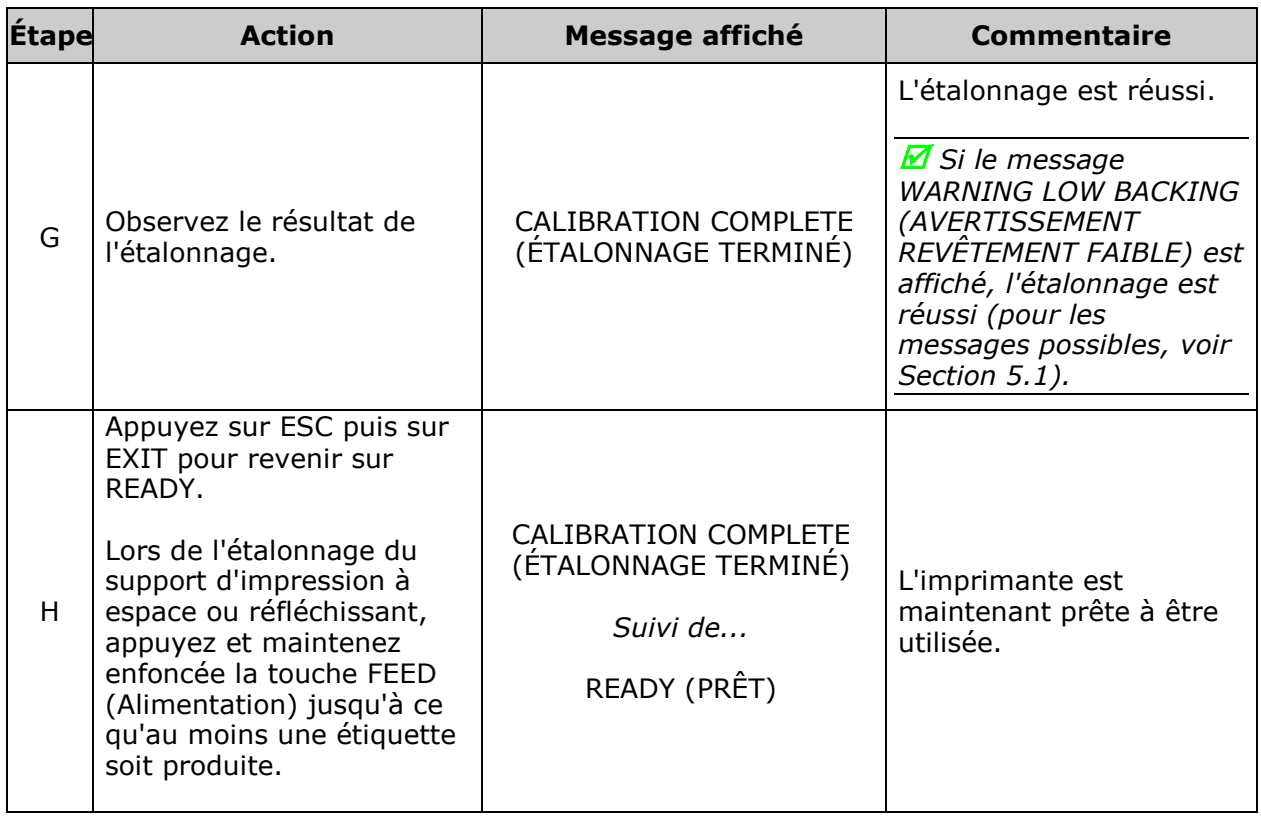

## *5.2.2 Étalonnage de l'entrée avancée (Advanced Entry Calibration)*

L'entrée avancée est une méthode d'étalonnage alternative destinée aux types de support d'impression spéciaux, où les lectures du capteur sont effectuées selon différents algorithmes d"échantillonnage. À partir d'une liste de ces lectures, le meilleur algorithme est sélectionné pour entrée manuelle dans la base de données.

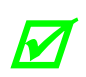

*L'étalonnage de l'entrée avancée doit être utilisé uniquement lorsque l'étalonnage standard ne réussit pas*. *C'est pourquoi, avant de continuer, veillez à ce que ADVANCED MENU (MENU AVANCÉ) soit activé (voir Section 4.2.4) et que SENSOR TYPE (TYPE DE CAPTEUR) soit sélectionné (voir Section 4.2.1).*

Étalonnez le capteur de support en suivant les étapes suivantes :

## *Étalonnage de l'entrée avancée*

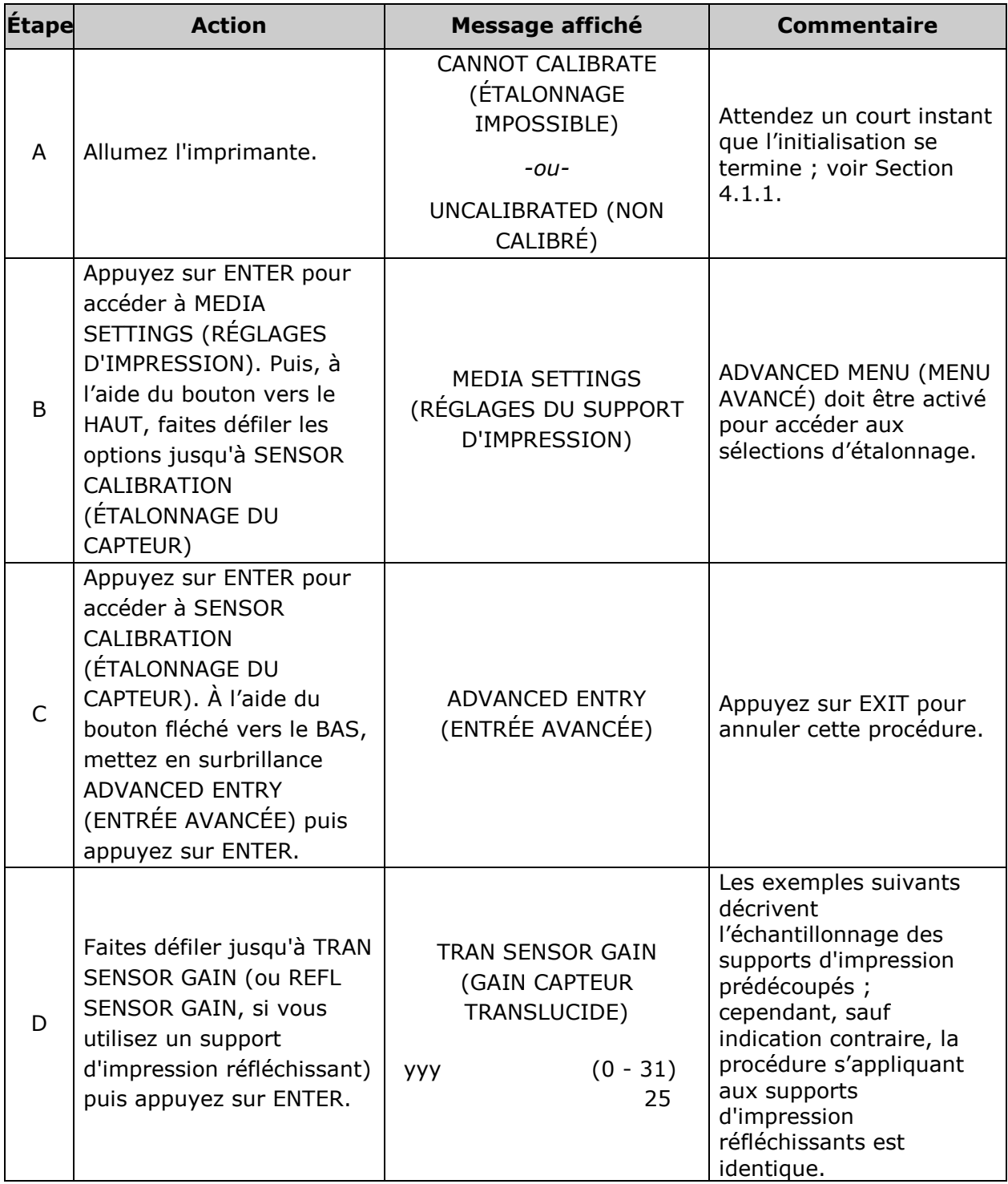

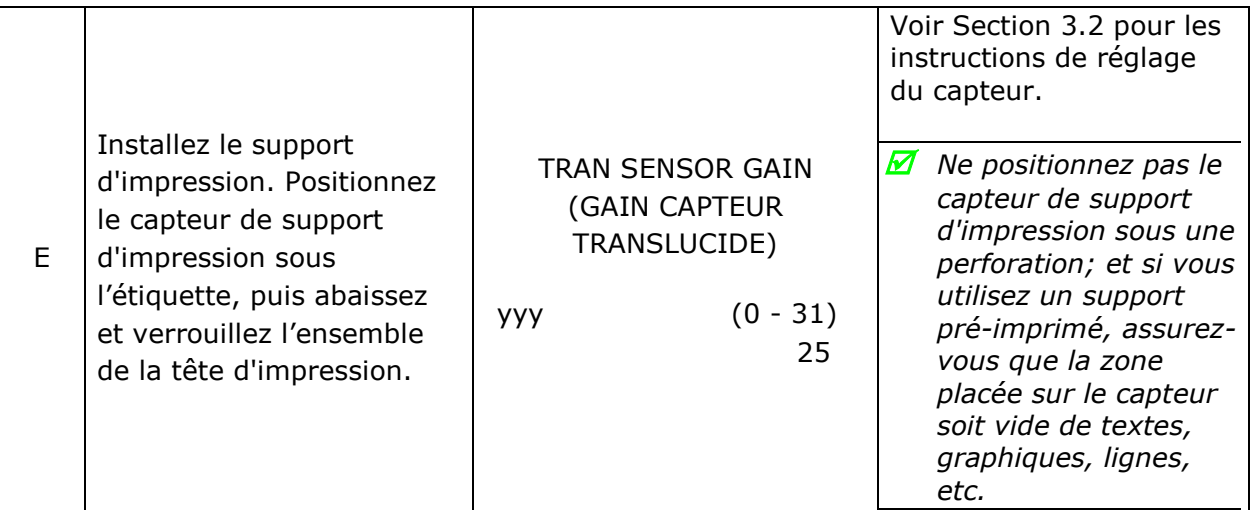

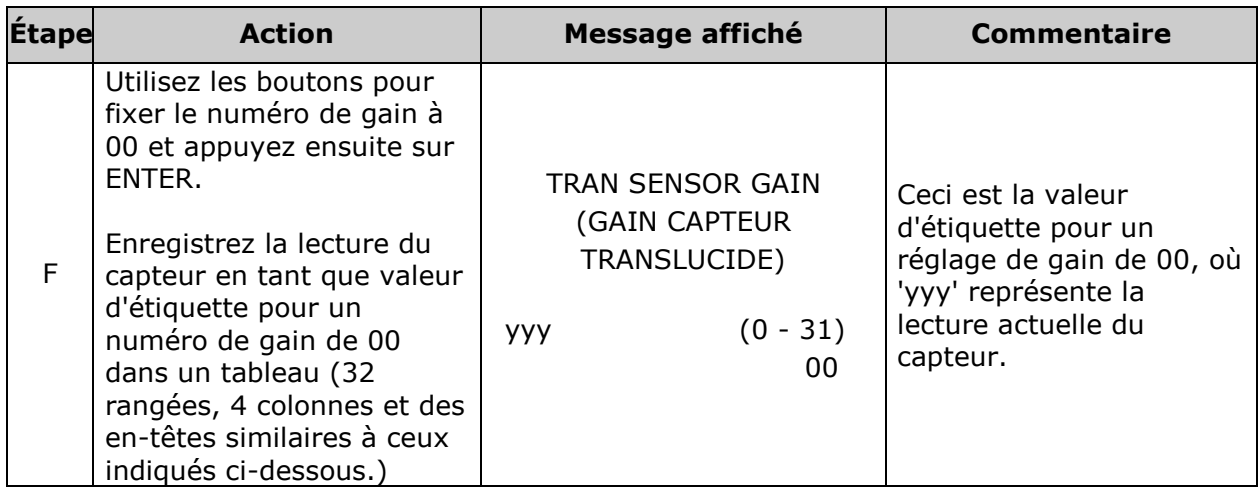

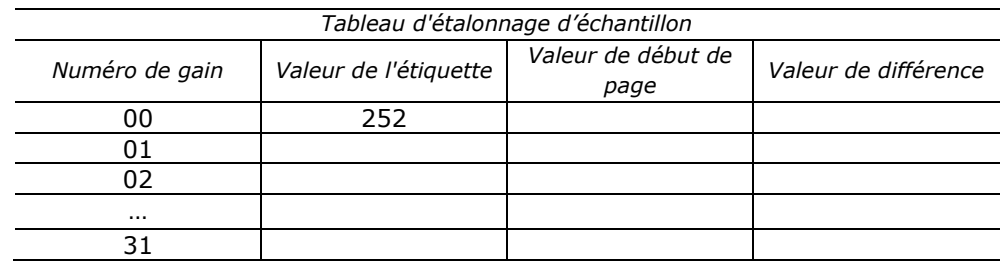

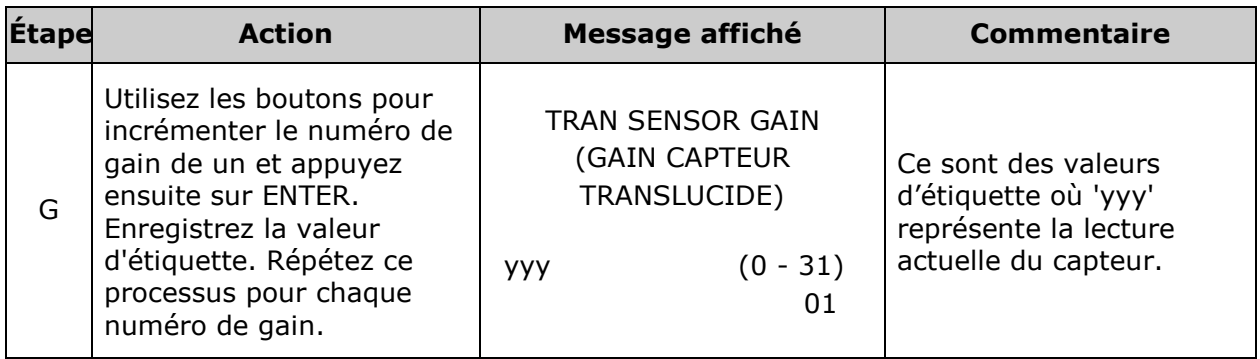

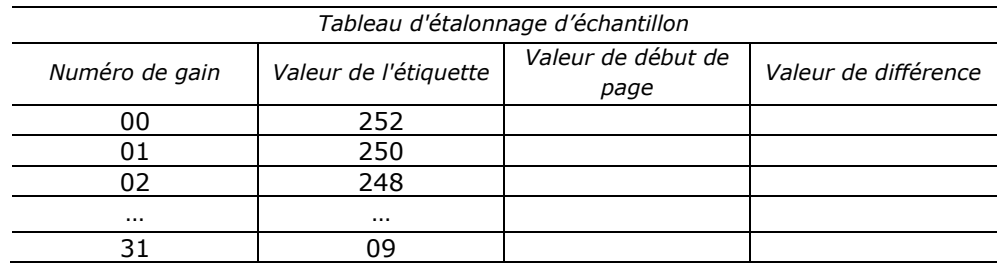

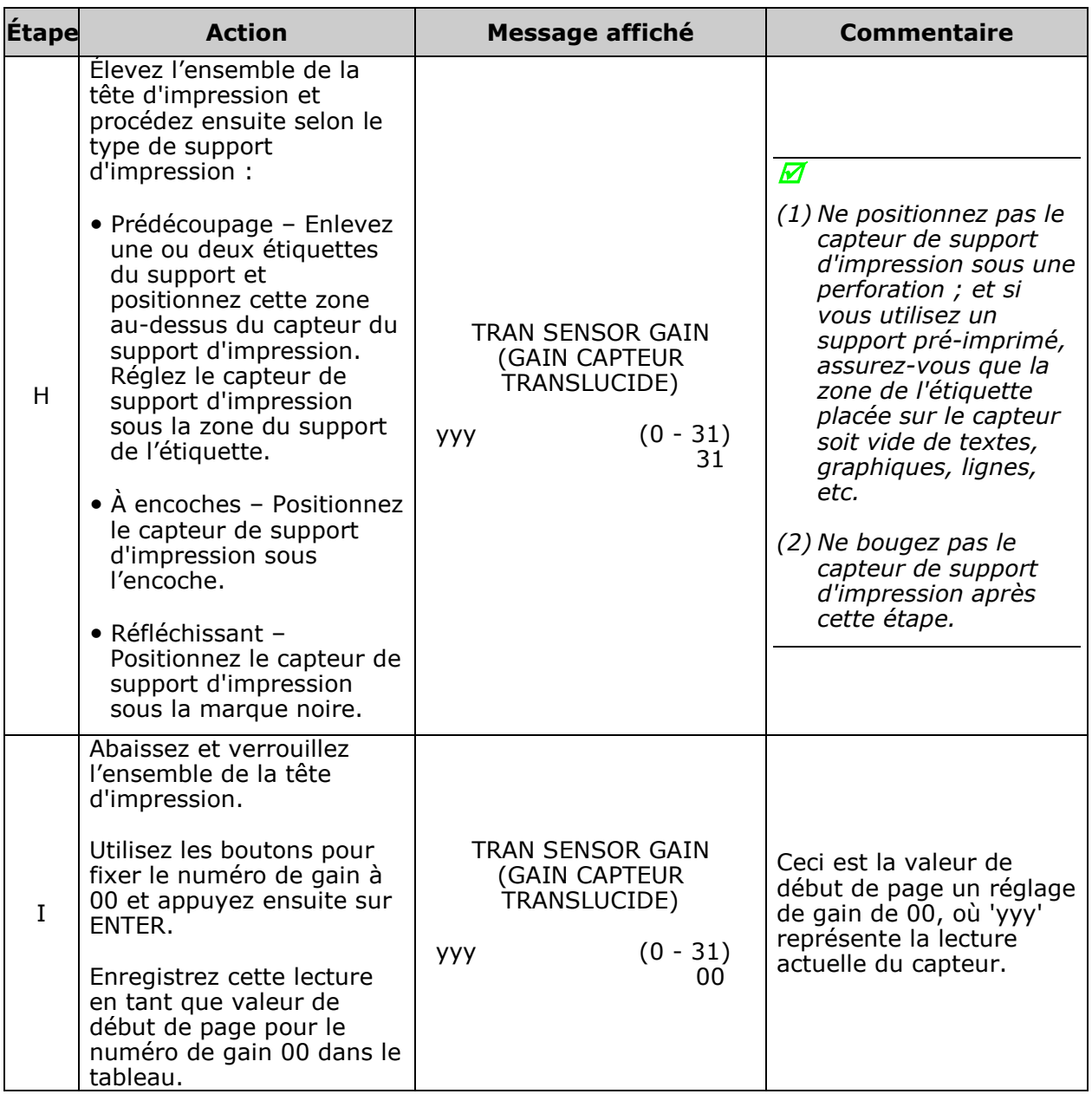

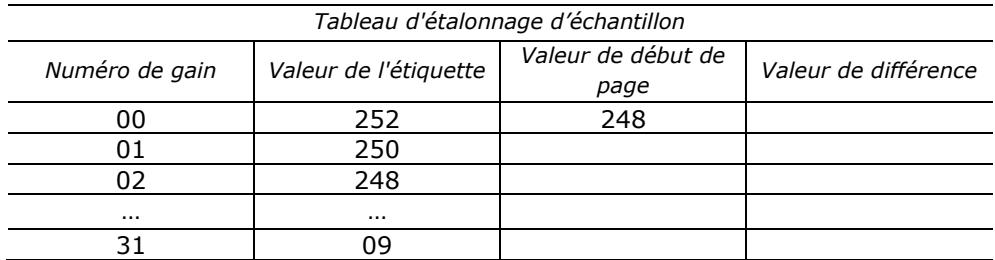

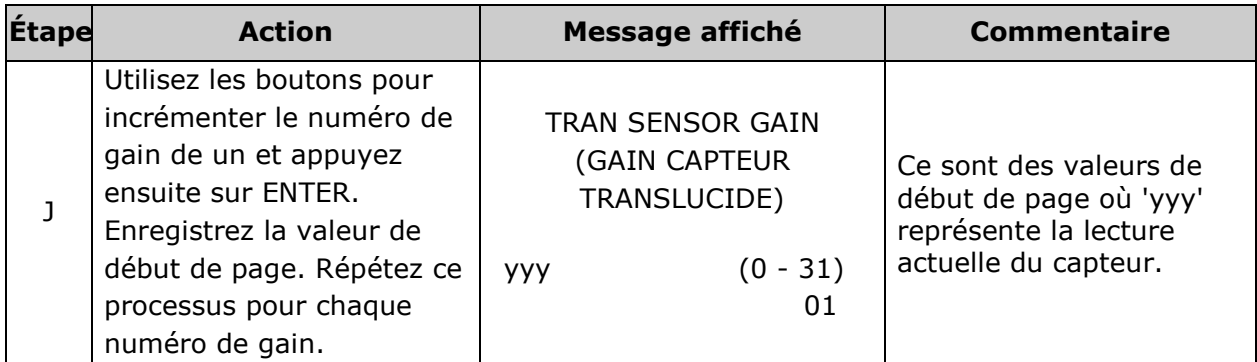

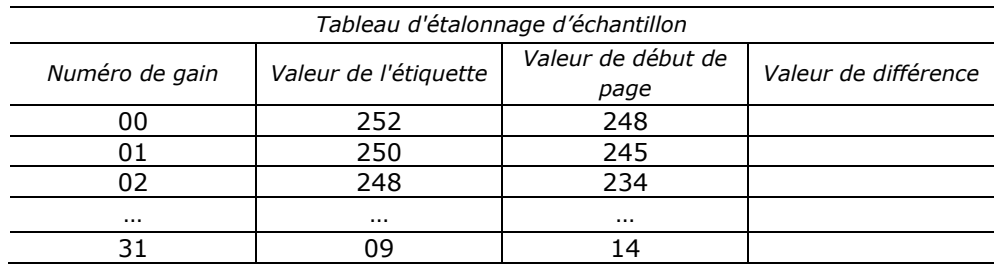

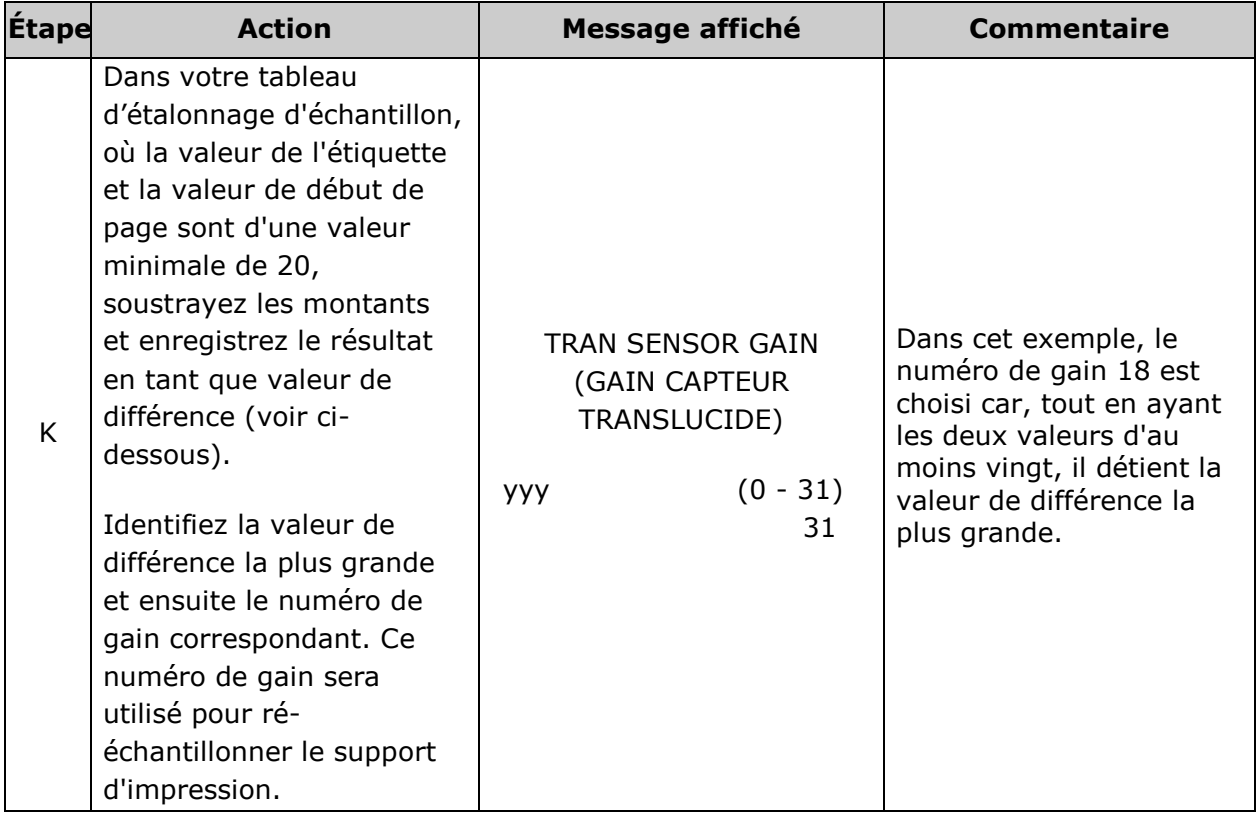

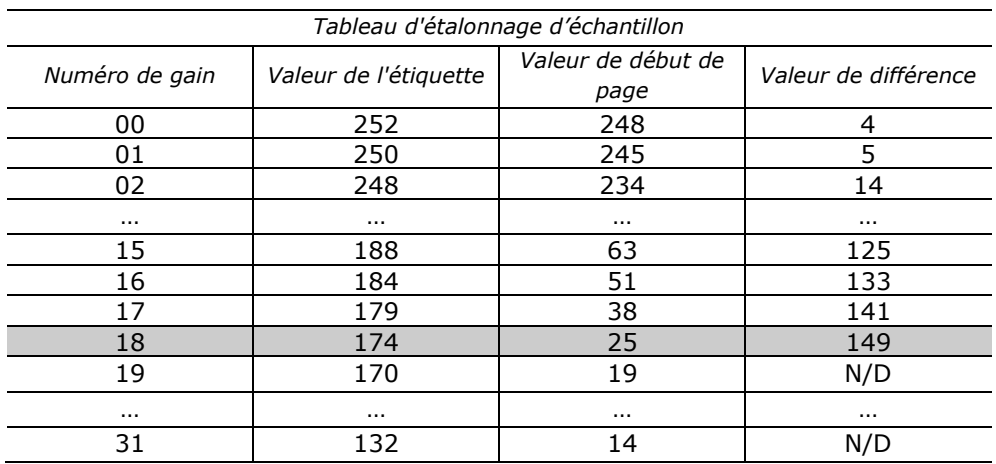

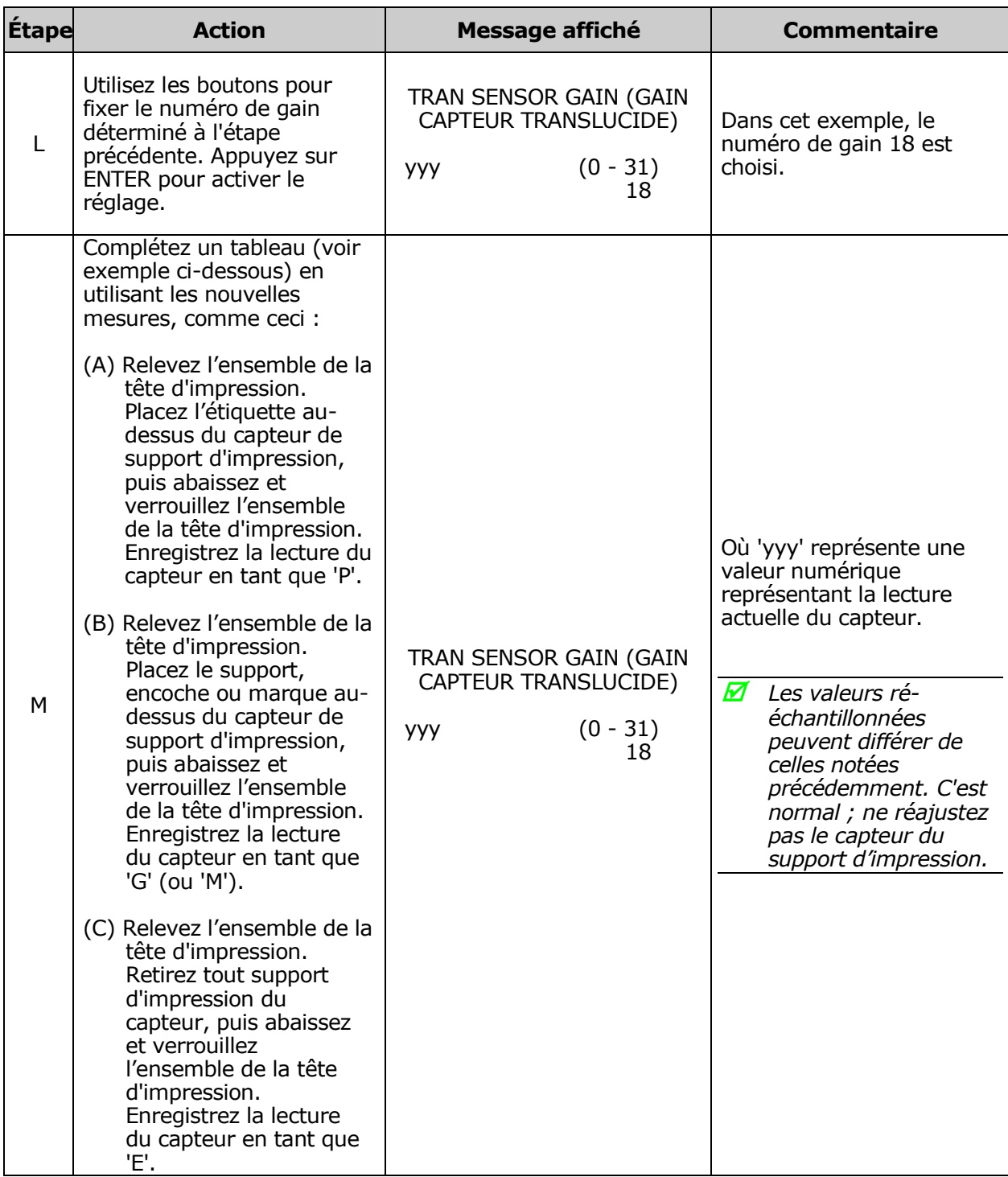

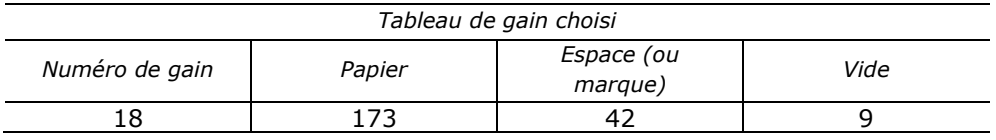

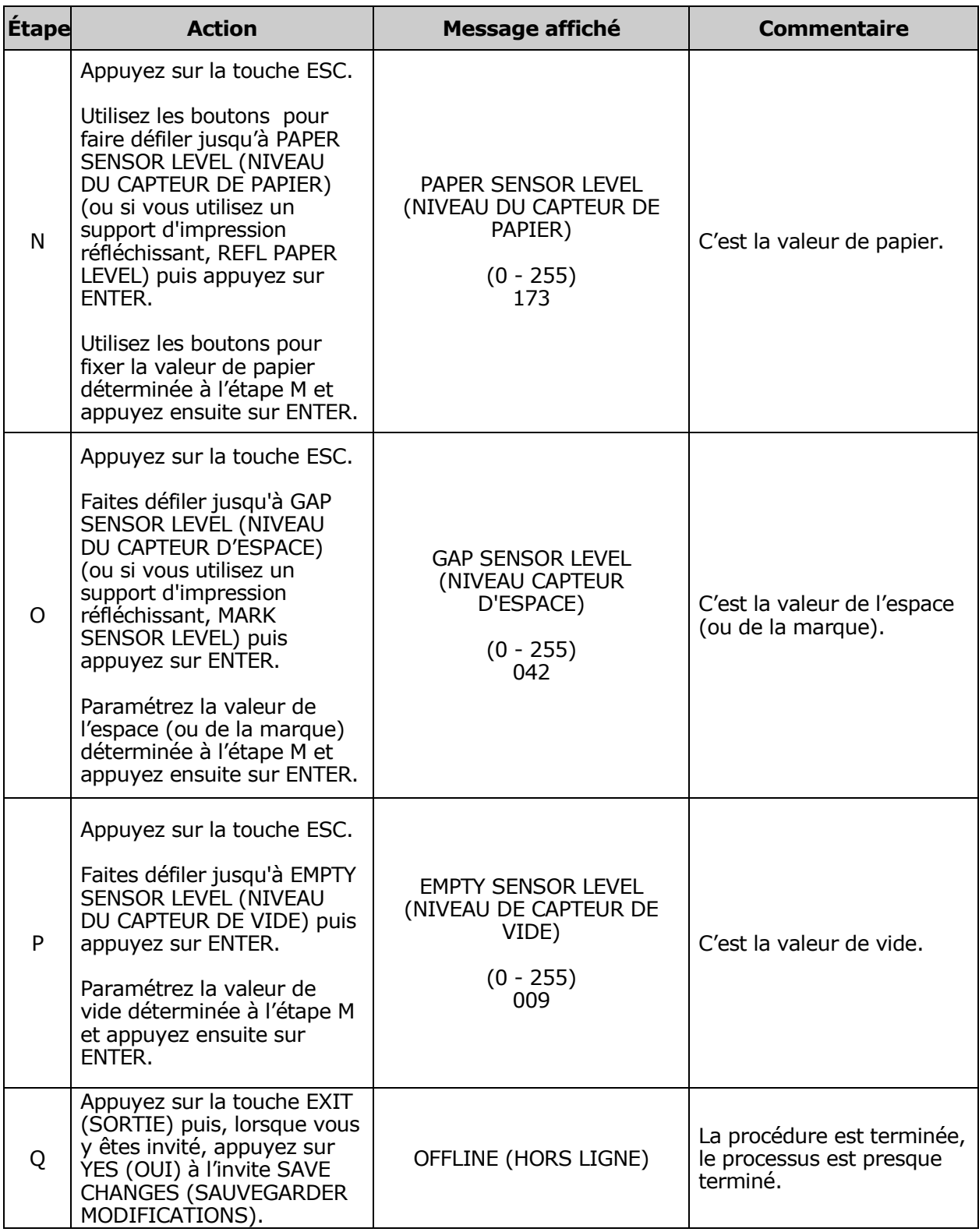

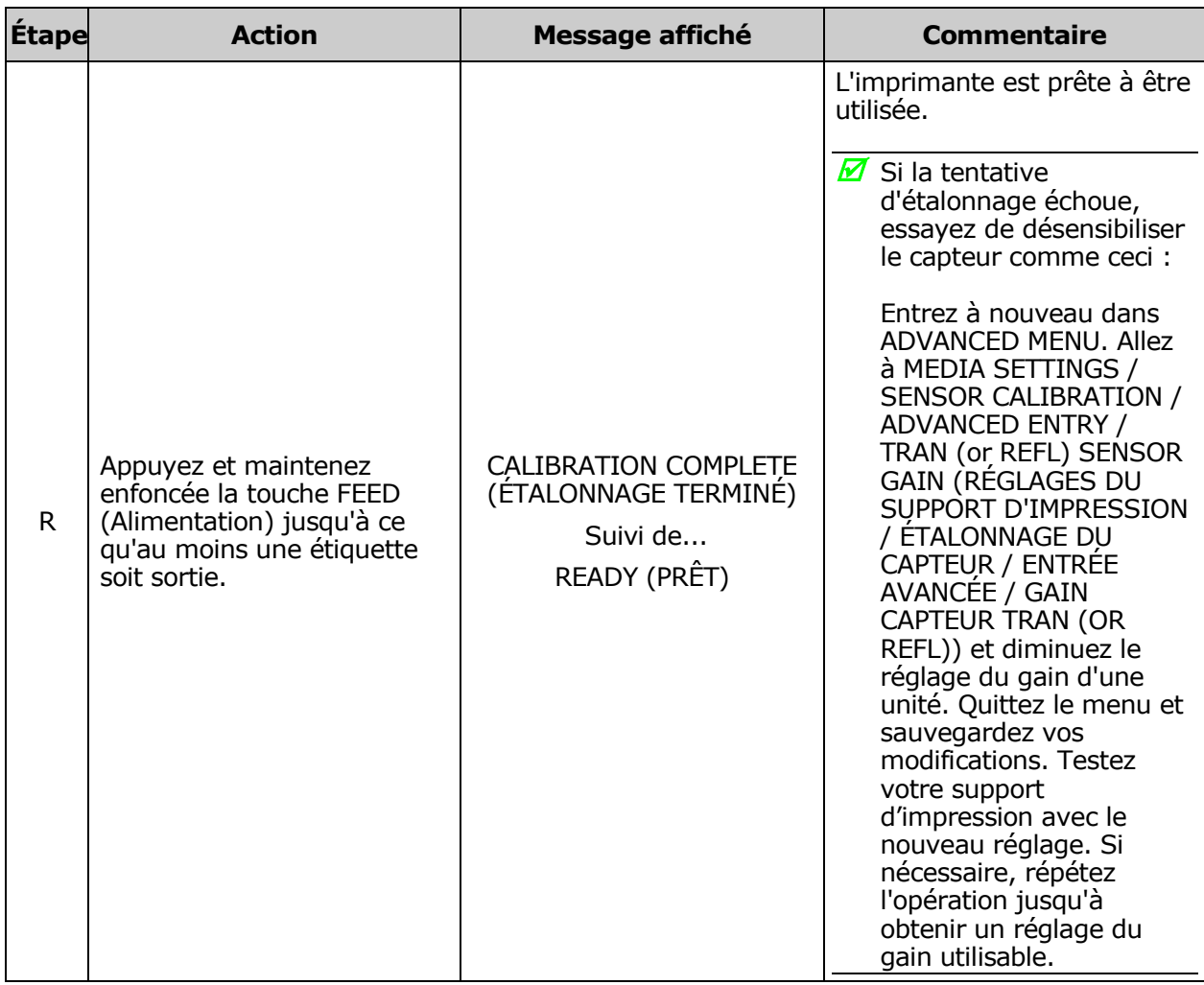

# *5.3 Méthodes de réinitialisation*

Il y a trois niveaux de réinitialisation pour l'imprimante.

## *5.3.1 Redémarrage logiciel (Soft Reset)*

La réinitialisation logicielle nettoie temporairement les paramètres de l'hôte. Pour effectuer une réinitialisation logicielle :

• Appuyez et maintenez enfoncée la touche CANCEL (voir Section 4.1) pendant approximativement quatre secondes.

### *5.3.2 Redémarrage de niveau 1 (Level One Reset)*

Le redémarrage de niveau 1 restaure les paramètres par défaut d'usine ou les paramètres du fichier d'usine sauvegardé, s'il existe. Pour effectuer une réinitialisation de niveau 1 :

Sélectionnez SET FACTORY DEFAULTS (RESTAURER LES RÉGLAGES PAR DÉFAUT DE L'USINE) dans le menu ; voir Section 4.2.4.

### *5.3.3 Redémarrage de niveau 2 (Level Two Reset)*

Le redémarrage de niveau 2 restaure les paramètres par défaut du micrologiciel de l"imprimante et nettoie tous les paramètres. Pour effectuer une réinitialisation de niveau 2 :

• Lors du démarrage de l'imprimante, appuyez et maintenez enfoncées les trois touches programmables (voir Section 4.1) jusqu"à ce que le message SYSTEM RESET (RÉINITALISATION DU SYSTÈME) clignote.

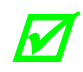

*L'étalonnage sera nécessaire ; voir Section 5.2.*

# *5.4 Réglages de la tête d'impression*

Les réglages de la tête d'impression permettent la compensation parfois nécessaire pour maintenir la qualité d"impression sur une grande gamme de types et tailles de supports. Les méthodes d"applicabilité et de réglage de la tête d"impression sont décrites ci-dessous.

## *5.4.1 Réglage de la came de mise à niveau*

Lorsque vous utilisez des supports d'impression étroits (de tailles inférieures à la largeur de la tête d'impression), ajustez la came de mise à niveau pour obtenir une distribution uniforme de la pression.

*Si vous changez de taille de support d'impression, réajustez la came de mise à niveau.*

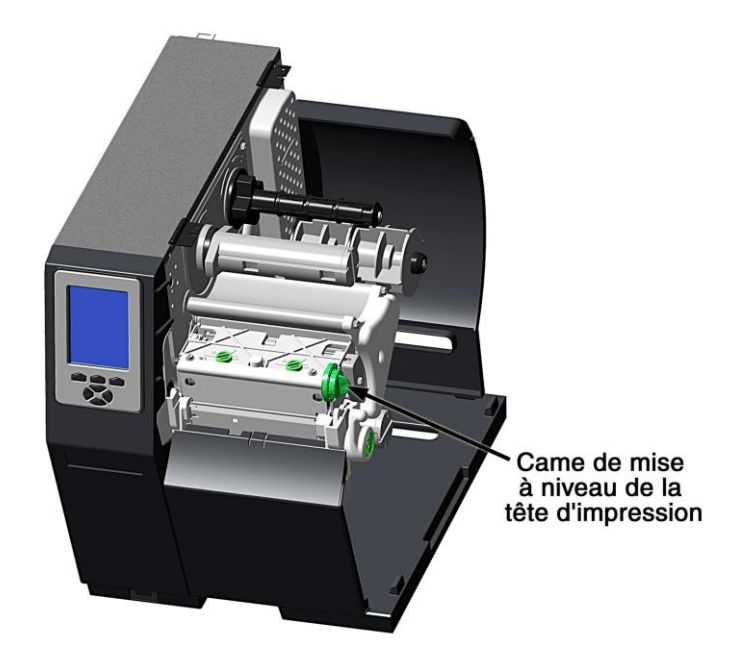

Ajustez la came de mise à niveau de la tête d"impression comme suit :

- A. Avec le support d'impression chargé, téléchargez votre format d"étiquette (ou utilisez un format du menu Test) puis commencez l'impression d'un petit lot d'étiquettes.
- B. En observant la sortie d'impression, tournez la came de mise à niveau dans le sens contraire des aiguilles d'une montre jusqu'à ce que l'image s'estompe sur l'étiquette, tel qu'illustré dans l'exemple 1 (ci-dessous).
- C. En observant le résultat de l'impression, tournez la came de mise à niveau dans le sens des aiguilles d'une montre jusqu'à ce que l'image soit complète, avec le même contraste, tel qu'illustré dans l'exemple 2 (ci-dessous).

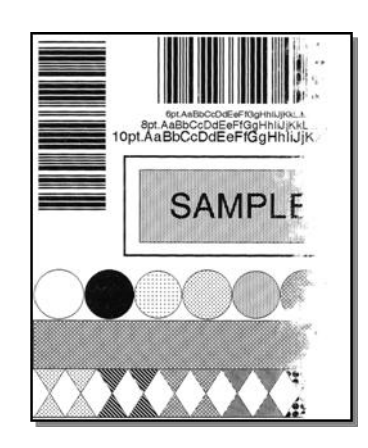

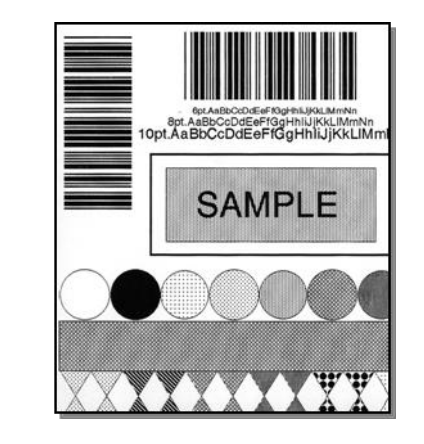

Exemple 1 – Réglage excessif Exemple 2 – Réglage correct

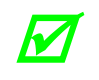

*Un réglage trop faible de la came de mise à niveau peut causer des problèmes comme un pliage du ruban, un décentrage des étiquettes, une pression excessive et une usure de la tête d'impression.*

 $\rightarrow$ 

### *5.4.2 Réglage de la pression de la tête d'impression*

Le réglage de la pression de la tête d'impression doit uniquement être réalisé après avoir tenté d"améliorer la qualité d"impression par l"utilisation d"autres contrôles de qualité d"impression (voir Section 3.5).

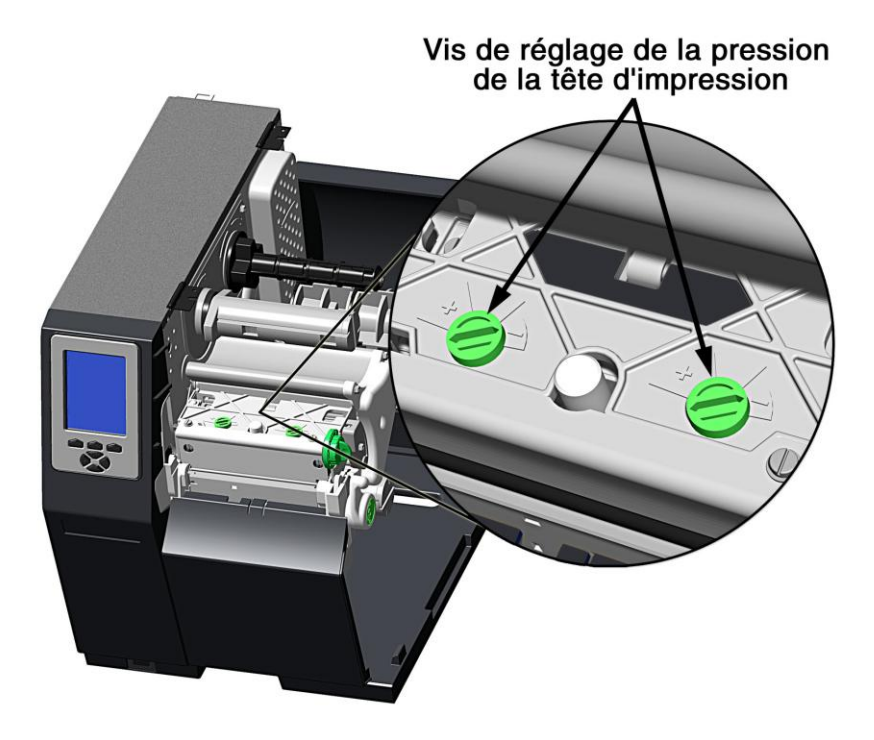

- A. Avec le support d'impression chargé, téléchargez votre format d"étiquette (ou utilisez un format du menu Test) puis commencez l"impression d"un petit lot d"étiquettes.
- B. Tout en observant le résultat d"impression, tournez chaque vis de réglage de pression (à l"aide d"une petite pièce de monnaie ou d"un tournevis) de la même quantité jusqu"à ce que l"image soit entière avec un contraste uniforme :
	- Sens antihoraire (+) pour augmenter la pression appliquée, ou ;
	- Sens horaire (-) pour diminuer la pression appliquée.

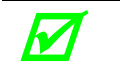

*Veillez à ce que chaque flèche pointe dans la même direction.*

## *5.5 Entretien*

Cette section détaille les fournitures, programmes et méthodes d'entretien recommandés.

#### *Fournitures*

Ces éléments vous aideront à nettoyer votre imprimante de façon sûre et efficace :

- 
- Cotons-tiges Air comprimé
- Chiffon propre non
- Essuie-verres Aspirateur
- Brosse à soies souples

#### *Programme*

Le tableau suivant détaille les programmes de nettoyage recommandés :

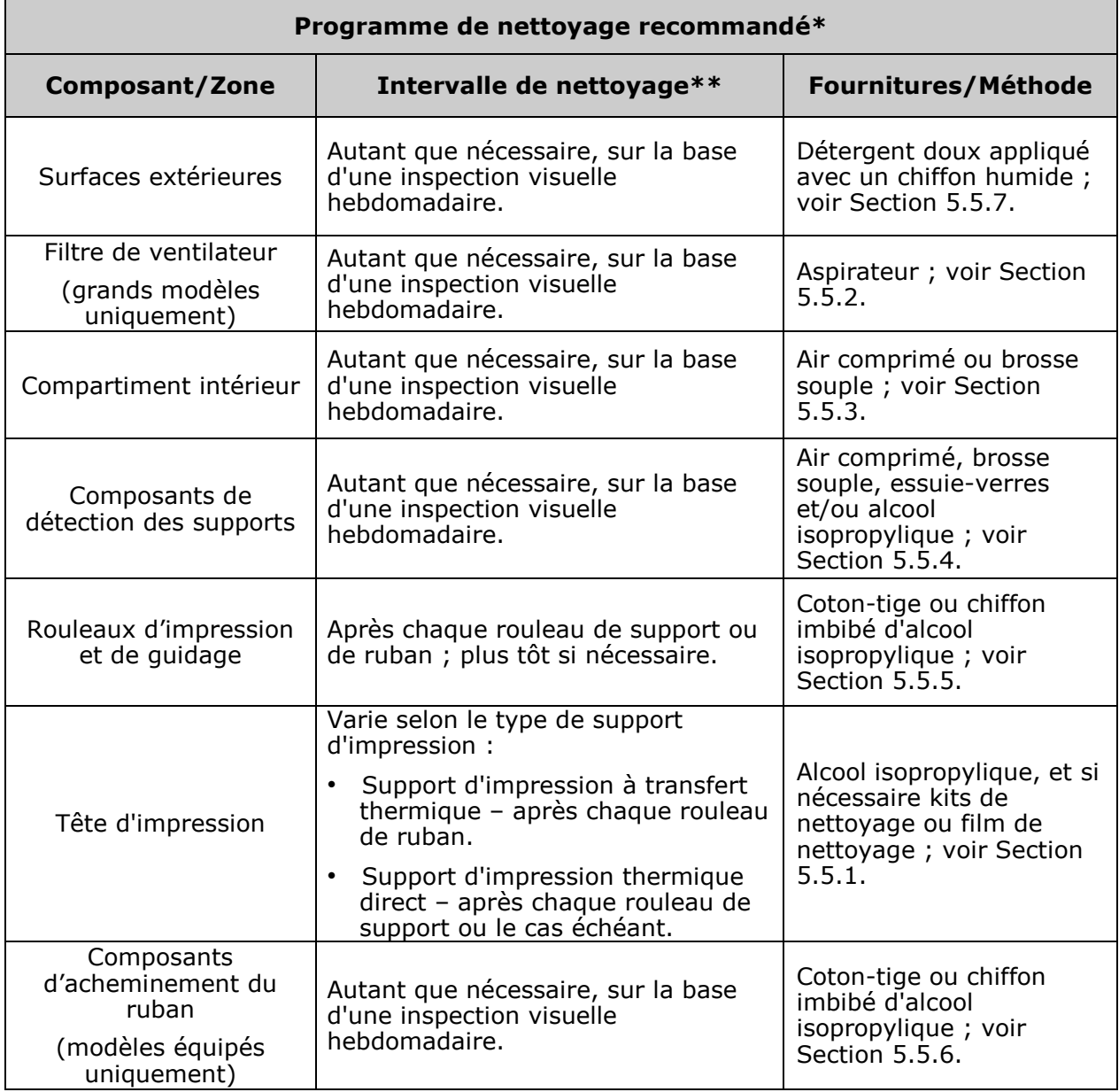

\*Pour du matériel en option, reportez-vous à la documentation accompagnant le(s) élément(s). \*\*Quel que soit l'intervalle qui a lieu en premier.

- Alcool isopropylique De l'eau savonneuse/un détergent doux
	-
	- Cartes ou film de nettoyage de tête d'impression

120 H-Class

## *5.5.1 Nettoyer la tête d'impression*

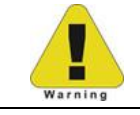

N'utilisez jamais d'objet coupant, dur ou abrasif sur la tête d'impression.

Si la qualité d"impression diminue (symptômes qui peuvent inclure des codes-barres illisibles ou des stries apparaissant sur les textes ou les graphiques), la cause typique est l"accumulation de débris sur la tête d"impression qui, si laissée sans surveillance, peut entraîner un défaut prématuré du point de trame. Pour vous aider à vous rappeler de cette procédure importante, l"imprimante peut être programmée pour vous inviter à procéder au nettoyage ; voir Section 4.2.1. En fonction des fournitures et des paramètres d"impression utilisés, des méthodes de nettoyage différentes seront recommandées.

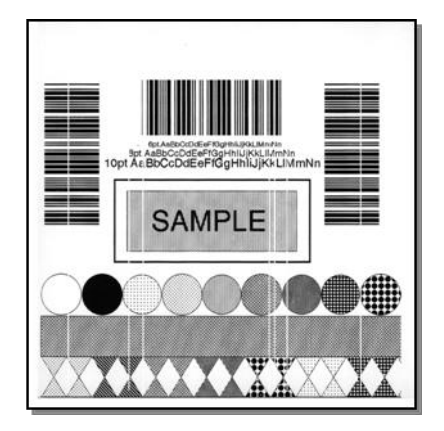

 *Des stries peuvent indiquer une tête d'impression sale ou défectueuse.*

Un nettoyage approprié est primordial. Afin de maintenir le niveau de performance de l'imprimante, Datamax-O"Neil offre une ligne complète de produits de nettoyage comprenant les plumes, les cartes, les films et les cotons-tiges. Veuillez visiter notre site Web à l'adresse [http://www.datamax-oneil.com](http://www.datamax-oneil.com/) pour en savoir plus. **Certifié Datamax-O'Neil –** *Le choix le plus judicieux pour une performance optimale de votre imprimante***.**

*Procédure avec coton-tige (pour les utilisateurs de support thermique direct ou support à transfert thermique avec ruban de cire) :*

- A. Éteignez l"interrupteur d"alimentation et débranchez l'imprimante. Soulevez le couvercle, puis relevez la tête d'impression et **patientez quelques instants pour permettre à la tête d'impression de refroidir**.
- B. Retirez le support d'impression et le ruban. En utilisant un coton-tige humecté (et non imbibé) d'alcool isopropylique, nettoyez entièrement la tête d'impression.

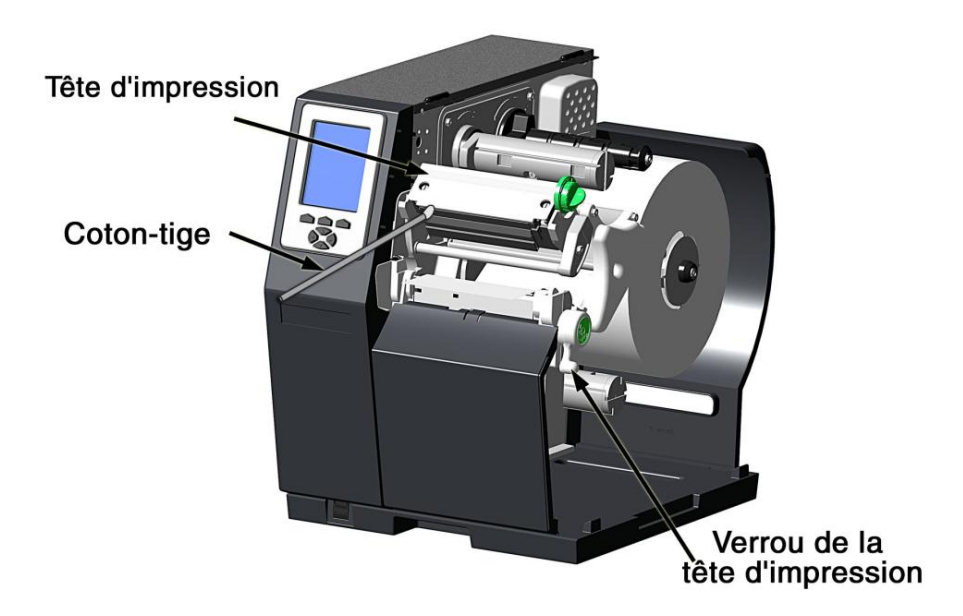

C. Laissez sécher la tête d'impression. Réinstallez le support d'impression (et le ruban, si nécessaire). Branchez l'imprimante et allumez l"interrupteur d"alimentation. Réalisez quelques échantillons d'étiquettes et examinez-les. Si les stries persistent, utilisez la procédure de nettoyage par carte, ci-dessous ; autrement, ceci termine le nettoyage. Si le PROGRAMME DE NETTOYAGE DE LA TÊTE a été défini, entrez dans le menu et sélectionnez RESET COUNTER (REMISE À ZÉRO DU COMPTEUR) ; voir Section 4.2.1.

*Procédure de nettoyage par carte* (pour les utilisateurs de support d'impression thermique direct, de support d'impression à transfert thermique avec combinaisons de ruban de cire/résine ; ainsi que pour les tentatives infructueuses de nettoyage avec coton-tige) :

- A. Soulevez le couvercle, puis relevez la tête d'impression et **patientez quelques instants pour permettre à la tête d'impression de refroidir**.
- B. Retirez le support d"impression et le ruban puis placez une carte de nettoyage sous la tête d"impression. (Article numéro 70-2013-01 pour les cartes 4 pouces et 70- 2014-01 pour les cartes 6 pouces.)
- C. Fermez et verrouillez le loquet de la tête d"impression et désengagez la came de mise à niveau.
- D. Fermez le couvercle puis appuyez et maintenez enfoncé le bouton TEST pour initier le nettoyage. (Comme alternative, sélectionnez CLEAN HEAD NOW (NETTOYER LA TÊTE IMMÉDIATEMENT), voir Section 4.2.1.)
- E. Après que la carte de nettoyage ait traversé toute l"imprimante, réinstallez le support (et le ruban si nécessaire). Branchez et allumez l'imprimante. Réalisez quelques échantillons d'étiquettes et examinez-les. Si les stries persistent, utilisez la procédure du film de nettoyage, ci-dessous ; autrement, ceci termine le nettoyage.

*Procédure de nettoyage par film (pour les utilisateurs de support d'impression à transfert thermique et ruban de résine, lors d'une impression avec une valeur de chaleur de 22 ou plus ou lorsque les autres méthodes s'avèrent infructueuses) :*

- A. Soulevez le couvercle, puis relevez la tête d'impression et **patientez quelques instants pour permettre à la tête d'impression de refroidir**.
- B. Retirez le support d"impression et le ruban puis placez une feuille de film de nettoyage sous la tête d"impression. (Article numéro 70-2087-01 pour le film 4 pouces et 70-2087-02 pour le film 6 pouces ; et, 70-2087-03 pour le film 8 pouces)
- C. Fermez et verrouillez le loquet de la tête d"impression et désengagez la came de mise à niveau.
- D. Fermez le couvercle puis appuyez et maintenez enfoncé le bouton TEST pour initier le nettoyage. (Comme alternative, sélectionnez CLEAN HEAD NOW (NETTOYER LA TÊTE IMMÉDIATEMENT), voir Section 4.2.1.)
- E. Après que le film de nettoyage ait traversé toute l'imprimante, arrêtez l"interrupteur d"alimentation et débranchez l"imprimante. Ouvrez le couvercle, puis relevez la tête d'impression et **patientez quelques instants pour permettre à la tête d'impression de refroidir**. En utilisant un coton-tige humecté (pas trempé) d'alcool isopropylique, nettoyez la tête d'impression et laissez-la sécher.
- F. Réinstallez le support d'impression (et le ruban, si nécessaire). Branchez et allumez l'imprimante. Réalisez quelques échantillons d'étiquettes et examinez-les. Si les stries persistent, la tête d"impression nécessitera peut-être un remplacement ; voir Section 5.9.

### *5.5.2 Nettoyer le filtre du ventilateur*

Sur les modèles qui en sont équipés, un filtre de ventilateur empêche la poussière et les débris de pénétrer dans l"imprimante. Pour assurer un flux continu d"air dans l"imprimante, nettoyez le filtre du ventilateur comme suit :

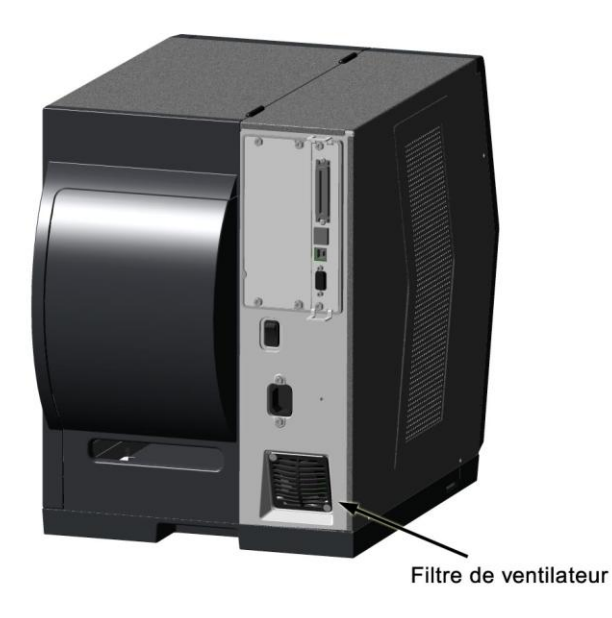

- A. Coupez l"interrupteur d"alimentation et débranchez le cordon d"alimentation de la prise CA.
- B. À l"aide d"un aspirateur, nettoyez le filtre du ventilateur.

### *5.5.3 Nettoyer le compartiment intérieur*

À l"intérieur de l"imprimante, la poussière de papier du support d"impression peut s"accumuler et produire de petits vides dans l"impression. Pour assurer une impression continue sans vide, nettoyez le compartiment intérieur comme suit :

- A. Coupez l"interrupteur d"alimentation et débranchez le cordon d"alimentation de la prise CA.
- B. Soulevez le couvercle puis retirez le support d'impression et le ruban.
- C. Retirez tous les supports d'impression et le ruban.
- D. Avec de l"air comprimé (ou une brosse souple), nettoyez tous les débris du compartiment intérieur.

### *5.5.4 Nettoyer les composants de détection des supports*

De la poussière de papier et des adhésifs provenant des supports peuvent s"accumuler sur les composants de détection et produire des problèmes de début de page. Pour éviter des problèmes, nettoyez le capteur de support et la barre lumineuse comme suit :

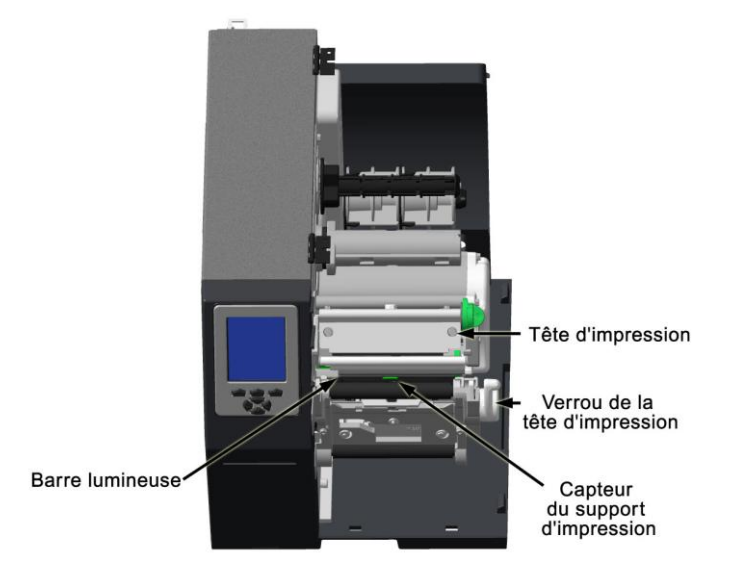

- A. Coupez l"interrupteur d"alimentation et débranchez le cordon d"alimentation de la prise CA.
- B. Déverrouillez le verrou de la tête d"impression, soulevez la tête d'impression et retirez le support.
- C. À l"aide d"air comprimé, nettoyez tous les débris du capteur de support et de la barre lumineuse. (En cas d"accumulation extrême, vous pouvez utiliser un coton-tige ou un essuie-verres humidifié d"alcool isopropylique.)

### *5.5.5 Nettoyer les rouleaux d'impression et de guidage*

Les rouleaux contaminés d'impuretés, d"adhésif d"étiquette ou d"encre peuvent entraîner une diminution de la qualité d"impression et, dans des cas extrêmes, entraîner l"adhésion et l"enroulement des étiquettes sur le rouleau. Nettoyez les rouleaux d"impression et de guidage comme suit :

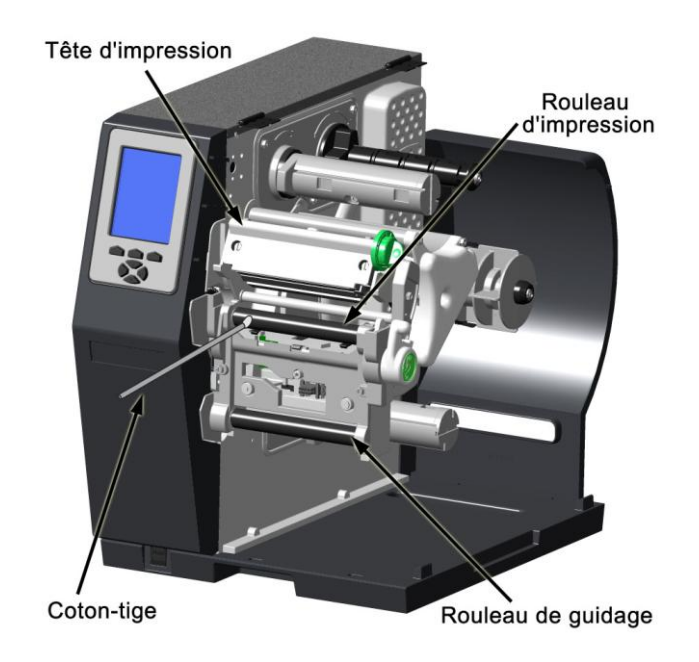

- A. Coupez l"interrupteur d"alimentation et débranchez le cordon d"alimentation de la prise CA.
- B. Soulevez le couvercle puis retirez la porte et la barre de déchirage. Déverrouillez le verrou de la tête d"impression et soulevez la tête d'impression.
- C. Retirez le support d'impression et le ruban.
- D. À l"aide d"un coton-tige (ou d"un chiffon non pelucheux) humidifié d"alcool isopropylique, nettoyez le rouleau d"impression et de guidage. À la main, faites tourner les rouleaux comme nécessaire, en les essuyant, en les faisant tourner, et en répétant l"opération jusqu"à ce que les surfaces de chaque rouleau soient propres.

#### *5.5.6 Nettoyer les composants d'acheminement du ruban (équipés du transfert thermique)*

Le flux régulier du ruban peut être ralenti si les composants sont sales. Nettoyez-les comme suit :

- A. Coupez l"interrupteur d"alimentation et débranchez le cordon d"alimentation de la prise CA. Soulevez le couvercle puis retirez le support d'impression et le ruban.
- B. À l"aide d"un coton-tige imbibé d"alcool, nettoyez les rouleaux libres.

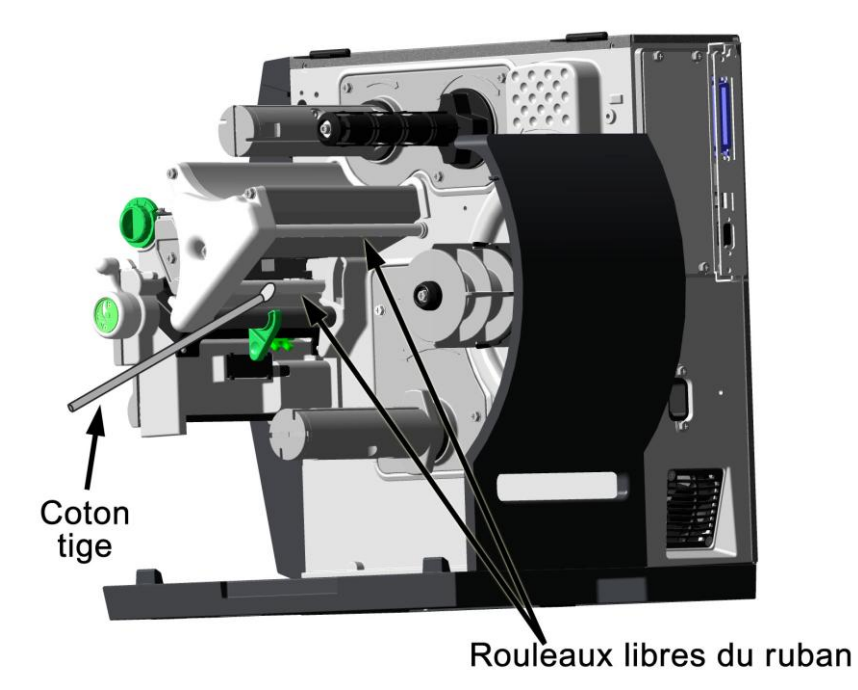

C. À l"aide d"un coton-tige imbibé d"alcool, nettoyez la protection du ruban.

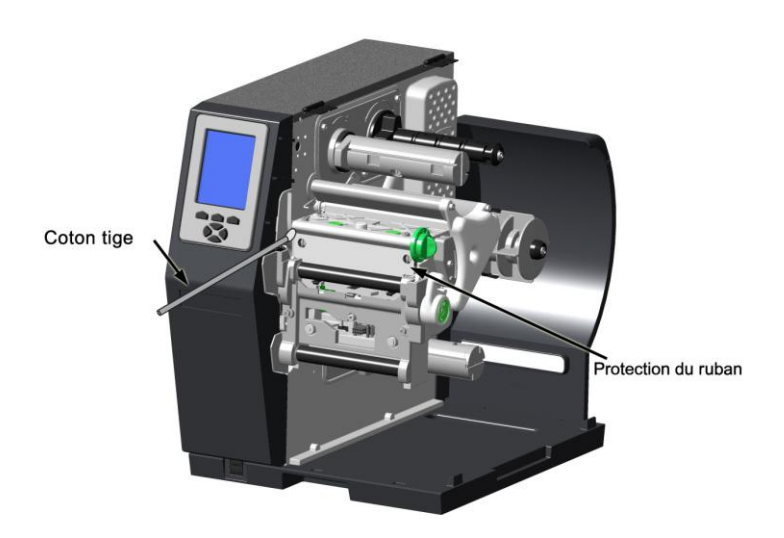

D. Rechargez le support d"impression et le ruban puis fermez le couvercle.

## *5.5.7 Nettoyer les surfaces extérieures*

Lorsque les surfaces extérieures de l"imprimante sont salies, elles doivent être nettoyées avec un nettoyant ordinaire. N"utilisez jamais de nettoyants abrasifs ou de solvants, et ne versez jamais de nettoyant directement sur l"imprimante.

- A. Coupez l"interrupteur d"alimentation et débranchez le cordon d"alimentation de la prise CA.
- En utilisant un linge doux (ou une éponge) humecté(e) de nettoyant non-abrasif, nettoyez les surfaces extérieures.
- C. Laissez sécher les surfaces avant de reconnecter l"alimentation électrique.

# *5.6 Mise à jour du micrologiciel*

L'application de fonctionnement de l'imprimante (micrologiciel) peut être mise à jour comme suit :

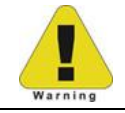

En fonction de la version du micrologiciel, les données stockées dans les modules G & X peuvent être perdues lors d'une mise à jour.

A. Identifiez la version souhaitée de micrologiciel pour l"imprimante sur note site Web [http://www.datamax-oneil.com](http://www.datamaxcorp.com/) puis téléchargez ce fichier sur le disque dur de votre ordinateur.

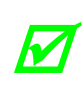

*Si vous mettez à jour avec la version 11.021 ou une version plus récente, le chargeur de démarrage doit être mis à jour avant de continuer ; consultez la Section 5.7. Puis, débranchez tout clavier USB du port USB.*

- B. Éteignez l'imprimante. Connectez votre ordinateur à l'imprimante via le port parallèle ou USB, puis allumez l'imprimante.
- C. En utilisant le pilote d'impression Windows, ouvrez la fenêtre des propriétés de l'imprimante et sélectionnez l'onglet Tools (Outils). Ensuite, depuis la boite de dialogue 'Action', sélectionnez 'Send File to Printer' (Envoyer fichier à l'imprimante).
- D. Lorsque vous y êtes invité, retrouvez le fichier téléchargé sur le disque dur de votre ordinateur et envoyez-le à l"imprimante.

Après un téléchargement réussi, l'imprimante redémarrera. À moins que des changements de structure de données importants aient eu lieu suite à la mise à jour du micrologiciel, la configuration antérieure de l"imprimante demeurera inchangée ; autrement, vous devrez calibrer l"imprimante et entrer n"importe quelle configuration personnelle. Pour vérifier la

nouvelle version du micrologiciel et la configuration actuelle de la base de données, imprimez une étiquette de configuration (voir Section 4.3.5).

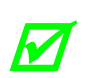

*Si le téléchargement a échoué, l'imprimante effectuera un redémarrage « à chaud » et le micrologiciel d'origine restera opérationnel. (Si le redémarrage échoue, éteignez puis rallumez l'imprimante.) Une liste de messages d'erreur et de solutions possibles est fournie ci-dessous.*

Utilisez la liste de solutions suivantes si des erreurs se produisent lorsque vous essayez d"effectuer une mise à jour :

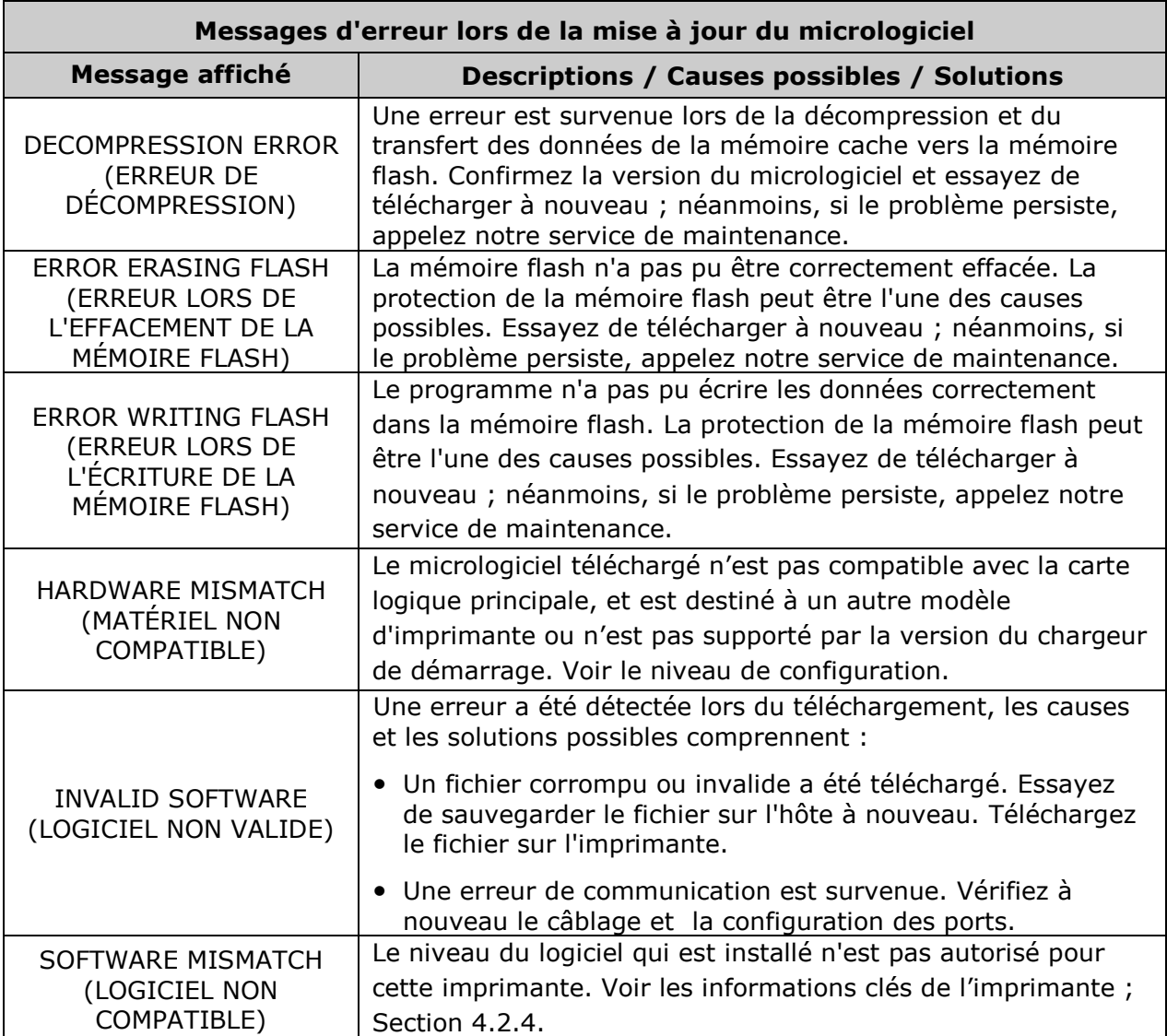

# *5.7 Mettre à jour le chargeur de démarrage*

Les mises à jour destinées au chargeur de démarrage sont disponibles à l'adresse [ftp://ftp.datamax-oneil.com](ftp://ftp.datamaxcorp.com/). Avant de continuer, identifiez la version actuelle du chargeur de démarrage de l'imprimante en imprimant une étiquette de configuration (voir Section 4.3.5). Comparez la version actuelle à celles disponibles sur le site FTP. Téléchargez la version souhaitée sur le disque dur de votre ordinateur et suivez ensuite les étapes ci-dessous pour installer le programme.

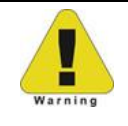

Si l'alimentation électrique est interrompue pendant que le message UPGRADING SOFTWARE (MISE À JOUR DU LOGICIEL) est affiché, l'imprimante sera hors service et aura besoin d'une programmation en usine ou d"une carte logique principale.

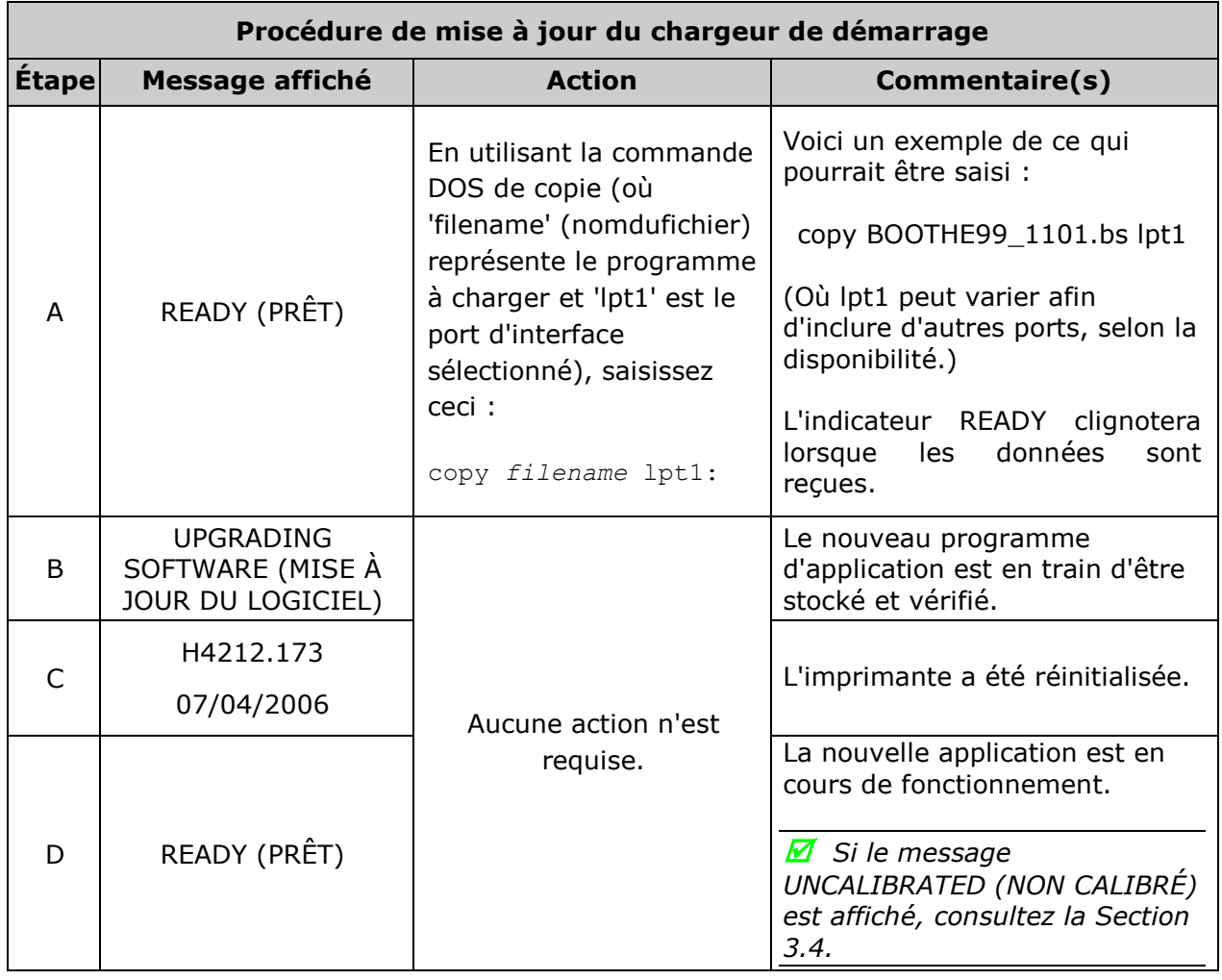

*En cas d'échec de la mise à jour, appuyez et maintenez enfoncés les boutons PAUSE et TEST lorsque vous allumez l'imprimante (voir Section 4.1) puis relâchez les touches après l'affichage de SEND SOFTWARE (ENVOI DU LOGICIEL), puis envoyez le fichier comme décrit ci-dessous.*

团

# *5.8 Polices*

#### *Télécharger les polices Kanji, Hangul et Chinoise*

Les polices (KANJI, HANGUL et CHINOIS) peuvent être téléchargées et stockées dans un module de l'imprimante. Les fichiers de polices sont identifiés par un numéro et sont protégés par des bits de verrouillage, qui sont déverrouillés en introduisant le code à 6 chiffres correct via le panneau de configuration.

L'imprimante peut être facilement et rapidement mise à jour :

- A. Identifiez la version souhaitée de micrologiciel pour l"imprimante sur note site Web [http://www.datamax-oneil.com](http://www.datamaxcorp.com/) puis téléchargez ce fichier sur le disque dur de votre ordinateur.
- B. Appelez pour obtenir le code de déverrouillage et introduisez-le dans l'imprimante. Éteignez l'imprimante.
- C. Éteignez l'imprimante. Connectez votre ordinateur à l'imprimante via le port parallèle ou USB, puis allumez l'imprimante.
- D. En utilisant le pilote d'impression Windows, ouvrez la fenêtre des propriétés de l'imprimante et sélectionnez l'onglet Tools (Outils). Ensuite, depuis la boite de dialogue 'Action', sélectionnez 'Send File to Printer' (Envoyer fichier à l'imprimante).
- E. Lorsque vous y êtes invité, naviguez jusqu'au fichier de polices téléchargé sur le disque dur de votre ordinateur et envoyez ensuite ce fichier à l'imprimante.

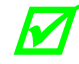

*S'il est protégé, le module de destination doit d'abord être déverrouillé.*

Après un téléchargement et une installation réussis, l'imprimante redémarrera. Les polices installées peuvent être identifiées par un numéro et apparaissent sur l'étiquette de configuration (et l'affichage système). Le tableau suivant reprend la liste des messages possibles lors du téléchargement de polices :

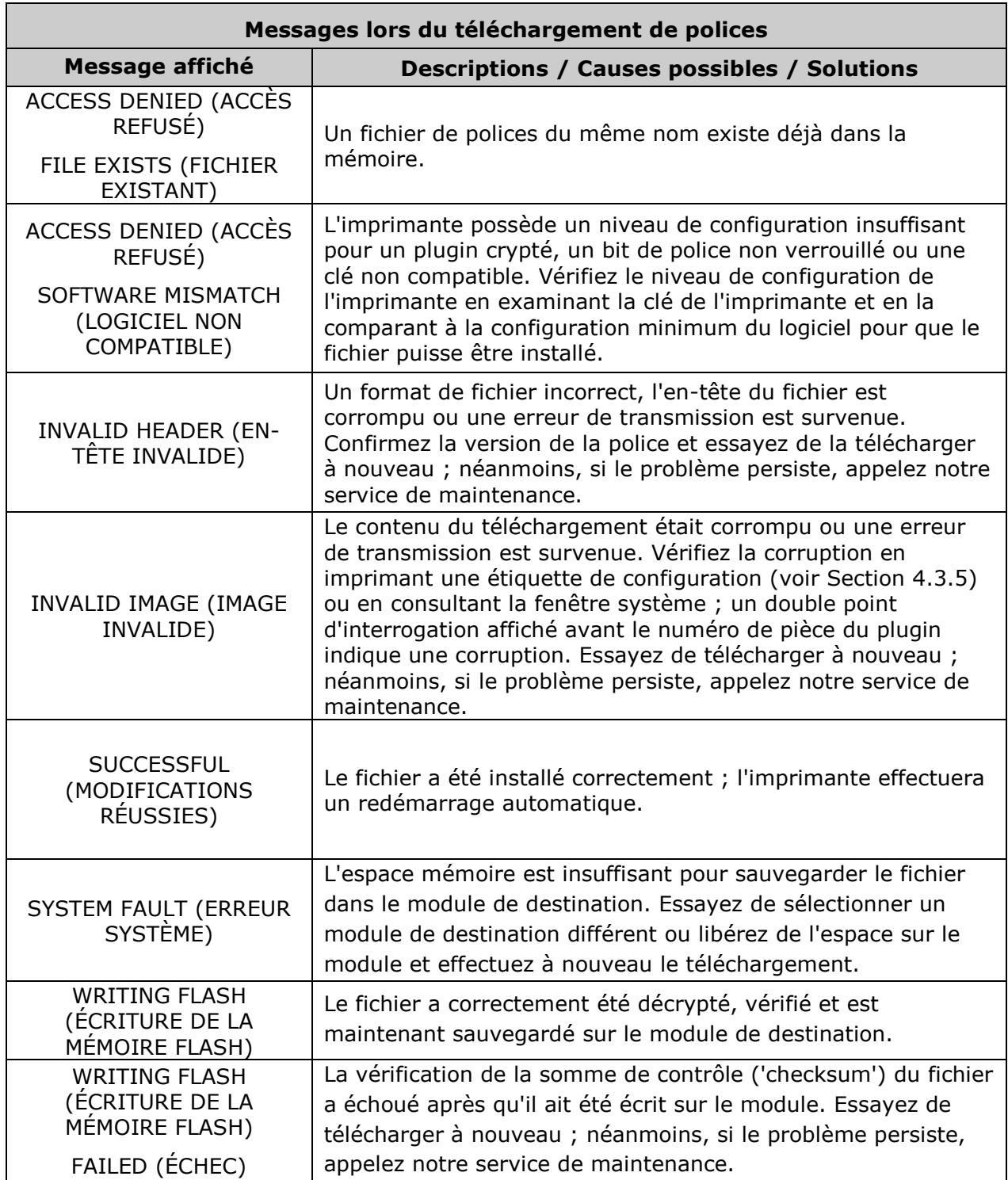

#### *Traiter les polices TrueType*

Pour traiter les polices TrueType (.TTF) sur un module externe à utiliser avec l'imprimante :

- 1.Utilisez Windows Explorer pour télécharger la police vers un module.
- 2.Installez le module dans l'imprimante.
- 3. Appuyez sur le bouton **MENU**, puis sélectionnez **Printer Options (Options de l'Imprimante)**.
- 4. Sélectionnez **Modules** et ensuite **Process File (Traiter Fichier)**.
- 5.Sélectionnez l'identifiant du module et le fichier de la police.
- 6.Lorsque vous y êtes invité entrez un identifiant de 2 caractères pour la police, puis l'identifiant du module de destination.
- 7.Assurez-vous que les formats d'étiquettes utilisent le même identifiant de police que celui assigné à l'étape 5.

#### *Copier les polices TrueType*

Pour copier les polices TrueType (.TTF) sur un module externe à utiliser avec l'imprimante :

- 1.Utilisez Windows Explorer pour télécharger la police vers le module.
- 2.Ajoutez au nom de fichier un identifiant de police DPL à 2 caractères (50-99, 9A-9Z, 9a-9z) et changez ensuite l'extension de fichier pour .dtf (par exemple, arial50.dtf) ; voir téléchargement des polices à taille variable dans le *Manuel du programmateur Class Series 2*.
- 3.Installez le module dans l'imprimante.
- 4.Assurez-vous que les formats d'étiquettes utilisent le même identifiant de police que celui assigné à l'étape 2.

#### *Supprimer des polices*

Lorsque vous supprimez un plugin, tous les fichiers contenus dans ce répertoire seront également supprimés ; voir MODULES / DELETE FILE (MODULES / SUPPRIMER FICHIER), Section 4.2.3.

# *5.9 Remplacer la tête d'impression*

Si la tête d"impression doit être remplacée, suivez la procédure suivante :

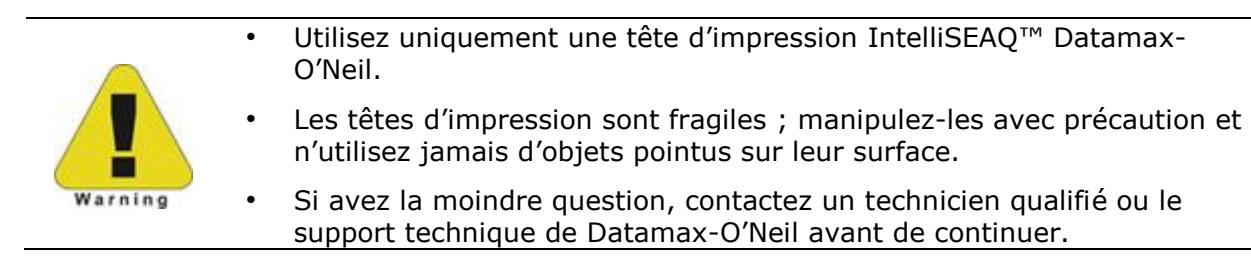

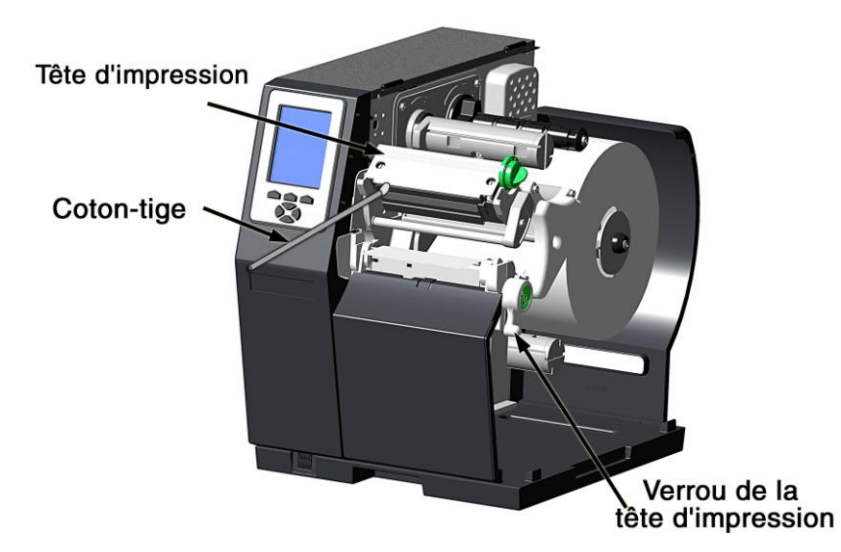

- A. Éteignez l"interrupteur puis touchez une surface métallique nue de l"imprimante (par ex., le cadre) pour décharger toute accumulation d"électricité statique de votre corps.
- B. Débranchez l"imprimante et ouvrez le couvercle d"accès. Si un ruban est installé, retirez-le.
- C. Abaissez la tête d"impression et dévissez la vis de montage de celle-ci. (Si vous utilisez un modèle H-8308X, dévissez les deux vis de montage.)
- D. Relevez prudemment la tête d'impression. Saisissez la tête d"impression puis débranchez les deux câbles et retirez la tête d"impression.
- E. Placez une nouvelle tête d"impression sous l"ensemble de la tête d"impression et branchez les câbles retirés précédemment.
- F. Après vous être assuré que les câbles de la tête d"impression ne sont pas pincés, placez la tête d"impression sur les broches de localisation sous le bloc de la tête d"impression et fixez-la en vissant la/les vis de montage de la tête d"impression. [Ne pas trop serrer la/les vis].
- G. En utilisant un coton-tige humecté (pas trempé) d'alcool isopropylique, nettoyez la tête d'impression et laissez-la sécher.
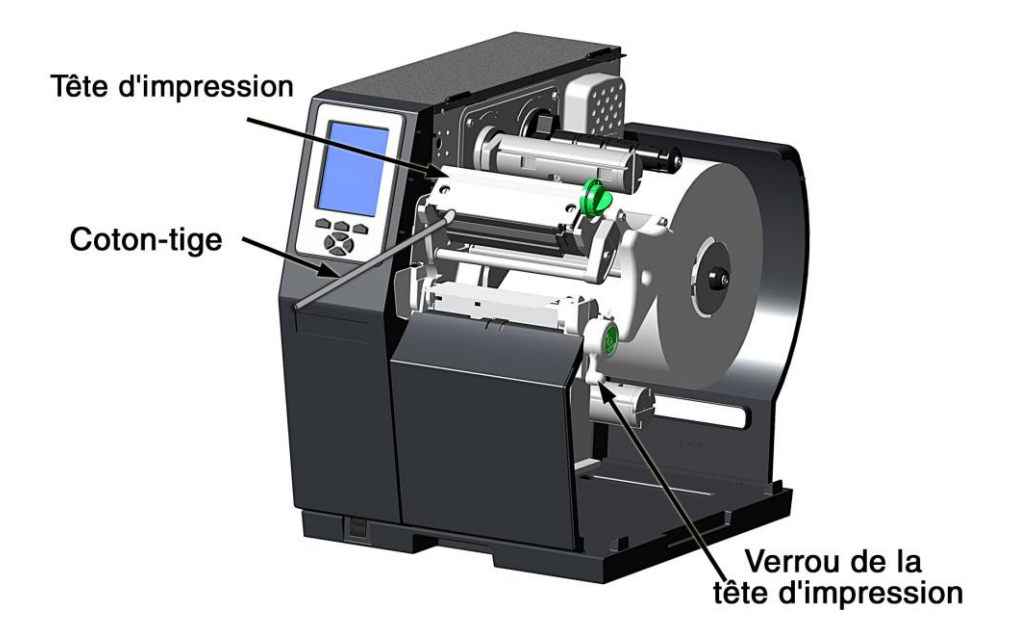

H. S'il a été retiré, réinstallez le ruban. Abaissez et verrouillez l'ensemble de la tête d'impression. Branchez l'imprimante et allumez l"interrupteur. Imprimez une étiquette de validation (voir Section 4.3.4) puis comparez les niveaux de contraste entre l"étiquette actuelle et une étiquette précédemment imprimée ; si nécessaire, ajustez le réglage de luminosité DARKNESS (voir Section 4.2.2) jusqu"à ce que des niveaux de noir similaires soient produits.

# *6 Dépannage*

# *6.1 Résolution de problèmes*

Lorsqu'un problème est rencontré, les informations contenues dans cette section vous aideront à le résoudre. Localisez la description du problème afin de trouver une solution appropriée. Pour les problèmes accompagnés de messages d'affichage, consultez la Section 6.1.2.

*En fonction de votre programme d'étiquetage et des paramètres du menu de l'imprimante, certaines commandes et sélections peuvent être ignorées. Voir HOST SETTINGS (Paramètres de l'hôte) (Section 4.2.5) pour plus d'informations et consultez votre vendeur de logiciel pour obtenir plus d'informations concernant le programme. Si avez la moindre question ou si le problème persiste, contactez un technicien qualifié ou le support technique de Datamax-O'Neil .*

#### *6.1.1 Résolutions générales*

Le tableau suivant reprend les problèmes qui peuvent ne pas être accompagnés de l"affichage d'un message :

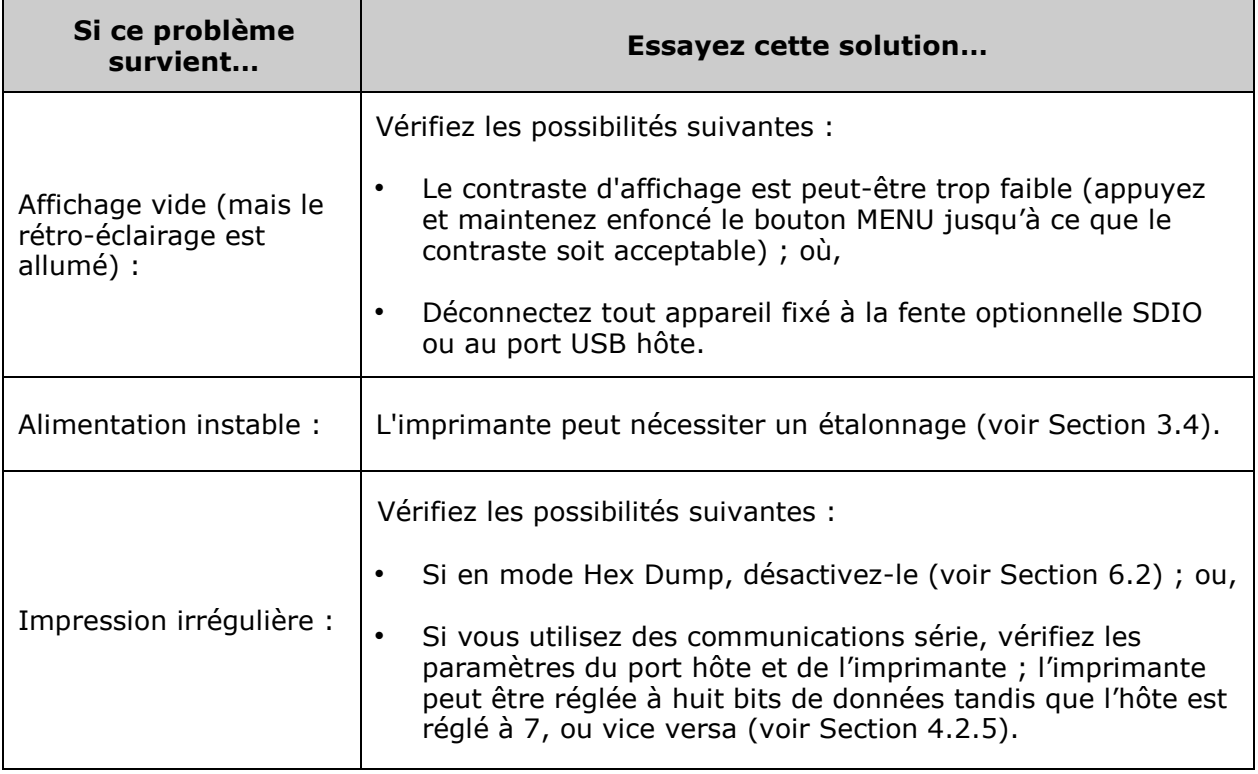

M

*Résolutions générales (suite)*

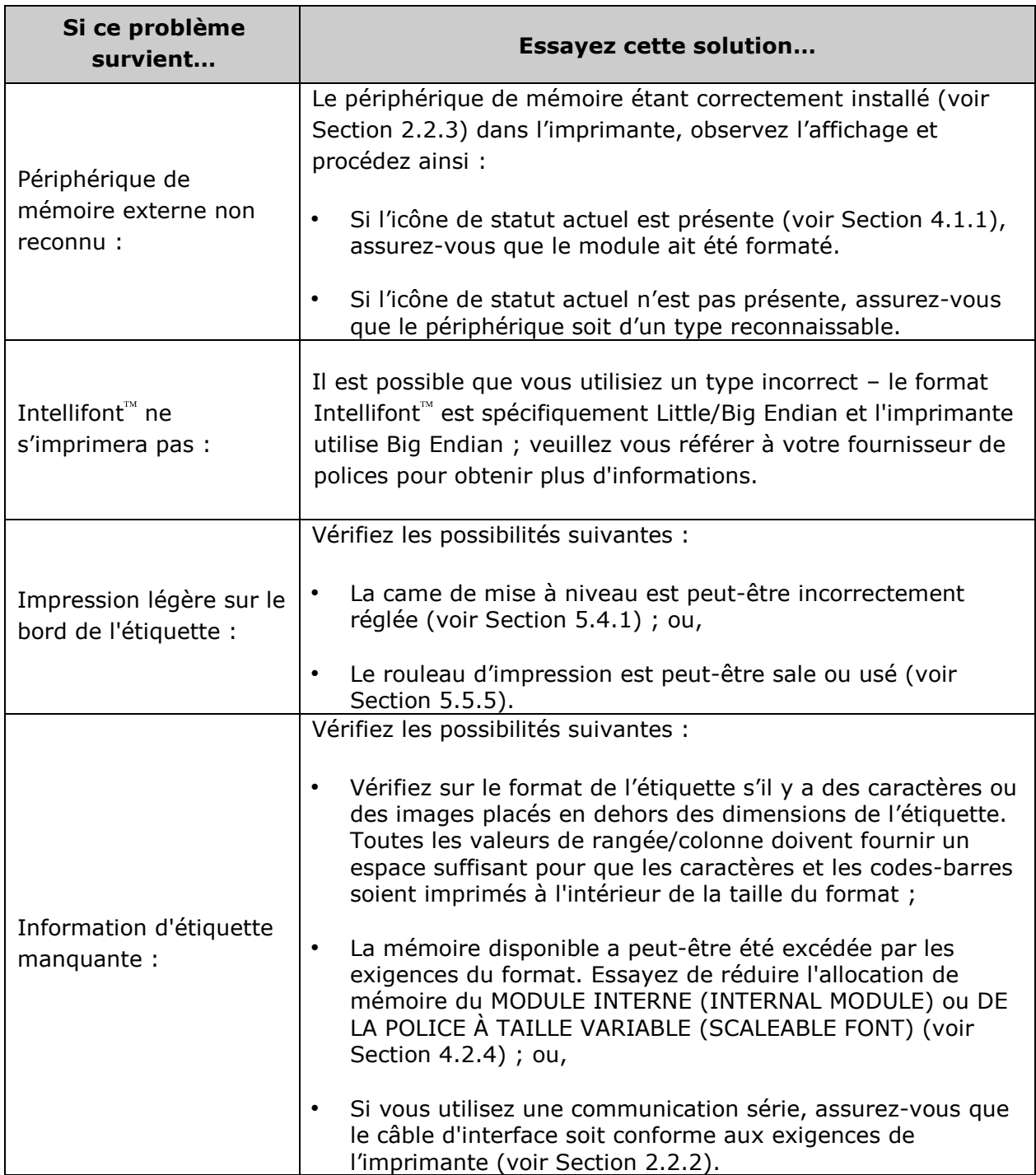

#### *Résolutions générales (suite)*

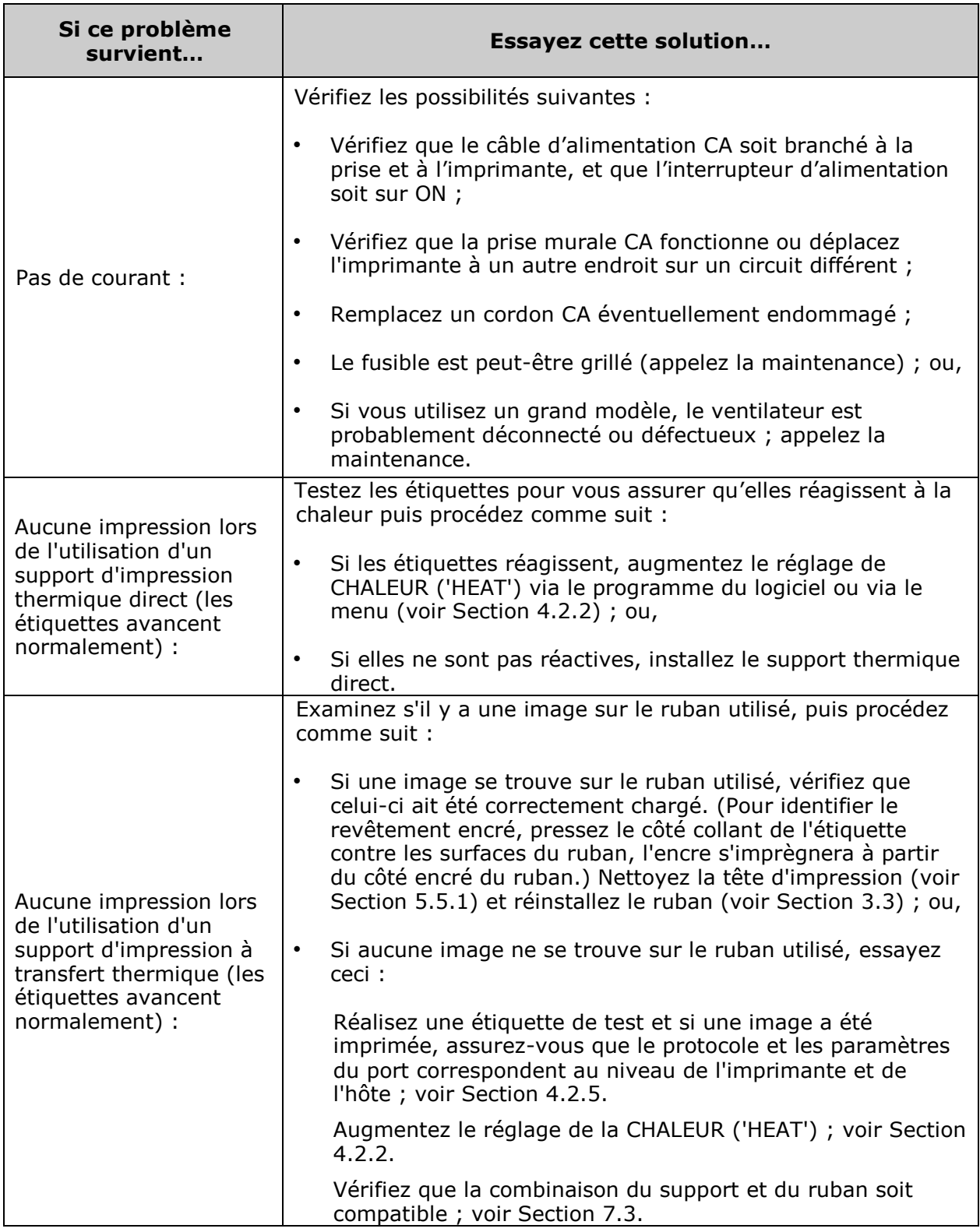

*Résolutions générales (suite)*

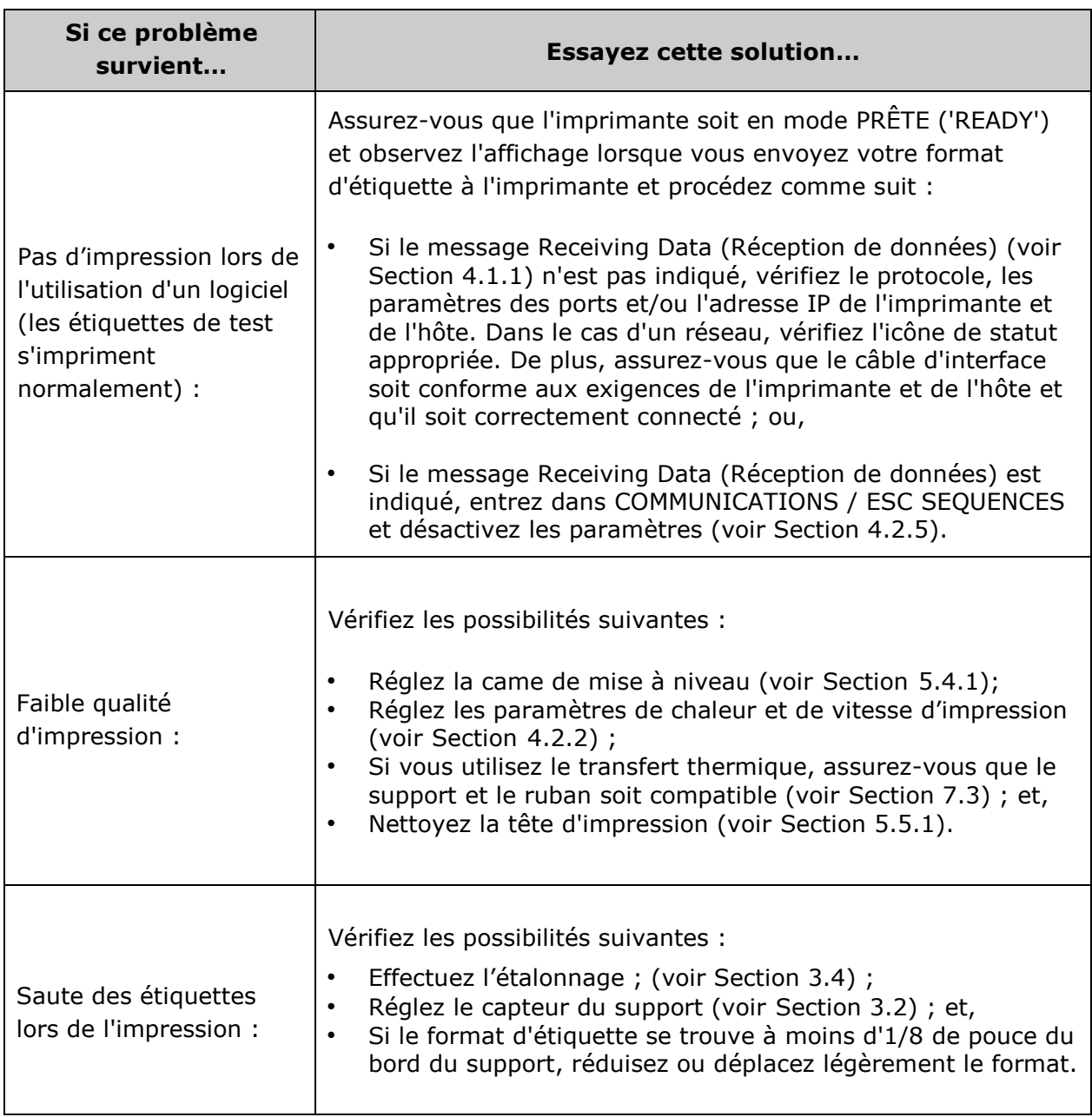

#### *6.1.2 Avertissements et messages d'erreur*

L'imprimante affiche des messages lorsqu'il existe une possibilité d'erreur ou si une erreur s'est produite. Selon le message affiché, veuillez trouver l'action ou la solution possible dans les tableaux ci-dessous.

*Les messages d'avertissement et d'erreur n'apparaissent pas en mode Menu ou Test.*

#### *Messages d'avertissement*

Affichés durant approximativement trois secondes, les messages d'avertissement ont une priorité basse et indiquent un changement en attente de la configuration de l'imprimante ou une condition de fonctionnement qui pourrait mener à une erreur.

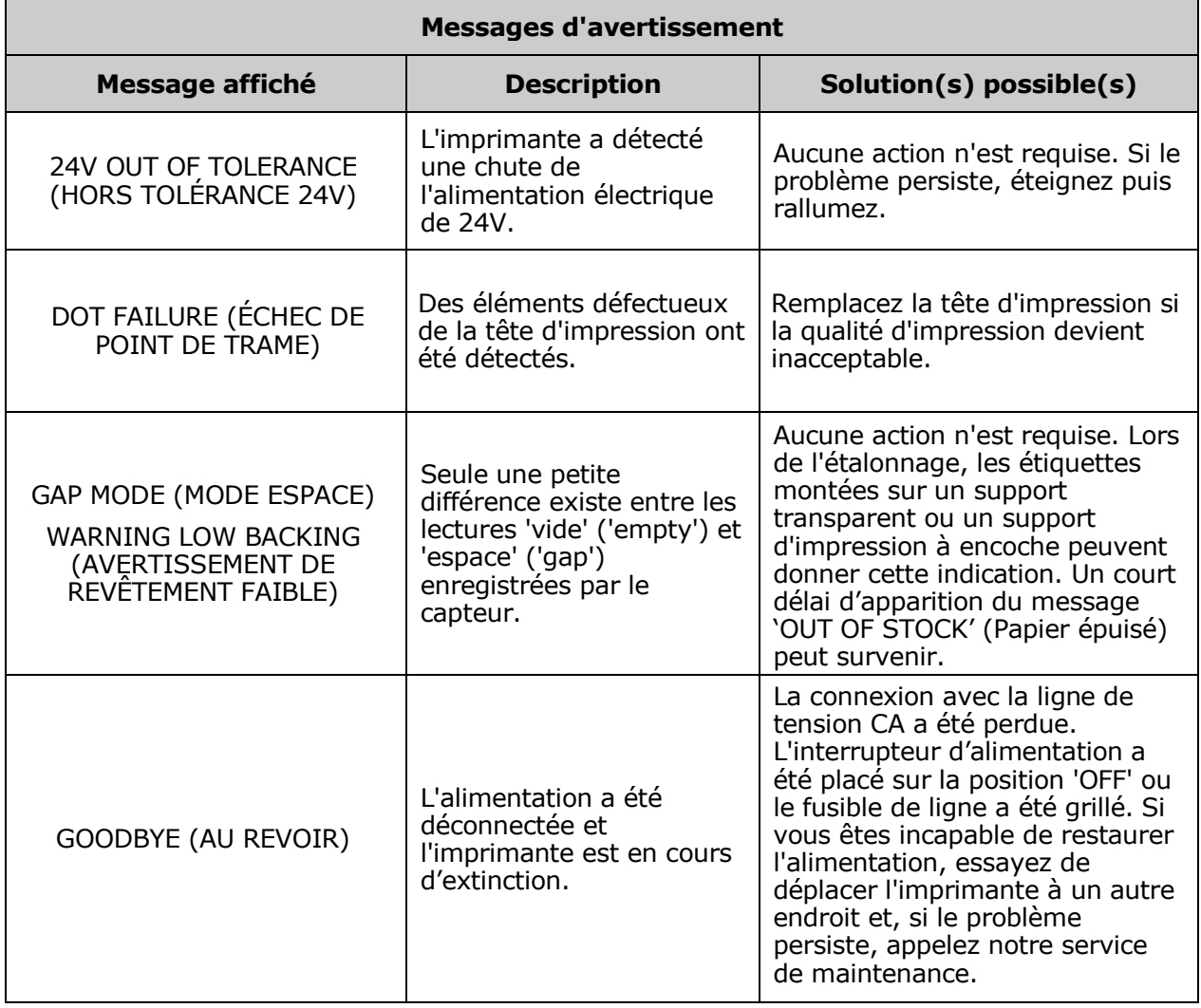

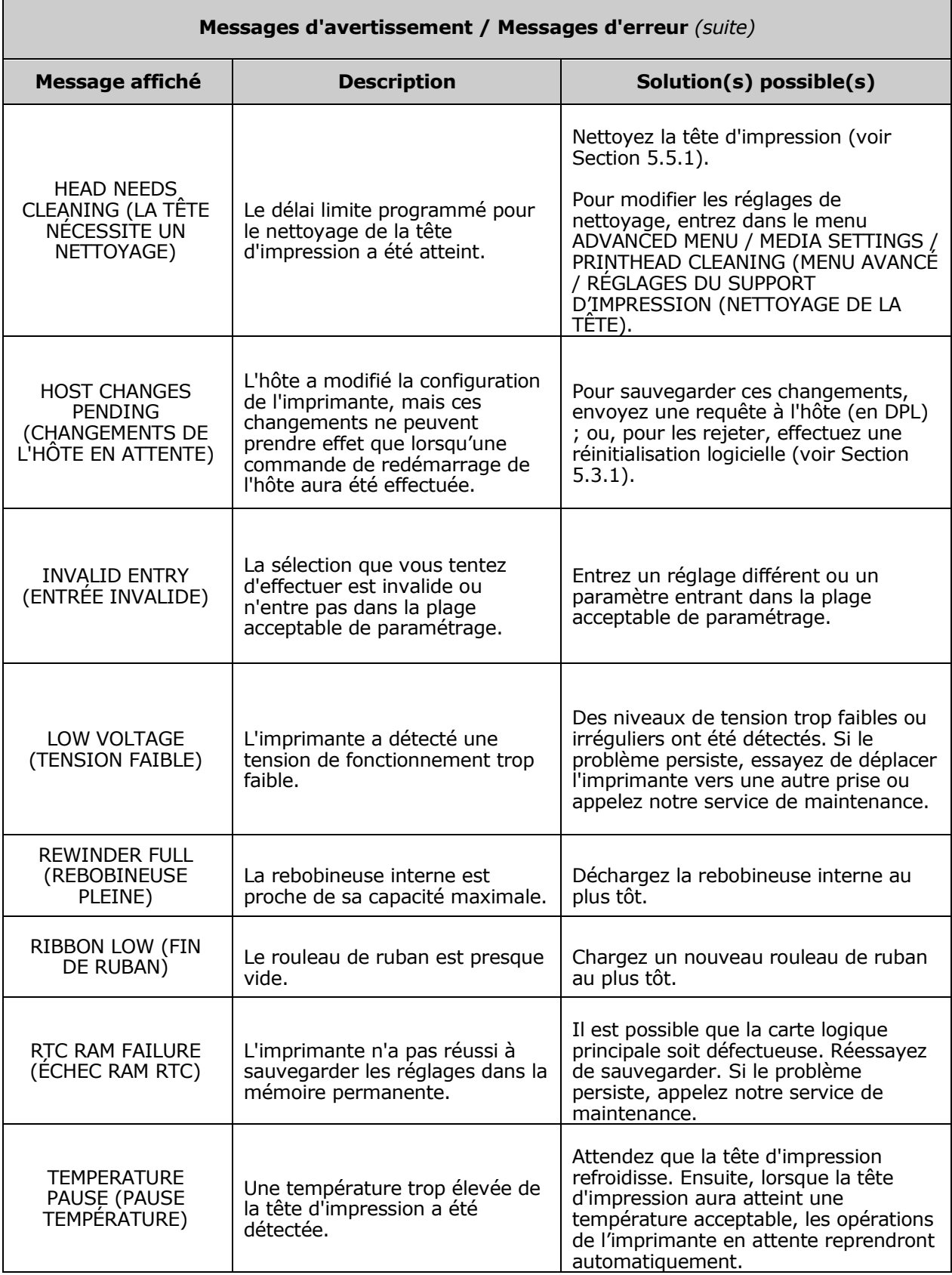

#### *Messages d'erreur*

Ces messages de haute priorité vous alertent des erreurs de l'imprimante. (D'autres messages peuvent apparaître lors du téléchargement de polices, d'un micrologiciel, ou de fichiers du chargeur de démarrage.)

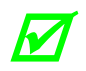

**Pour reprendre les opérations après qu'une erreur soit apparue, l'erreur doit être**<br>corrigée et la touche EEED enfoncée *corrigée et la touche FEED enfoncée.*

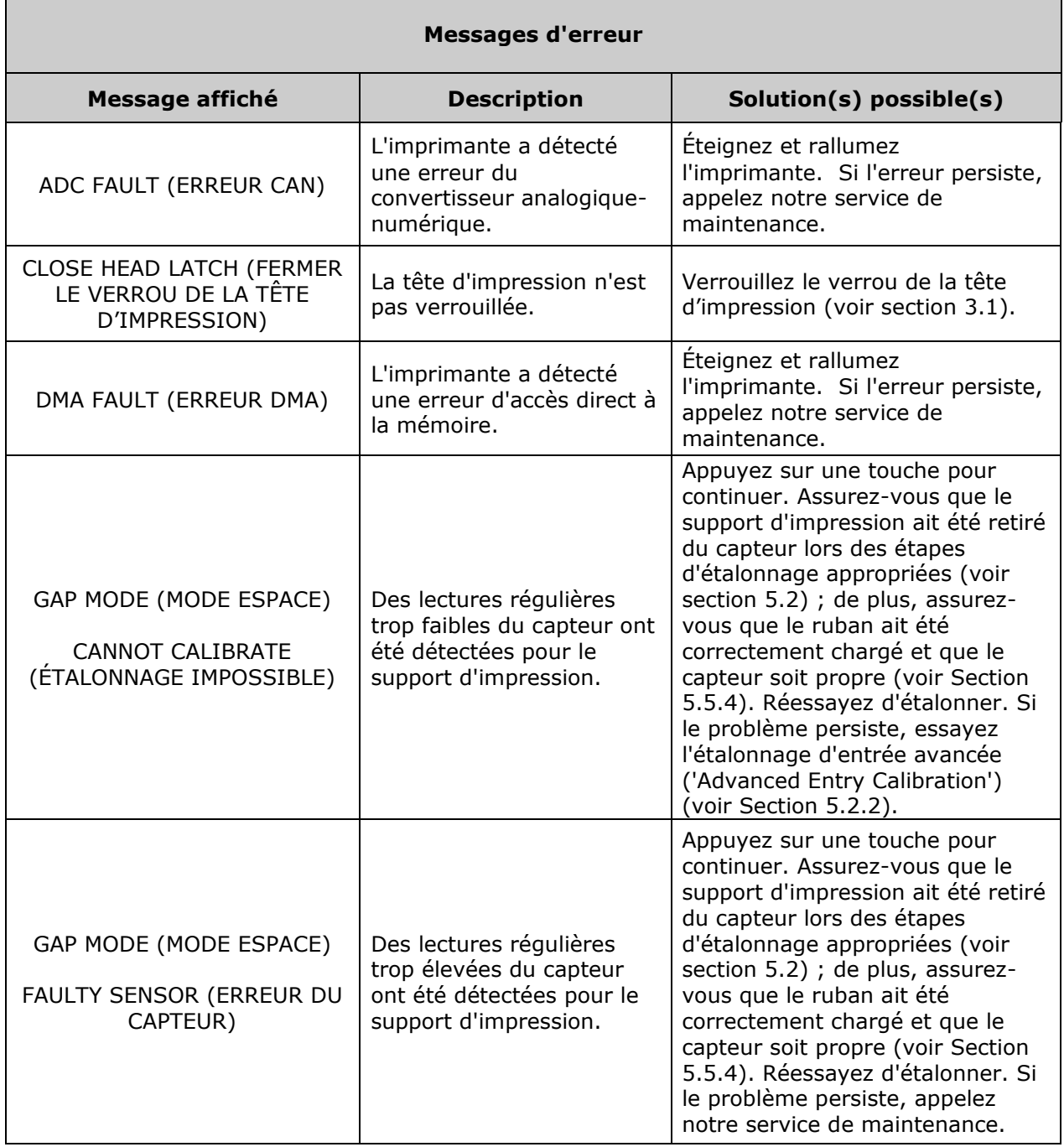

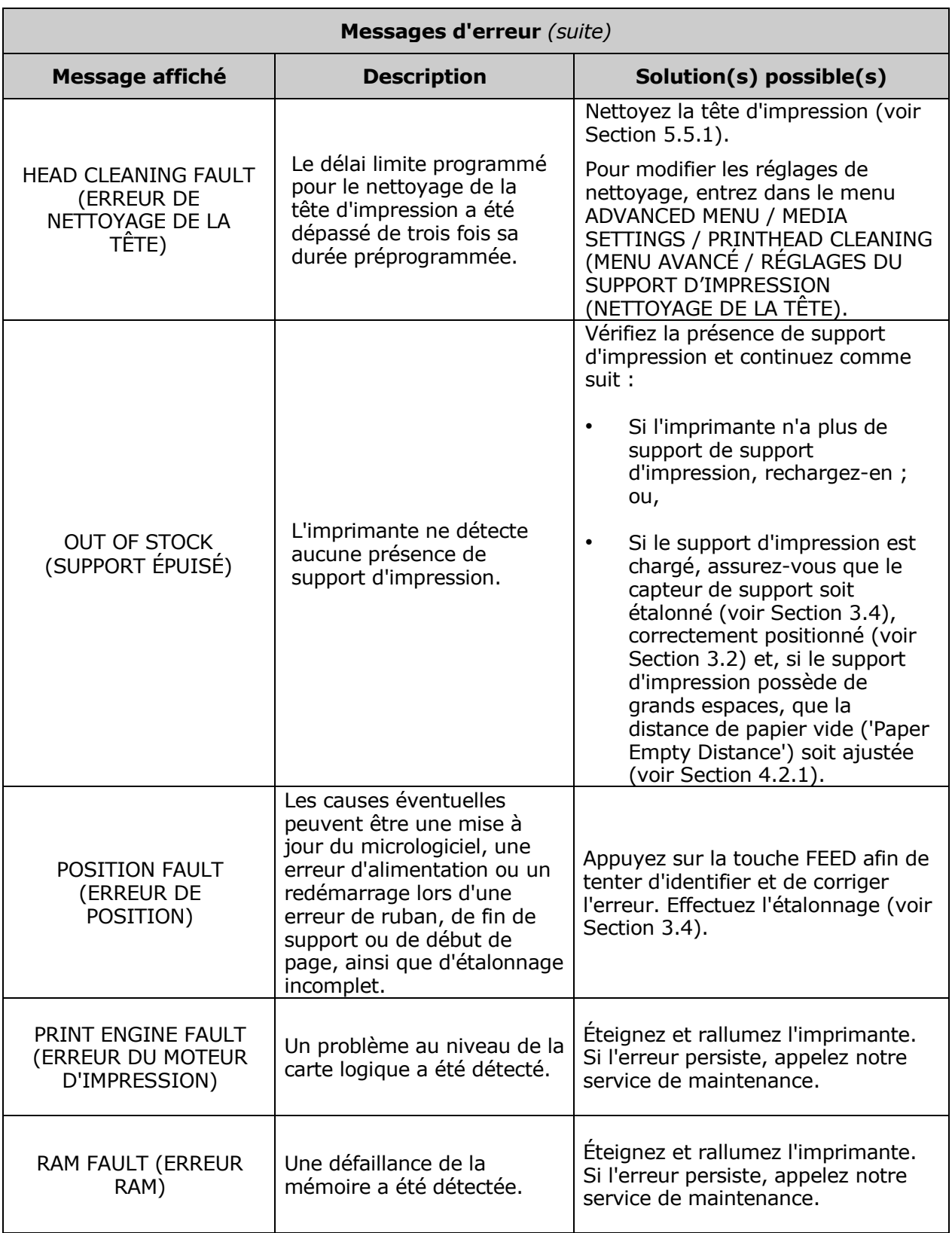

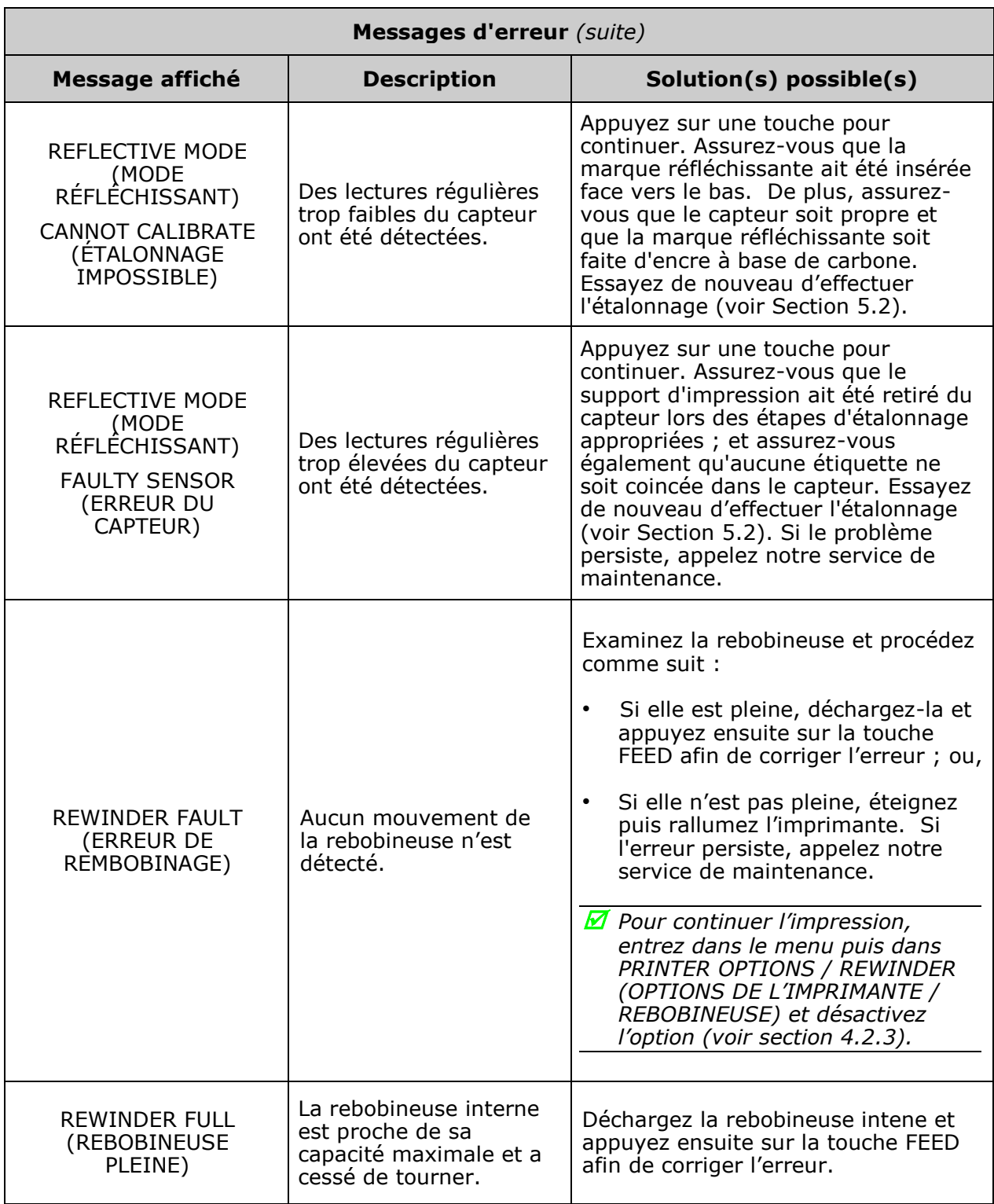

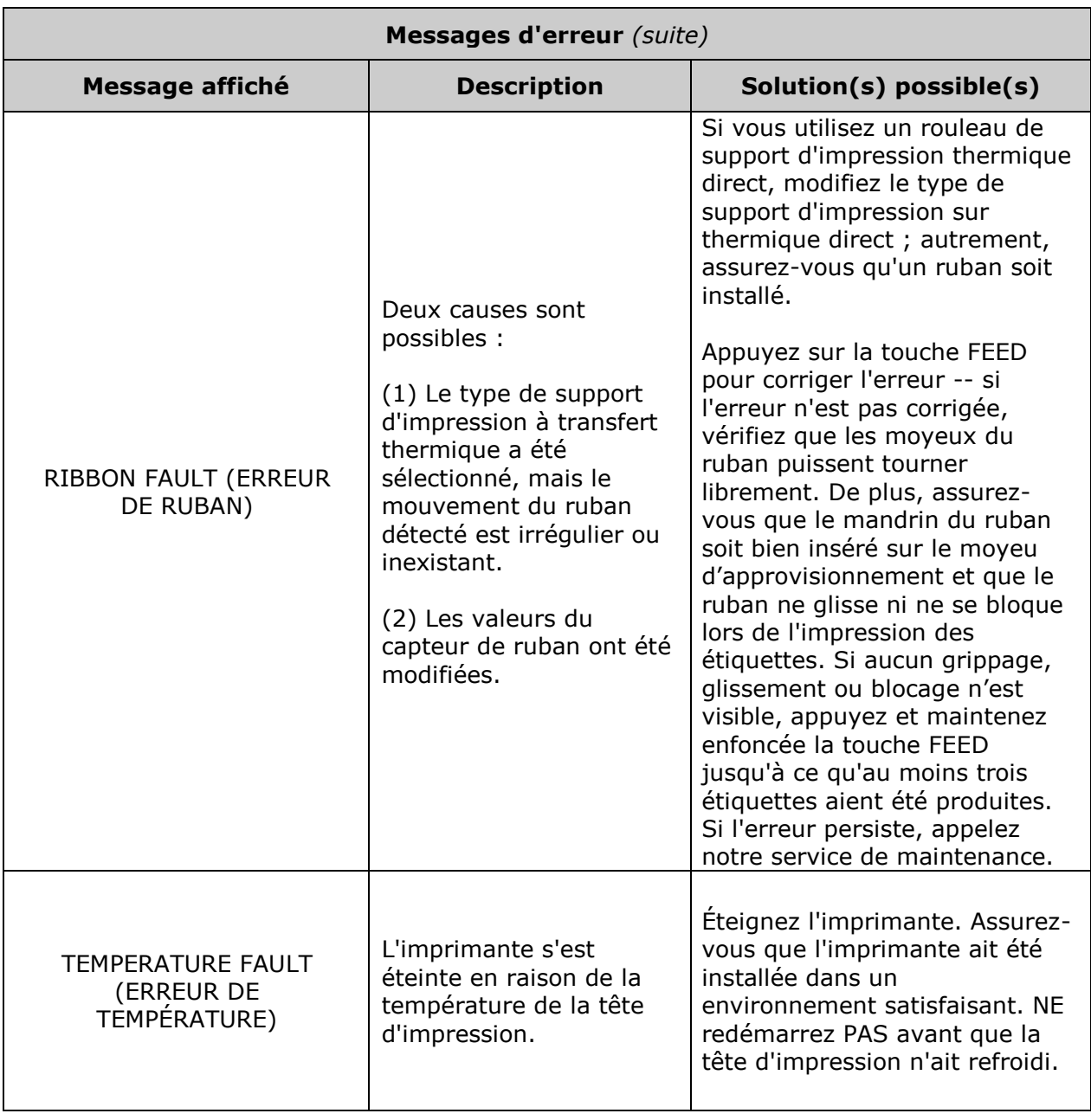

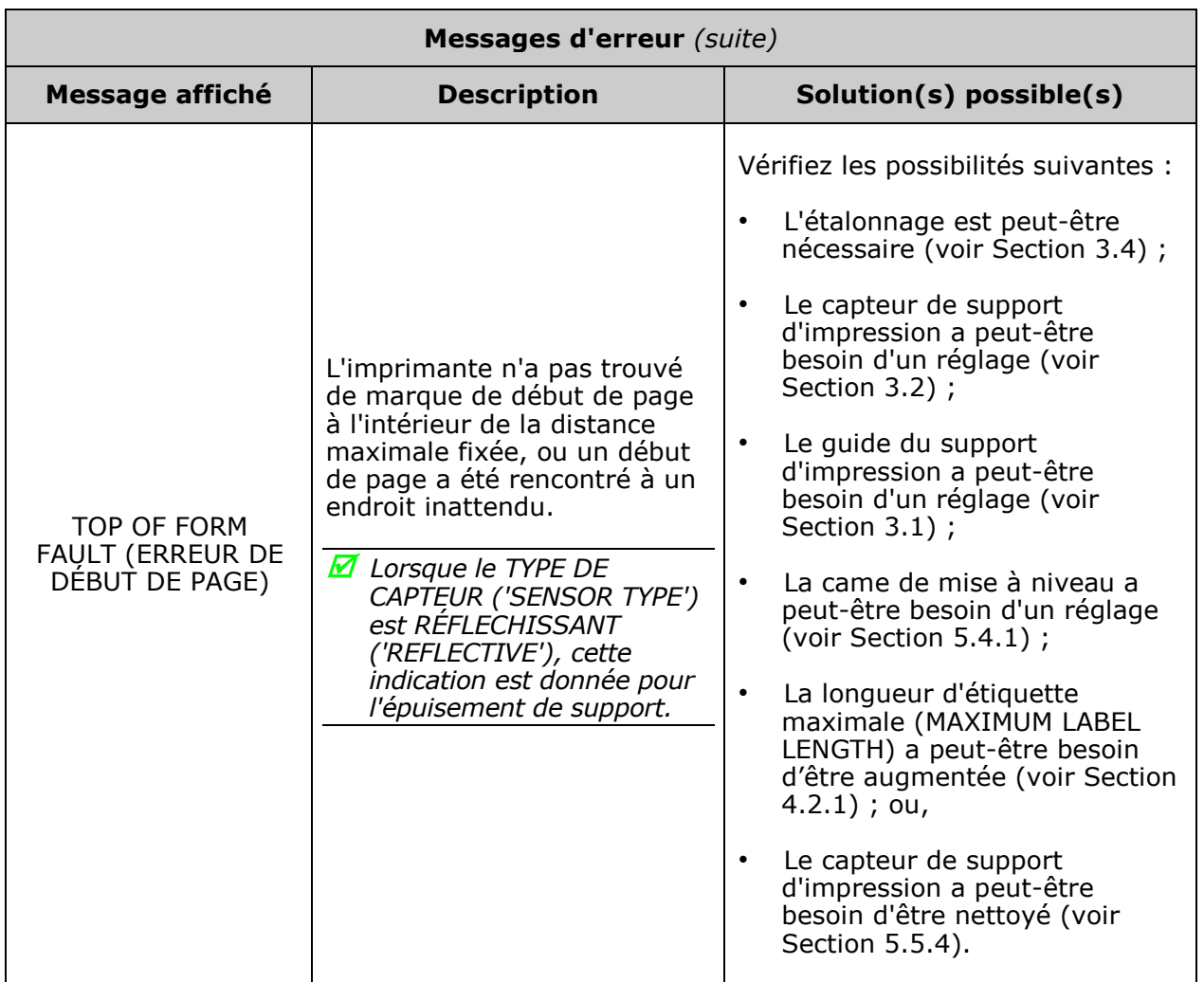

# *6.2 Mode vidage hexadécimal*

Le mode vidage hexadécimal est un outil utile de diagnostic et de débogage des formats d'étiquettes étant donné que les chaînes de données de l'hôte sont imprimées sans interprétation de l'imprimante. Le contenu de ces chaînes de caractères peut être analysé et, étant donné l'envoi répété d'un format, certains problèmes d'établissement d'une liaison (sections de données manquantes) peuvent apparaître.

• Pour entrer en mode vidage hexadécimal, appuyez sur le bouton MENU et sélectionnez DIAGNOSTICS. Allez sur le HEX DUMP MODE (MODE VIDAGE HEXADÉCIMAL), sélectionnez ensuite ENABLE (ACTIVÉ) et appuyez sur la touche ENTER. Quittez le menu et sauvegardez vos modifications.

Ensuite, HEX DUMP MODE sera affiché et toutes les données reçues seront produites en code hexadécimal (accompagnées de leurs équivalents en ASCII), imprimées ou sauvegardées dans un fichier (voir FILE CAPTURE, section 4.2.6). L"exemple cidessous illustre une impression d"étiquette au format Hex Dump :

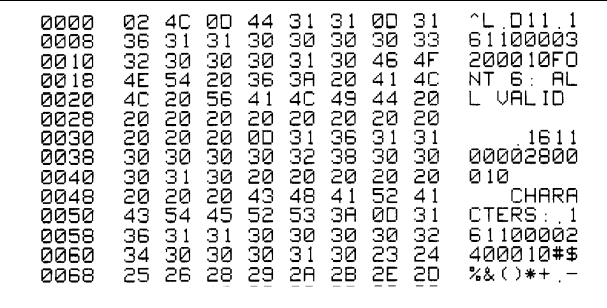

Pour décoder les chaînes de données, le M*anuel du programmateur Class Series 2* est une référence essentielle (voir le CD-ROM d'accessoires). De plus, certains logiciels utilisent le bit mapping (mappage), ce qui peut rendre le diagnostic difficile - contactez le support technique de Datamax-O"Neil si vous avez la moindre question.

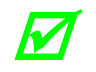

**Pour revenir au mode de fonctionnement normal, entrez dans DIAGNOSTICS et** *désactives* **HEY DUMP MODE, Quittez le menu et sauvegardez les modifications** *désactivez HEX DUMP MODE. Quittez le menu et sauvegardez les modifications.*

# *7 Spécifications*

# *7.1 Général*

Cette section identifie les paramètres et les fonctionnalités partagés des différents modèles d'imprimantes.

#### *Codes-barres et polices intégrés*

Voir le *Manuel du programmateur Class Series 2* pour obtenir plus de détails.

#### *Communications*

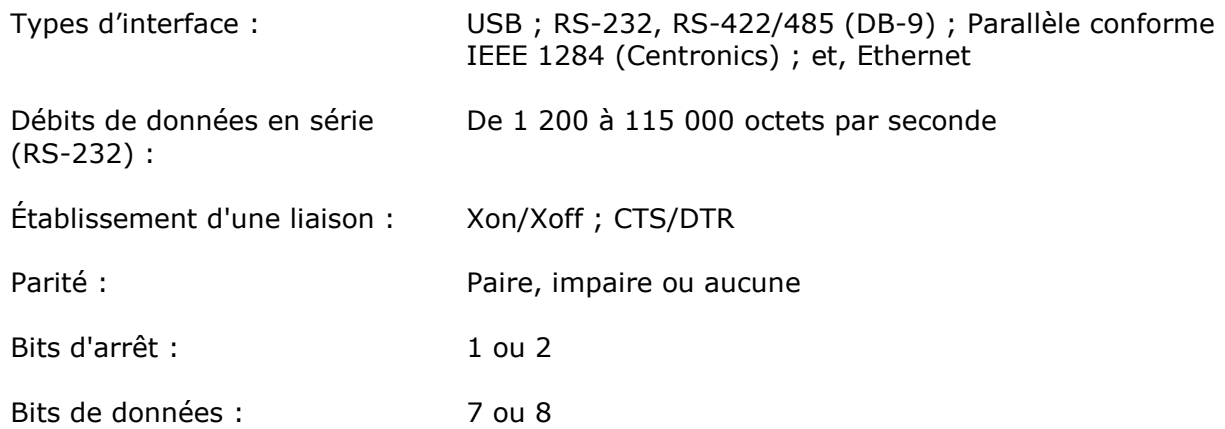

#### *Électrique*

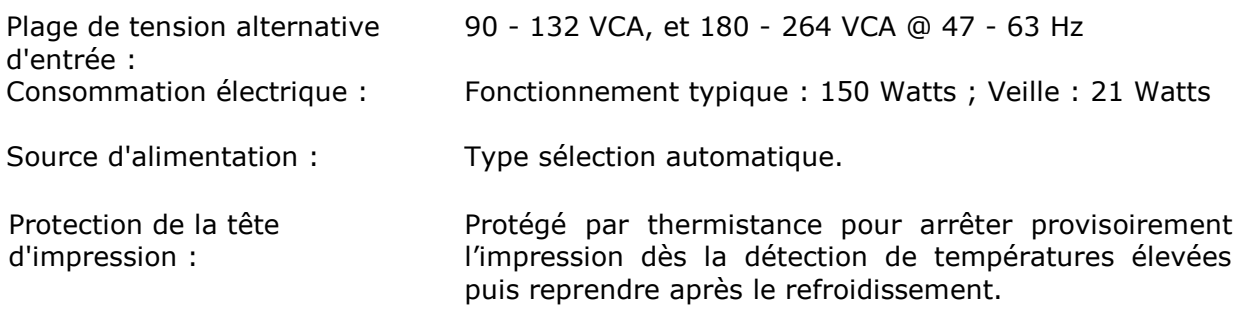

#### *Environnemental*

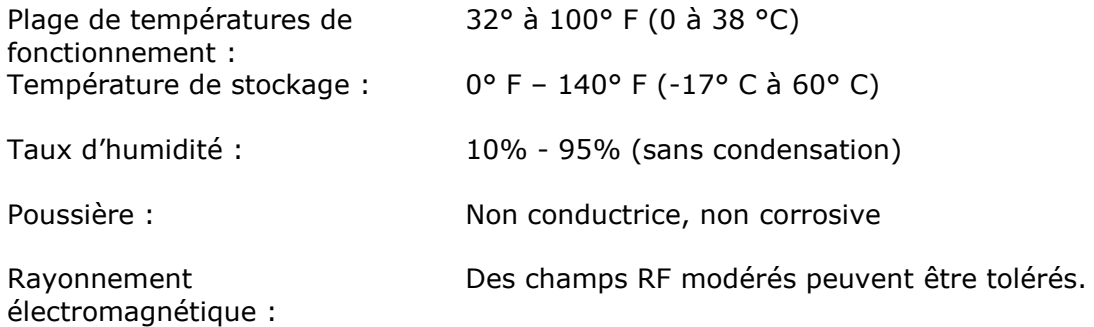

# *7.2 Spécifications particulières au modèle*

Cette section identifie les paramètres et fonctionnalités propres aux différents modèles d'imprimantes, où X indique le grand modèle.

#### *Modèles H-4212, H-4310, H-4408 et H-4606*

Mécanique

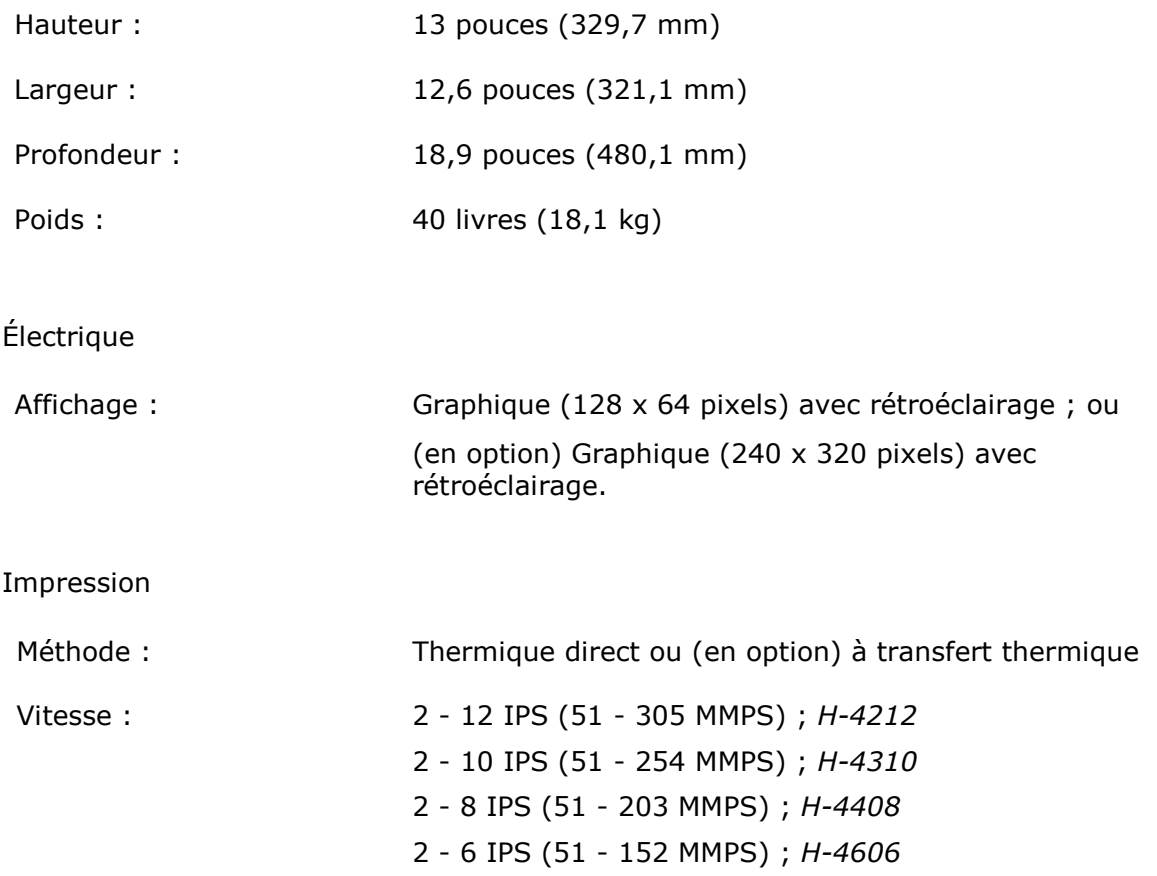

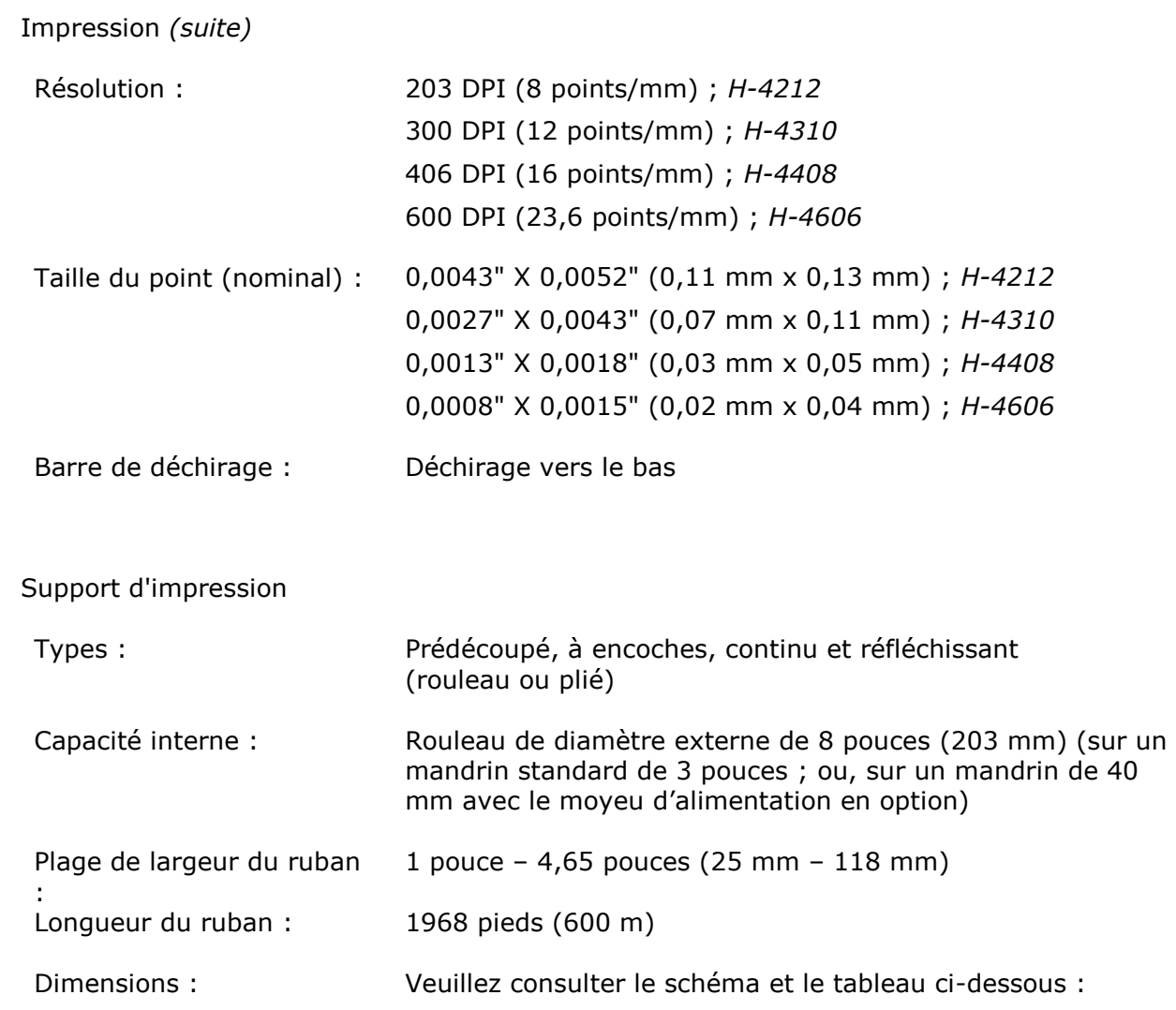

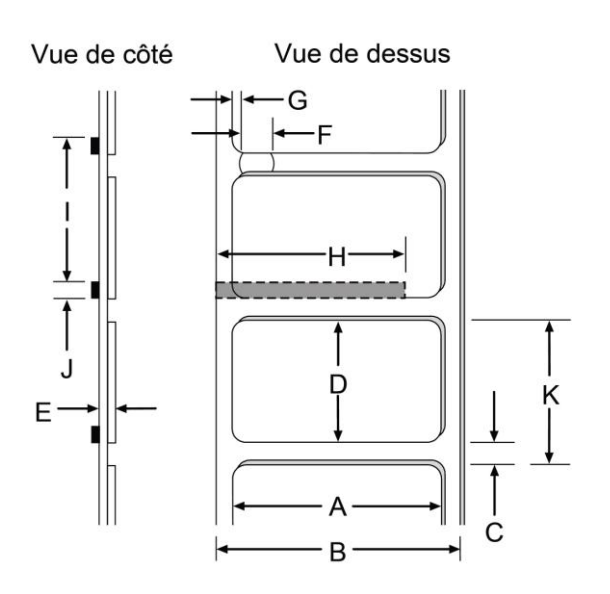

Support d'impression *(suite)*

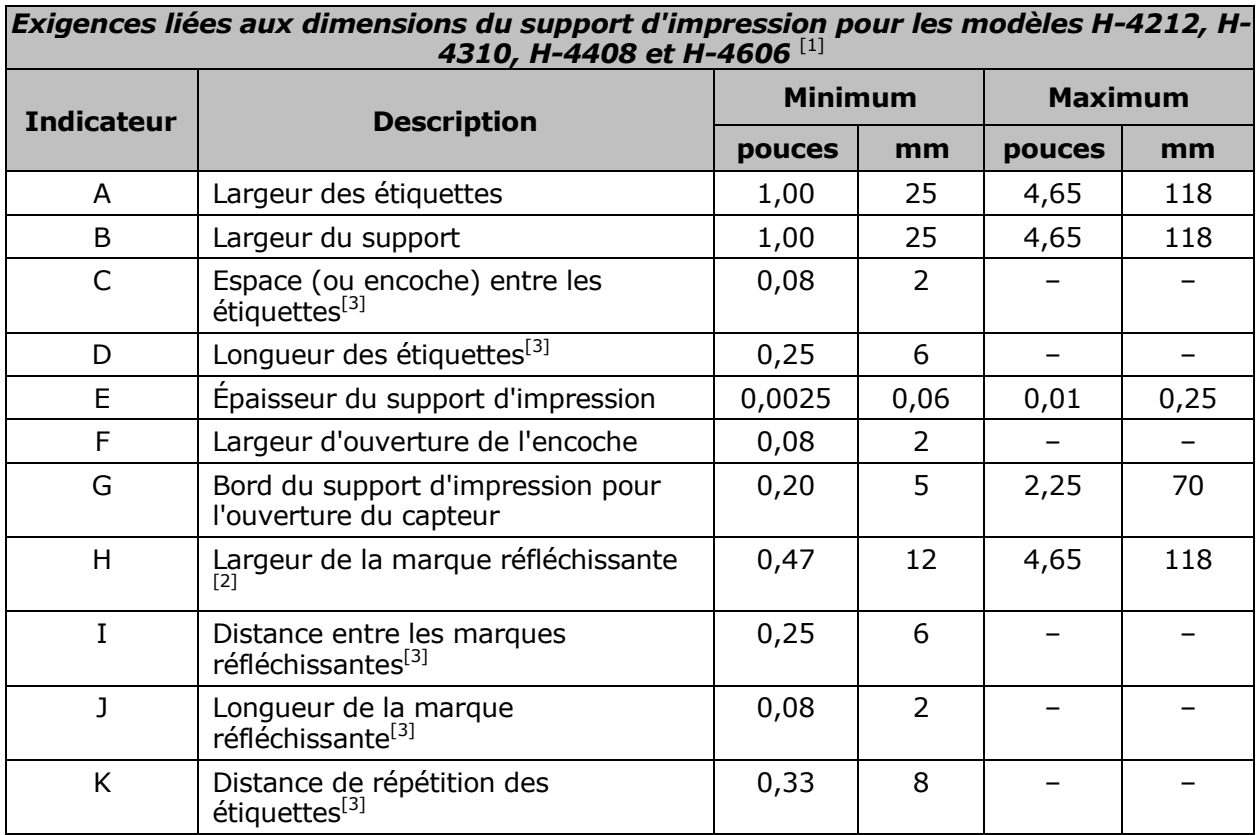

 $[1]$ Les unités de mesure sont prises dans la direction de l'alimentation des étiquettes.

<sup>[2]</sup>La marque réfléchissante (noire) doit être à base de carbone, située au verso du matériau, et la réflectance doit être inférieure à 10% pour des longueurs d'onde comprises entre 950 et 640 nm.

<sup>[3]</sup>La longueur maximale autorisée de la mesure combinée étiquette-espace (ou marque) ne peut pas dépasser 99,99 pouces.

#### *Modèles H-4212X, H-4310X et H-4606X*

#### Mécanique

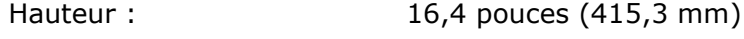

- Largeur : 12,6 pouces (321,1 mm)
- Profondeur : 19,3 pouces (489 mm)
- Poids : 47 livres (21,3 kg)

#### Électrique

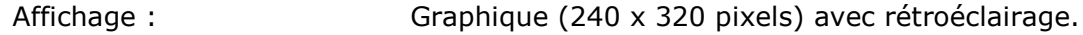

Impression

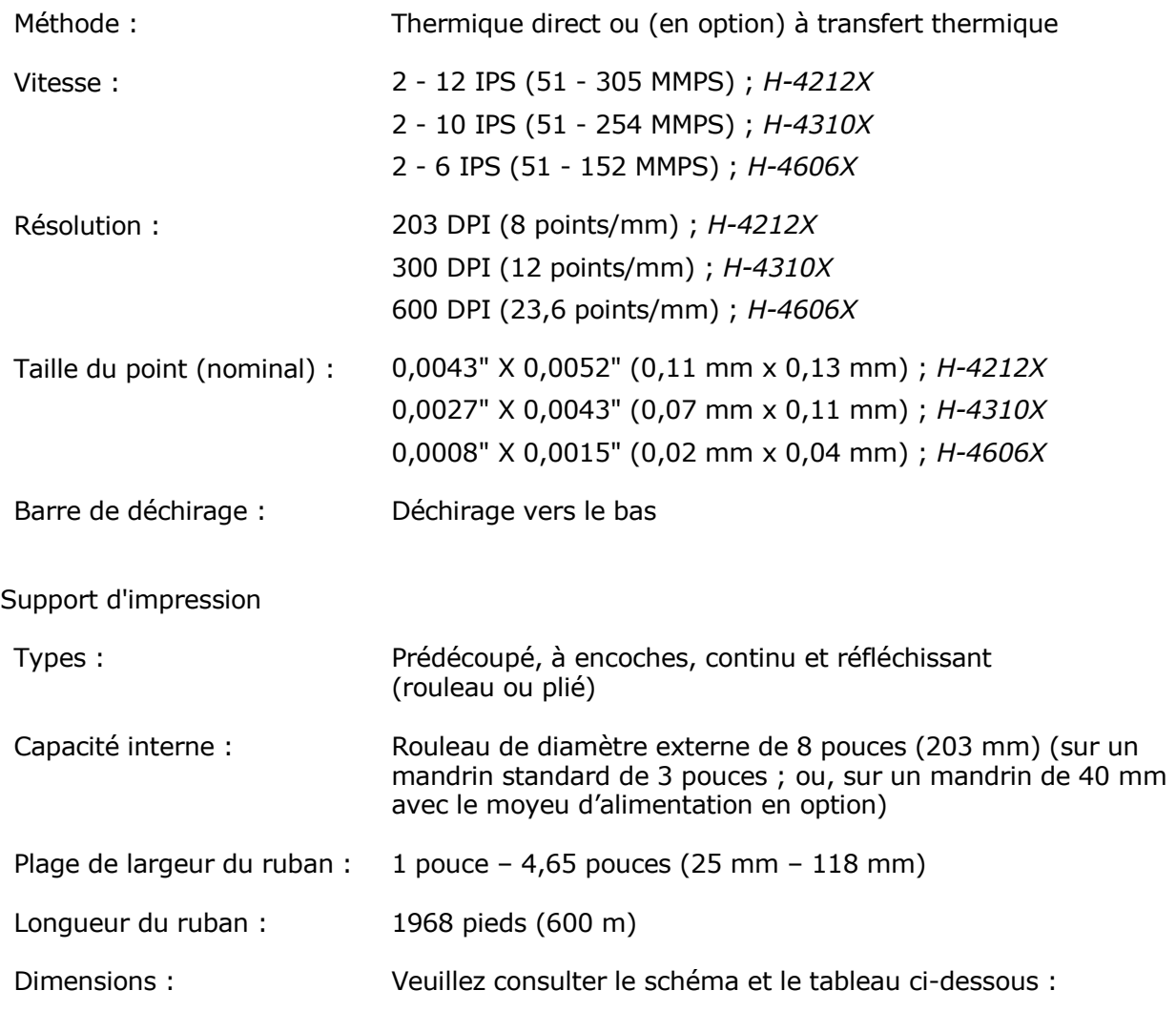

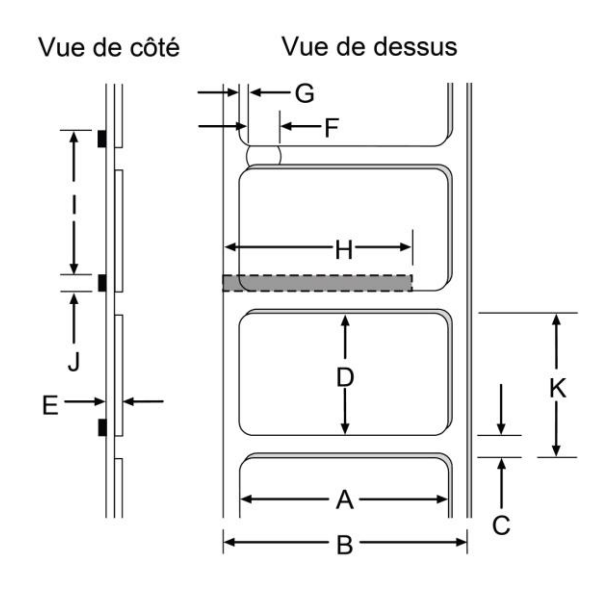

Support d'impression *(suite)*

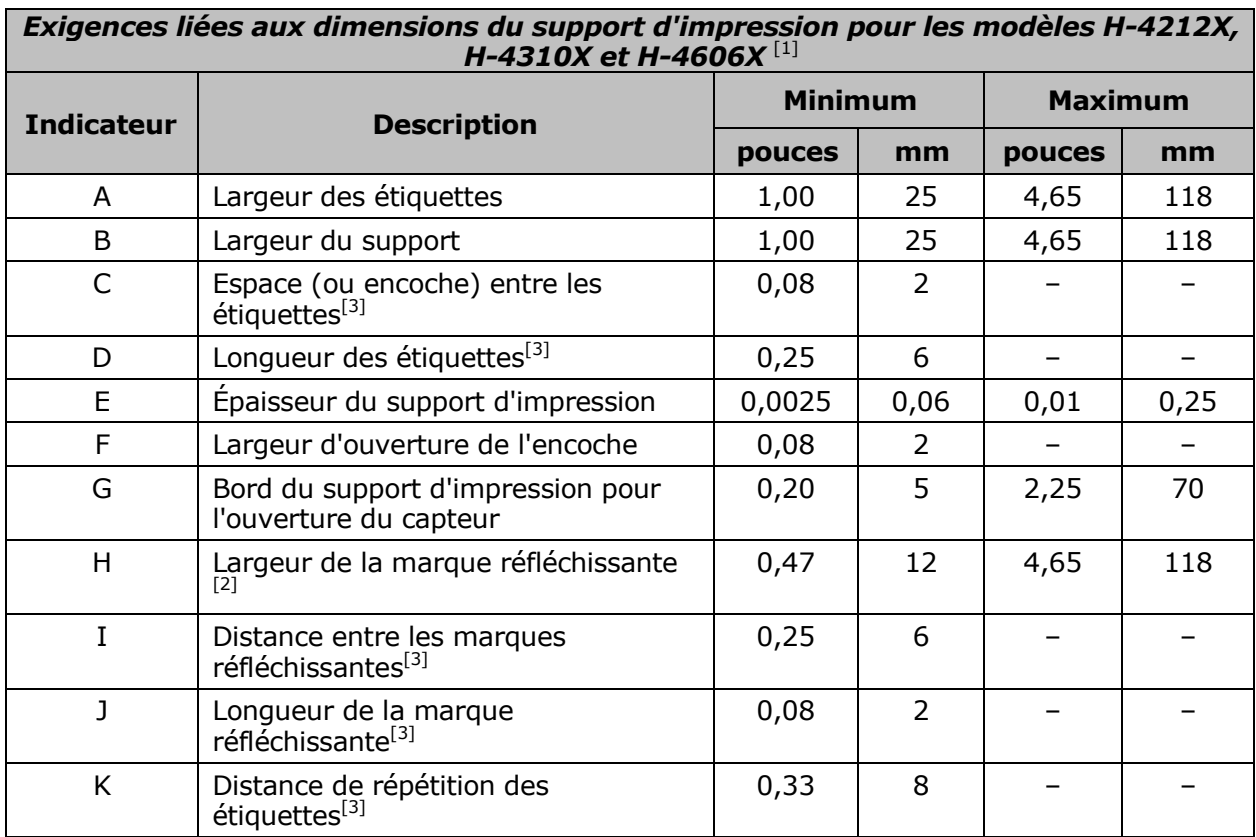

<sup>[1]</sup>Les unités de mesure sont prises dans la direction de l'alimentation des étiquettes.<br><sup>[2]</sup>La marque réfléchissante (noire) doit être à base de carbone, située au verso du matériau, et la réflectance doit être inférieure à 10% pour des longueurs d'onde comprises entre 950 et 640 nm.

<sup>[3]</sup>La longueur maximale autorisée de la mesure combinée étiquette-espace (ou marque) ne peut pas dépasser 99,99 pouces.

#### *Modèles H-6210 et H-6308*

#### Mécanique

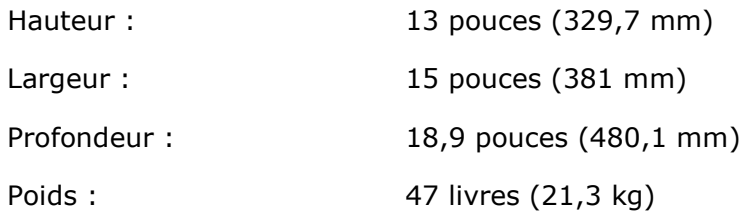

#### Électrique

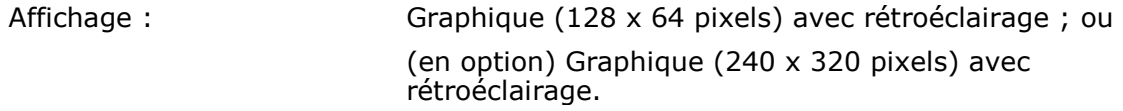

Impression

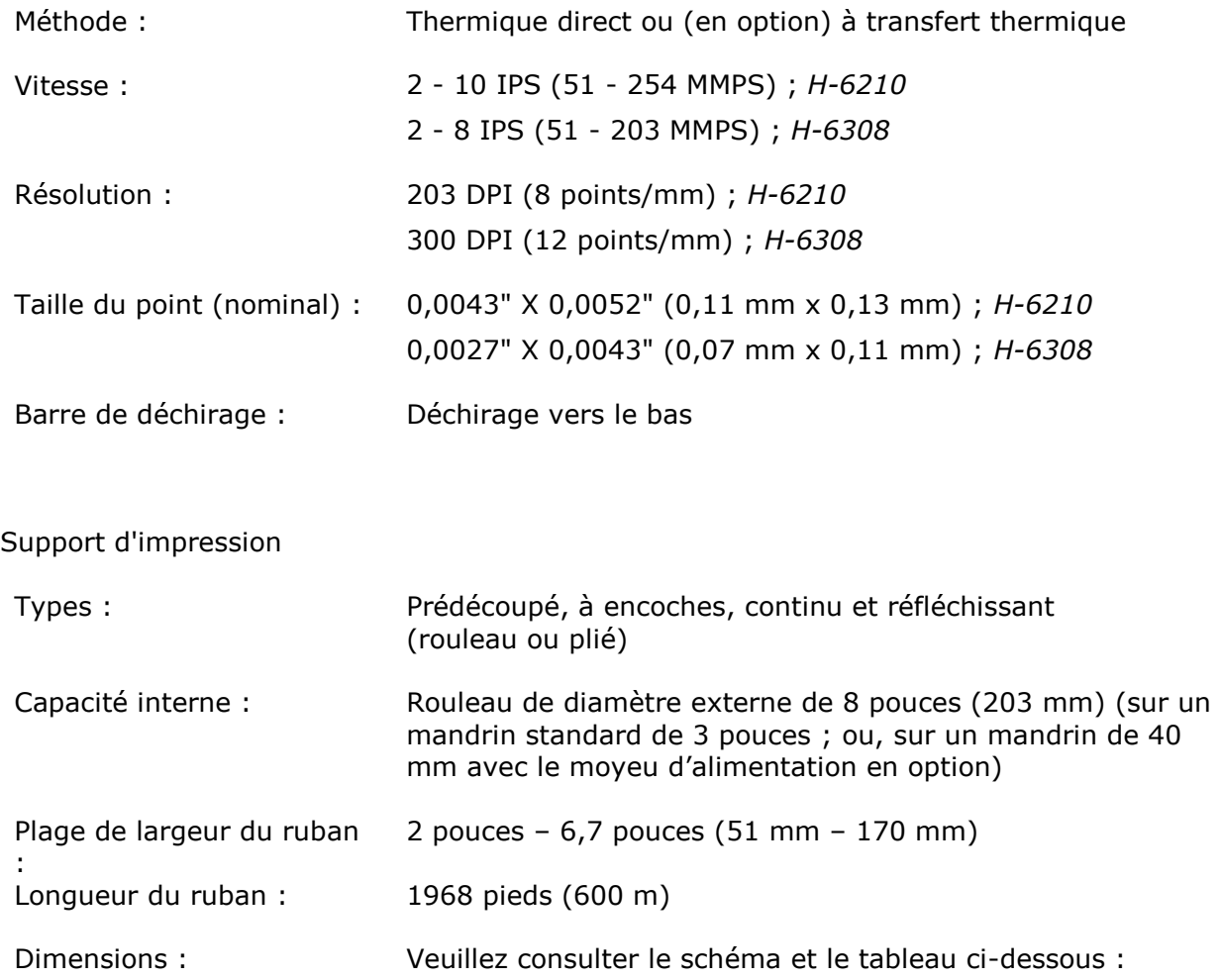

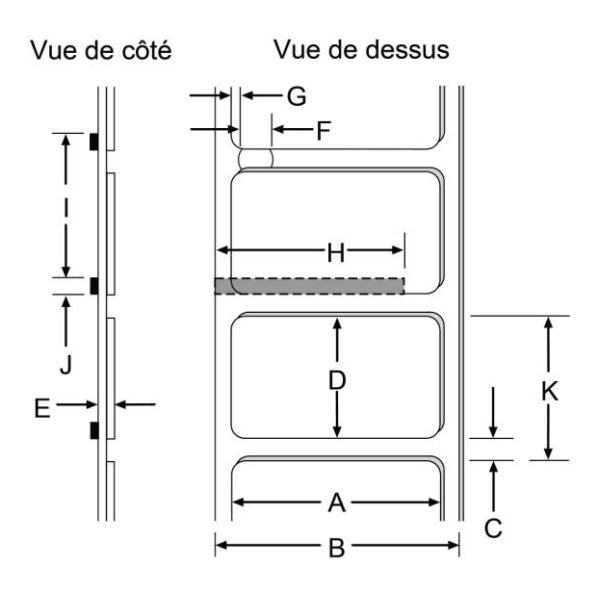

Support d'impression *(suite)*

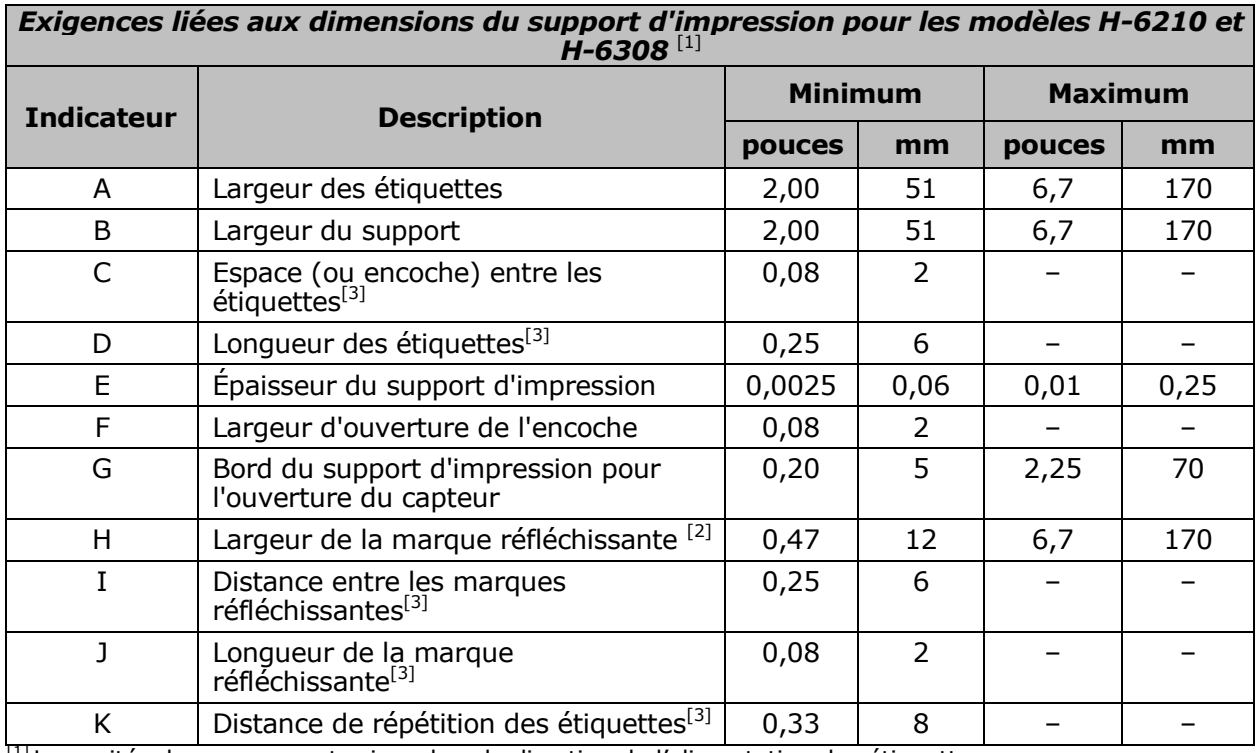

 $\frac{1}{1}$ Les unités de mesure sont prises dans la direction de l'alimentation des étiquettes.

<sup>[2]</sup> La marque réfléchissante (noire) doit être à base de carbone, située au verso du matériau, et la réflectance doit être inférieure à 10% pour des longueurs d'onde comprises entre 950 et 640 nm.

<sup>[3]</sup> La longueur maximale autorisée de la mesure combinée étiquette-espace (ou marque) ne peut pas dépasser 99,99 pouces.

#### *Modèles H-6212X et H-6310X*

Mécanique

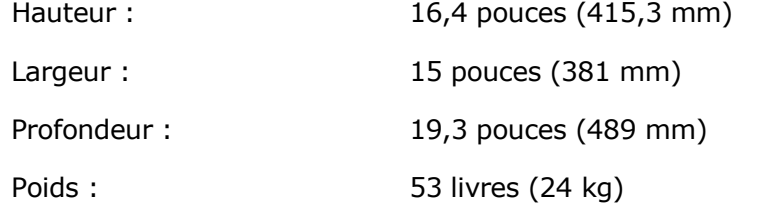

Électrique

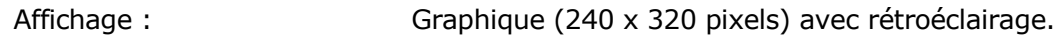

Impression

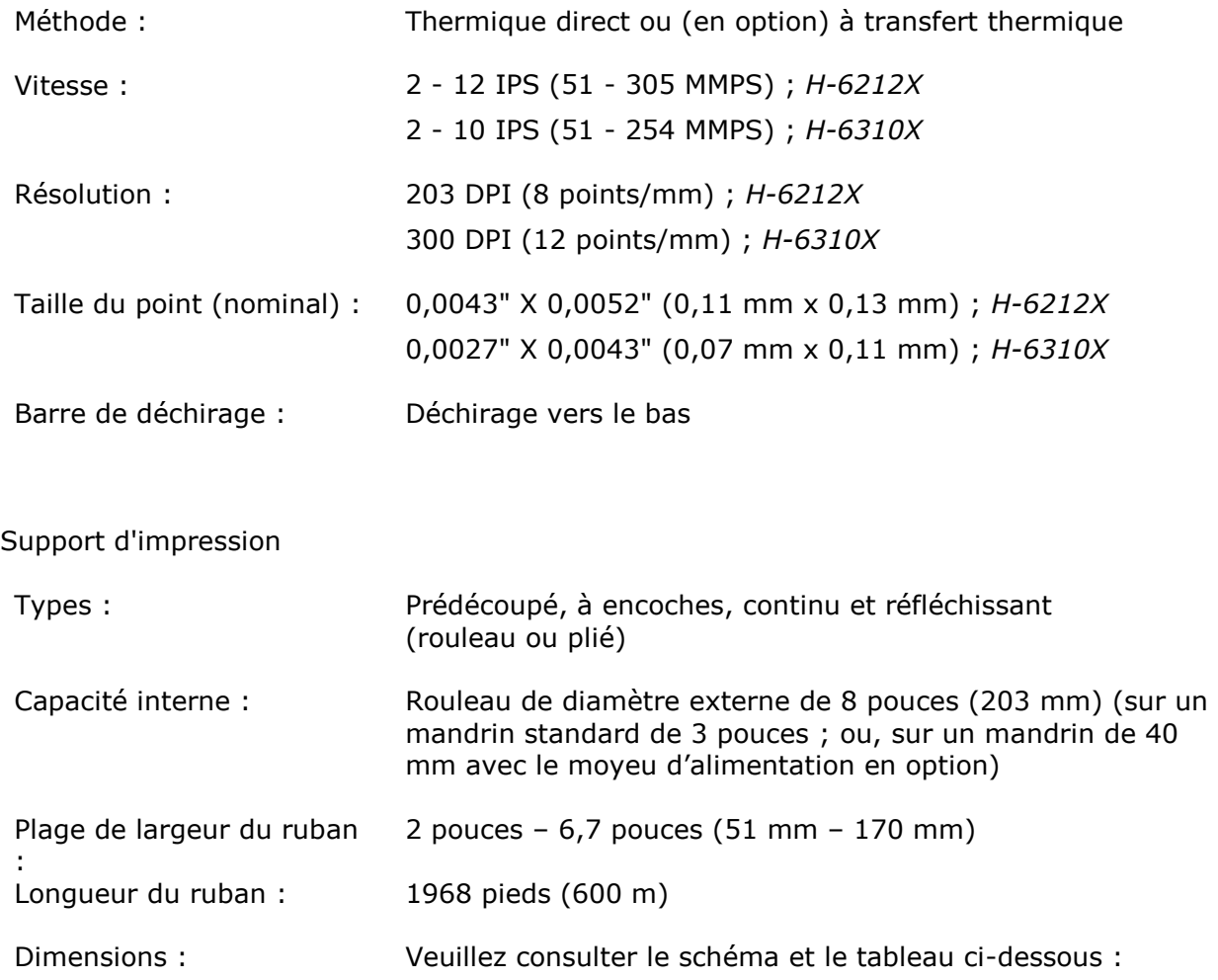

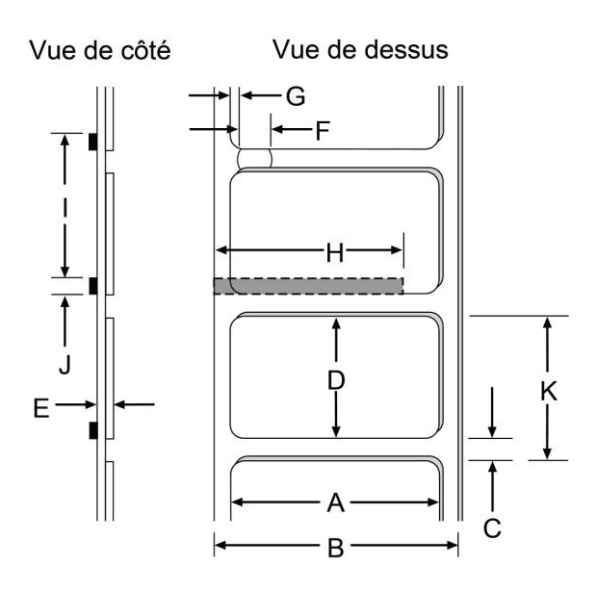

Support d'impression *(suite)*

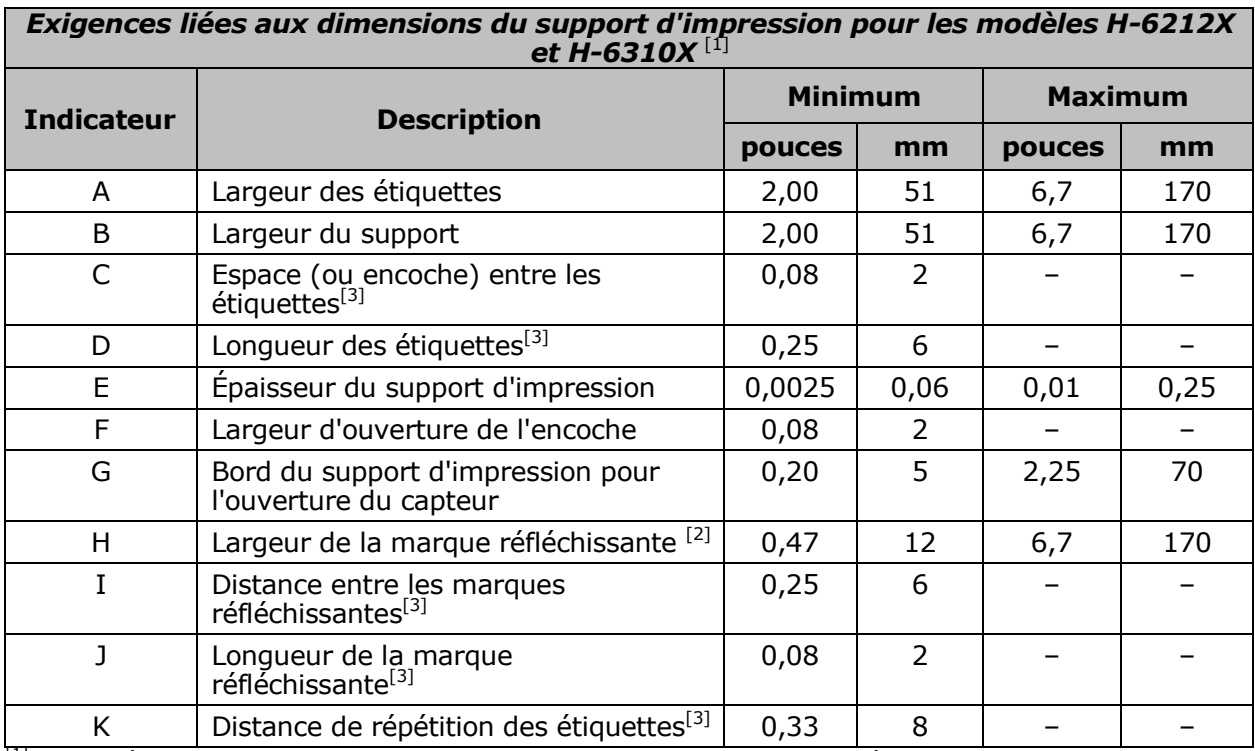

 $\frac{1}{1}$ Les unités de mesure sont prises dans la direction de l'alimentation des étiquettes.

<sup>[2]</sup> La marque réfléchissante (noire) doit être à base de carbone, située au verso du matériau, et la

réflectance doit être inférieure à 10% pour des longueurs d'onde comprises entre 950 et 640 nm. <sup>[3]</sup> La longueur maximale autorisée de la mesure combinée étiquette-espace (ou marque) ne peut pas dépasser 99,99 pouces.

#### *Modèle H-8308X*

Mécanique

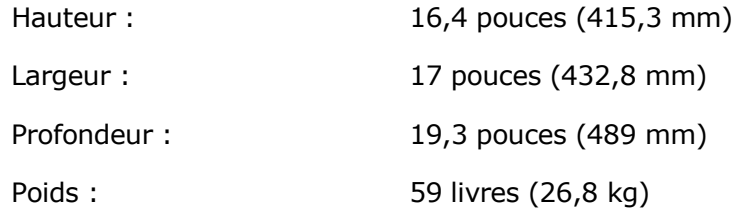

#### Électrique

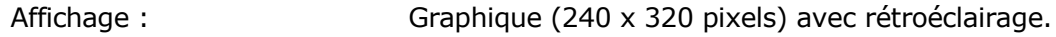

Impression

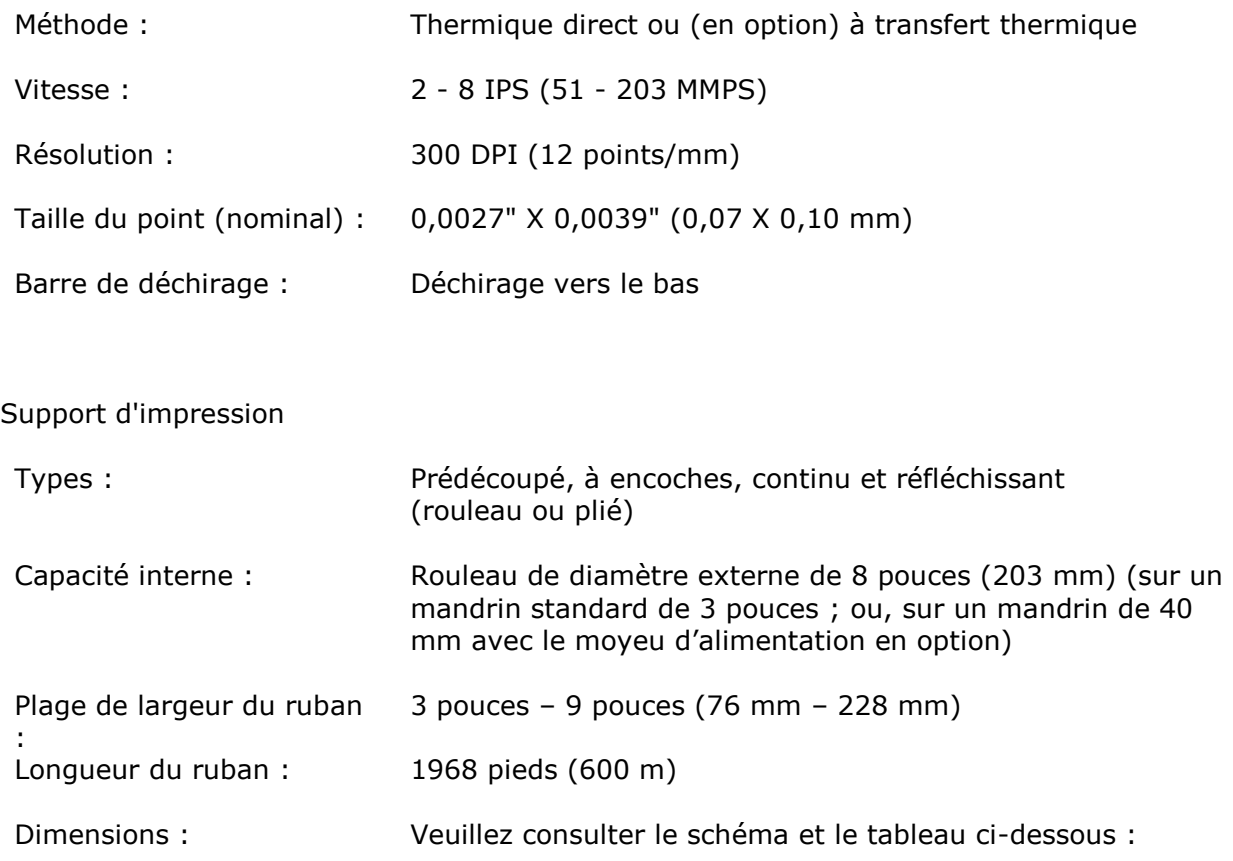

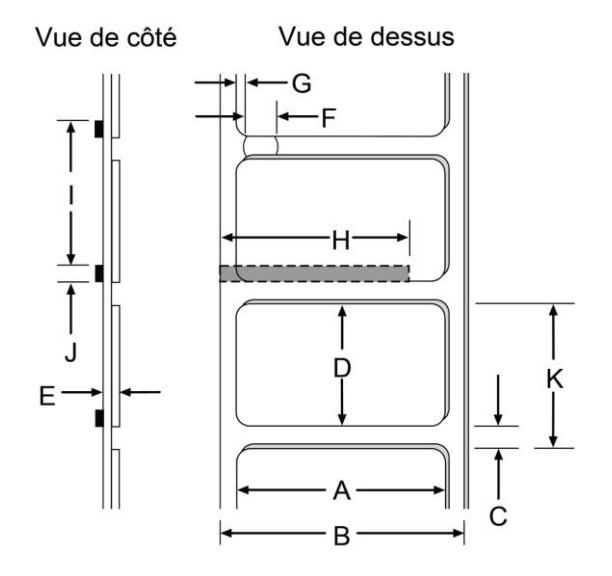

Support d'impression *(suite)*

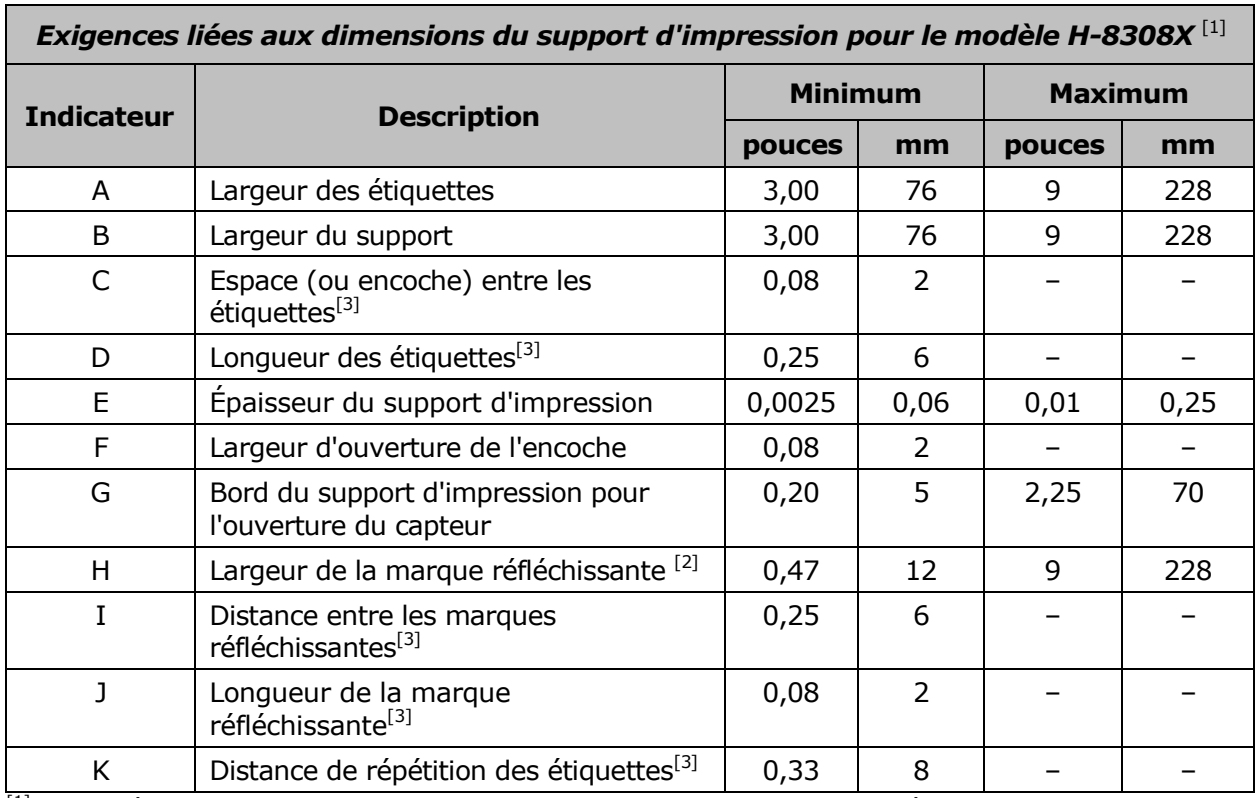

 $<sup>[1]</sup>$  Les unités de mesure sont prises dans la direction de l'alimentation des étiquettes.</sup>

<sup>[2]</sup>La marque réfléchissante (noire) doit être à base de carbone, située au verso du matériau, et la réflectance doit être inférieure à 10% pour des longueurs d'onde comprises entre 950 et 640 nm.

[3] La longueur maximale autorisée de la mesure combinée étiquette-espace (ou marque) ne peut pas dépasser 99,99 pouces.

# *7.3 Supports d'impression et rubans autorisés*

Le support (et le ruban pour le transfert thermique) est un facteur déterminant en ce qui concerne le débit, la qualité et la performance du produit imprimé. La vue d'ensemble suivante est une introduction aux différents types de matériaux pouvant être utilisés avec l'imprimante. Pour des informations et des conseils plus complets concernant une application spécifique, consultez un spécialiste en supports d'impression ou un représentant de Datamax-O"Neil. Un livre blanc d'information technique « Une brève introduction aux supports d"impression » (*'A Brief Introduction to Media'*) est également disponible à l'adresse [www.datamax-oneil.com](../../../../../../../../../../../work/ptrfiles/H-Class/ops/www.datamaxcorp.com)

#### *Thermique direct*

Il existe trois facteurs importants à prendre en considération lors du choix du support thermique direct :

Les qualités abrasives du matériau recouvrant la couche réactive à la chaleur du papier ;

- La quantité de chaleur nécessaire pour initier la réaction chimique ; et,
- La capacité du support d'impression à contrôler cette réaction chimique.

#### *Transfert thermique*

Il existe trois facteurs importants à prendre en considération lors du choix des combinaisons entre un support d'impression à transfert thermique et un ruban :

- Les combinaisons entre la couche supérieure de l'étiquette et le ruban peuvent affecter la qualité d'image ;
- La couche noire du ruban peut fournir une protection à la tête d'impression et, selon la formule, aider à réduire l'accumulation statique ; et,
- La largeur du ruban, lorsqu'elle est légèrement supérieure à celle du support, peut également protéger la tête d'impression contre l'abrasion du support.

#### *Choix du support et du ruban*

Pour atteindre une qualité d'impression optimale et une durée de vie maximale de la tête d'impression, nous recommandons l'utilisation de supports d'impression de la marque DATAMAX-O'NEIL<sup>®</sup>. Ces fournitures sont spécialement conçues pour être utilisées dans nos imprimantes ; l'utilisation de fournitures non fabriquées par Datamax-O'Neil peut affecter la qualité d'impression, la performance et la durée de vie de l'imprimante ou de ses composants. Pour obtenir la liste actuelle des supports certifiés, veuillez contacter un représentant de supports d'impression au numéro suivant : (407) 523-5650.

Les suggestions d'applications pour le thermique direct et le transfert thermique sont énumérées ci-dessous :

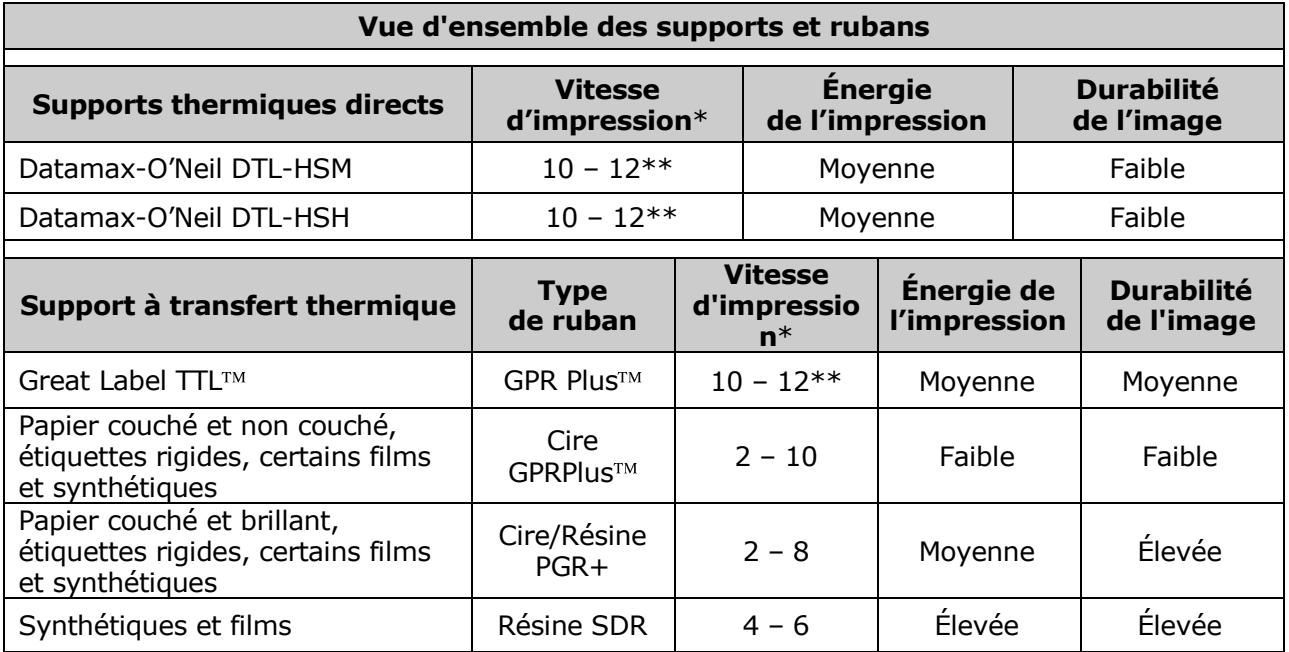

*\* Donnée en pouces par seconde.* 

*\*\* Hautement recommandé pour une qualité optimale à des vitesses supérieures à 10 IPS.*

# *Annexe A*

*Assignation des modules, définitions et messages liés au traitement de fichiers* 

#### *Assignations des modules*

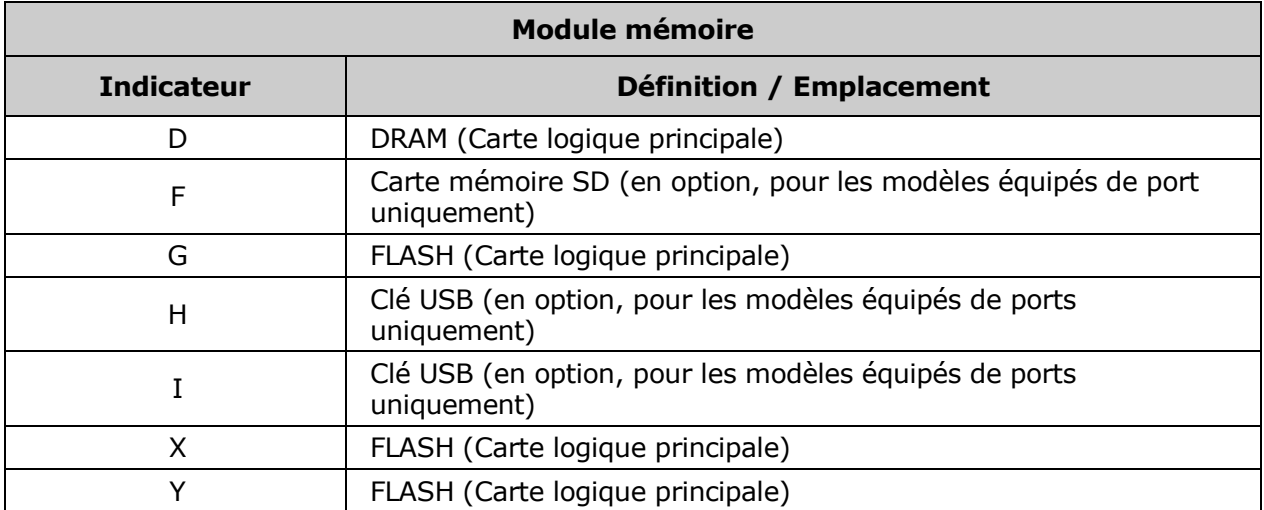

#### *Définitions de traitement de fichiers*

Les types de fichiers suivants sont supportés et, tel qu"indiqué, convertis par l"imprimante.

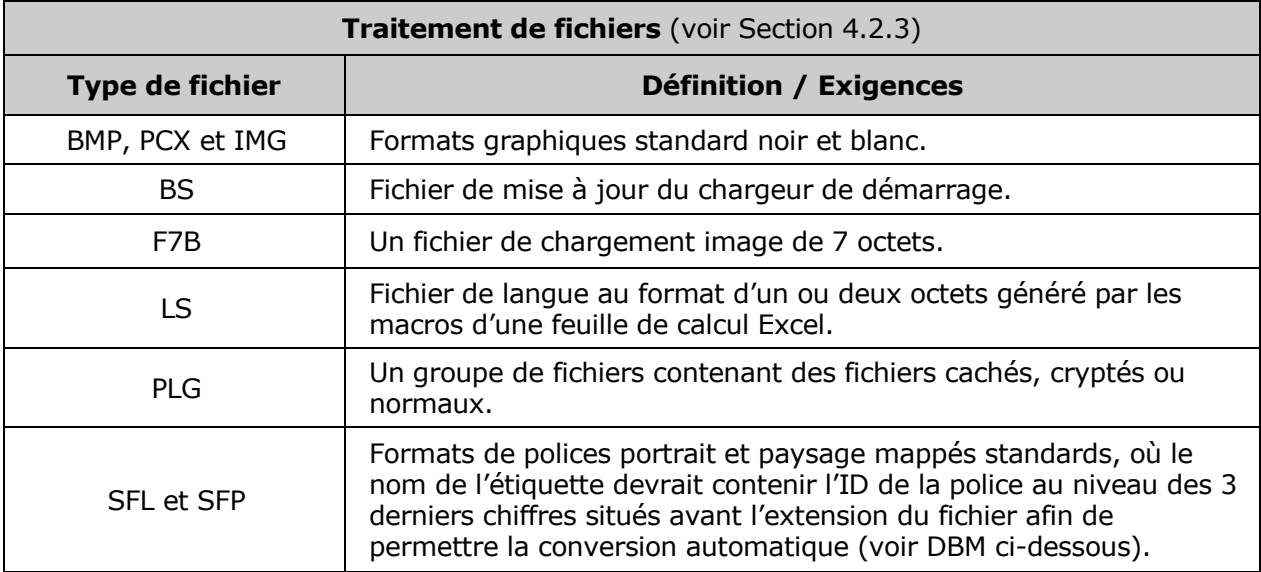

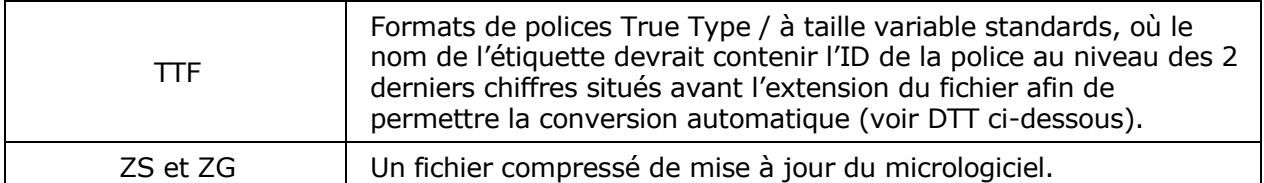

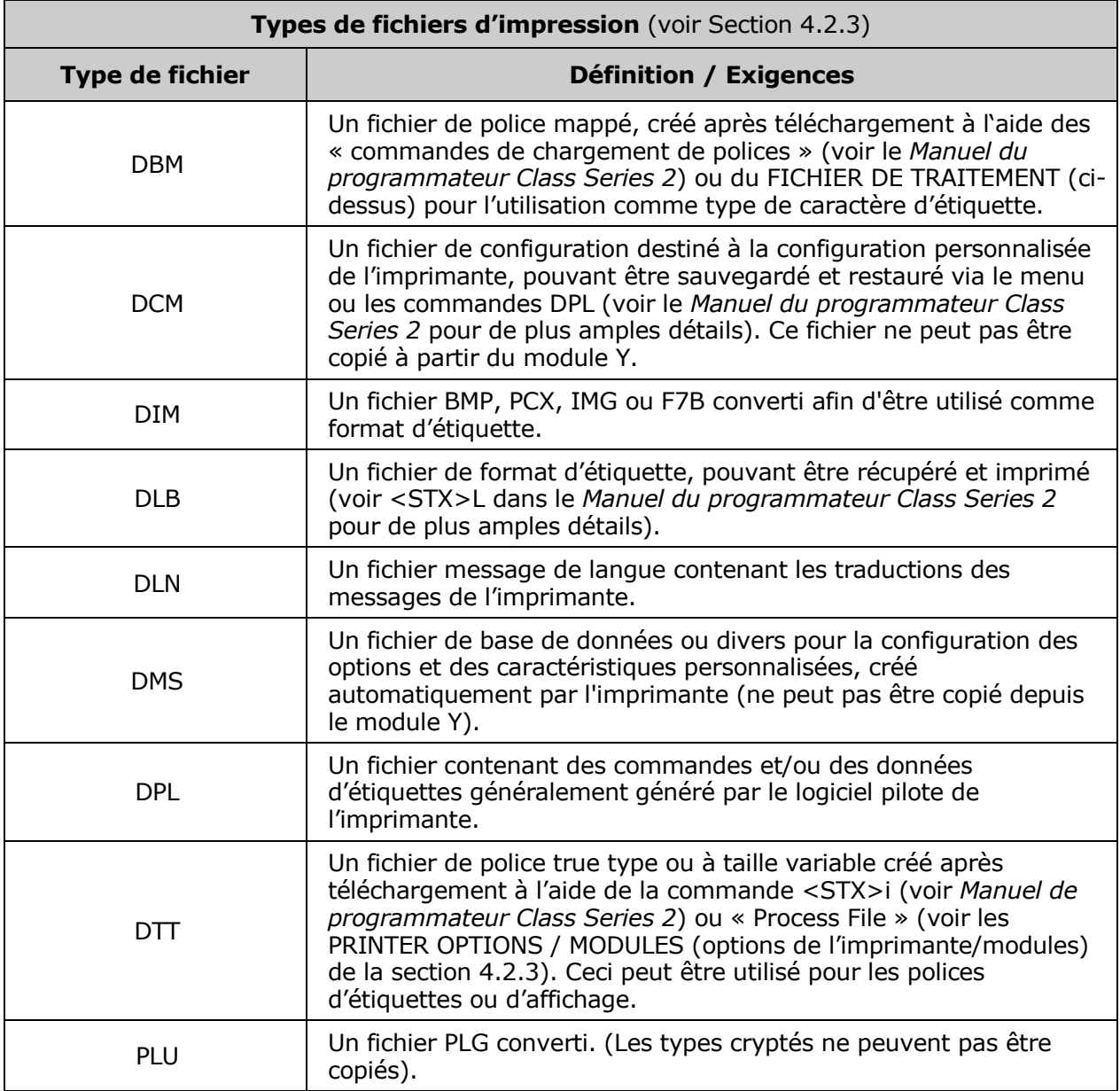

#### *Messages de traitement de fichiers*

Selon le module et le fonctionnement sélectionné, divers messages peuvent apparaître lors de l'utilisation du système de traitement de fichiers :

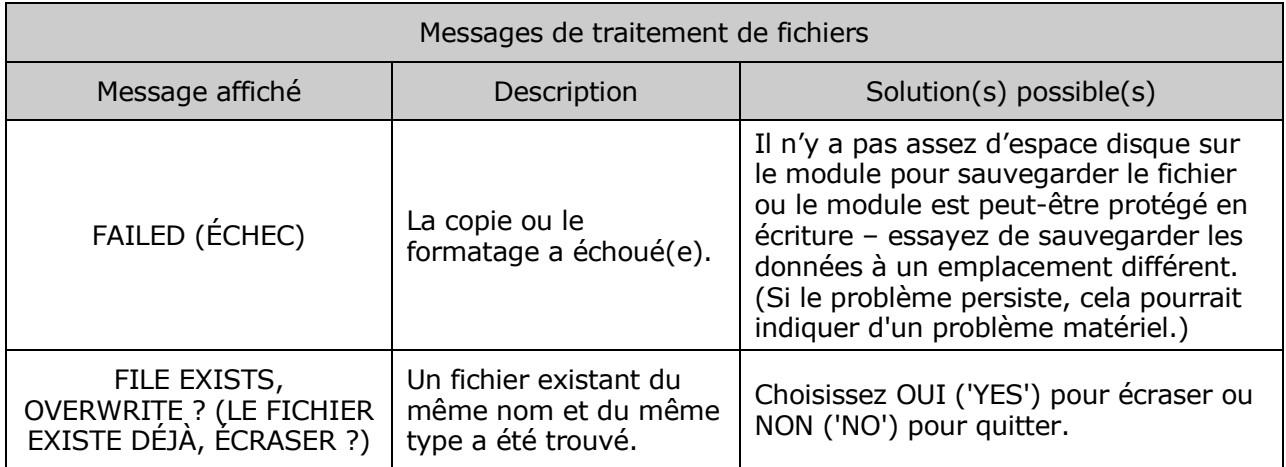

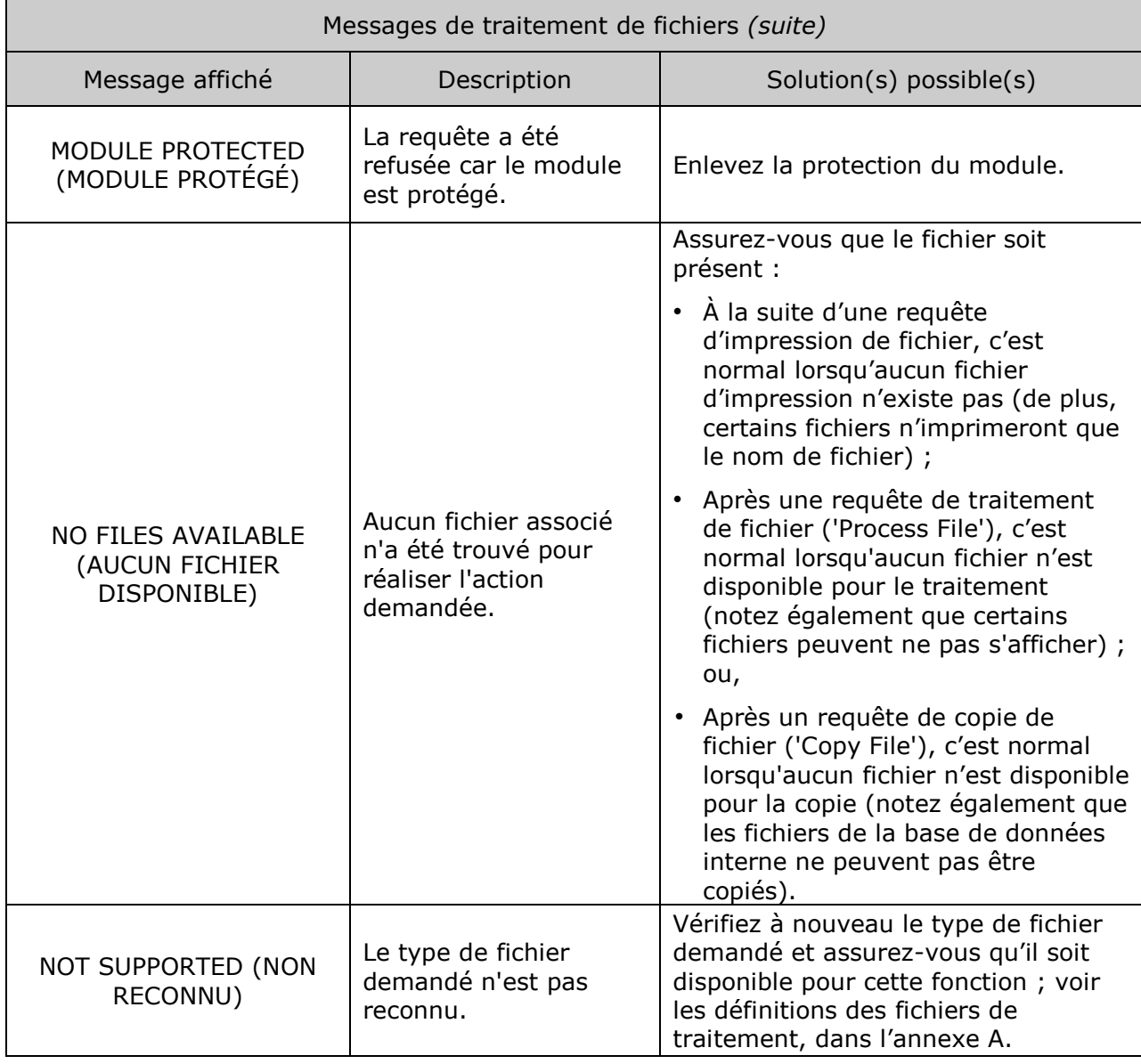

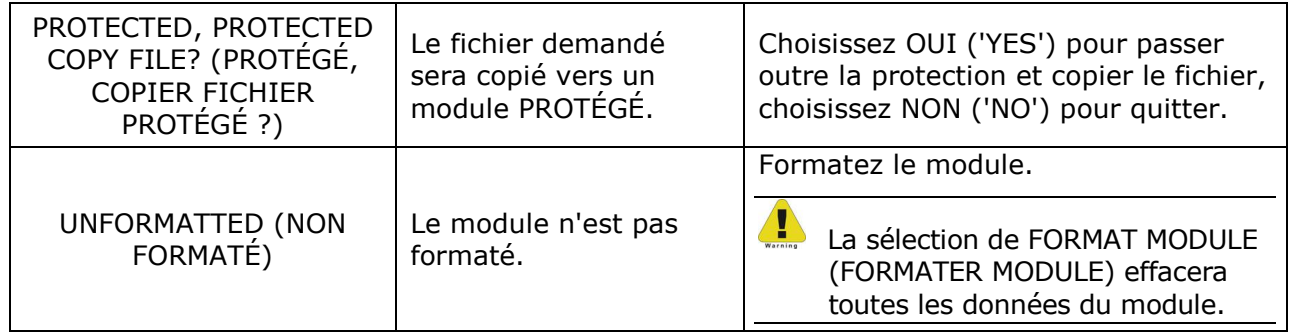

# *Annexe B*

### *Résolutions, largeurs, vitesses, émulations et réglages personnalisés*

#### *Résolutions et largeurs d'impression*

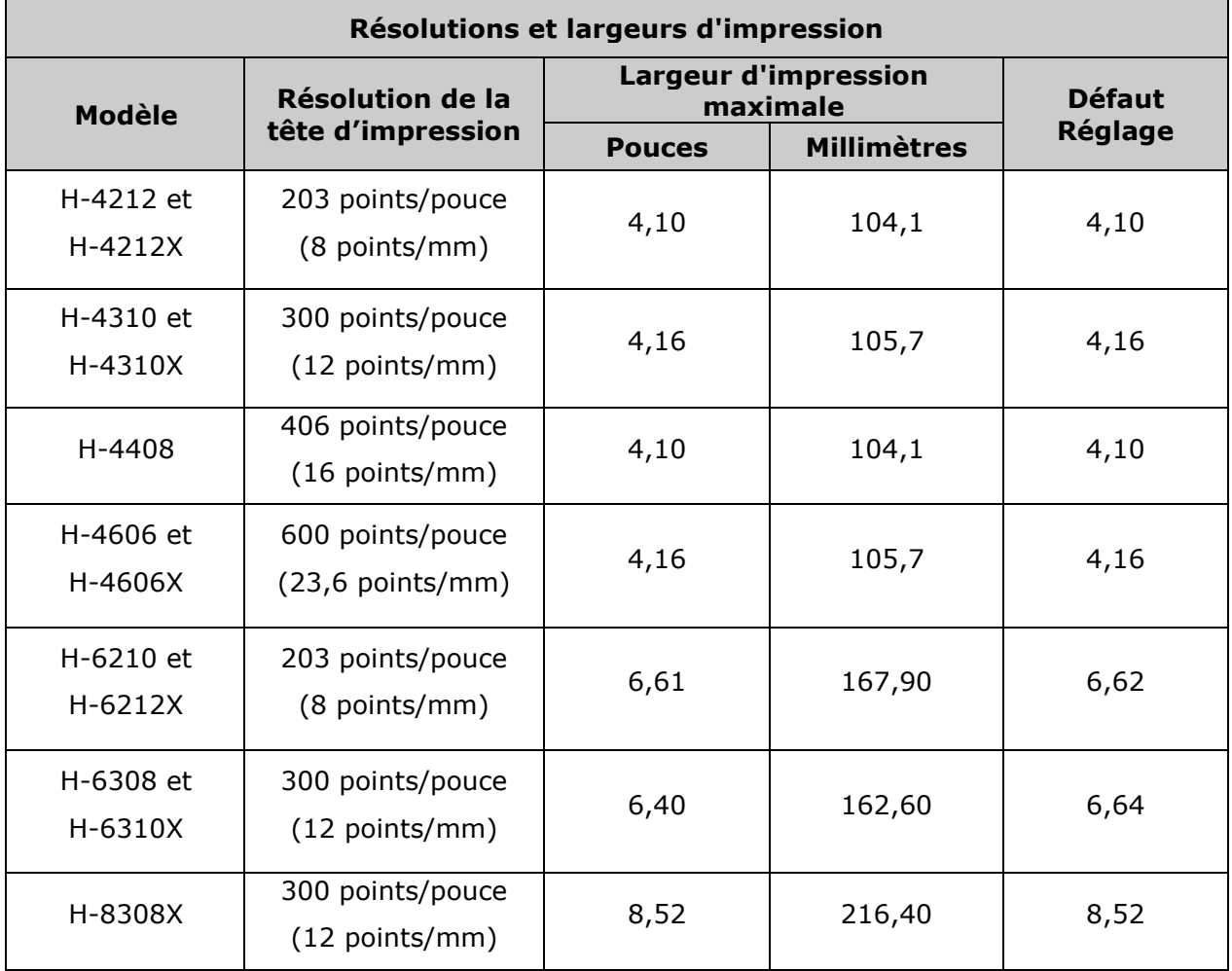

## **Plages de vitesses**

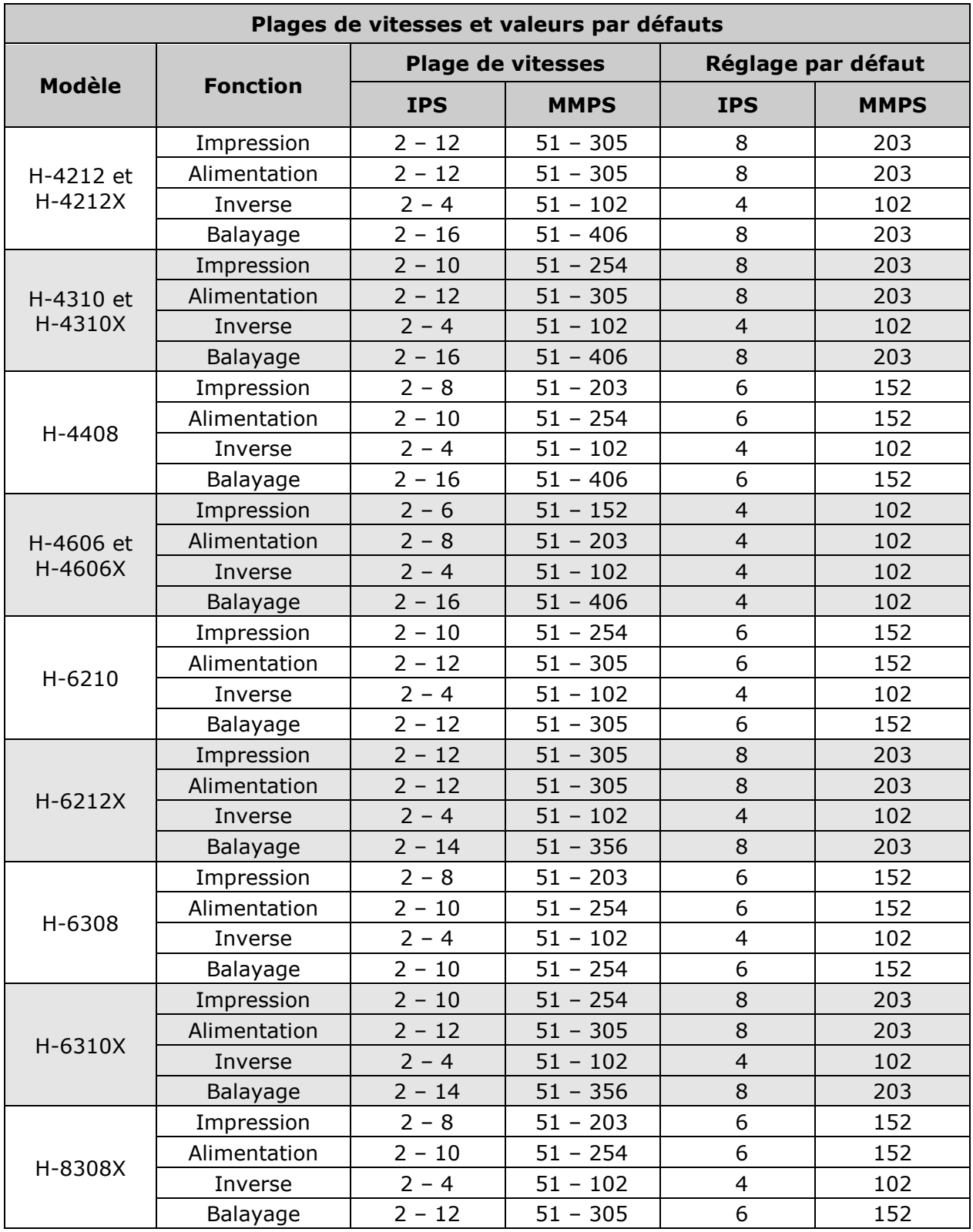

# *Plages de réglages personnalisés*

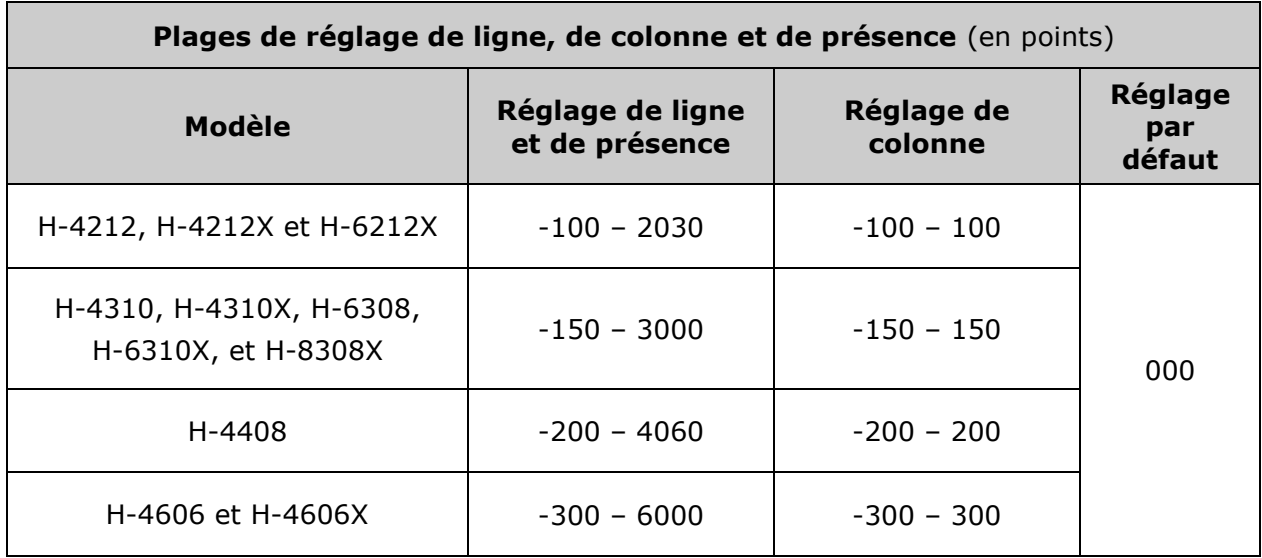

### *Plages d'émulation de ligne et de colonne*

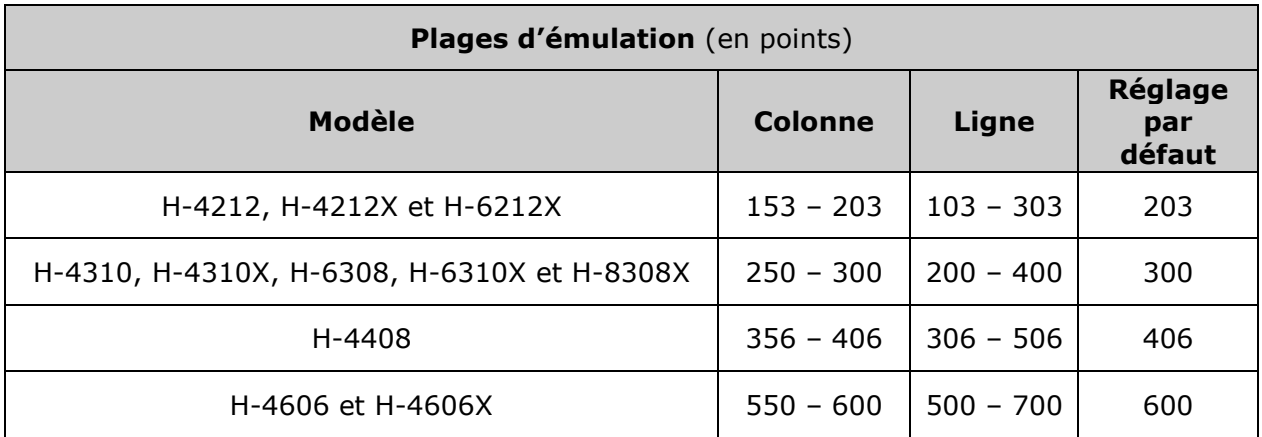
# *Annexe C*

## *Configuration du port RS-422/485*

Le port série peut être configuré pour les communications RS-422/485 et/ou comme source +5VDC (@0,5A maximum) pour l"alimentation de périphériques externes.

*La configuration par défaut du port série est « RS-232 » et 1 broche « non connectée ».*

- 1. Éteignez l"imprimante et débranchez le câble d"alimentation.
- 2. Retirez les câbles de communication de la carte mère.
- 3. Desserrez et retirez les deux vis fixant la carte mère à l"imprimante.

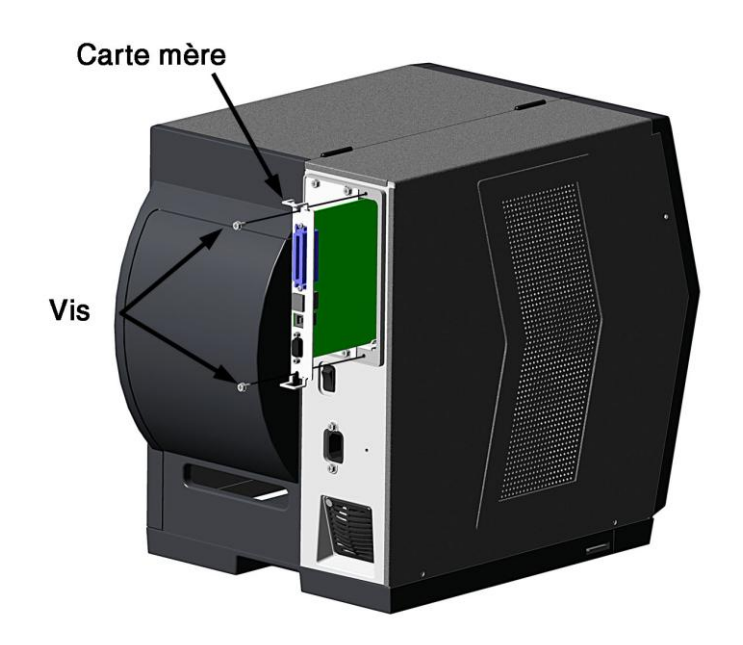

- 4. Faites glisser la carte mère de l'imprimante et déplacez ensuite les cavaliers conformément aux besoins de l'application :
	- Pour le fonctionnement RS-422/485, placez le cavalier entre les broches E4 et E5 ;
	- Pour le +5VDC sur la broche 1, placez le cavalier entre les broches E1 et E2 ; ou,
	- Pour le fonctionnement RS-232 (par défaut), placez le cavalier entre les broches E5 et E6 ;
	- Pour n"avoir aucune tension sur la broche 1 (par défaut), placez le cavalier entre les broches E2 et E3.

Emplacements des cavaliers de communication

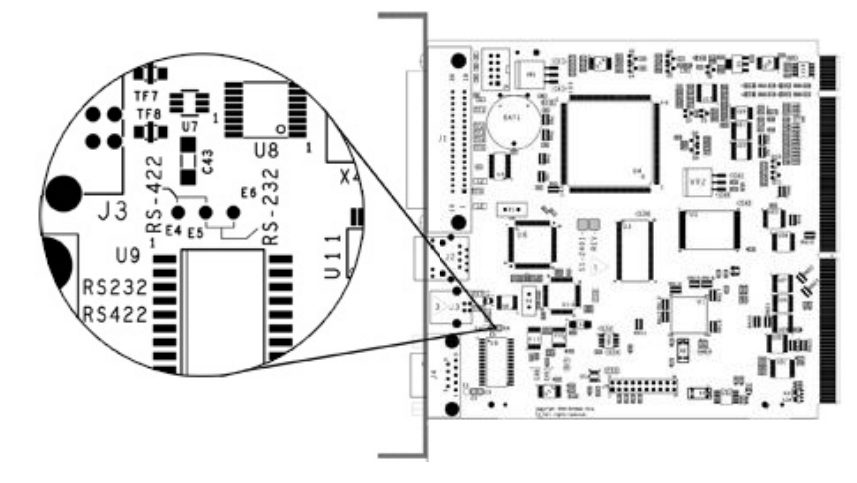

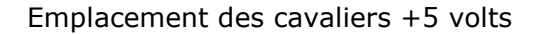

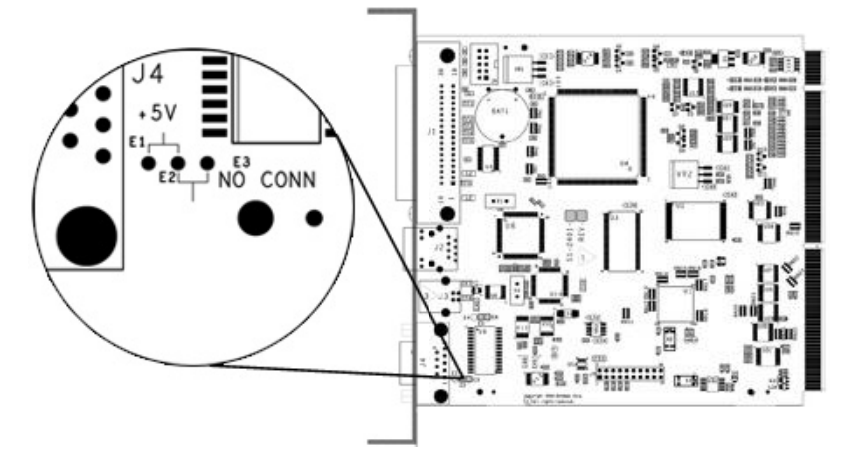

- 5. Insérez la carte mère dans l'imprimante et fixez-la à l"aide des deux vis précédemment retirées.
- 6. Connectez les câbles de communication à la carte mère et branchez le câble d'alimentation électrique.

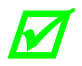

*Pour les communications RS-422/485, assurez-*<br>Vous que votre câble soit conforme aux exigence *vous que votre câble soit conforme aux exigences requises (sur le tableau, à droite) pour un transfert de données correct.* 

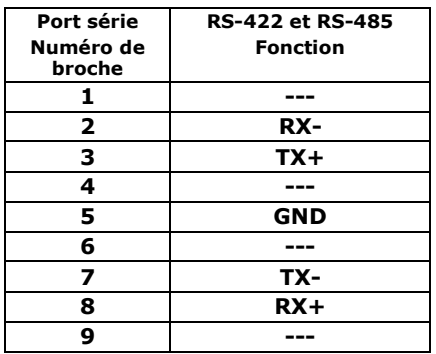

# *Annexe D*

### *Modifier la langue du menu*

Différentes langues et / ou traductions fournies par Datamax-O"Neil peuvent être téléchargées afin de remplacer le menu standard (en anglais) de l"imprimante en modifiant la feuille de calcul qui définit le dictionnaire du système. Pour modifier la langue, ajoutez une nouvelle colonne au tableau (ou modifiez une colonne existante), cliquez sur le bouton 'Generate DPL file(s)' (Générer fichier(s) DPL), et envoyez ensuite ce(s) fichier(s) à l'imprimante.

Les conditions requises du logiciel pour pouvoir modifier la langue du menu sont les suivantes :

- Microsoft® Excel doit être acheté par l'utilisateur ;
- Img2dl.exe (disponible à l'adresse ftp://ftp.datamaxoneil.com/Anonymous/Firmware/EFIGS/) est un programme utilisé au cours du processus de création du fichier DPL ; et,
- Common.xls (également fourni sur le site Web ci-dessous) est le dictionnaire du menu ('Menu Dictionary').

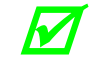

*Placez Img2dl.exe et Common.xls dans le même répertoire.* 

Créez une langue de menu en suivant ces étapes :

A. Lancez Excel et ouvrez le fichier Common.xls. *Une fois le fichier ouvert, l'écran suivant apparaît :*

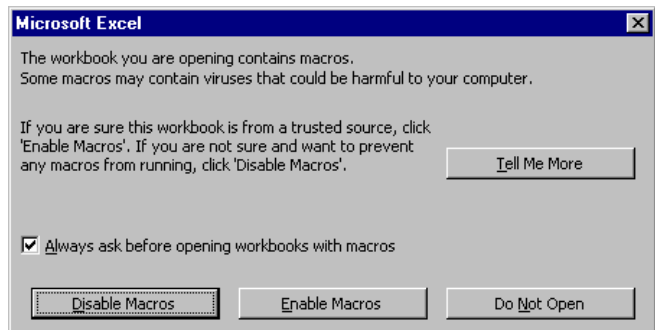

B. Cliquez sur la case "Autoriser Macro" ('Enable Macro'). *L'écran suivant apparaît :*

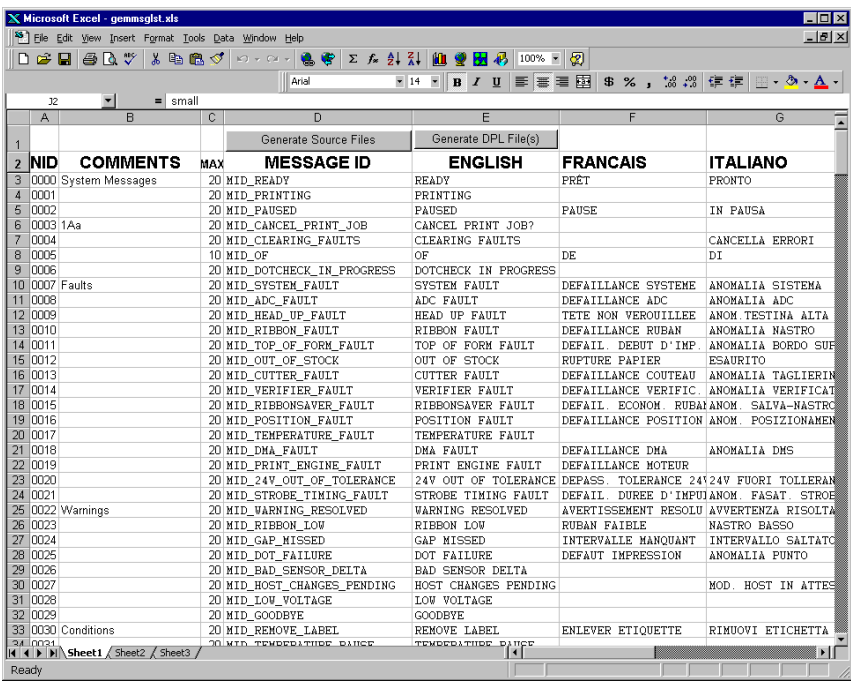

- C. Cliquez sur la colonne J et introduisez une nouvelle langue ou modifiez une colonne existante. Quelques conseils concernant ce processus :
	- Taille des messages Lorsque vous entrez de nouveaux messages, consultez la colonne 'MAX' : elle contient le nombre maximum de caractères autorisés pour ce champ. (Des avertissements sont affichés lorsque le nombre de caractères est dépassé ou lors de tentative de modification de la valeur MAX ; néanmoins, les champs "copier/coller" peuvent passer outre ce système d'avertissement.)
	- Messages de deux lignes Certains messages sont affichés sur deux lignes. Ces derniers sont indiqués dans le champ Comments (Commentaires).
	- Comments ('Commentaires') Ce champ peut être modifié librement.
- D. Après que l'édition soit terminée, surlignez toutes les colonnes devant être créées en cliquant sur la ou les lettres qui se trouvent au-dessus de la ou des colonnes (plusieurs colonnes peuvent être sélectionnées).
- E. Appuyez sur le bouton "Generate DPL File(s)" (Générer Fichier(s) DPL). *Un fichier sera généré pour chacune des colonnes sélectionnées et Excel fournira une confirmation (par exemple, tel qu'illustrée ci-dessous, small.ls).*

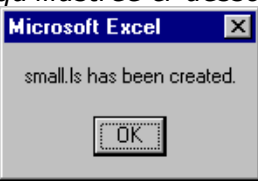

F. Téléchargez les fichiers générés vers l'imprimante - l'une des méthodes est la commande de copie DOS :

copy small.ls lpt1: /b

- G. Redémarrez l'imprimante en appuyant et en maintenant enfoncée la touche CANCEL pendant approximativement quatre secondes.
- H. Après le redémarrage, vérifiez le fonctionnement en imprimant une étiquette de configuration (voir section 4.3.5). *De nouvelles informations sur la langue seront imprimées sous SYSTEM INFORMATION / OPTIONAL LANGUAGES (Informations système / Langues en option). (De plus, la nouvelle langue apparaîtra sur l'écran comme élément du menu dans SYSTEM SETTINGS / MENU LANGUAGE (Paramètres système / Langue du menu). Il s'agit des seules méthodes permettant de déterminer un téléchargement correct).*

Activez la nouvelle langue. Entrez dans le menu Système et allez à SYSTEM SETTINGS / MENU LANGUAGE (Réglages système / Langue du menu) et choisissez la nouvelle langue *(un redémarrage aura lieu lorsque la validation de la police sera réalisée).*

Ensuite, retournez dans le menu système et allez à SYSTEM SETTINGS / MENU LANGUAGE (Réglages système / Langue du menu) et choisissez la police souhaitée pour la langue. Sauvegardez les modifications lorsque vous y êtes invité.

*Une erreur survient lorsque l'imprimante affiche la nouvelle sélection de langue, mais que tous les messages restent en anglais. Dans ce cas, revérifiez la procédure ou contactez le support technique de Datamax-O'Neil (soyez prêt à fournir le fichier Common.xls et les fichiers DPL créés). D'autres messages d'erreur sont également possibles :* 

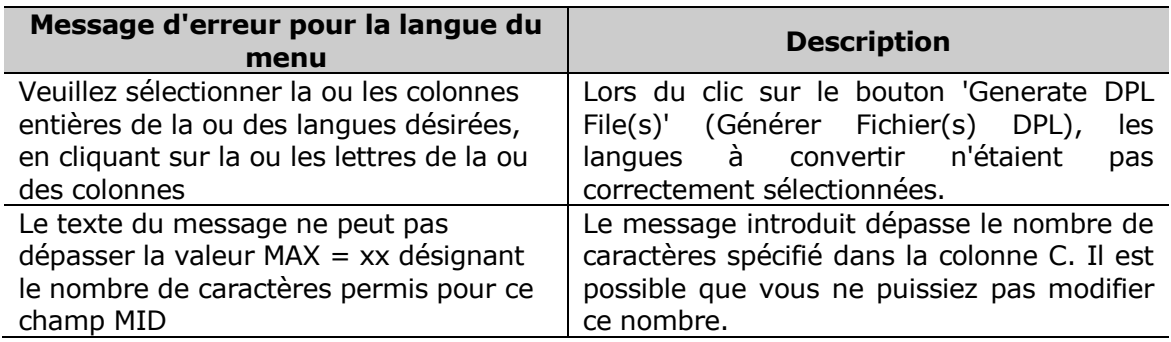

I. Répétez les étapes de A jusque H en utilisant le nom de fichier misc.xls pour traduire les éléments d"options de l'imprimante. Cela créera le fichier small20.ls.

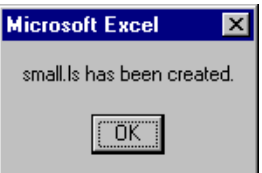

#### *Informations avancées de traitement de fichiers*

- L'imprimante standard conserve les réglages d'usine avec langues EFIGS chargées dans le module Y. À ce moment, le module Y est VERROUILLÉ ('LOCKED') et n'acceptera que les téléchargements de langues supplémentaires.
- Après avoir téléchargé une mise à jour de langue, le module Y reste DÉVERROUILLÉ ('UNLOCKED') jusqu'à ce que l'imprimante soit réinitialisée ou éteinte puis rallumée. Dans cet état, le module Y acceptera les téléchargements de polices, d"images et de formats d'étiquette. Le module acceptera également la requête de nettoyage de module. Par conséquent, après une mise à jour, il est recommandé d'effectuer un redémarrage afin de verrouiller le module ; autrement, un logiciel pourrait nettoyer tous les modules ('Clear All Modules') détruisant ainsi la/les nouvelle(s) langue(s) du menu.
- Le module Y peut être DÉVERROUILLÉ ('UNLOCKED') en envoyant cette ligne DPL : <STX>KpY0
- Pour restaurer l'image EFIGS d'usine, téléchargez le fichier \*832296.01A vers l'imprimante. Ce fichier se trouve sur le site FTP de Datamax-O"Neil. La lettre terminant le nom du fichier (par exemple : A) indique la révision. La dernière révision sera disponible sur le site FTP.
- Télécharger deux fois la même langue effacera automatiquement la première version, mais ne libèrera pas d'espace mémoire.
- La suppression de la langue choisie redémarrera l'imprimante en anglais. Le nombre total de langues que l'imprimante peut accepter est limité à 10, mais ce nombre dépend de la taille de chaque traduction. La taille de la traduction varie selon le nombre de messages étant traduits pour chaque langue. Les fichiers de traduction complets ont une taille moyenne de 7 000 bytes ; mais avec le développement du produit, le nombre total de langues acceptées pourrait descendre à cinq.
- L"écran présenté ci-dessous est un exemple de langues Unicode, chinois et russe. Remarquez que les seules informations supplémentaires requises sont le « double » de la première ligne.

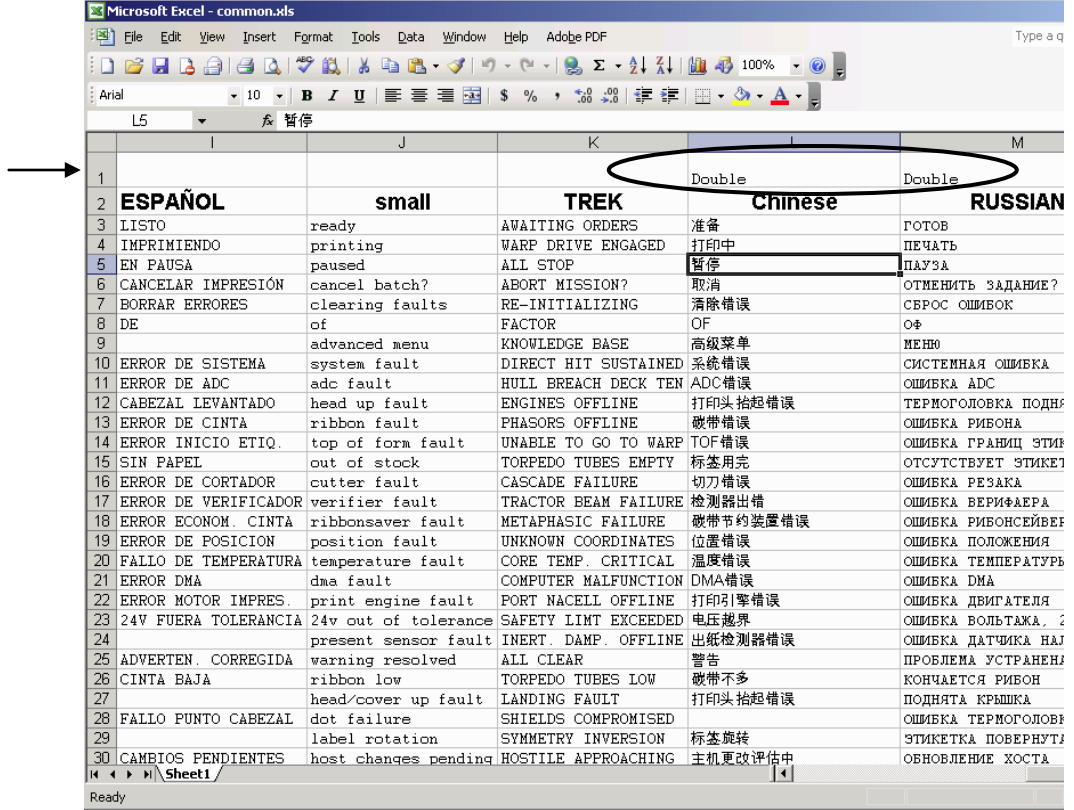

# *Annexe E*

### *Sauvegarder un fichier de configuration*

Les fichiers de configuration permettent de sauvegarder et de restaurer des paramètres de l'imprimante, supprimant ainsi le besoin de répéter les configurations spéciales de l'imprimante. Des noms de fichiers uniques peuvent être assignés et les paramètres sauvegardés via l"hôte ou le menu de l"imprimante. L'exemple suivant sauvegarde un étalonnage du support d"impression dans un fichier de configuration :

 *Si le fichier est partagé entre plusieurs imprimantes, N'incluez PAS de paramètres uniques (tels que les étalonnages et les réglages).* 

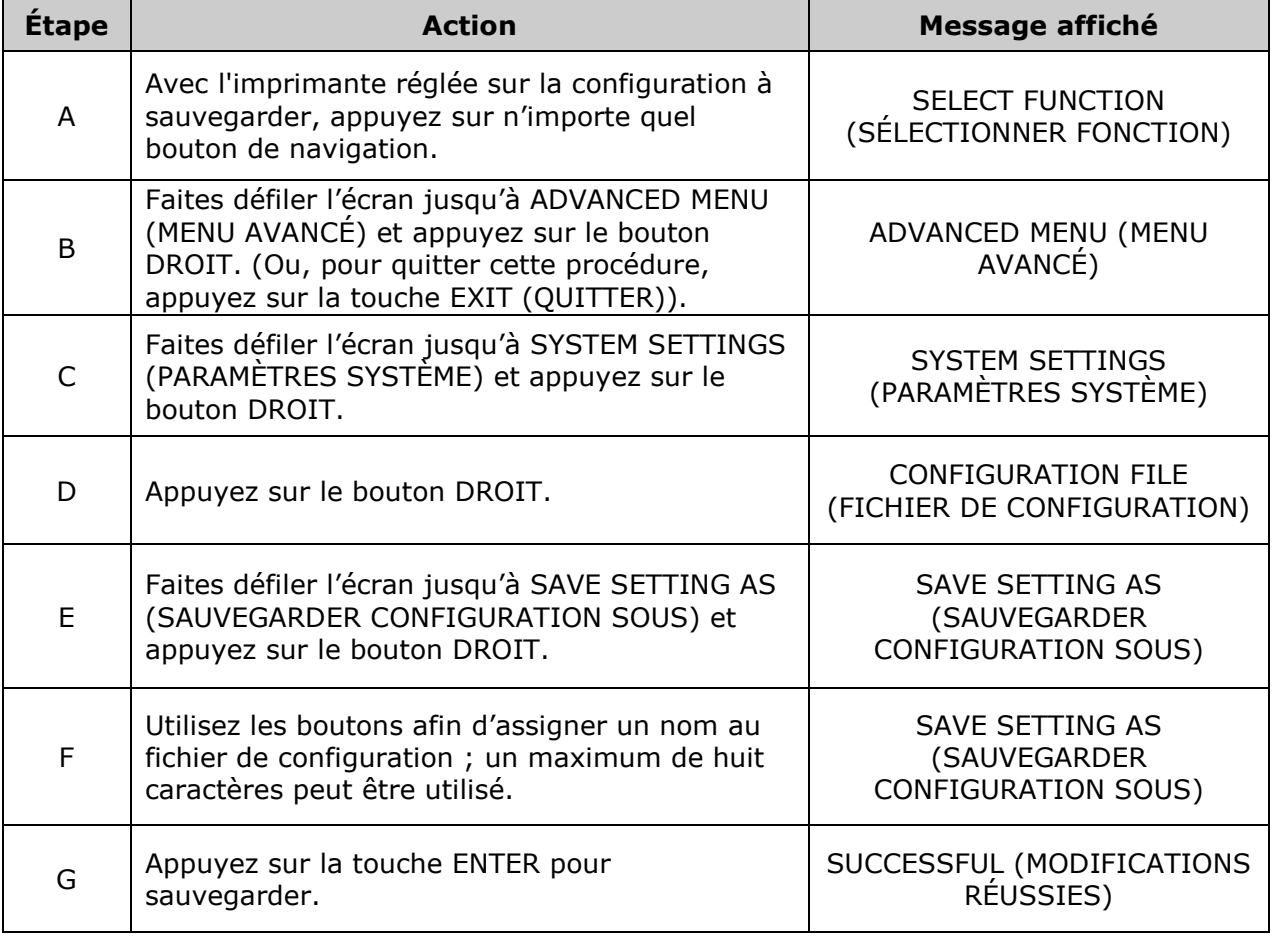

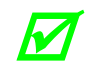

**Pour restaurer un fichier de configuration via le menu, voir Section 4.2.4.** 

# *Annexe F*

## *Configuration Ethernet*

Dans la mesure où le serveur d"impression effectue des demandes d"IP au démarrage, pensez à la façon dont doit être effectué votre adressage IP avant de vous connecter en réseau à l'imprimante.

L"adressage IP du serveur d"impression Ethernet interne peut être configuré de deux façons :

- À l'aide d'une adresse IP statique ; ou,
- À l"aide d"un adressage dynamique (DHCP, BootP ou RARP).

Continuez en fonction de la méthode d"adressage souhaitée :

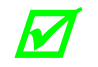

 *Avec les réglages d'usine par défaut, IP DISCOVERY (ADRESSAGE DYNAMIQUE) est DÉSACTIVÉ.* 

#### *Configuration à l'aide d'un adressage IP statique*

Assignez une adresse IP statique en suivant les étapes suivantes :

- A. Sans connecter le câble Ethernet, allumez l"imprimante.
- B. Appuyez sur le bouton MENU et faites défiler l"écran jusqu"à COMMUNICATIONS / NIC ADAPTER / IP ADDRESS (COMMUNICATIONS / ADAPTATEUR NIC / ADRESSE IP).
- C. Utilisez les boutons HAUT et BAS afin d"augmenter ou de diminuer chaque valeur numérique et utilisez le bouton DROIT pour déplacer le curseur vers le chiffre suivant. Après que tous les champs aient été saisis, appuyez sur ENTER.
- D. Faites défiler jusque SUBNET MASK (MASQUE DE SOUS-RÉSEAU) et saisissez l"adresse (voir étape C ci-dessus).
- E. Faites défiler jusque GATEWAY (PASSERELLE) et saisissez l"adresse (voir étape C cidessus).
- F. En cas de besoin, configurez votre adresse SNMPTRAP DESTINATION (DESTINATION SNMPTRAP) (voir étape C ci-dessus ou utilisez les pages HTML, voir Annexe G).
- G. Après avoir introduit les adresses, appuyez sur EXIT et sauvegardez vos modifications lorsque vous y êtes invité.
- H. Éteignez l"imprimante et connectez le câble Ethernet. Allumez l"imprimante puis installez le pilote du port et de l"imprimante à l"aide de l"option Windows « Assistant d"ajout d"imprimante » et de la configuration pilote et port (voir Annexe H).

#### *Configuration à l'aide de l'adressage IP automatique*

DHCP, BootP et RARP sont des services qui fournissent une méthode d"assignation et de conservation des adresses IP. Avec l"adressage IP automatique activé, le serveur d"impression obtient les renseignements IP de ce service. L"adressage IP automatique doit d"abord être activé. Assignez l"adressage IP automatique en suivant les étapes ci-dessous :

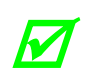

*Lorsque l'adressage IP automatique (IP DISCOVERY) est activé (ENABLED), vous ne pourrez modifier ni l'adresse IP (IP ADDRESS), ni le masque de sous-réseau (SUBNET MASK), ni la passerelle (GATEWAY).*

- A. Sans connecter le câble Ethernet, allumez l"imprimante. Appuyez sur le bouton MENU.
- B. Faites défiler l"écran jusqu"à COMMUNICATIONS > NIC ADAPTER > IP DISCOVERY (COMMUNICATIONS > ADAPTATEUR NIC > IP AUTOMATIQUE). Sélectionnez ENABLED (ACTIVÉ) et appuyez sur ENTER.
- C. Appuyez sur EXIT (QUITTER) et sauvegardez vos modifications lorsque vous y êtes invité.
- D. Éteignez l'imprimante. Connectez le câble Ethernet et allumez l"imprimante.
- E. Après que la connexion soit établie, obtenez l"adresse IP assignée (voir ci-dessous) en imprimant une étiquette de configuration; voir section 4.3.5.

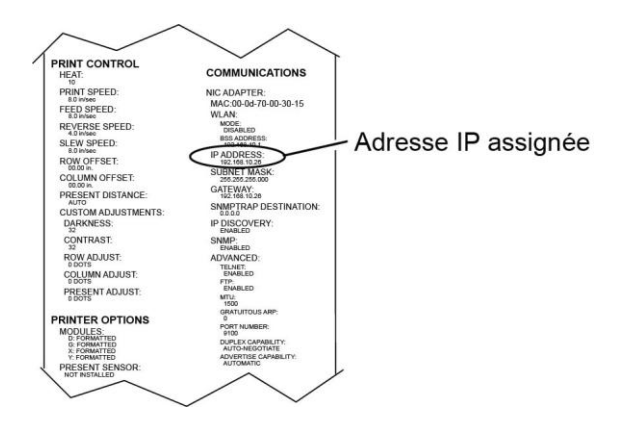

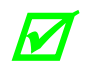

**En fonction de votre serveur, cela peut prendre d'une à deux minutes pour que l'algebre de la peut propriété de l'Algebre de l'Algebre de l'Algebre de l'Algebre de l'Algebre de l'Algebre de l'Algebre de l'Algebre de l'Alg** *l'adresse IP assignée apparaisse sur l'étiquette.* 

F. Après que l"adresse IP assignée ait été obtenue, installez le pilote du port et de l'imprimante à l'aide de l'option Windows® « Assistant ajout d'imprimante » et de la configuration pilote et port (voir Annexe H).

### *Utilisation des pages HTML*

Les pages HTML résidentes (Web) permettent la configuration des paramètres du réseau et de l"imprimante, les requêtes d"état et les tests de diagnostics. Pour configurer le serveur d"impression et d"autres paramètres d"impression internes, vous pouvez accéder à l"imprimante via les pages HTML à l"aide de n"importe quel navigateur Web. Des exemples et un texte de commentaires sont fournis sur les captures d"écran qui suivent.

Accédez aux pages HTML comme suit :

- A. Dans votre navigateur Web, sélectionnez Fichier -> Ouvrir.
- B. Introduisez l"adresse IP du serveur d"impression et appuyez sur Enter. (L"adresse IP par défaut est 192.168.10.2)

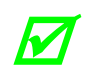

*Consultez votre administrateur système pour obtenir les informations liées à l'adresse, à l'imprimante et au protocole. Le mot de passe permettant la modification des paramètres est sysadm* 

## *Annexe G*

### *Pilote de l'imprimante et configuration du port*

Installez le pilote de l"imprimante et le logiciel du port conformément au système d"exploitation de l"hôte.

#### *Pilote Windows 95 / 98 et installation du port*

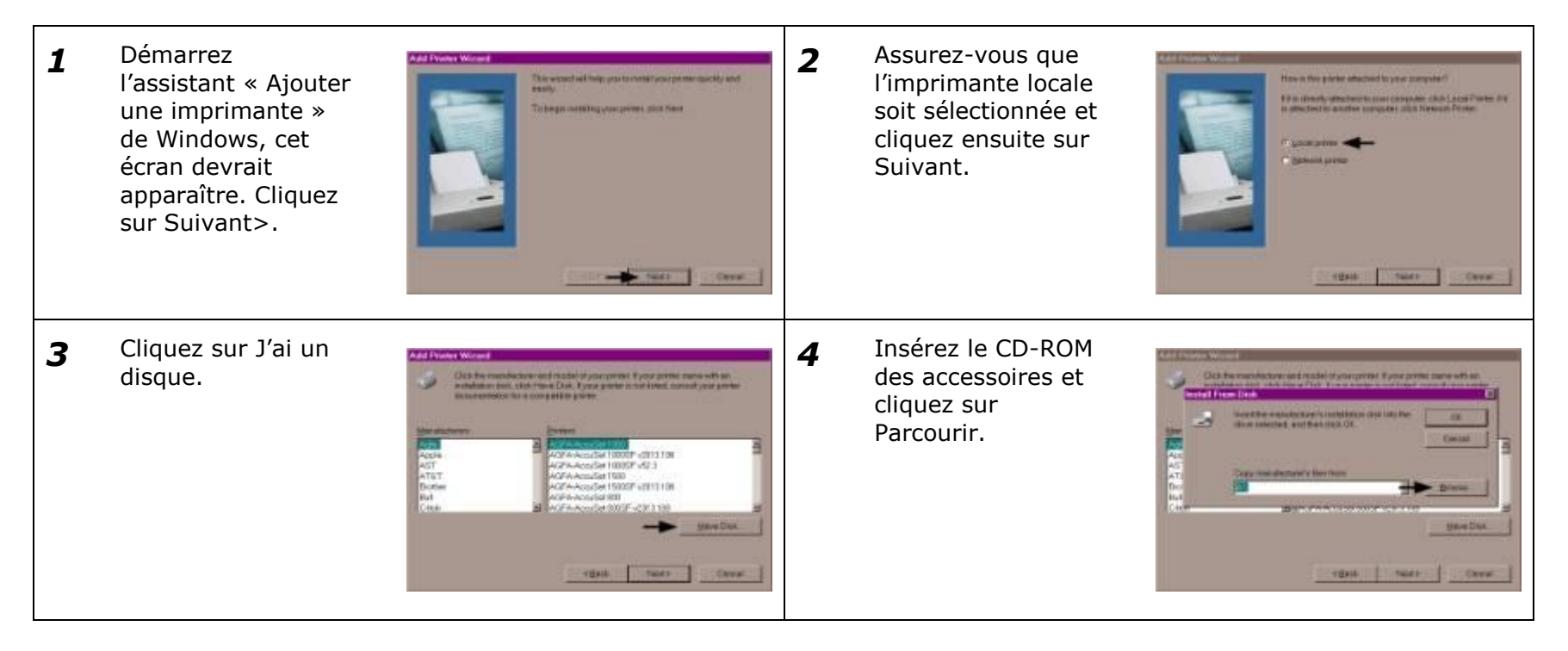

Pilote Windows 95 / 98 et installation du port *(suite)*

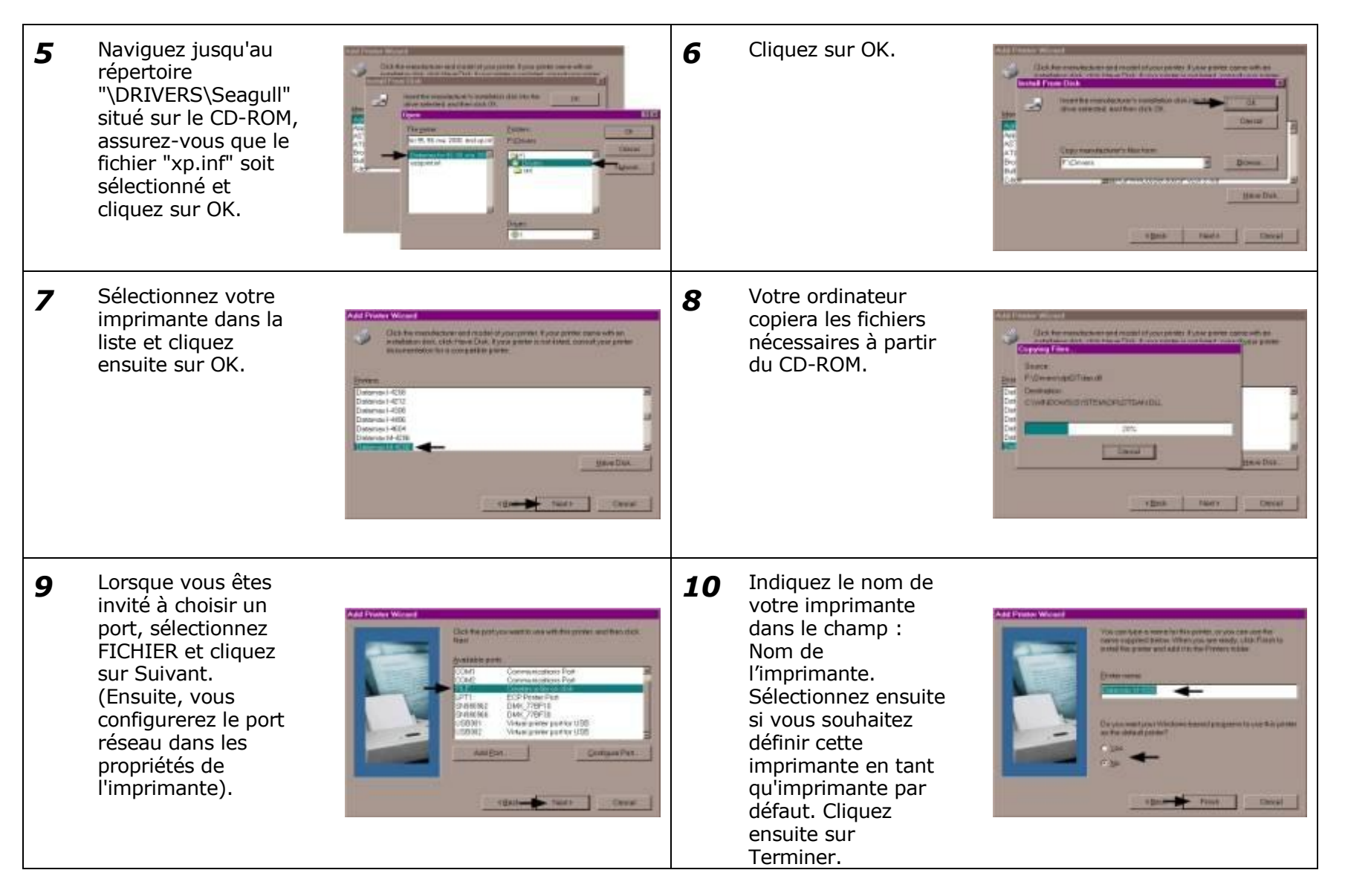

Pilote Windows 95 / 98 et installation du port *(suite)*

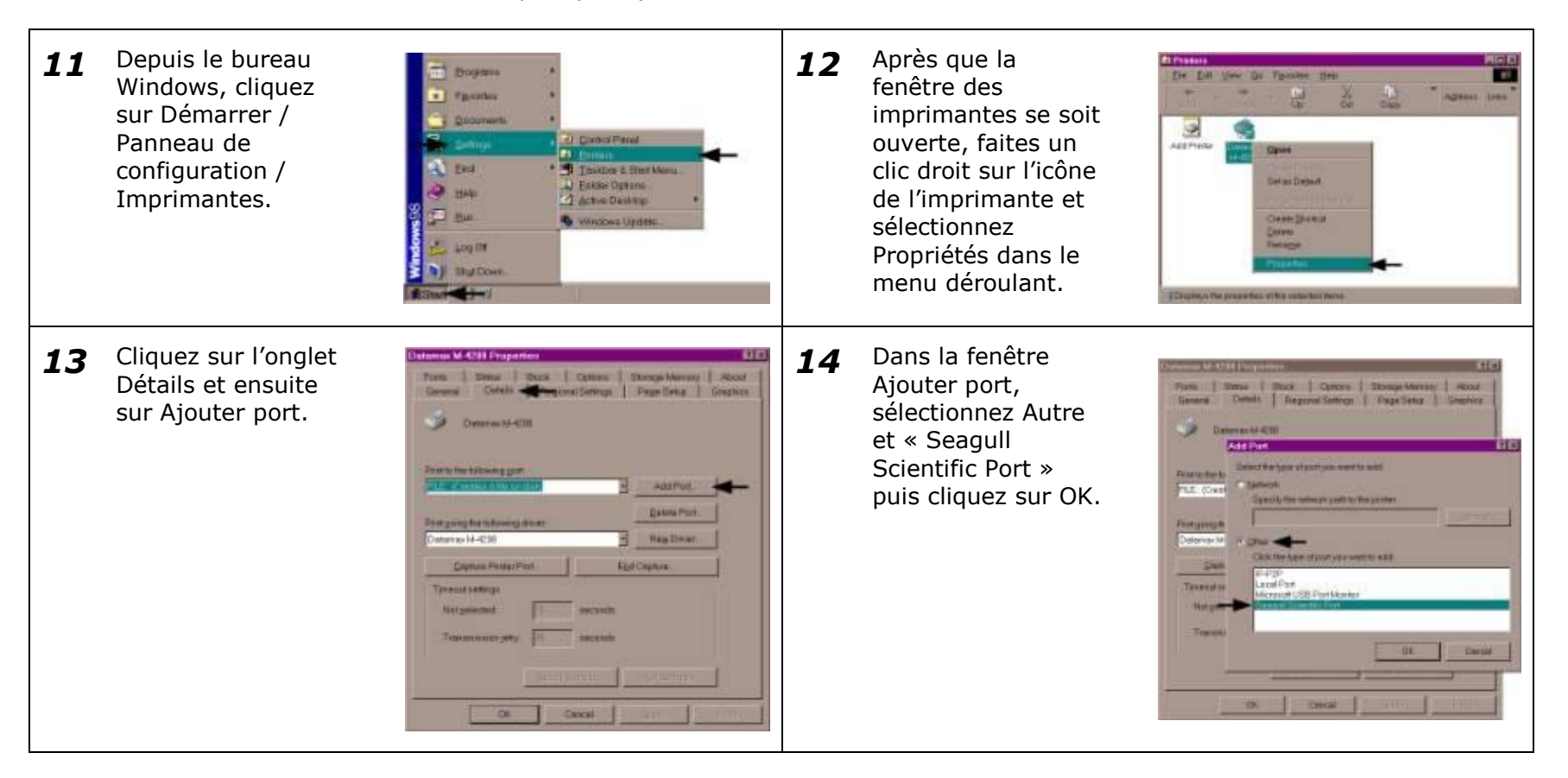

Pilote Windows 95 / 98 et installation du port *(suite)*

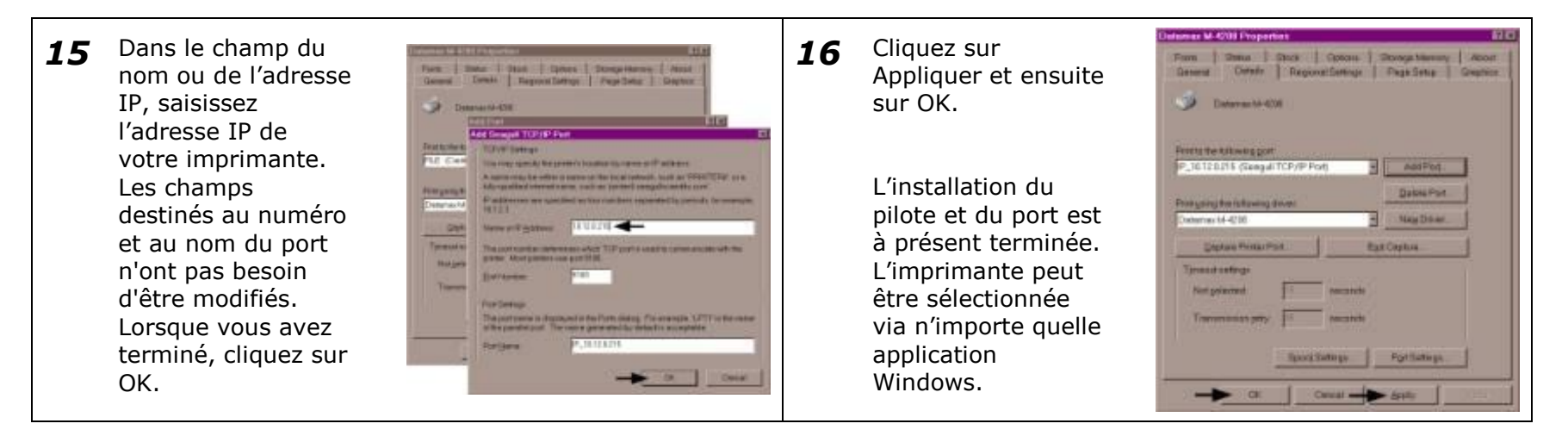

#### *Installation du pilote et du port pour Windows NT 4.0*

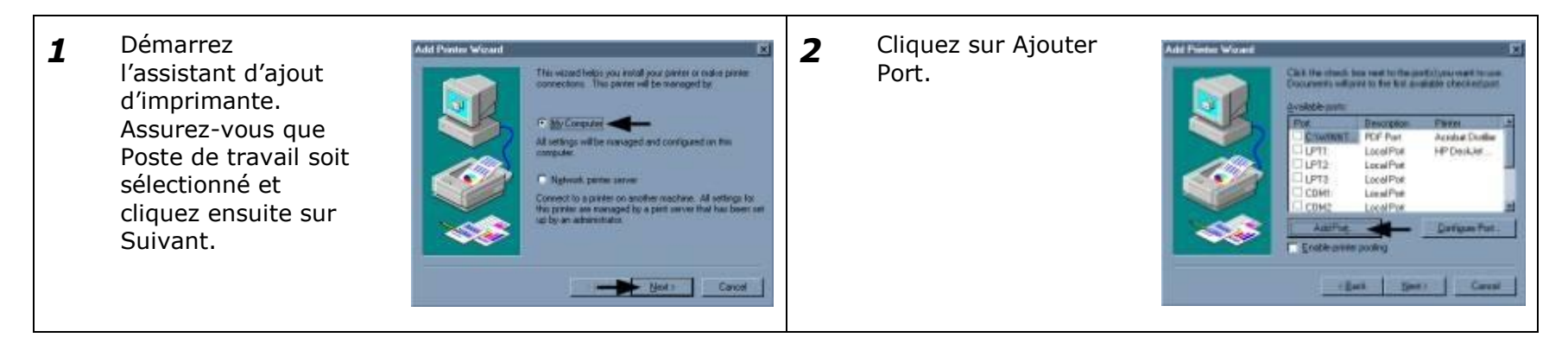

Installation du pilote et du port pour Windows NT 4.0 *(suite)*

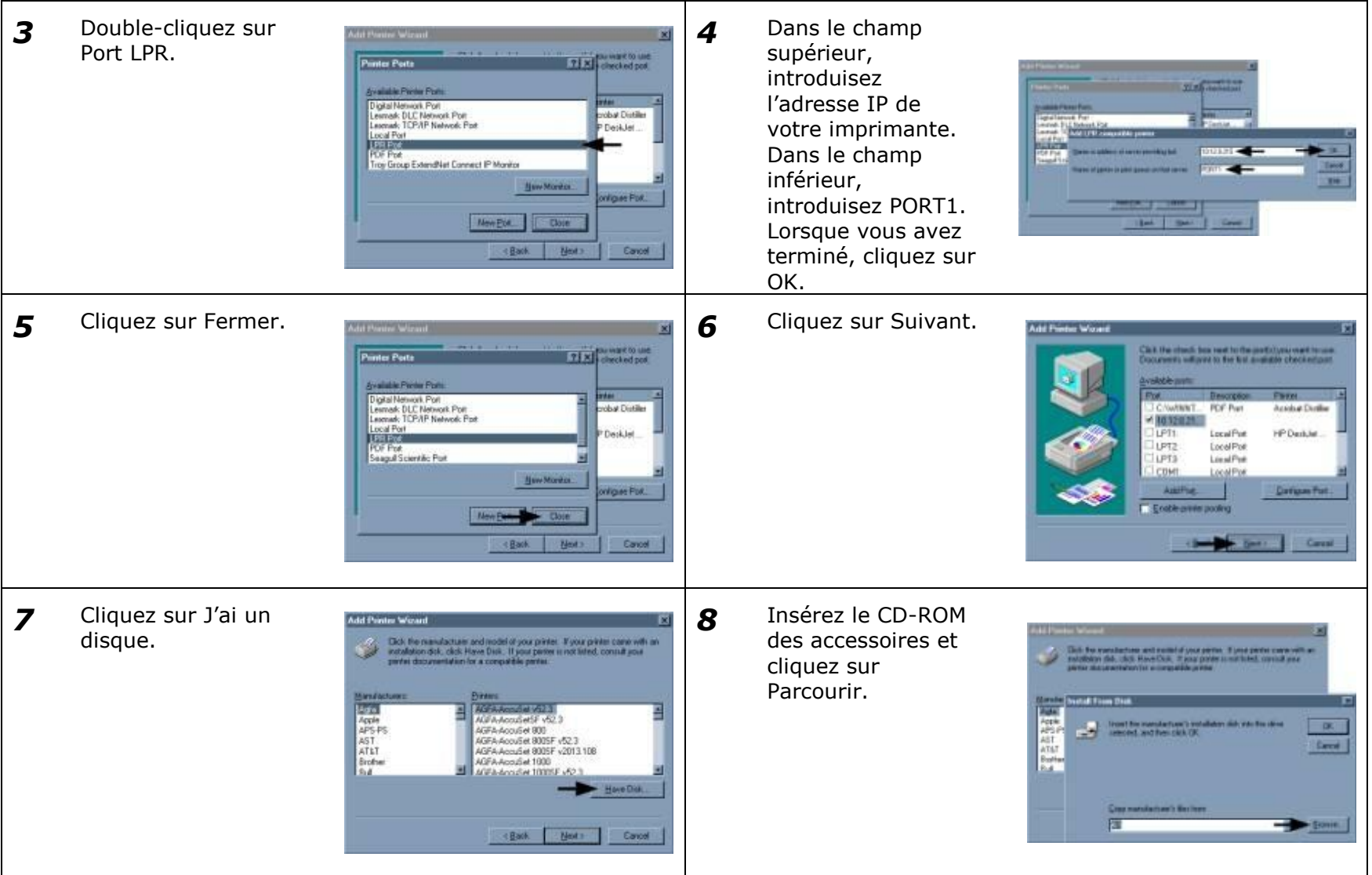

Installation du pilote et du port pour Windows NT 4.0 *(suite)*

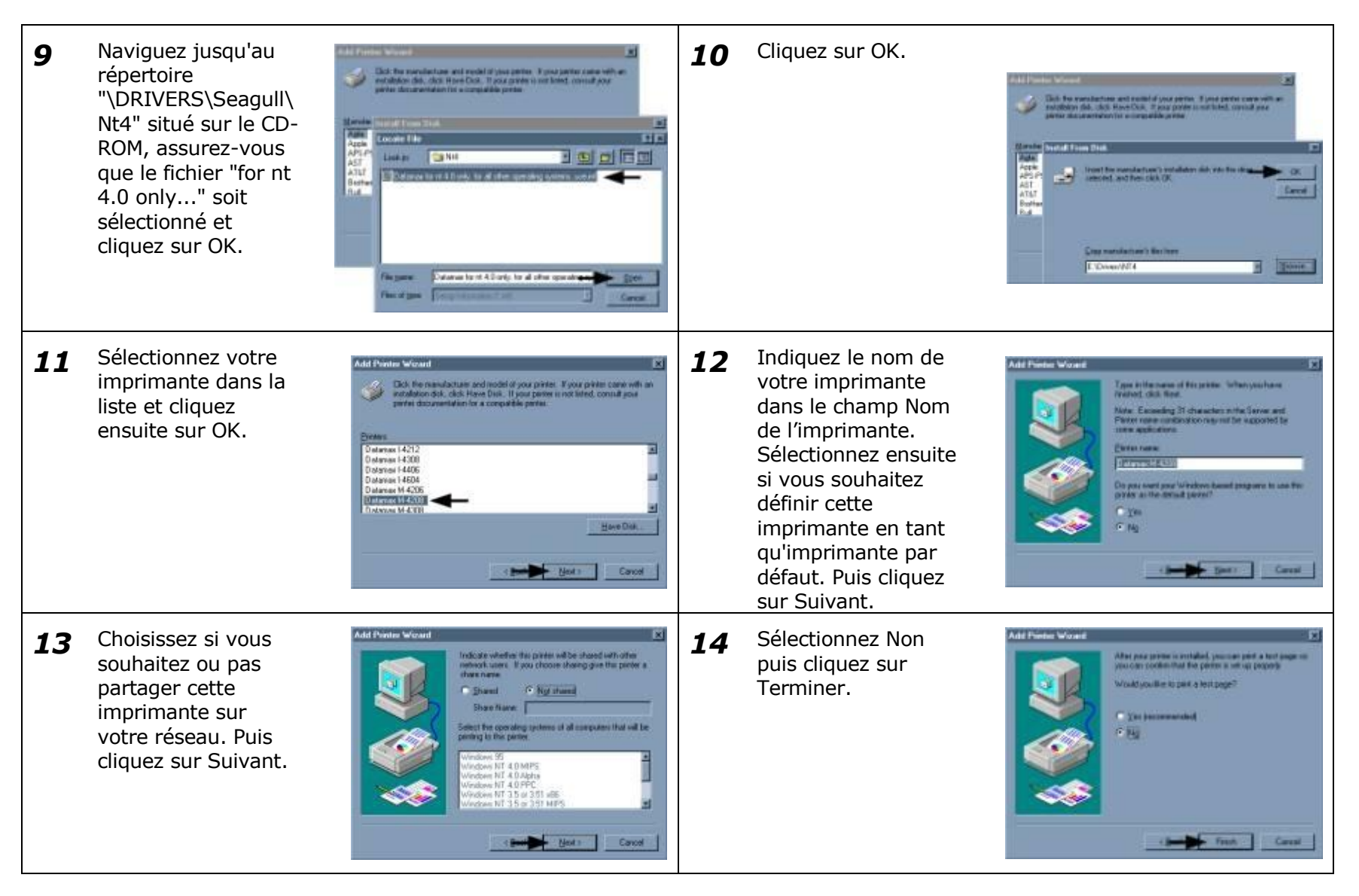

Installation du pilote et du port pour Windows NT 4.0 *(suite)*

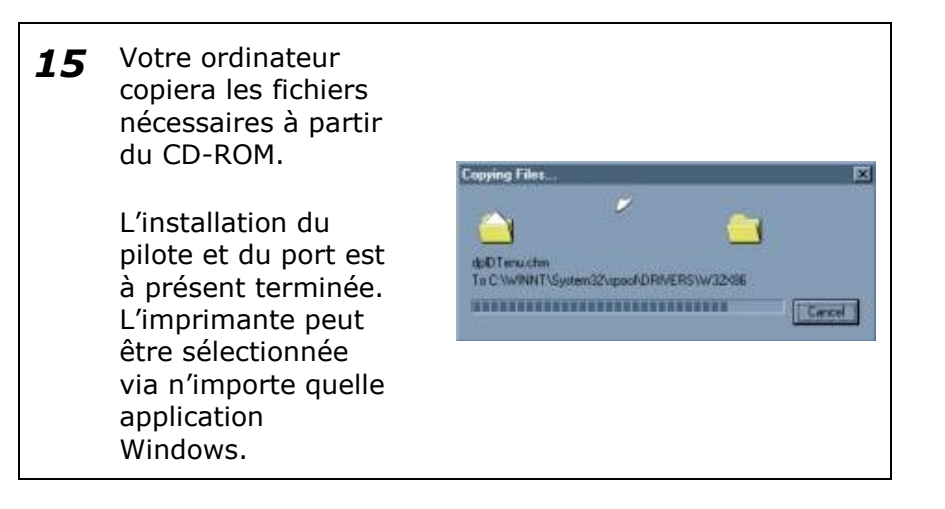

#### *Installation du pilote et du port pour Windows 2000*

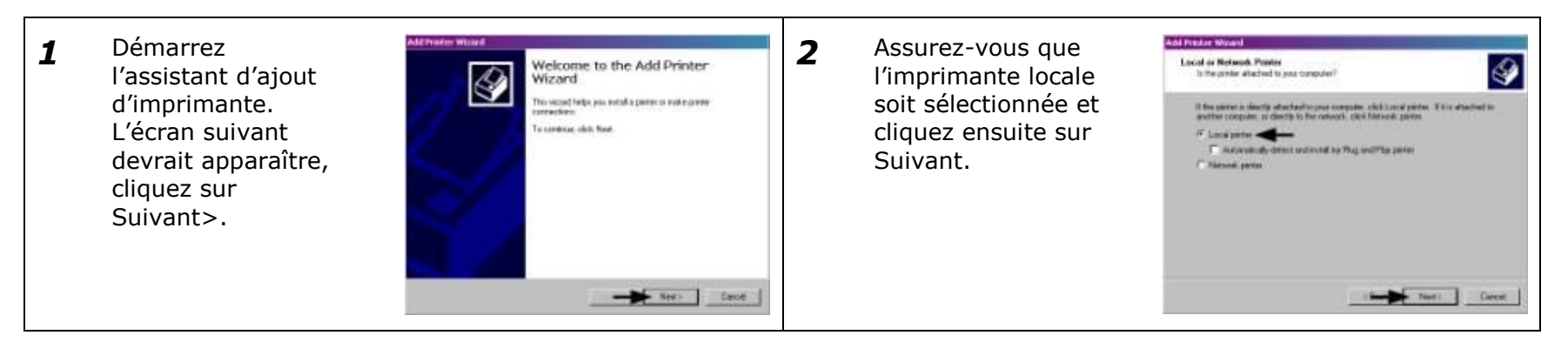

Installation du pilote et du port pour Windows 2000 *(suite)*

*3* Cliquez sur Créer *4* Cliquez sur Suivant. Select the Printer Port  $\bigcirc$ Welcome to the Add Standard un nouveau port, the could be a basic down with the ਇ TCP/IP Printer Port Wizard puis choisissez Port sample in wheel to add a port for a network preter Select for pot you want your pirite to use. If the part is not loted, you can counte a Balan contening to size that<br>1. The device is larged on<br>2. The national is computed and contiguous TCP/IP Standard **C. Use the following page** dans le menu Deces Penn a despot film (Law 2) Det déroulant. Cliquez Patai Po **Lette Senat Pres** CONG Send Par sur Suivant. **A** Data: Most consumer use for LPT1, not to mean injurie with a bandon **F. Deale** Tion To continue, click Next Cancel *5* Dans le champ du *6* Assurez-vous que Add Standard TCP/IP Printer Part W and 1930 / MP dem nom ou de l"adresse Standard soit 굔  $\overline{\mathbf{r}}$ Add Pot Additional Port Internation Required department to add a part The device could not be dentiled IP de l"imprimante, sélectionné et Entertainment frame or in actions, and apportune to the dependence saisissez l"adresse cliquez ensuite sur le descredidence a pluntacomigan. De sue that<br>The description property compared<br>The addition on the pension page is connot IP de votre Suivant. Para Nate of Military PE120215 petizio giorni segondi di fini setsori, to-PAULO Posttere imprimante. Le champ du nom de Design Top port n"a pas besoin F-Stedent E d"être modifié. **C Galois** Lorsque vous avez See Section Cent  $-$  Find 1.1.2. - Carent terminé, cliquez sur Suivant. *7* Confirmez vos 8 Cliquez sur J'ai un **Add Fresher Woord** Add Panee Wood Completing the Add Standard  $\bullet$ paramètres et disque.The merutaciuse and model determine which center to use. Ł TCP/IP Printer Port Wizard cliquez ensuite sur chara pásdada pol véhíta falkoveg diaradestico Select the manufacturer and nuclei at your purche. It your prefer carre with an installation.<br>Sell, click Payer Drift. If your peaker is not listed, consult your peaker shouldered print to a Terminer. **SMP** Van RAW, Part 9100 **Pylocok** 10120215 Device Pot Nasy # 1012 0.75 FAAmshelf vil) .<br>Ef A AcroSet 100<br>Ef A AcroSet 1006F - 62 S Adapter Tasse Genesic Network Card 0 el 1005F <2013 158  $-56$  et  $1000$ a complete this wave distribution (both finite) Count client Test Career

Installation du pilote et du port pour Windows 2000 *(suite)*

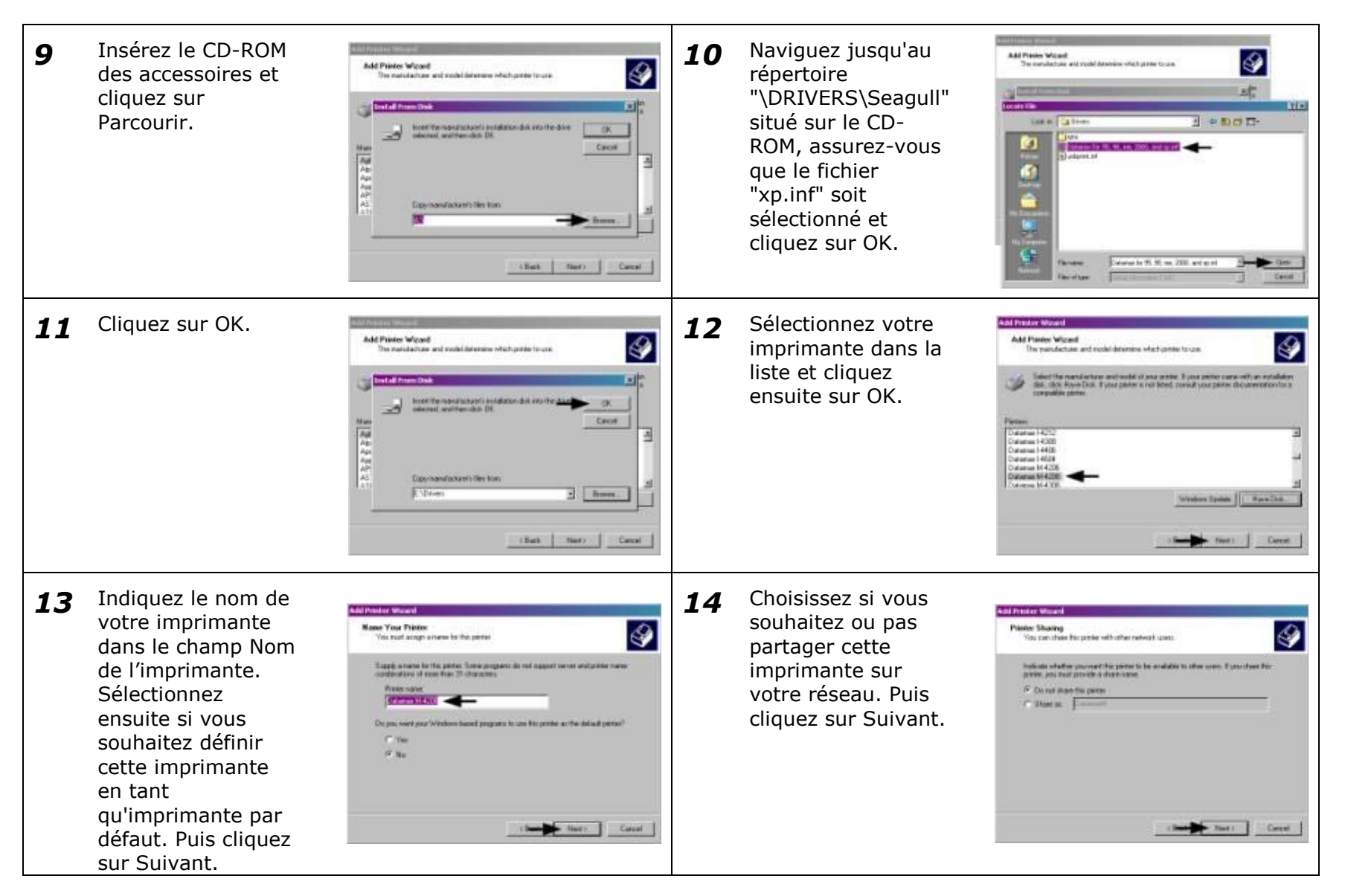

Installation du pilote et du port pour Windows 2000 *(suite)*

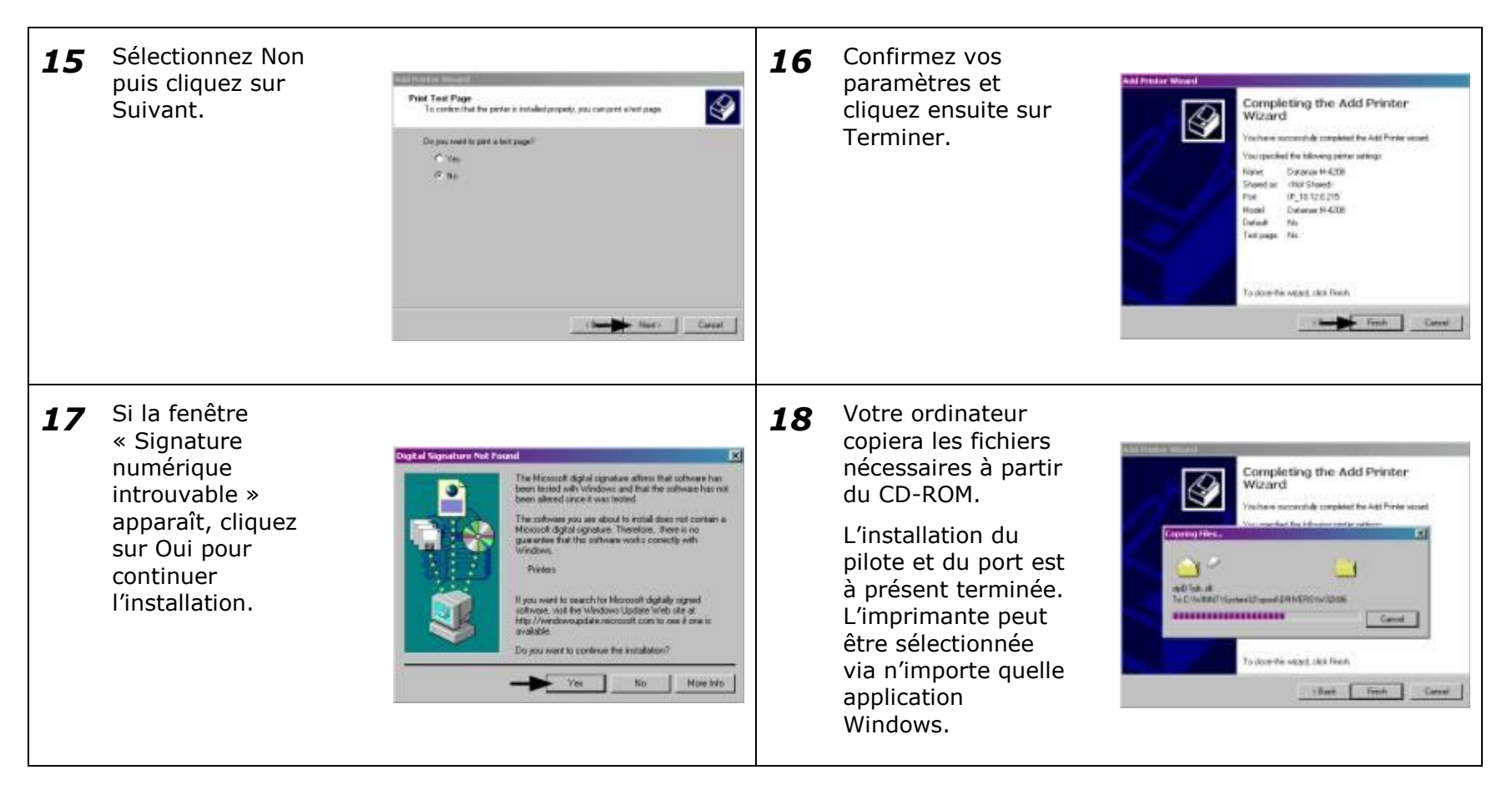

#### *Installation du pilote et du port pour Windows XP*

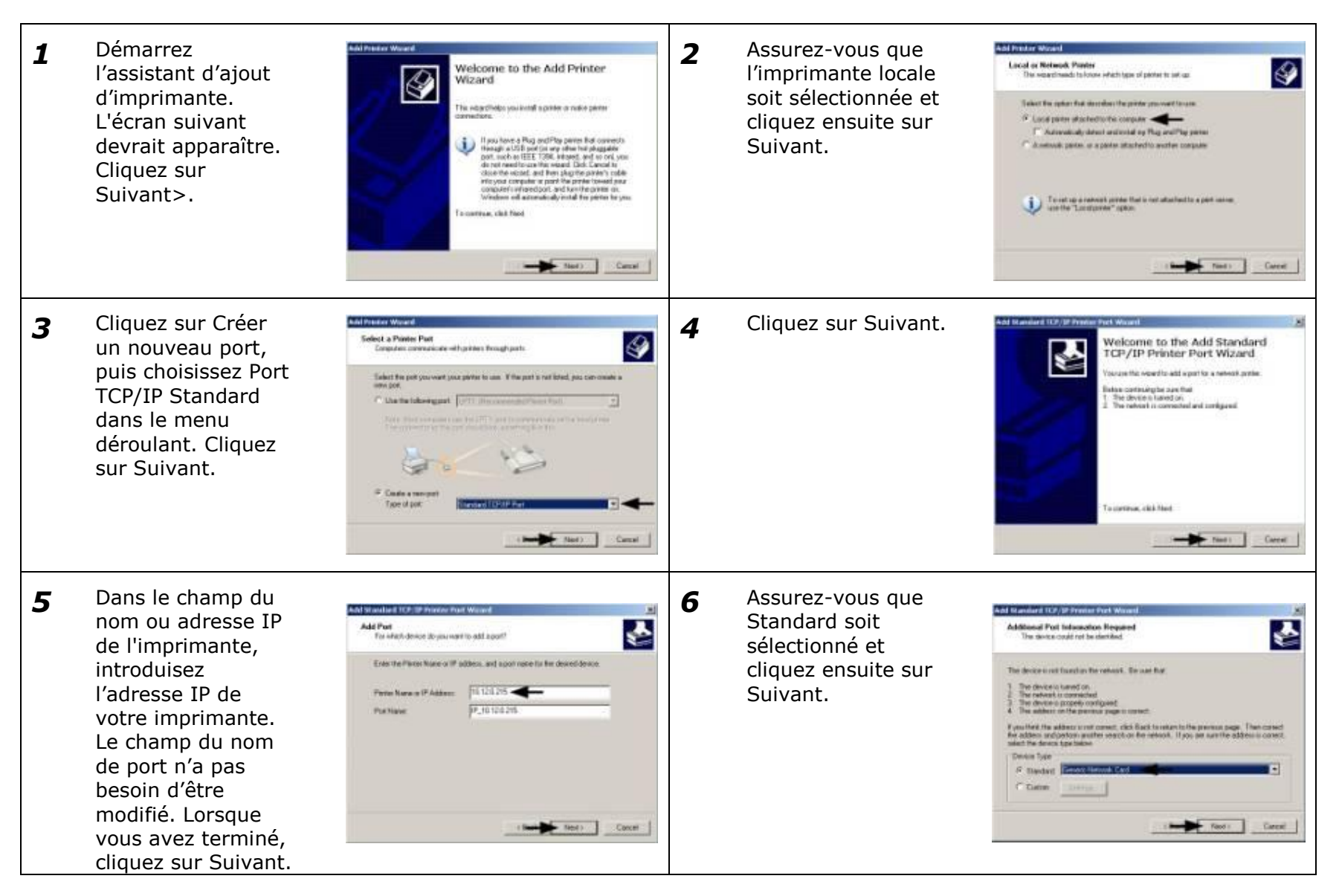

Installation du pilote et du port pour Windows XP *(suite)*

*7* Confirmez vos 8 Cliquez sur J'ai un **And Freder Wood Install Pierce Software** Completing the Add Standard ♦ paramètres et S. disque. The panulacture and model determine which profer sufforers to use. TCP/IP Printer Port Wizard cliquez ensuite sur ou have celected a pat with the following chosecression. Sales the numberland and subdivision protections are not as established as a stable of the state lines. Fune paints in red filted, consult your protection for ∍ Terminer. usie **hotel** Nov. For 9:00 Decke 10.320.215 **Port Norway** # 16 120 215 **VASEMOORN AZU** Adapter Type: General Network Card MASTARONARY (62) **Brash Acode IDI** agole<br>APC PC MASSAGGH IDEF VS.) The developing sped To complete this victory, click Finish Tell ne who drive ingries is inquirient the Trust Case - Fact: Text: Career *9* Insérez le CD-ROM 10 Naviguez jusqu'au **Install Printer Software** ◉ des accessoires et répertoire **Install Printer Suffrager** ଵ The manufacturer and insulat determine object printer softween to use cliquez sur "\DRIVERS\Seagull" **HINGER BOT ID**  $1.08 - 0.1 - 3.3$ situé sur le CD-Parcourir. The state for My William 2000, and search er te nautosanti indalalor dol, antifer<br>As um tha the month down industed below ROM, assurez-vous 挝  $\infty$ Crof. que le fichier 1499991 "xp.inf" soit sélectionné et Dipyroanafockards film from 53 cliquez sur OK. Nowell - Transmit 9, 9, no. 200 astern **Contract Contract Contract Thursday** Time **Caroll** 11 Cliquez sur OK. **12** Sélectionnez votre **Add Fresher Worand** Install Pierre Software ♦ imprimante dans la The manufacturer and model determine which parties zathware to conliste et cliquez Sales the number by and seals of your partie. It you parties can entitle an adaptation of the first state of the Figure parties of the first parties that the parties of the first state of the state of the state of the stat ensuite sur OK.treet the manufacturer's endglistice dust, and the<br>make runs that the monest drive is releated below Crof 499991 Penu. Datomas 1483 Datumus 14604<br>Datumus 44 4208 Distances 11-4200 Day nandadore's files from **HYDNes**  $x$  horse. This drive is not digitally signed! Windows Spoker Hara Disk Search Ford L. Career:

Installation du pilote et du port pour Windows XP *(suite)*

13 Indiquez le nom de 14 Choisissez si vous Add Fresher Wood **None Your Printer** Pister Sharing ♦ votre imprimante souhaitez ou pas ♦ You must action a name to the printer You can chase the painter with other natural yours dans le champ Nom partager cette .<br>Tape a name for the period Bacause onne program do not supportante and person range continuation of more than 31 showcoms. As best to long for case as short or If you need to share the pinter, you must pervide a share name. You can use the copyright of one is type a new one. The share came will be violible to other network de l"imprimante. imprimante sur Sélectionnez ensuite votre réseau. Puis **Titulo come** Ж. Он тел издести разви Driver H420 -C Sheetaw [ cliquez sur Suivant. si vous souhaitez Ou pay went to use this protected the default period? définir cette  $C$  Nes imprimante en tant 19 No. qu'imprimante par défaut. Puis cliquez sur Suivant. Dead Mail Cared Det Tell Care *15* Sélectionnez Non 16 Confirmez vos **AAI Pressure Moves** Print Test Page<br>To control fut the parent is installed presely, you can print a heli page Completing the Add Printer<br>Wizard puis cliquez sur ♦ paramètres et |⊗ Suivant. cliquez ensuite sur *<u>Позвания в умен в верою?</u>* .<br>Youthere purcessfully completed the Add Printer hriganit Terminer. **CON Friends** Database M-4200  $5 - 4$ Steps copy - Not bloods Point P.10120215 **Wooded** Database M-4308 Dolaut Templage X. To dow the weart site Finish Design field (Sept the First Care *17* Si la fenêtre 18 Votre ordinateur « Signature copiera les fichiers Completing the Add Printer<br>Wizard Completing the Add Printer numérique nécessaires à partir △ Wizard introuvable » du CD-ROM. skála corporati Kerzidó Pinke hrizant apparaît, cliquez sur The subwest year are installing for the furthershops L"installation du Continuer quand Platers: pilote et du port est même pour the mit parced Vindovic Logic technic to velly its competities.<br>with Windows XP. El pline who the technic is inpotent. à présent terminée. ADTINUE continuer Continuing your installation of this subman may impure<br>an about the bis consider of the submanism of the second continuing<br>other monoidady as in the fathers. His continuing comparison<br>constant for hardware verifies a subma To E WARE CONTRIGUING TO ANNO THE  $m$ COTHALT L"imprimante peut ,,,,,,,,,,,,,,,, l"installation. Casual être sélectionnée via n"importe quelle To dow this within this Finish application<sup>1</sup> Considered TITP to Mate - Fan Fren Care Windows.

## *Glossaire*

**alphanumérique** Consiste en des symboles alphabétiques, numériques et autres.

- **capteur de support d'impression** Un dispositif électronique équipé de capteurs optiques destinés à détecter le support d'impression et le début de page sur les supports d'impression prédécoupés, à encoches ou réfléchissants.
- **chargeur de démarrage** Le programme résident chargeant l'application à partir de la mémoire Flash, la décompressant dans la mémoire SRAM et démarrant les opérations.
- **code-barres** Une représentation d'information alphanumérique sous la forme de marques lisibles par les machines. Les catégories de base sont divisées en codes-barres unidimensionnels (UPC, Code 39, Postnet, etc.) et codes-barres bidimensionnels (Data Matrix, MaxiCode, PDF417, etc.).
- **début de page ('TOF (top-of-form)')** Le début d'une nouvelle étiquette est indiqué par un espace, une encoche, une marque ou par programmation.
- **début d'impression (SOP)** La position sur l'étiquette où l'impression commence ; également le signal initialisant l'impression contrôlée par GPIO.
- **décentrage d'étiquette** Mouvement latéral excessif (d'un côté à l'autre) de l'étiquette lorsqu'elle passe sous la tête d'impression.
- **diagnostics** Programmes utilisés pour localiser et diagnostiquer les problèmes matériel.
- **diamètre du mandrin** La mesure du diamètre intérieur du mandrin en carton au centre du ruban ou du support d"impression.
- **DPI (points par pouce ('dots per inch'))** Une mesure de résolution évaluée par le nombre d'éléments thermiques contenus sur un pouce de la tête d'impression. **Également référencé en tant que « résolution ».**
- **DPL (langage de programmation Datamax-O'Neil ('Datamax-O'Neil Programming Language'))** Commandes de programmation utilisées spécifiquement pour le contrôle et la production d'étiquettes avec les imprimantes Datamax-O"Neil. Une liste complète des commandes peut être consultée dans *le Manuel du programmateur Class Series 2.*
- **EFIGS** Anglais, Français, Italien, Allemand, Espagnol ('English, French, Italian, German, Spanish') et autre support multilingue tel que programmé pour les menus de l'imprimante et l'étiquette de configuration.
- **enregistrement** Alignement reproductible du haut vers le bas des étiquettes imprimées.
- **espace** Espace entre les étiquettes sur les supports prédécoupés ou à encoches, utilisé pour capter le début de page.
- **étalonnage** Le processus par lequel les valeurs d"échantillonnage sont entrées dans l'imprimante afin de garantir un fonctionnement correct du capteur (par exemple, la détection d'un type de support donné) et le positionnement correct du début de page.
- **étiquette** Matériel d'impression synthétique ou papier, dont la face dorsale est généralement recouverte d'un revêtement adhésif.
- **étiquettes rigides** Un matériel d'impression épais synthétique ou en papier, généralement doté d'une encoche ou d'une marque noire pour signaler le début de page, sans revêtement adhésif.
- **IPS (pouces par seconde ('inches per second'))** Mesure de la vitesse en unité impériale.
- **jeu de caractères** L'ensemble complet des symboles alphanumériques contenus dans une police donnée.
- **largeur d'étiquette** La mesure de gauche à droite de l'étiquette lorsqu'elle sort de l'imprimante.
- **ligne d'impression** La rangée d'éléments thermiques située dans la tête d'impression créant les images sur le support.
- **longueur de répétition** Distance entre le haut d'une étiquette et le haut de l'étiquette suivante.
- **longueur d'étiquette** Distance séparant le haut de l'étiquette du bas de l'étiquette lors de sa sortie de l'imprimante.
- **marque** Terme généralisé désignant la ligne noire de carbone située sous le support d'impression réfléchissant et utilisée afin de situer le début de page.
- **massicot** Un dispositif mécanique équipé d"une lame de type rotative ou guillotine utilisé pour découper les étiquettes après l'impression.
- **mémoire Flash** Mémoire non volatile (conserve les données sans que l'imprimante ne soit alimentée) pouvant être effacée et reprogrammée, utilisée pour contenir le programme d'exploitation de l'imprimante.
- **MMPS (millimètres par seconde)** Mesure de la vitesse en unité métrique.
- **moyeu de support d'impression** Dispositif de l'imprimante sur lequel repose le rouleau de support d'impression.
- **paramètres par défauts** Les valeurs des réglages fonctionnels restaurés après une réinitialisation usine de l'imprimante.
- **perforation** Petites coupes situées sur le support et/ou le revêtement des étiquettes afin de faciliter leur séparation. Également appelée « perf ».
- **pli accordéon** Support qui est plié et empilé.
- **pliage du ruban** Chevauchement indésirable du ruban lors du processus d'impression entraînant des vides sur l'étiquette imprimée, généralement causé par un réglage incorrect de came de mise à niveau de la tête d'impression.
- **police** Un ensemble de caractères alphanumériques partageant un style de caractère particulier.
- **revêtement de l'étiquette** Le support papier avec une couche de silicone auquel les étiquettes sont fixées au moyen d'un revêtement adhésif. Également référencé en tant que « socle » ou « support ».
- **ruban** Une bande en polyester extrudé avec diverse couches de support, dont une détenant l'encre utilisée pour produire une image sur l'étiquette. Également appelé « feuille ».
- **somme de contrôle ('checksum')** Une méthode de détection d'erreur alphanumérique utilisée dans les symboles de nombreux codes-barres pour la sécurité des informations.
- **support à encoche** Support d'impression, généralement des étiquettes rigides, équipé d"espaces ou d"encoches utilisés pour signaler le début de page. L'imprimante doit être réglée sur 'espace' ('gap') afin d'utiliser ce type de support d'impression.
- **support d'impression continu** Un rouleau ininterrompu, un magasin à étiquettes ou encore des étiquettes rigides sans espaces, encoches ni marques séparant les étiquettes.
- **support d'impression en rouleau** Forme de support enroulé autour d'un mandrin.
- **support d'impression prédécoupé** Support d'impression ayant été découpé selon un motif à l'aide d'une presse, où l'excès de papier est enlevé, laissant ainsi les étiquettes séparées entre elles par des espaces et attachées à un revêtement.
- **support d'impression pré-imprimé** Support d'étiquettes contenant des bordures, textes, graphiques, pellicules, etc.
- **support d'impression réfléchissant** Support d'impression imprimé de marques noires à base de carbone sur sa face cachée utilisées pour signaler le début de page lorsque le capteur « réfléchissant » est activé.
- **support d'impression** Terme généralisé pour désigner tous types de support d'étiquettes, comprenant : alimentation par rouleau, continue, prédécoupée, réfléchissante et pliée en paravent.
- **support d'impression thermique direct** Support d'impression recouvert de matières chimiques réagissant et noircissant lorsqu'elles sont exposées à la chaleur.
- **sur demande** Un régulateur de sortie (c.-à-d. le capteur de présence) qui empêche toute impression lorsqu"une étiquette est déjà présente.
- **thermique direct** Méthode d'impression utilisant un support d'impression sensible à la chaleur et uniquement la chaleur de la tête d'impression thermique afin de créer une image sur l'étiquette.
- **transfert thermique** Méthode d'impression créant une image en transférant l'encre d'un ruban sur le support en utilisant la chaleur de la tête d'impression thermique.
- **vide** Un espace blanc non désiré sur une image imprimée.
- **vitesse d'alimentation** La vitesse à laquelle le support d'impression est mis en mouvement sous la tête d'impression pour les zones non imprimées et entre les étiquettes.

**vitesse inverse** Vitesse de mouvement inverse du support d'impression dans l'imprimante lors des opérations de rembobinage, de décollage, de présence et de découpage pour le positionnement de l'étiquette à la position de début d'impression.